## **GARMIN.**

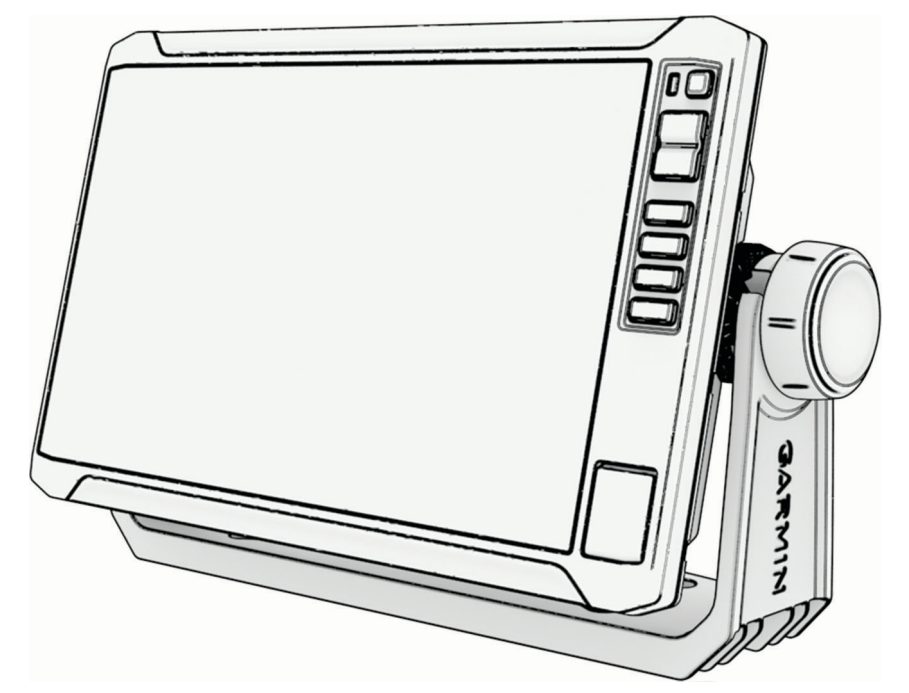

# ECHOMAP™ UHD2 6/7/9 SV

## Manual del usuario

#### © 2022 Garmin Ltd. o sus subsidiarias

Todos los derechos reservados. De acuerdo con las leyes de copyright, este manual no podrá copiarse, total o parcialmente, sin el consentimiento por escrito de Garmin. Garmin se reserva el derecho a cambiar o mejorar sus productos y a realizar modificaciones en el contenido de este manual sin la obligación de comunicar a ninguna persona u organización tales modificaciones o mejoras. Visita [www.garmin.com](http://www.garmin.com) para ver actualizaciones e información adicional sobre el uso de este producto.

Garmin®, el logotipo de Garmin, ActiveCaptain® y BlueChart® son marcas comerciales de Garmin Ltd. o sus subsidiarias, registradas en Estados Unidos y en otros países. ECHOMAP™, Garmin ClearVü™, Garmin Connect™, Garmin Express™, Garmin LakeVü™, Garmin Quickdraw™, Garmin Navionics Vision+™, Panoptix™ y OneChart™ son marcas comerciales de Garmin Ltd. o sus subsidiarias. Estas marcas comerciales no se podrán utilizar sin autorización expresa de Garmin.

Mac<sup>e</sup> es una marca comercial de Apple Inc., registrada en EE. UU. y en otros países. microSD<sup>®</sup> y el logotipo de microSD son marcas comerciales de SD-3C, LLC. Standard Mapping<sup>e</sup> es una marca comercial de Standard Mapping Service, LLC. Wi-Fi<sup>®</sup> es una marca registrada de Wi-Fi Alliance Corporation. Windows® es una marca comercial registrada de Microsoft Corporation en Estados Unidos y en otros países. Todas las demás marcas y copyrights pertenecen a sus respectivos propietarios.

El número de registro COFETEL/IFETEL puede ser revisado en el manual a través de la siguiente página de internet.

## Contenido

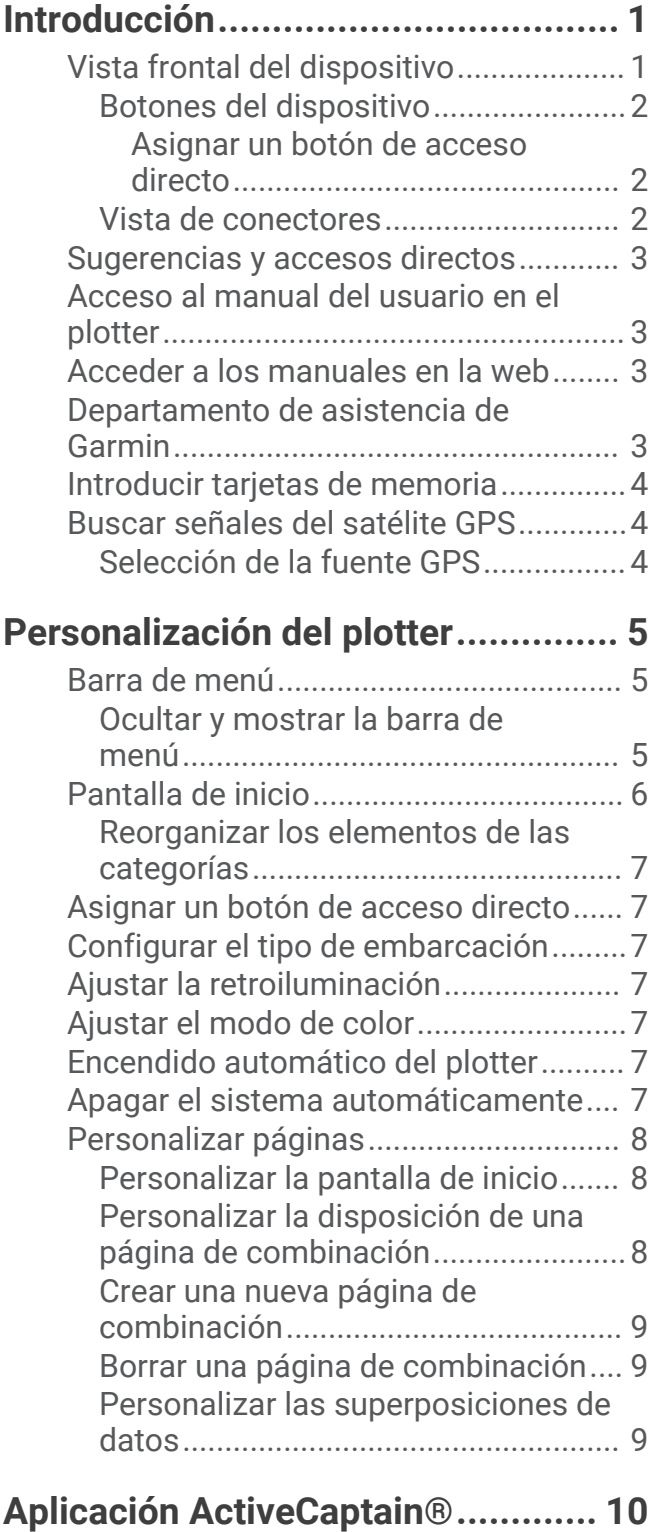

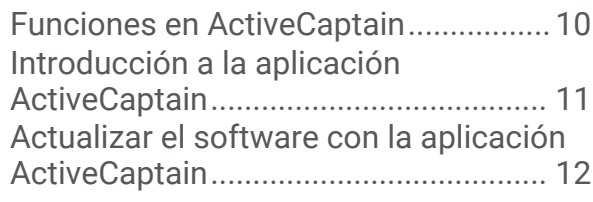

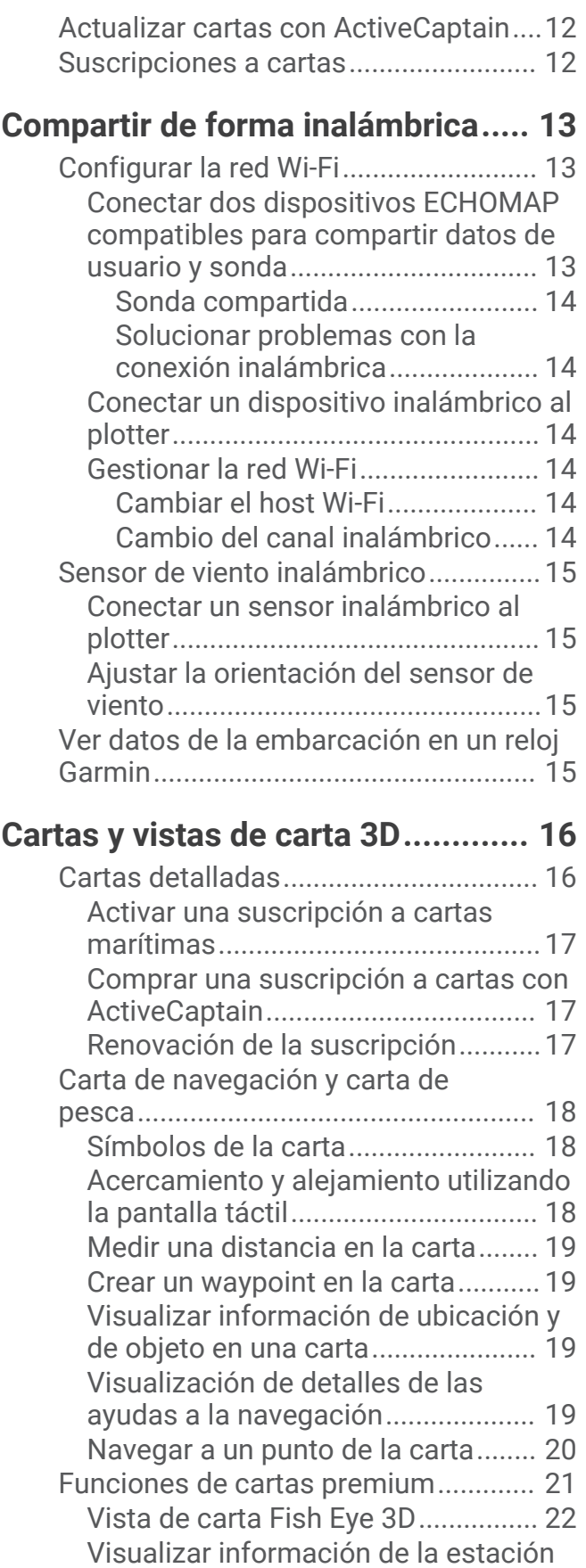

[de mareas..........................................](#page-33-0) 22

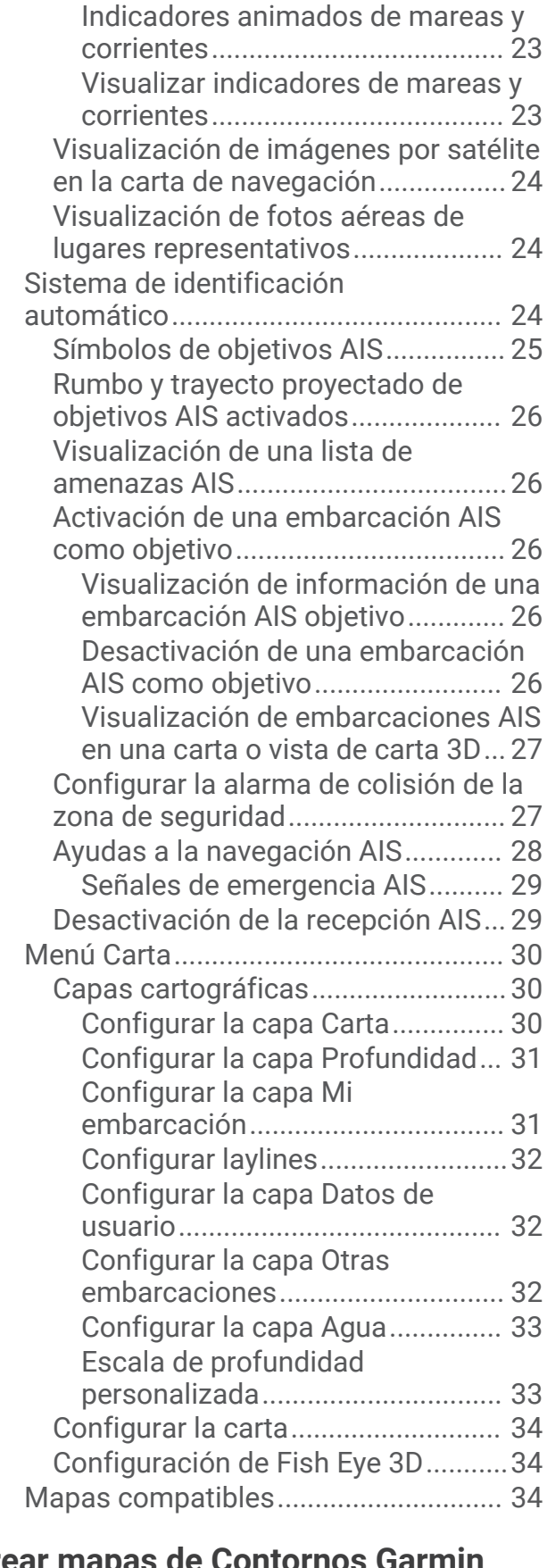

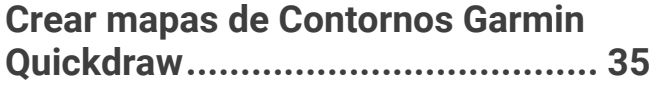

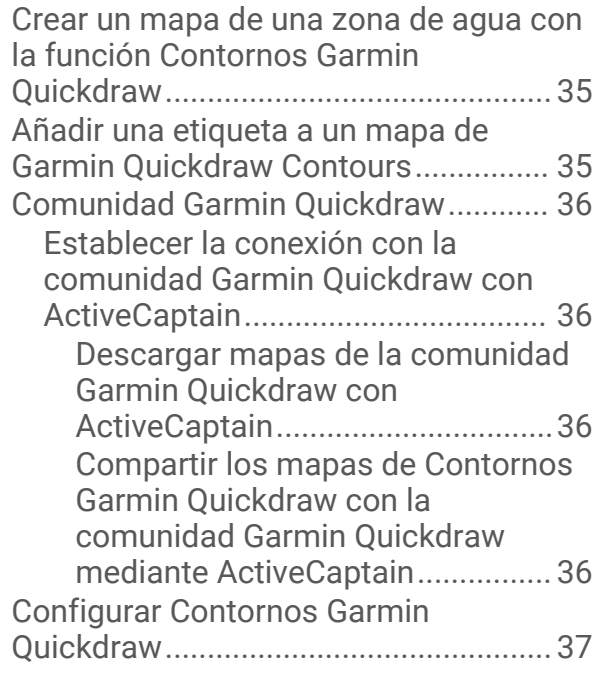

## **[Navegar con un plotter...................](#page-48-0) 37**

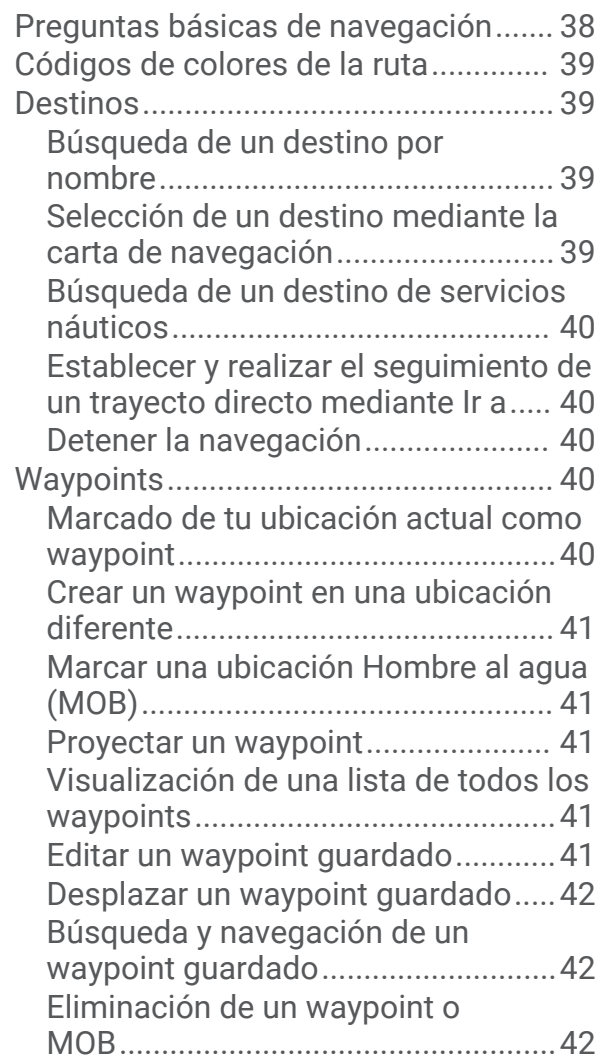

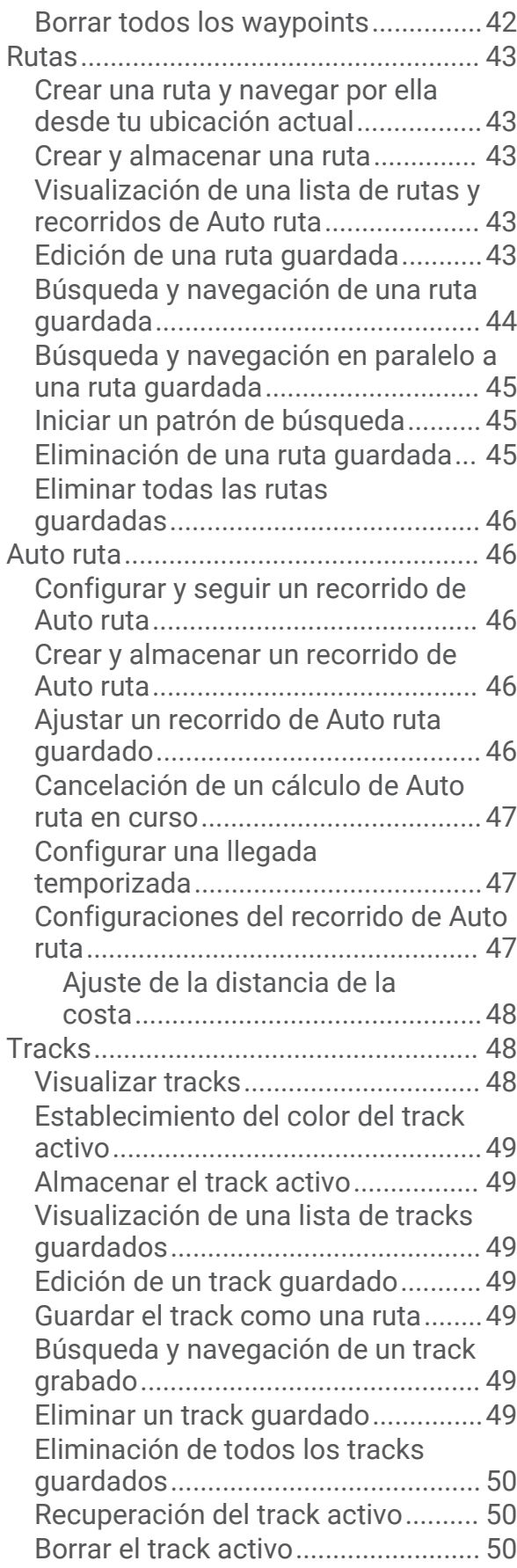

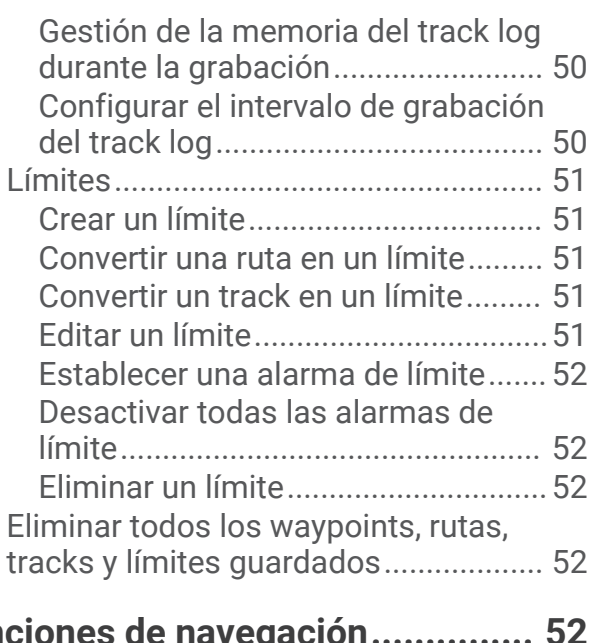

## **[Funciones de navegación...............](#page-63-0) 52**

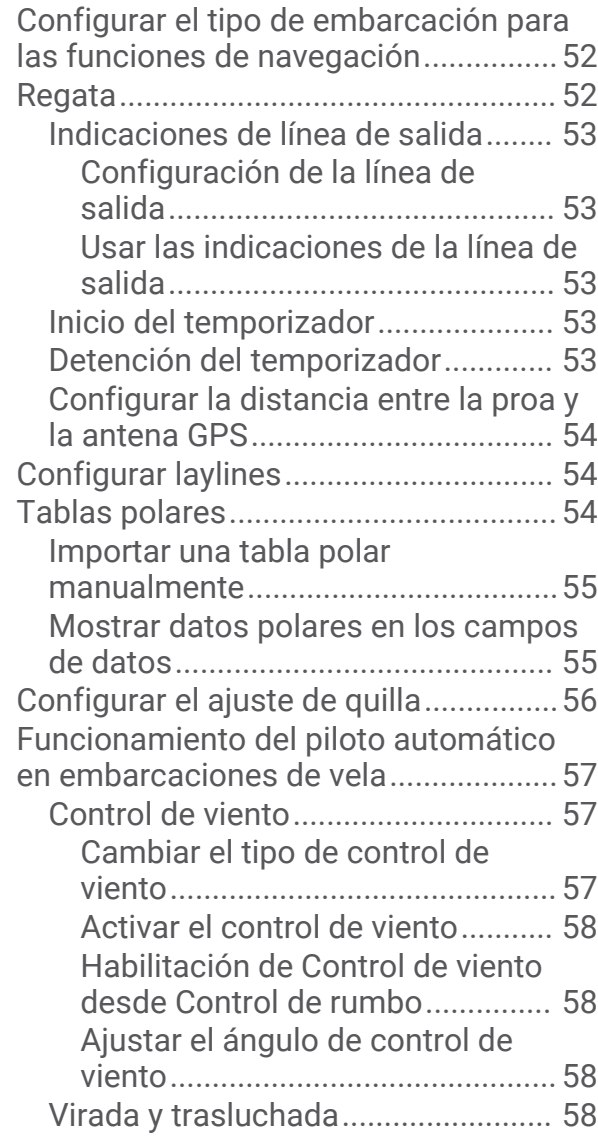

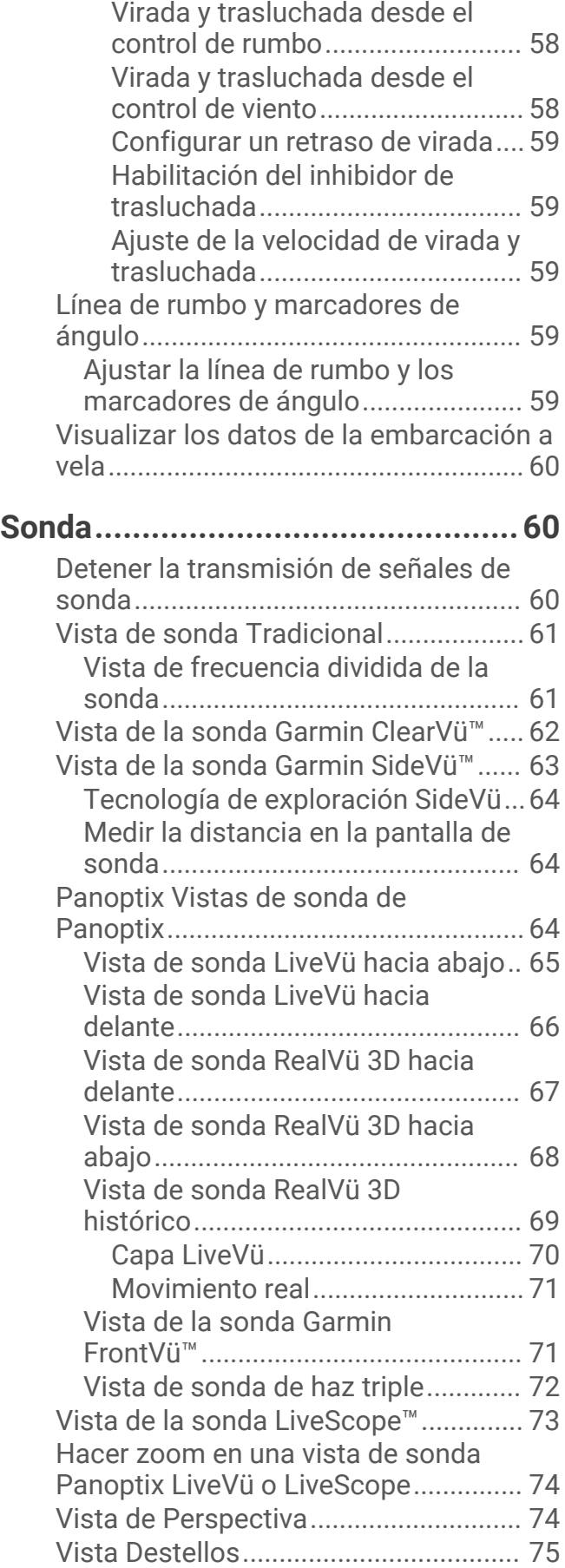

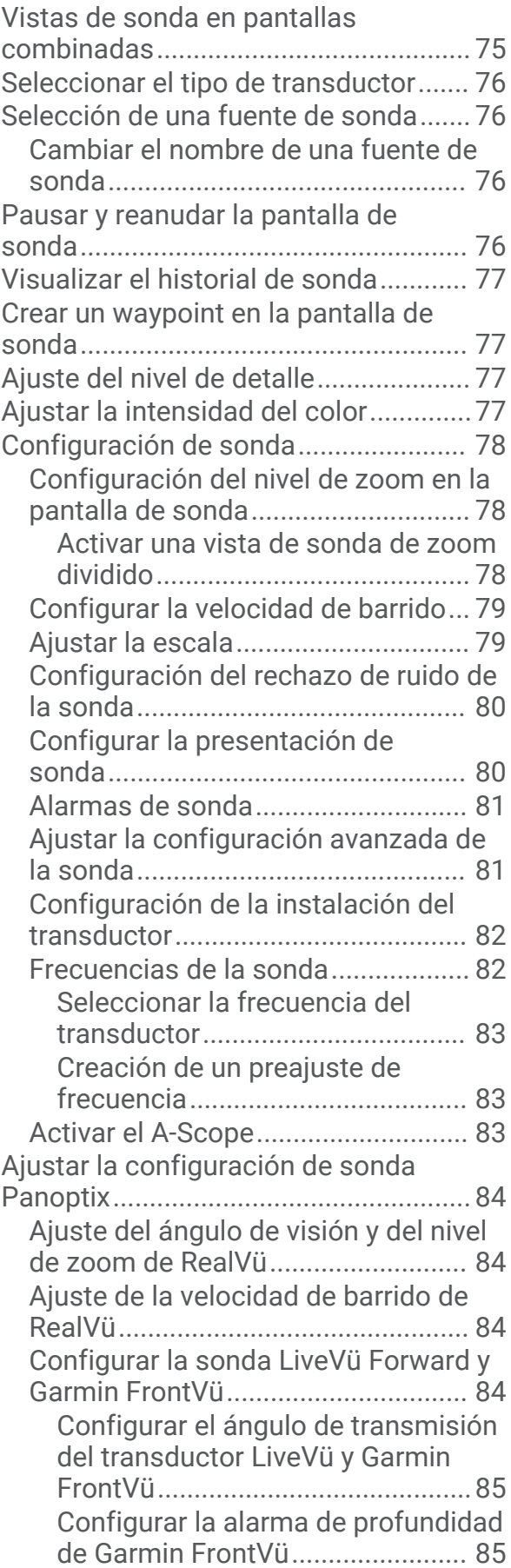

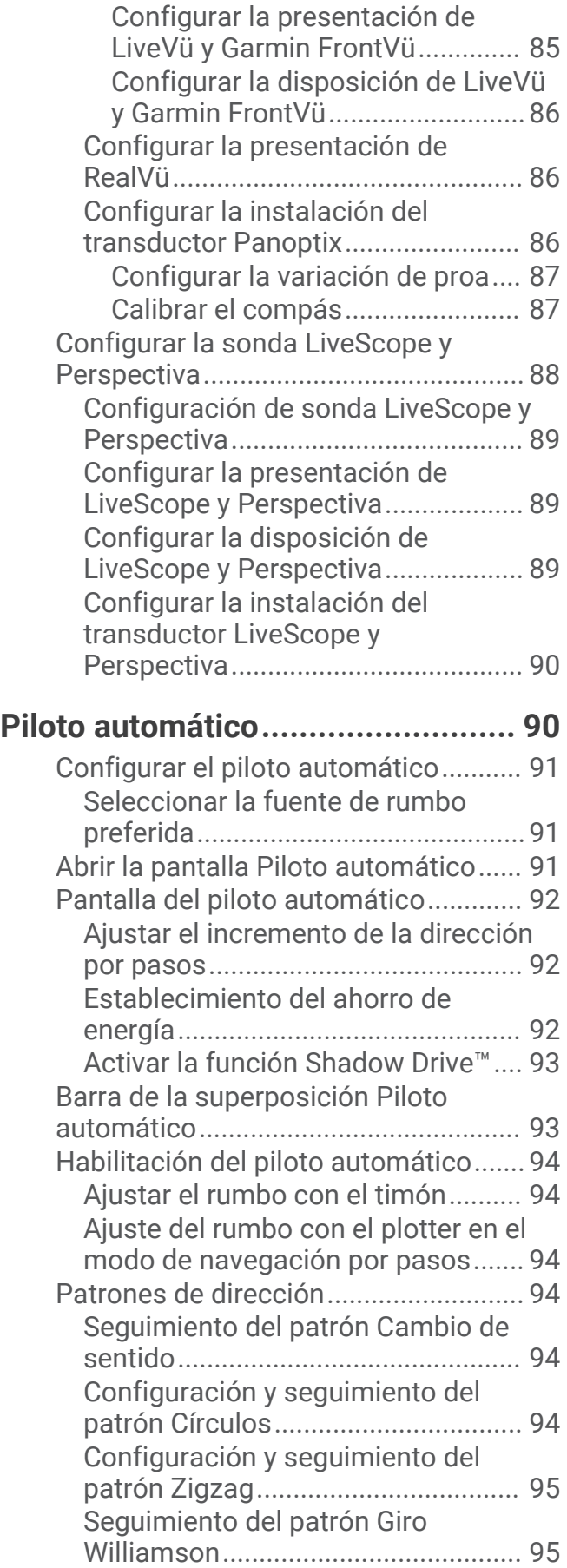

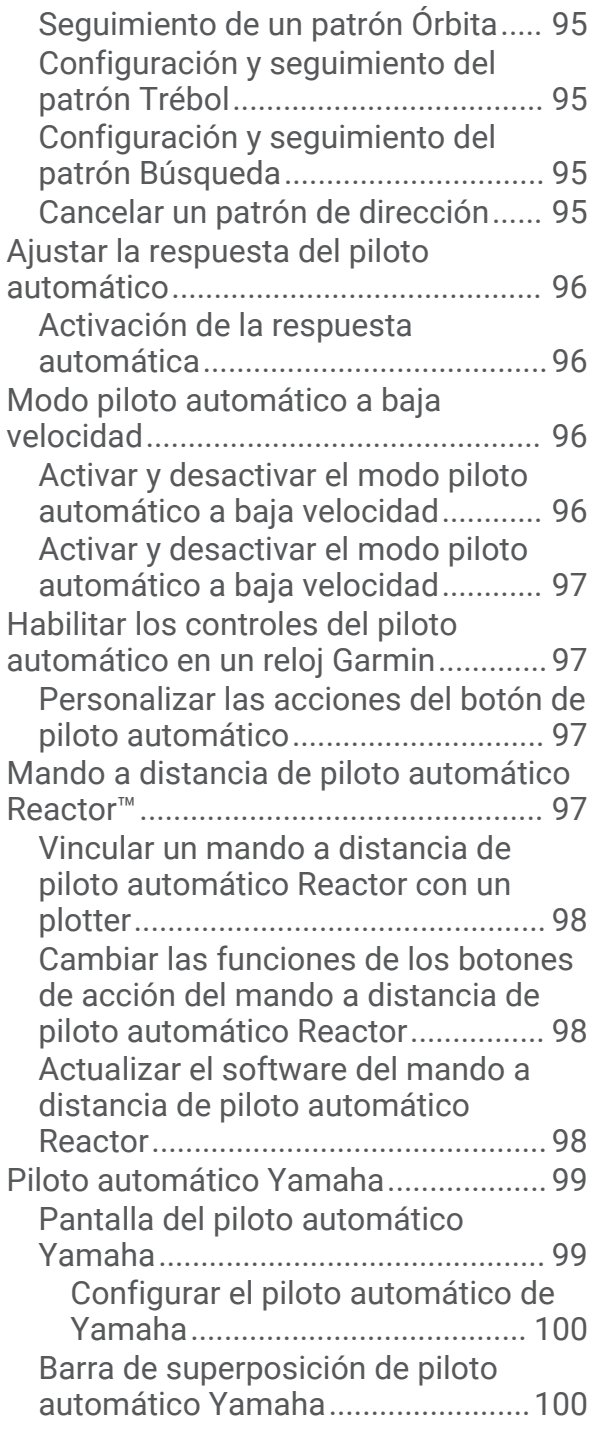

## **[Controlar el motor eléctrico](#page-112-0)**

## **[Force®.........................................](#page-112-0) 101**

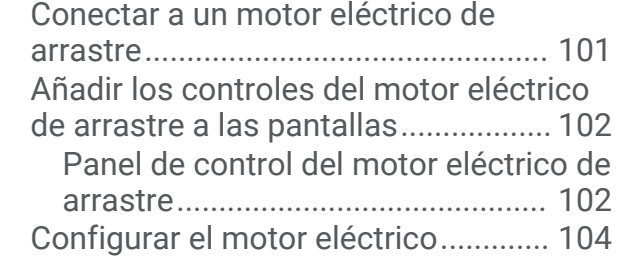

[Asignar un acceso directo a los](#page-115-0) [botones de acceso directo del mando](#page-115-0) [a distancia del motor eléctrico de](#page-115-0) [arrastre............................................](#page-115-0) 104 [Calibrar la brújula del motor eléctrico](#page-115-0) [de arrastre.......................................](#page-115-0) 104 [Configurar la variación de proa......](#page-116-0) 105

## **[Llamada selectiva digital..............](#page-116-0) 105**

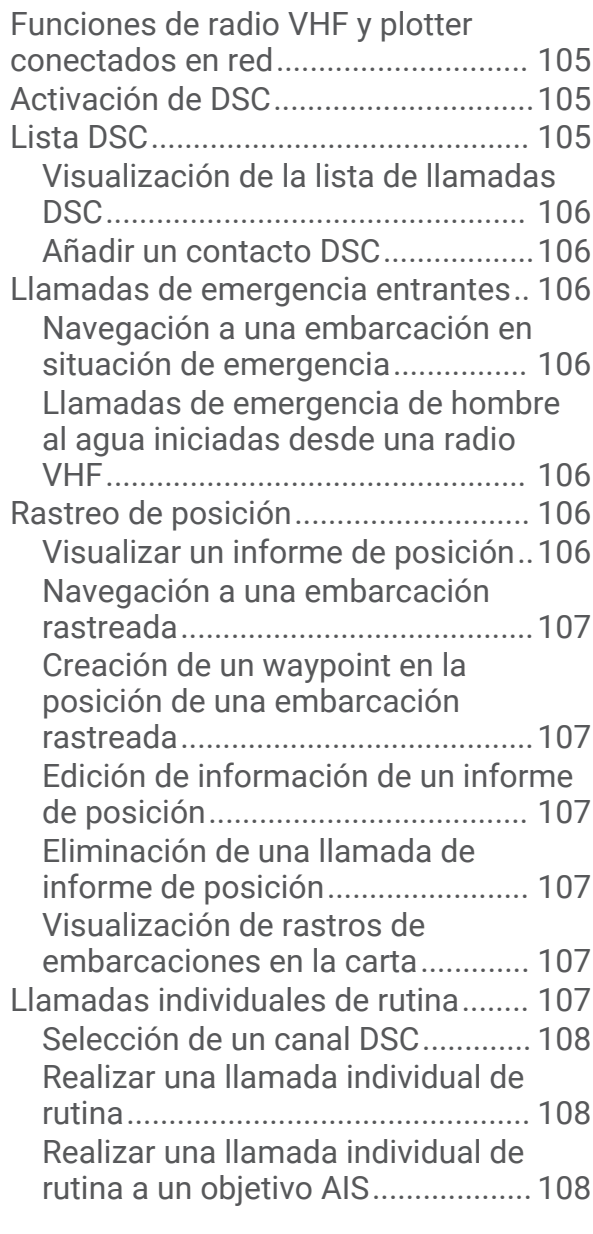

## **[Indicadores y gráficos..................](#page-119-0) 108**

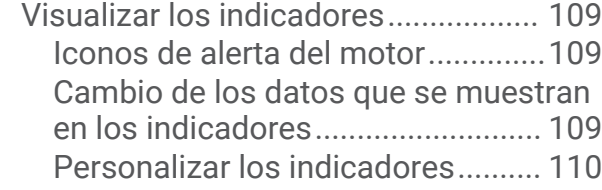

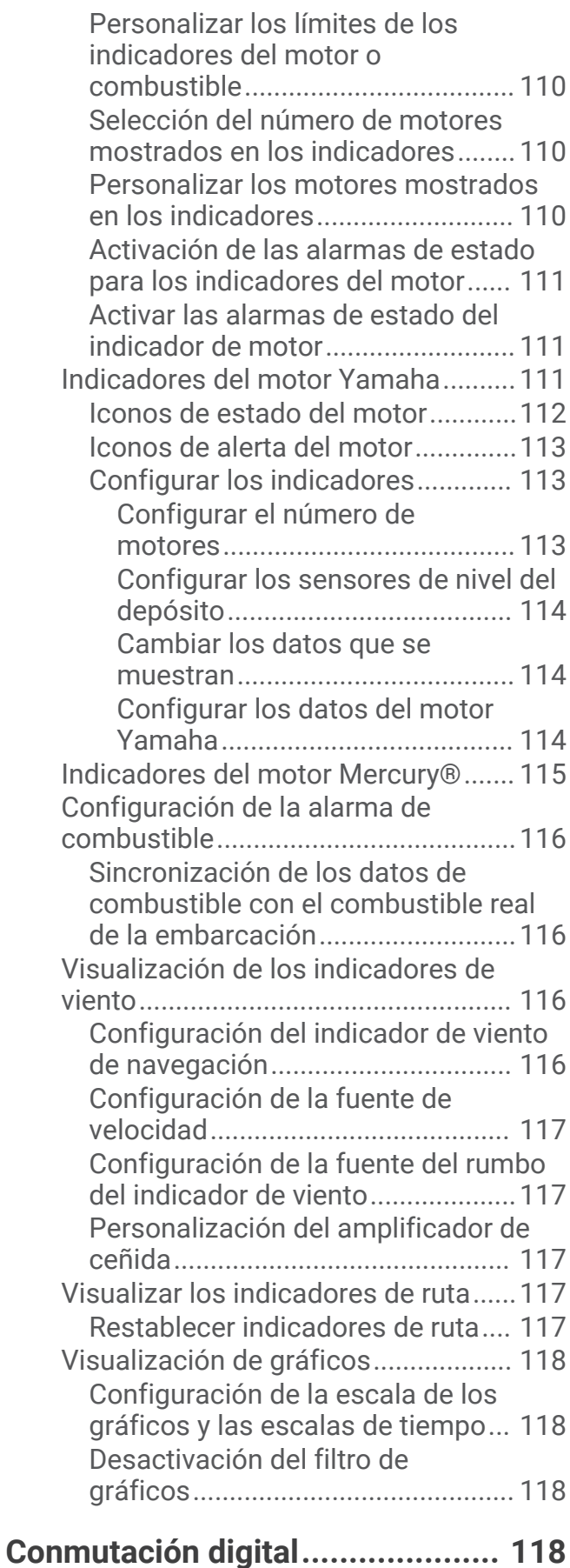

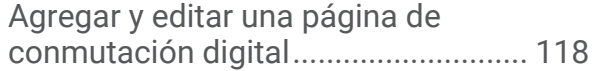

## **[Controlar equipos de terceros](#page-130-0) [instalados en la embarcación.......](#page-130-0) 119**

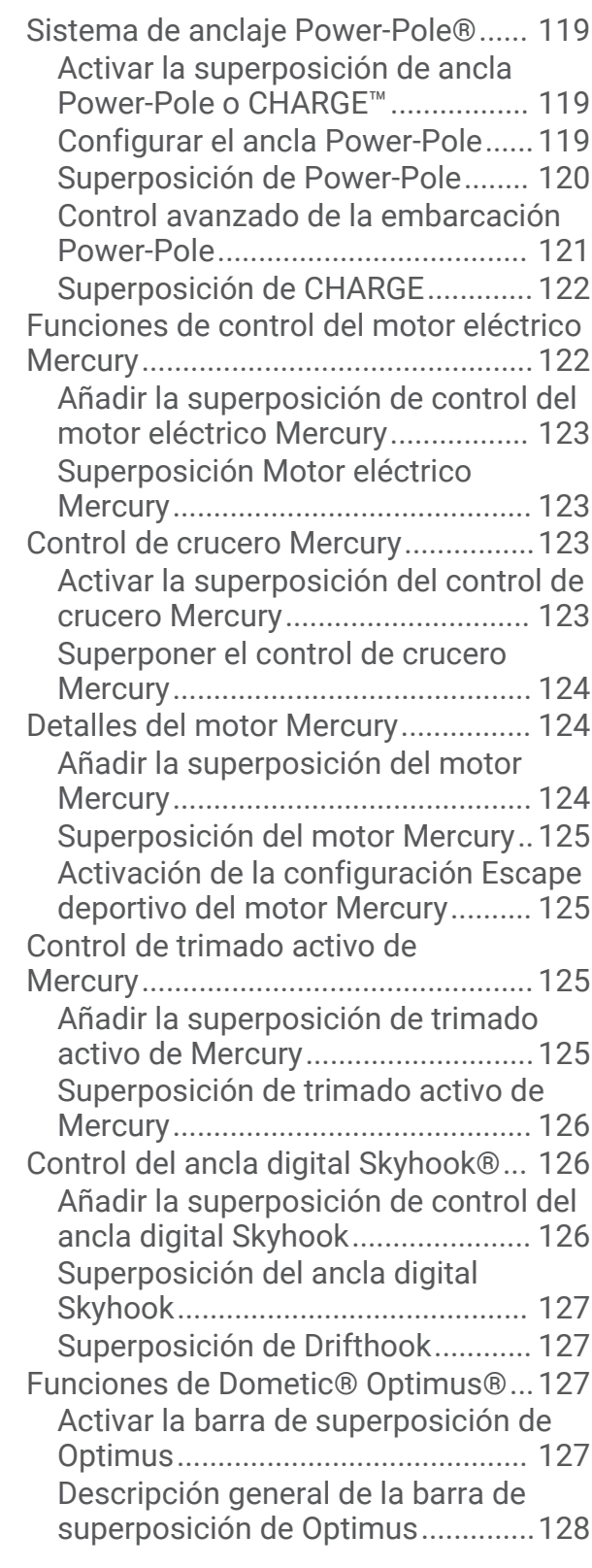

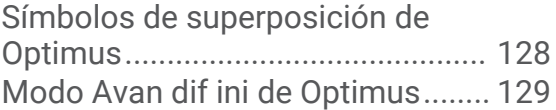

## **[Información de las mareas, las](#page-140-0)**

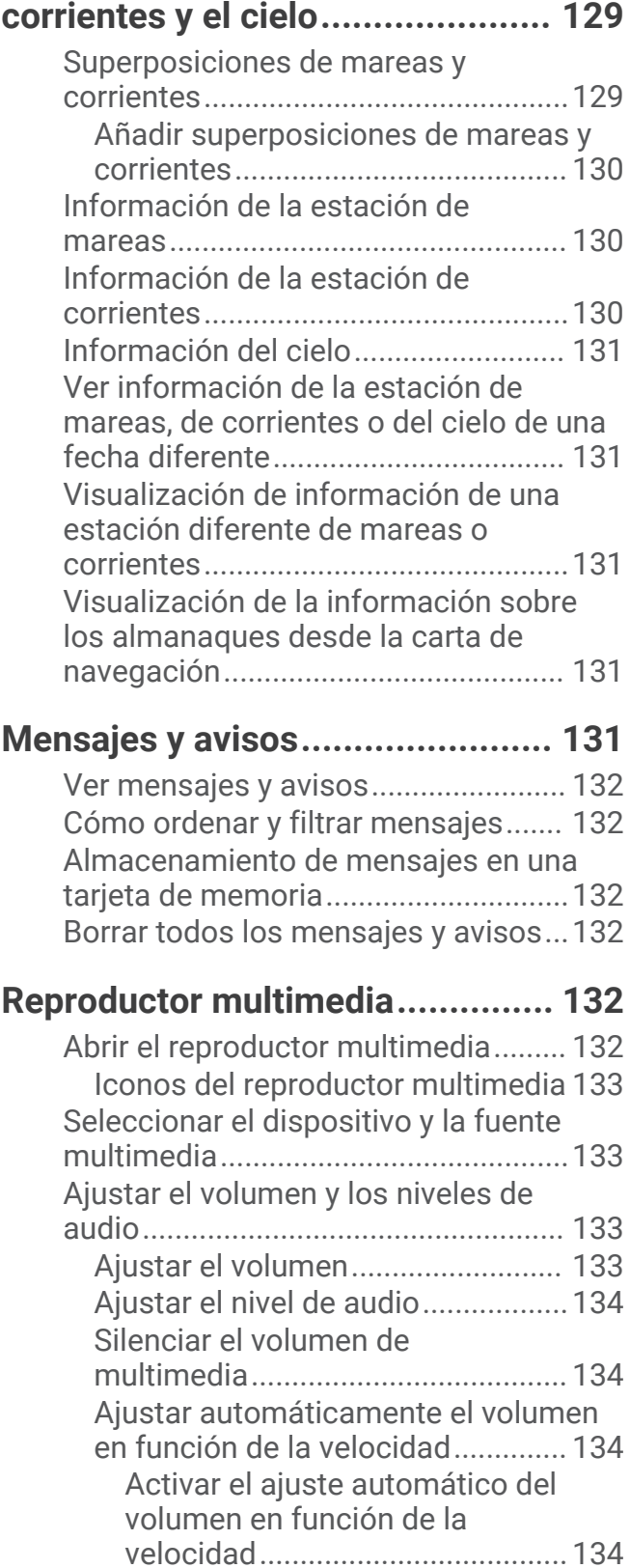

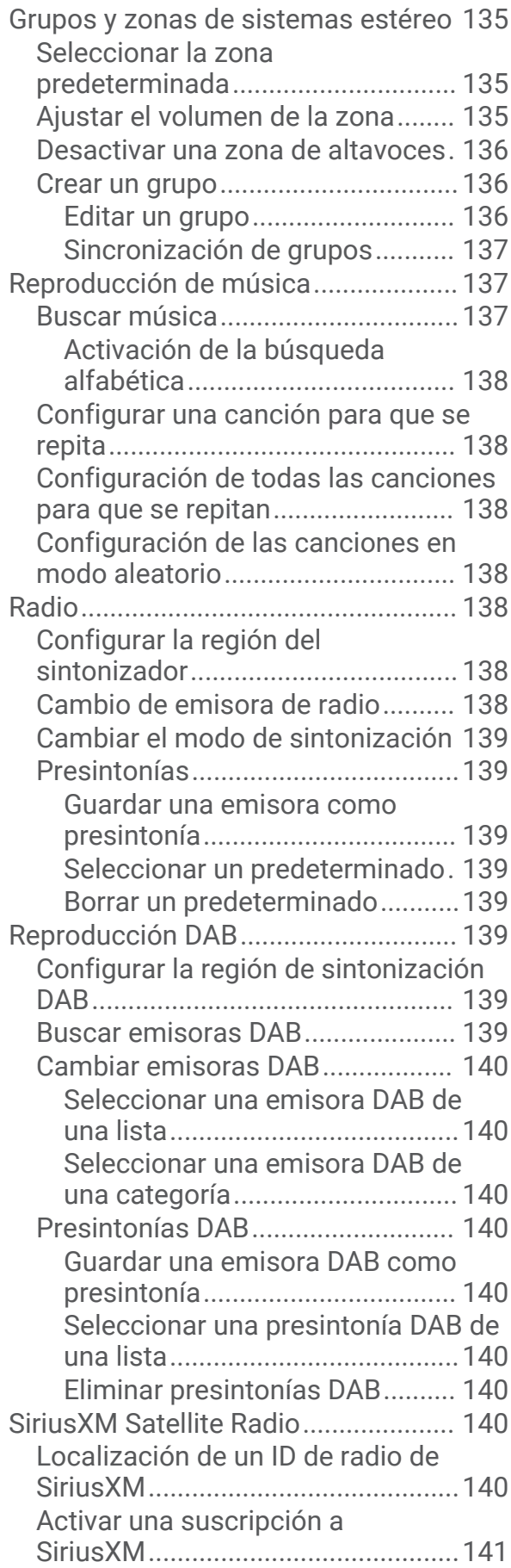

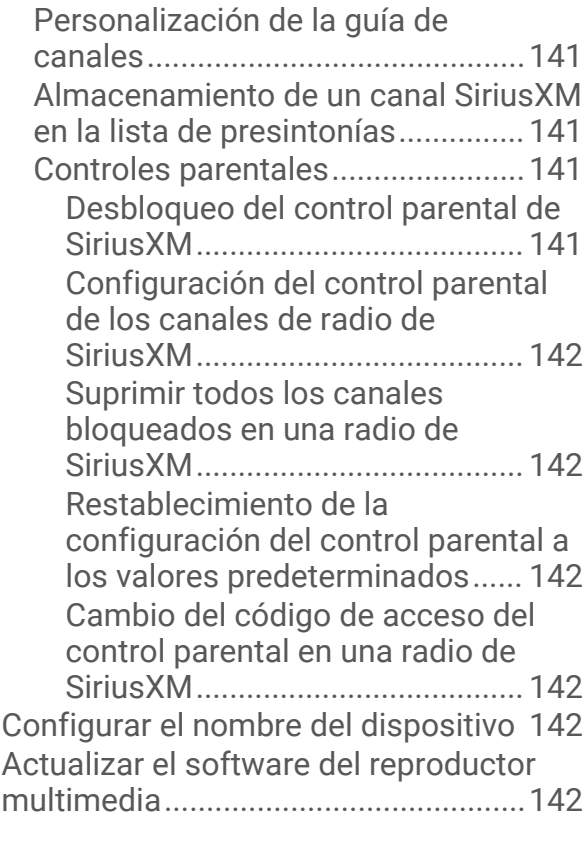

## **[Configurar un sistema estéreo desde](#page-153-0)  [el plotter.......................................142](#page-153-0)**

## **[Configuración del dispositivo.......](#page-154-0) 143**

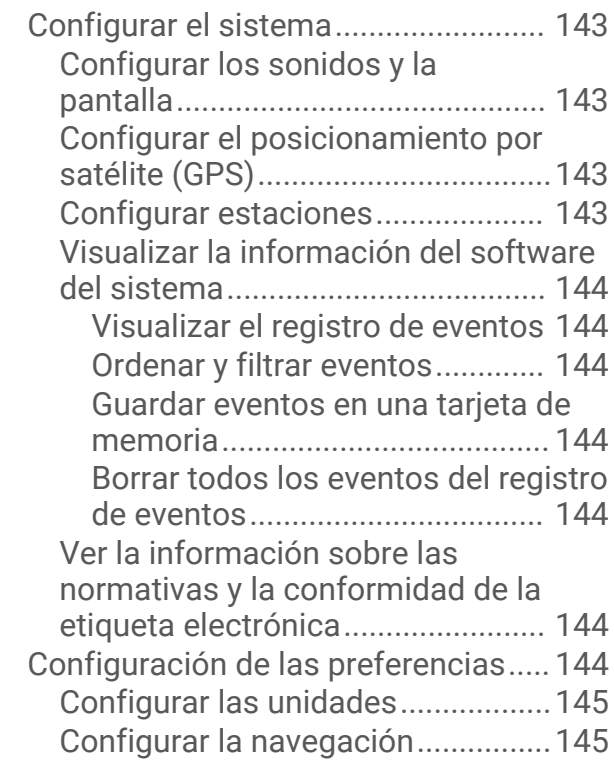

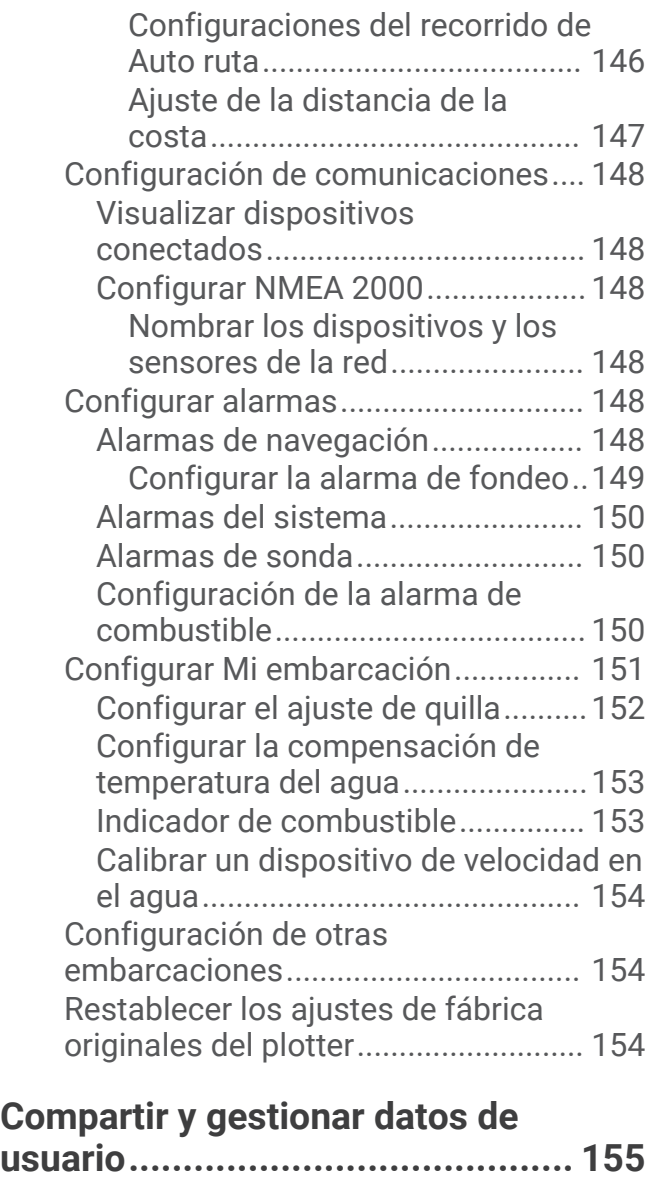

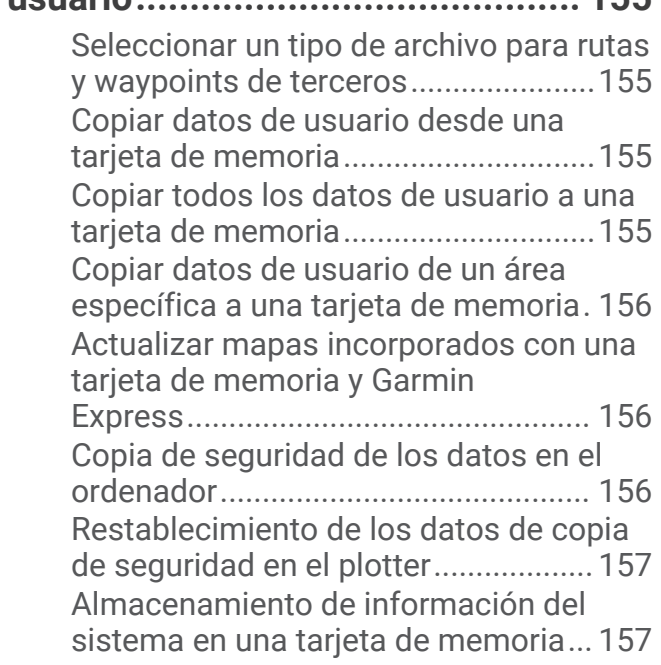

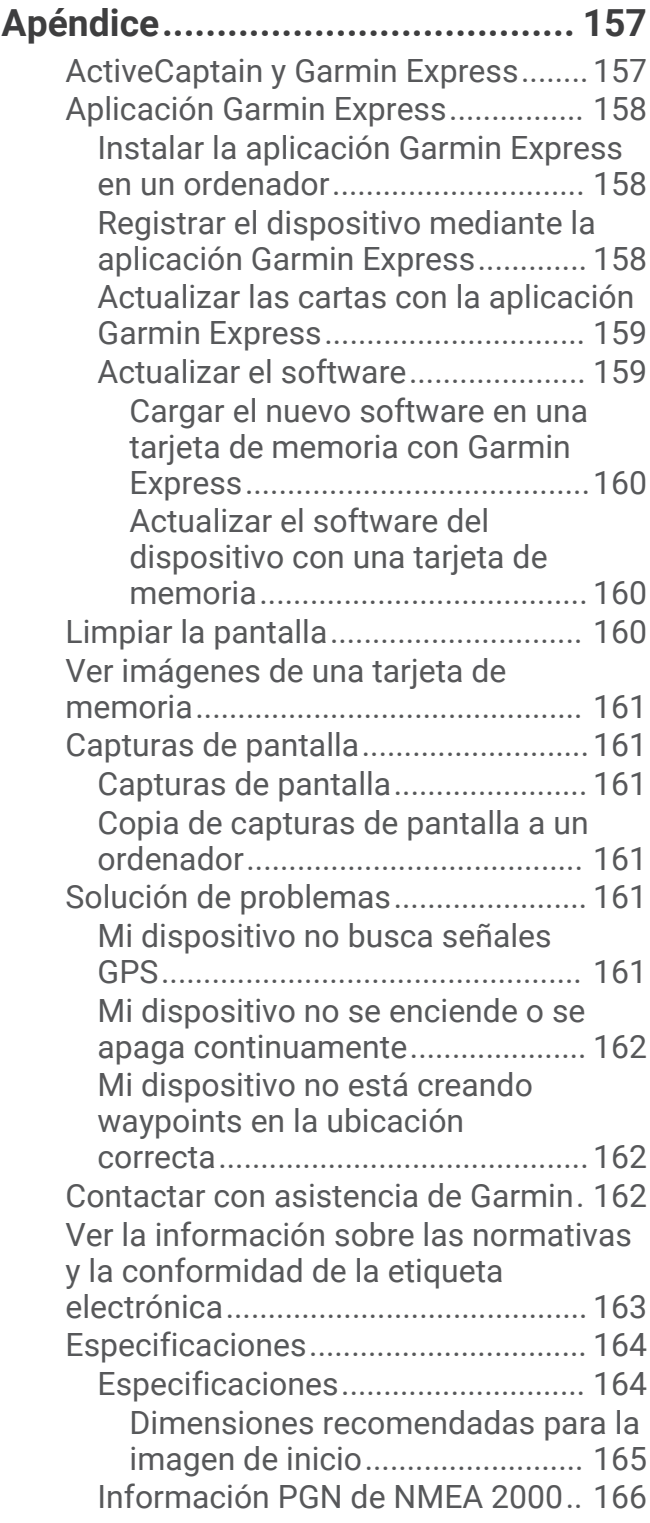

## Introducción

#### **ADVERTENCIA**

<span id="page-12-0"></span>Consulta la guía *Información importante sobre el producto y tu seguridad* que se incluye en la caja del producto y en la que encontrarás advertencias e información importante sobre el producto.

Las líneas de ruta y navegación solo se muestran en el plotter para ofrecer una indicación general de la ruta o para identificar los canales adecuados. No es necesario seguirlas con precisión. El usuario debe consultar siempre los sistemas de ayuda a la navegación y prestar atención a las condiciones del agua al navegar para evitar el encallamiento o riesgos que puedan provocar daños a la embarcación, daños personales o la muerte.

**NOTA:** no todas las funciones están disponibles en todos los modelos.

El sitio web de Garmin® en [support.garmin.com](http://support.garmin.com) ofrece información actualizada acerca de tu producto. Las páginas de asistencia proporcionan respuesta a las preguntas más frecuentes en materia de asistencia y, además, puedes descargar actualizaciones de software y de cartas. También ofrece información de contacto con el servicio de asistencia de Garmin para cualquier consulta.

## Vista frontal del dispositivo

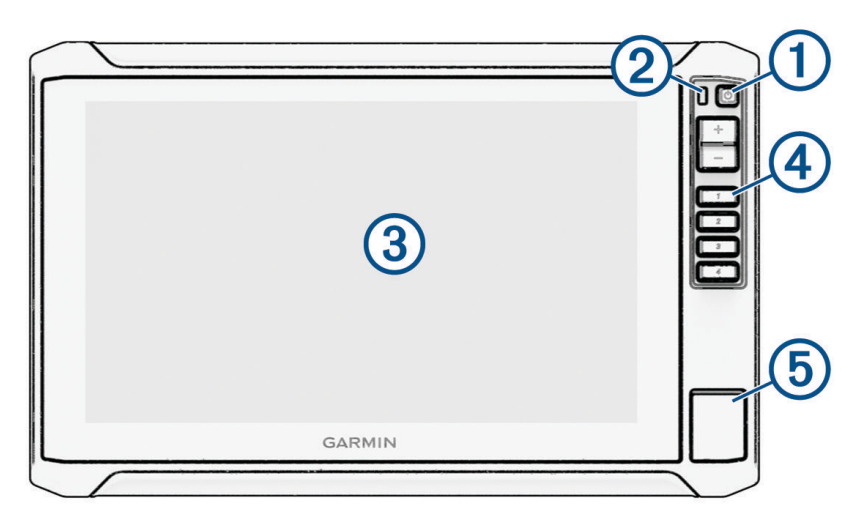

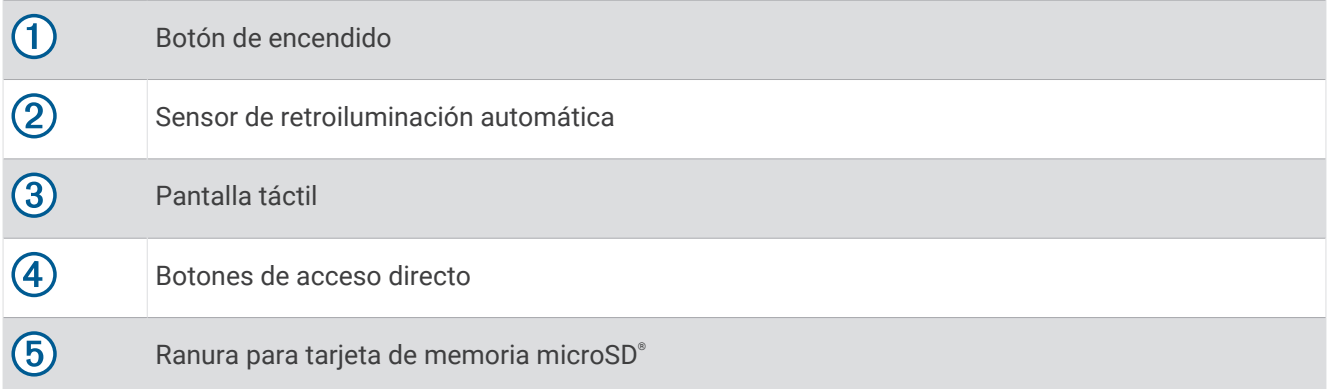

## <span id="page-13-0"></span>Botones del dispositivo

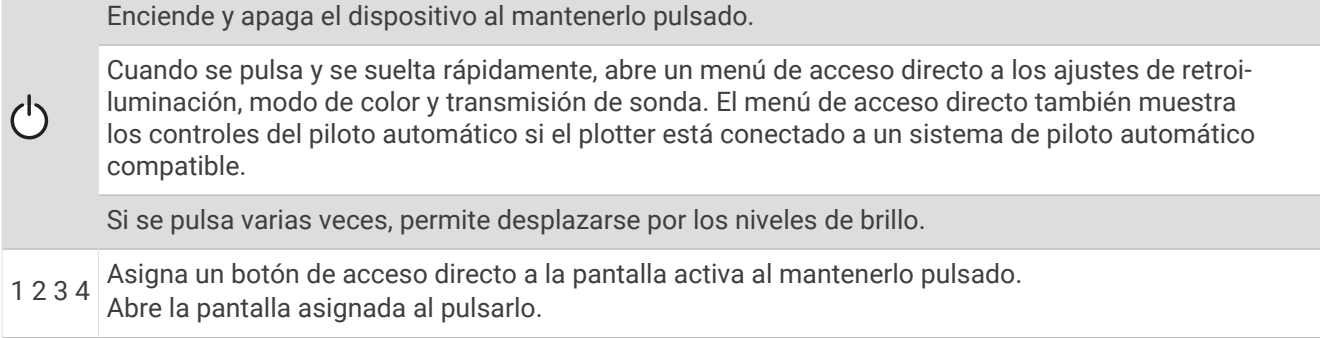

## Asignar un botón de acceso directo

Puedes abrir rápidamente las pantallas que más uses asignando un acceso directo. Puedes crear accesos directos a pantallas como las de sonda y las cartas.

- **1** Abre una pantalla.
- **2** Mantén pulsado un botón de acceso directo y, a continuación, selecciona **OK**.

## Vista de conectores

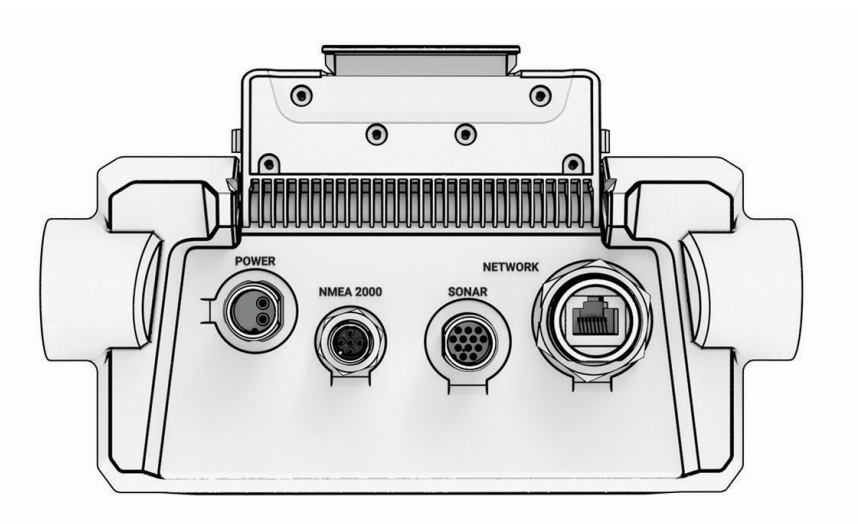

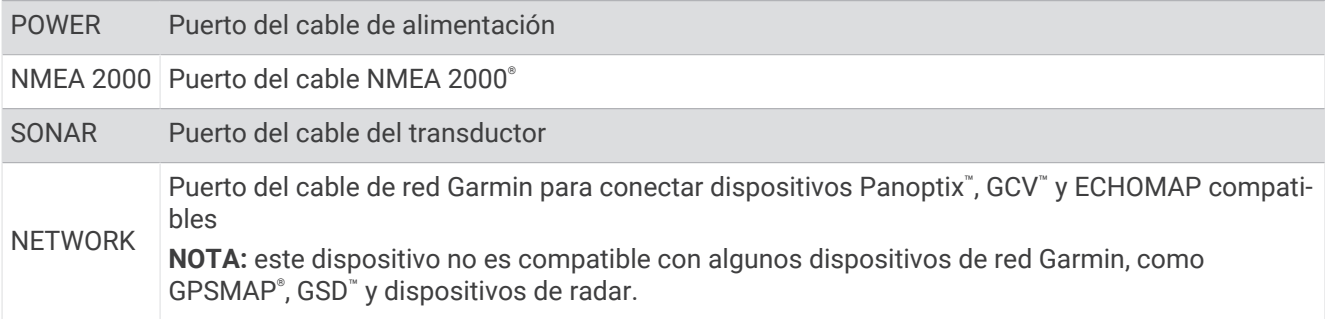

#### *AVISO*

Para evitar la corrosión de los contactos de metal, cubre los conectores que no utilices con las tapas de goma.

## <span id="page-14-0"></span>Sugerencias y accesos directos

- Pulsa  $\binom{1}{2}$  para activar el plotter.
- Desde cualquier pantalla, pulsa varias veces  $\bigcirc$  para desplazarte por los niveles de brillo (si están disponibles). Esto puede ser útil cuando el nivel de brillo es tan bajo que no te permite ver la pantalla.
- Selecciona **Inicio** en cualquiera de las pantallas para abrir la pantalla de inicio.
- Selecciona ••• para abrir la configuración adicional de una pantalla determinada.
- Selecciona  $\times$  para cerrar el menú al finalizar.
- Pulsa ( $\dot{ }$ ) para abrir las opciones adicionales, como el ajuste de la retroiluminación.
- Pulsa (<sup>I</sup>) y selecciona **Encender > Apagar sistema**, o mantén pulsado (<sup>I</sup>) hasta que la barra **Apagar sistema** se llene para apagar el plotter, cuando esté disponible.
- Pulsa (<sup>I</sup>) y selecciona **Encender > Estación en suspensión** para poner el plotter en modo standby, en caso de que esté disponible.

Para salir del modo standby, selecciona  $\binom{1}{2}$ .

- Según las funciones del plotter, no todos los botones de función están visibles en la pantalla de inicio. Desliza hacia la derecha o hacia la izquierda para ver los botones de funciones adicionales.
- En determinados botones del menú, deberás seleccionar el botón  $\Omega$  para activar la opción.

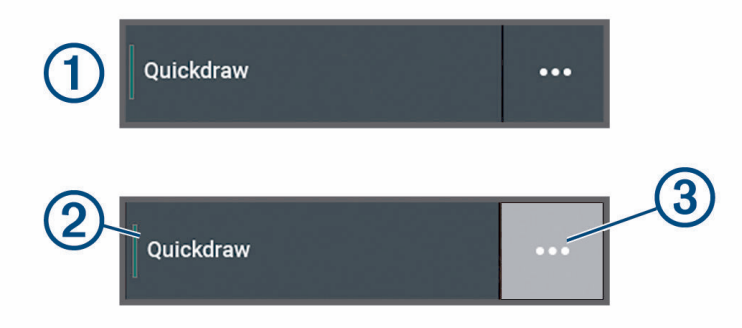

Una luz de color verde en la opción indica que está activada 2.

• Si está disponible, selecciona  $\cdots$  (3) para abrir el menú.

## Acceso al manual del usuario en el plotter

- **1** Selecciona > **Manual del usuario**.
- **2** Selecciona un manual.
- **3** Selecciona **Abrir**.

## Acceder a los manuales en la web

En el sitio web de Garmin, podrás consultar la versión más reciente de los manuales del usuario y sus traducciones. El manual del usuario incluye instrucciones para utilizar las funciones del dispositivo y acceder a la información sobre las normativas vigentes.

- **1** Ve a [garmin.com/manuals/ECHOMAP\\_UHD2\\_579Xsv/.](http://www.garmin.com/manuals/ECHOMAP_UHD2_579Xsv/)
- **2** Selecciona *Manual del usuario*.

Se abrirá un manual web. Puedes descargar todo el manual seleccionando Descargar PDF.

## Departamento de asistencia de Garmin

Visita [support.garmin.com](http://support.garmin.com) para obtener ayuda e información, como manuales de producto, preguntas frecuentes, vídeos, actualizaciones de software y atención al cliente.

## <span id="page-15-0"></span>Introducir tarjetas de memoria

A partir de la versión de software 34.00, este dispositivo admite tarjetas de memoria microSD de hasta 1 TB con formato FAT32 y velocidad de clase 10 o superior.

**1** Abre la puerta de acceso o la tapa  $\Omega$  situada en la parte delantera del plotter.

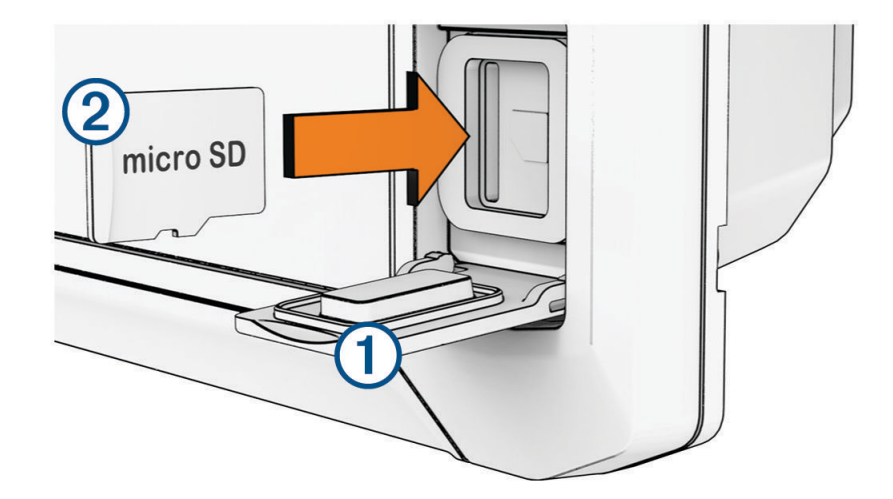

- **2** Inserta por completo la tarieta de memoria  $(2)$ .
- **3** Limpia y seca la junta y la puerta.

*AVISO*

Para evitar la corrosión, asegúrate de que la tarjeta de memoria, la junta y la puerta estén completamente secas antes de cerrar la puerta.

**4** Cierra la tapa.

## Buscar señales del satélite GPS

Es posible que el dispositivo deba disponer de una vista a cielo abierto para buscar las señales del satélite. La hora y la fecha se establecen automáticamente según la posición GPS.

- **1** Enciende el dispositivo.
- **2** Espera mientras el dispositivo localiza satélites.

El proceso de búsqueda de las señales del satélite puede durar entre 30 y 60 segundos.

Para ver la intensidad de la señal del satélite GPS, selecciona  $\bullet$  > Sistema > Posicionamiento por satélite. Si el dispositivo pierde las señales de satélite, aparece un signo de interrogación que parpadea sobre el indicador de posición de la embarcación ( $\parallel$ ) en la carta.

Para obtener más información acerca del GPS, visita [garmin.com/aboutGPS.](http://www.garmin.com/aboutGPS) Para obtener ayuda sobre la búsqueda de señales de satélite, consulta *[Mi dispositivo no busca señales GPS](#page-172-0)*, página 161.

## Selección de la fuente GPS

Si tienes más de una fuente GPS, puedes seleccionar tu fuente de datos GPS preferida.

- **1** Selecciona > **Sistema** > **Posicionamiento por satélite** > **Fuente**.
- **2** Selecciona la fuente de datos GPS.

## Personalización del plotter

## <span id="page-16-0"></span>Barra de menú

La barra de menús de la parte inferior de la pantalla proporciona acceso a muchas funciones del plotter, el menú de opciones y la pantalla de inicio.

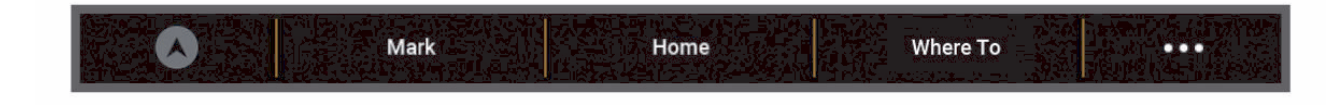

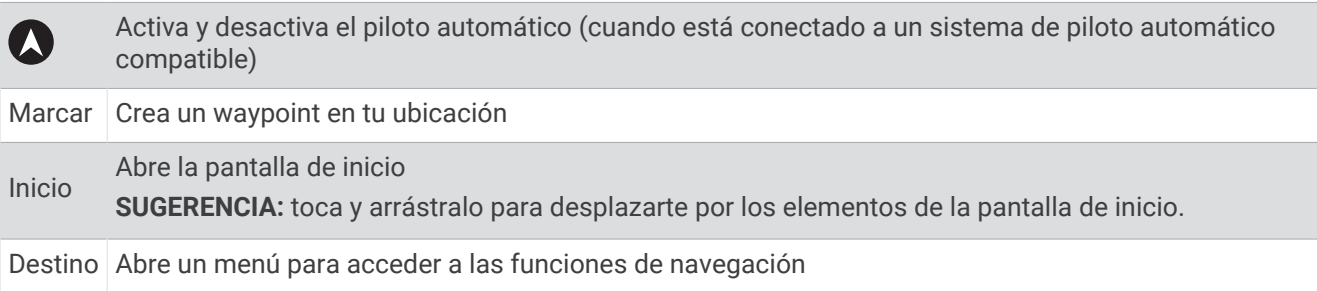

## Ocultar y mostrar la barra de menú

Puedes ocultar la barra de menú automáticamente para disponer de más espacio en la pantalla.

- **1** Selecciona > **Preferencias** > **Presentación de la barra de menús** > **Automático**.
- Tras un corto periodo de tiempo en una página principal, como una carta, la barra de menú se oculta.
- **2** Desliza el dedo desde la parte inferior de la pantalla hacia arriba para que la barra de menú se muestre de nuevo.

## <span id="page-17-0"></span>Pantalla de inicio

La pantalla de inicio es una superposición que permite acceder a todas las funciones del plotter. Las funciones varían en función de los accesorios que tengas conectados al plotter. Puede que no tengas todas las opciones y funciones que se describen en este manual.

Cuando estés visualizando una pantalla, puedes volver a la pantalla de inicio seleccionando Inicio.

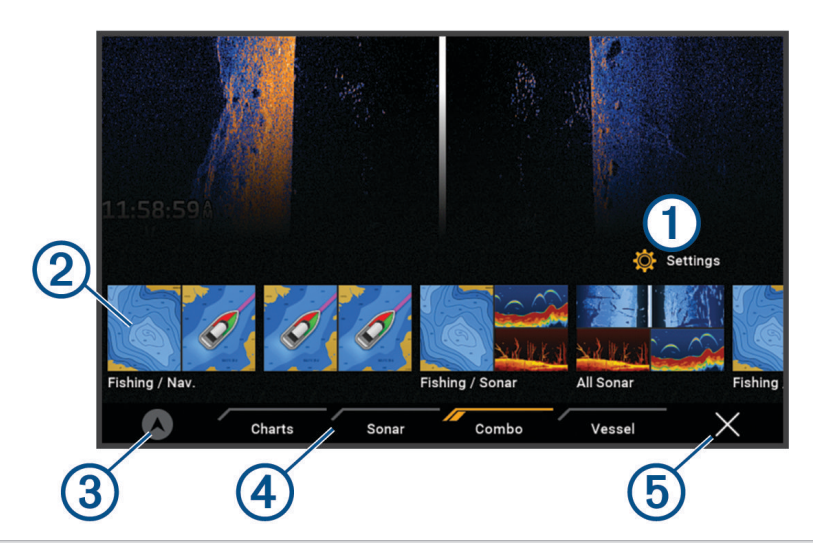

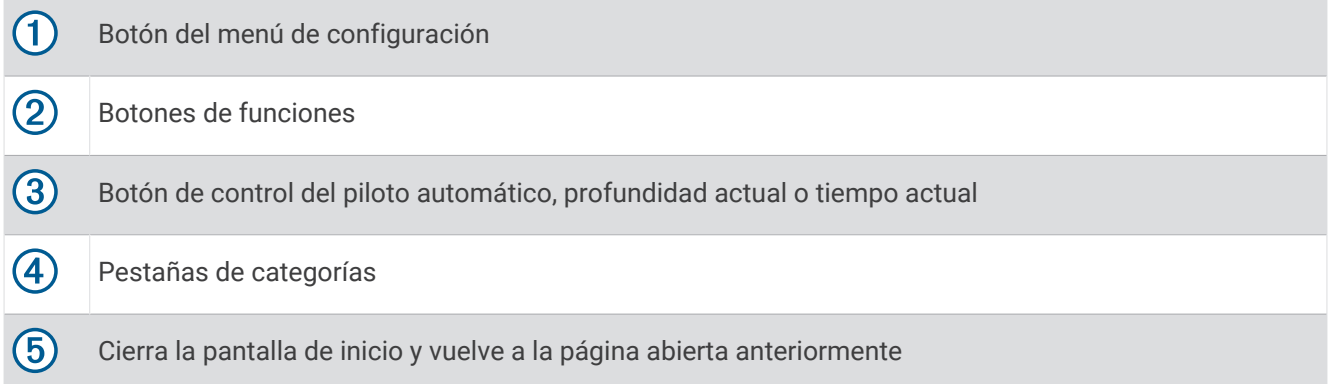

Las pestañas de las categorías permiten acceder rápidamente a las funciones principales del plotter. Por ejemplo, la pestaña Sonda muestra las vistas y pantallas relacionadas con la función de sonda.

**SUGERENCIA:** para ver las pestañas de categorías disponibles, es posible que tengas que hacer clic y arrastrar una pestaña para desplazarte a la izquierda o a la derecha.

Al instalar varias pantallas en la red Garmin BlueNet™o en la red Garmin, puedes agruparlas en una estación. Una estación permite que las pantallas trabajen juntas en lugar de que lo hagan como distintas pantallas independientes. Puedes personalizar la disposición de cada una de las pantallas para hacer que se muestren de forma distinta en las diferentes pantallas. Al cambiar la disposición de una pantalla, los cambios solo se muestran en la pantalla en la que se cambie. Si cambias el nombre y el símbolo de la disposición, los cambios aparecen en todas las pantallas de la estación para que la presentación sea consistente.

## <span id="page-18-0"></span>Reorganizar los elementos de las categorías

Puedes reorganizar los elementos de las categorías para personalizar la pantalla.

- **1** Selecciona la categoría que quieras personalizar, como **Cartas**
- **2** Mantén pulsado el botón que quieres mover, como **Carta de navegación** hasta que aparezca el menú.
- **3** Selecciona **Reorganizar**.

Aparecerán flechas en los botones de las funciones.

- **4** Vuelve a seleccionar el botón que quieres mover.
- **5** Selecciona la nueva posición para el botón.
- **6** Repite el proceso hasta que termines de personalizar la pantalla.
- **7** Cuando termines, selecciona **Atrás** o **Cerrar**.

## Asignar un botón de acceso directo

Puedes abrir rápidamente las pantallas que más uses asignando un acceso directo. Puedes crear accesos directos a pantallas como las de sonda y las cartas.

- **1** Abre una pantalla.
- **2** Mantén pulsado un botón de acceso directo y, a continuación, selecciona **OK**.

## Configurar el tipo de embarcación

Puedes seleccionar el tipo de embarcación para configurar las opciones del plotter y utilizar funciones adaptadas al tipo de embarcación.

- **1** Selecciona > **Mi embarcación** > **Tipo de embarcación**.
- **2** Selecciona una opción.

## Ajustar la retroiluminación

- **1** Selecciona > **Sistema** > **Sonidos y pantalla** > **Retroiluminación**.
- **2** Ajusta la retroiluminación.

**SUGERENCIA:** desde cualquier pantalla, pulsa varias veces (<sup>I</sup>) para desplazarte por los niveles de brillo. Esto puede ser útil cuando el nivel de brillo es tan bajo que no te permite ver la pantalla.

## Ajustar el modo de color

**1** Selecciona > **Sistema** > **Sonidos y pantalla** > **Modo de color**.

**SUGERENCIA:** selecciona (<sup>1</sup>) > **Modo de color** desde cualquier pantalla para acceder a la configuración del color.

**2** Selecciona una opción.

## Encendido automático del plotter

Puedes ajustar el plotter para que se active automáticamente cuando se encienda la fuente de alimentación. De lo contrario, deberás encender el plotter pulsando ().

#### Selecciona > **Sistema** > **Encendido automático**.

**NOTA:** si el Encendido automático está Activado y el plotter se apaga pulsando (<sup>I</sup>) y se corta y vuelve a dar alimentación en menos de dos minutos, puede ser necesario pulsar  $\binom{1}{2}$  para reiniciar el plotter.

## Apagar el sistema automáticamente

El plotter y el conjunto del sistema se pueden configurar para que se apaguen automáticamente cuando hayan estado en modo de suspensión durante el tiempo seleccionado. De lo contrario, mantén pulsado (<sup>I</sup>) para apagar el sistema manualmente.

- **1** Selecciona > **Sistema** > **Apagado automático**.
- **2** Selecciona una opción.

## <span id="page-19-0"></span>Personalizar páginas

## Personalizar la pantalla de inicio

Puedes personalizar la imagen que se muestra cuando el plotter se enciende. Para conseguir el ajuste óptimo, la imagen debe tener un tamaño de 50 MB o menos y debe adaptarse a las dimensiones recomendadas (*[Dimensiones recomendadas para la imagen de inicio](#page-176-0)*, página 165).

- **1** Inserta una tarjeta de memoria que contenga la imagen que deseas usar.
- **2** Selecciona > **Sistema** > **Sonidos y pantalla** > **Imagen de arranque** > **Seleccionar imagen**.
- **3** Selecciona la ranura de la tarjeta de memoria.
- **4** Selecciona la imagen.
- **5** Selecciona **Establecer como imagen de inicio**.

La imagen nueva se mostrará cuando se encienda el plotter.

## Personalizar la disposición de una página de combinación

Puedes personalizar la disposición y la información que aparece en las páginas de combinación.

- **1** Abre una página de combinación para personalizarla.
- 2 Selecciona ••• > Editar combinación.
- **3** Selecciona una opción:
	- Para cambiar el nombre, selecciona **Nombre**, introduce un nuevo nombre y, a continuación, selecciona **Hecho**.
	- Para cambiar el número de funciones que se muestran en la disposición de la pantalla, selecciona **Disposición** y, a continuación, selecciona una opción.
	- Para cambiar la función de una parte de la pantalla, selecciona la ventana que deseas cambiar y, a continuación, selecciona una función de la lista de la derecha.
	- Para cambiar la forma en que se dividen las pantallas, arrastra las flechas a una nueva ubicación.
	- Para cambiar los datos que se muestran en la página y las barras de datos adicionales, selecciona **Superposiciones** y, a continuación, selecciona una opción.

**SUGERENCIA:** en una pantalla con superposición de datos, mantén pulsado un cuadro de superposición para cambiar rápidamente los datos que contiene.

## <span id="page-20-0"></span>Crear una nueva página de combinación

Puedes crear una página de combinación personalizada que se adapte a tus necesidades.

- **1** Selecciona **Combinación** > **Añadir combinación**.
- **2** Seleccionar una ventana.
- **3** Selecciona una función para la ventana.
- **4** Repite estos pasos para cada una de las ventanas de la página.
- **5** Mantén pulsada una ventana para reorganizarla.
- **6** Mantén pulsado un campo de datos para seleccionar nuevos datos.
- **7** Selecciona **Disposición** y, a continuación, selecciona una disposición.

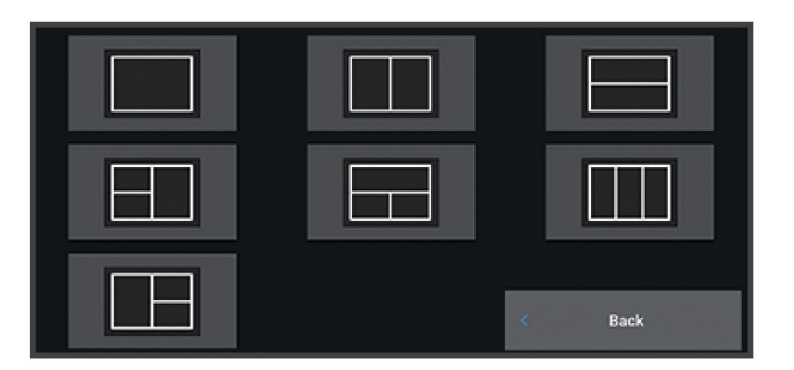

- **8** Selecciona **Nombre**, introduce un nombre para la página y selecciona **Hecho**.
- **9** Selecciona **Superposiciones** y luego selecciona los datos que quieres que se muestren.
- **10** Selecciona **Hecho** cuando hayas acabado de personalizar la página.

#### Borrar una página de combinación

- **1** Selecciona **Combinación**.
- **2** Mantén pulsada la página de combinación que quieres borrar.
- **3** Selecciona **Borrar combinación** > **Sí**.

#### Personalizar las superposiciones de datos

Puedes personalizar los datos de las superposiciones de datos que aparecen en una pantalla.

- **1** Selecciona una opción en función del tipo de pantalla en la que te encuentres:
	- En una vista de pantalla completa, selecciona ••• > Editar superposiciones.
	- En una pantalla de combinación, selecciona ••• > Editar combinación > **Superposiciones**.

**SUGERENCIA:** para cambiar rápidamente los datos que aparecen en un cuadro de superposición, mantén pulsado el cuadro de superposición.

- **2** Selecciona un elemento para personalizar los datos y la barra de datos:
	- Para mostrar las superposiciones de datos, selecciona **Datos**, la ubicación y, a continuación, **Atrás**.
	- Para cambiar los datos que aparecen en un cuadro de superposición, selecciona el cuadro de superposición, escoge los nuevos datos que quieres que se muestren y selecciona **Atrás**.
	- Para personalizar la información que aparece durante la navegación, selecciona **Navegación** y, a continuación, escoge una opción.
	- Para activar otras barras de datos, selecciona **Barra superior** o **Barra inferior** y escoge las opciones necesarias.

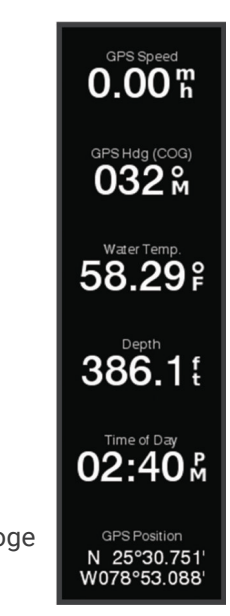

**3** Selecciona **Hecho**.

## Aplicación ActiveCaptain®

#### **ADVERTENCIA**

<span id="page-21-0"></span>Esta función permite a los usuarios enviar información. Garmin no emite declaración alguna respecto a la precisión, integridad o pertinencia de la información enviada por los usuarios. Cualquier uso de la información enviada por los usuarios es bajo su responsabilidad.

La aplicación ActiveCaptain te permite establecer una conexión con tu plotter ECHOMAP UHD2, mapas y cartas, y con la comunidad ActiveCaptain para disfrutar de una experiencia de navegación conectada.

En tu dispositivo móvil con la aplicación ActiveCaptain instalada, puedes descargar, comprar y actualizar mapas y cartas. Puedes utilizar la aplicación para transferir datos de usuario fácil y rápidamente, como waypoints y rutas, conectarte con la comunidad de Contornos Garmin Quickdraw™ , actualizar el software del dispositivo y planificar tu ruta.

Puedes conectar con la comunidad ActiveCaptain y recibir información actualizada sobre puertos deportivos y otros puntos de interés.

## Funciones en ActiveCaptain

Tu nivel de interacción con el dispositivo ECHOMAP UHD2 mediante la aplicación ActiveCaptain depende de tu función.

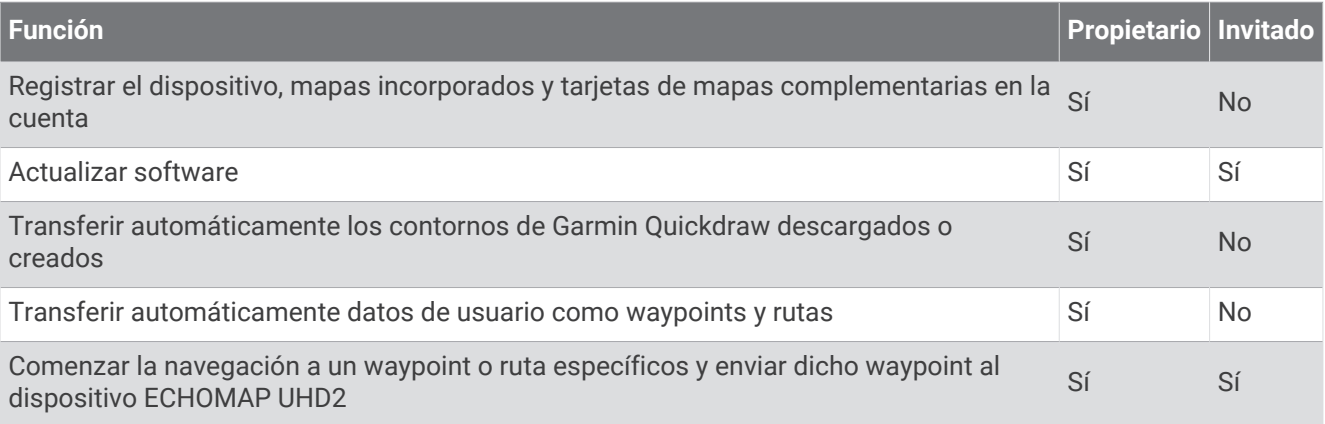

## <span id="page-22-0"></span>Introducción a la aplicación ActiveCaptain

Puedes conectar un dispositivo móvil al dispositivo ECHOMAP UHD2 mediante la aplicación ActiveCaptain. Esta aplicación te ofrece una forma fácil y rápida de interactuar con el dispositivo ECHOMAP UHD2 y llevar a cabo tareas como compartir datos, realizar registros y actualizar el software.

- **1** En el dispositivo ECHOMAP UHD2, selecciona **Embarcación** > **ActiveCaptain**.
- **2** En la página **ActiveCaptain**, selecciona **Red Wi-Fi** > **Wi-Fi** > **Activado**.
- **3** Introduce un nombre y una contraseña para la red.
- **4** Inserta una tarjeta de memoria en la ranura para tarjetas del dispositivo ECHOMAP UHD2 (*[Introducir tarjetas](#page-15-0) [de memoria](#page-15-0)*, página 4).
- **5** Selecciona **Establ. tarj. ActiveCaptain**.

#### *AVISO*

Es posible que se te pida que formatees la tarjeta de memoria. Al formatear la tarjeta, se elimina toda la información guardada en ella. Esto incluye los datos de usuario guardados, como waypoints. Se recomienda formatear la tarjeta, aunque no es obligatorio. Antes de formatear la tarjeta, es recomendable que guardes los datos de la misma en la memoria interna del dispositivo (*[Copiar datos de usuario desde una tarjeta de memoria](#page-166-0)*, [página 155](#page-166-0)). Después de formatear la tarjeta para la aplicación ActiveCaptain, puedes volver a transferir los datos de usuario a la tarjeta (*[Copiar todos los datos de usuario a una tarjeta de memoria](#page-166-0)*, página 155).

**NOTA:** la tarjeta mantendrá el mismo formato porque el tipo de formato no se puede cambiar al formatear la tarjeta de memoria desde el plotter. Si quieres cambiar el formato de una tarjeta de FAT32 a exFAT, por ejemplo, debes realizar ese cambio mediante un ordenador u otro dispositivo antes de utilizar la tarjeta en el plotter.

Asegúrate de que la tarjeta está insertada cada vez que quieras utilizar la función ActiveCaptain.

**6** Desde la tienda de aplicaciones de tu dispositivo móvil, instala la aplicación ActiveCaptain y ábrela.

**SUGERENCIA:** puedes escanear este código QR con tu dispositivo móvil para descargar la aplicación.

- **7** Coloca el dispositivo móvil a menos de 32 m (105 ft) del dispositivo ECHOMAP UHD2.
- **8** Desde la configuración del dispositivo móvil, abre la página de conexiones Wi-Fi<sup>®</sup> y conéctate al dispositivo ECHOMAP UHD2 utilizando el nombre y la contraseña que has introducido en el paso 3.

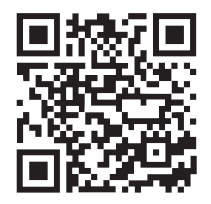

## <span id="page-23-0"></span>Actualizar el software con la aplicación ActiveCaptain

Si tu dispositivo dispone de tecnología Wi‑Fi, puedes usar la aplicación ActiveCaptain para descargar e instalar las actualizaciones de software más recientes.

#### *AVISO*

Es posible que las actualizaciones de software requieran que la aplicación descargue archivos grandes. Se aplicarán los cargos o límites de datos habituales de tu proveedor de servicios de Internet. Ponte en contacto con tu proveedor de servicios de Internet para obtener más información sobre los cargos o los límites de datos.

El proceso de instalación puede tardar varios minutos.

- **1** Conecta el dispositivo móvil al dispositivo ECHOMAP UHD2 (*[Introducción a la aplicación ActiveCaptain](#page-22-0)*, [página 11\)](#page-22-0).
- **2** Cuando haya una actualización de software disponible y tengas acceso a Internet en el dispositivo móvil, selecciona **Actualizaciones de software** > **Descargar**.

La aplicación ActiveCaptain descarga la actualización en el el dispositivo móvil. Cuando vuelves a conectar la aplicación al dispositivo ECHOMAP UHD2, la actualización se transfiere al dispositivo. Tras finalizar la transferencia, se te solicita que instales la actualización.

- **3** Cuando lo solicite el dispositivo ECHOMAP UHD2, selecciona una opción para instalar la actualización.
	- Para actualizar el software inmediatamente, selecciona **OK**.
	- Para retrasar la actualización, selecciona **Cancelar**. Cuando estés listo para instalar la actualización, selecciona **ActiveCaptain** > **Actualiz. software** > **Instalar ahora**.

## Actualizar cartas con ActiveCaptain

**NOTA:** para poder actualizar tus cartas, debes registrarlas (*[Introducción a la aplicación ActiveCaptain](#page-22-0)*, [página 11\)](#page-22-0).

Puedes usar la aplicación ActiveCaptain para descargar y transferir las actualizaciones de carta más recientes para tu dispositivo. Para reducir el tiempo de descarga y ahorrar espacio de almacenamiento, solo puedes descargar las áreas de la carta que necesites.

Tras descargar un gráfico o área por primera vez, las actualizaciones son automáticas cada vez que abres ActiveCaptain.

Si quieres descargar la carta completa, puedes utilizar la aplicación Garmin Express™ para descargar el mapa en una tarjeta de memoria (*[Actualizar las cartas con la aplicación Garmin Express](#page-170-0)*, página 159). La aplicación Garmin Express permite descargar cartas de mayor tamaño más rápidamente que la aplicación ActiveCaptain.

#### *AVISO*

Es posible que las actualizaciones de cartas requieran que la aplicación descargue archivos grandes. Se aplicarán los cargos o límites de datos habituales de tu proveedor de servicios de Internet. Ponte en contacto con tu proveedor de servicios de Internet para obtener más información sobre los cargos o los límites de datos.

- **1** Cuando tengas acceso a Internet en tu dispositivo móvil, selecciona **Mapa** > > **Descargar cartas**.
- **2** Seleccionar un área para descargar.
- **3** Selecciona **Descargar**.
- **4** Si es necesario, selecciona el mapa que deseas actualizar.

La aplicación ActiveCaptain descarga la actualización en el dispositivo móvil. Cuando vuelvas a conectar la aplicación al dispositivo ECHOMAP UHD2, la actualización se transferirá al dispositivo. Una vez completada la transferencia, las cartas actualizadas estarán disponibles para su uso.

## Suscripciones a cartas

Una suscripción a cartas te permite acceder a las últimas actualizaciones de cartas y a contenido adicional mediante la aplicación móvil ActiveCaptain. Puedes descargar cartas y contenido actualizados cada día.

Puedes comprar, activar y renovar suscripciones a cartas mediante la aplicación móvil ActiveCaptain (*[Cartas](#page-27-0) detalladas*[, página 16](#page-27-0)).

## Compartir de forma inalámbrica

<span id="page-24-0"></span>Puedes conectar un dispositivo ECHOMAP UHD2 6/7/9 sv a otro dispositivo ECHOMAP UHD2 o a un dispositivo ECHOMAP Ultra 2 de forma inalámbrica para compartir datos de usuario y sonda (*Conectar dos dispositivos ECHOMAP compatibles para compartir datos de usuario y sonda*, página 13). Al abrir por primera vez la configuración de la red inalámbrica, el sistema te solicita que configures la red inalámbrica en el dispositivo host. Después de configurar la red, también puedes conectar el dispositivo a otros dispositivos inalámbricos, como un teléfono, para utilizar la aplicación ActiveCaptain (*[Introducción a la aplicación ActiveCaptain](#page-22-0)*, [página 11\)](#page-22-0).

## Configurar la red Wi**‑**Fi

Este dispositivo puede alojar una red Wi‑Fi a la que puedes conectar dispositivos inalámbricos, como otro plotter o tu smartphone. Al acceder por primera vez a la configuración de la red inalámbrica, el sistema te solicita que configures la red.

- **1** Selecciona > **Centro de comunicaciones** > **Red Wi-Fi** > **Wi-Fi** > **Activado** > **OK**.
- **2** Si es necesario, introduce un nombre para la red inalámbrica.
- **3** Introduce una contraseña.

Necesitarás esta contraseña para acceder a la red inalámbrica desde un dispositivo inalámbrico, como un smartphone. La contraseña distingue entre mayúsculas y minúsculas.

## Conectar dos dispositivos ECHOMAP compatibles para compartir datos de usuario y sonda

Puedes conectar un dispositivo ECHOMAP UHD2 6/7/9 sv a otro dispositivo ECHOMAP UHD2 o a un dispositivo ECHOMAP Ultra 2 para compartir datos de usuario y sonda de forma inalámbrica.

Los datos de usuario se comparten automáticamente entre los dos dispositivos mientras están conectados. Para compartir la sonda, es posible que tengas que seleccionar una fuente de sonda (*[Sonda compartida](#page-25-0)*, [página 14\)](#page-25-0).

Para conectar los dos dispositivos, debes designar un dispositivo como host y el otro como cliente. Solo puedes conectar dos dispositivos ECHOMAP compatibles a la vez. El dispositivo host se puede conectar a otros dispositivos inalámbricos, como un teléfono o una tablet, mientras está conectado al dispositivo cliente.

**NOTA:** un dispositivo ECHOMAP UHD2 6/7/9 sv no se puede conectar a un ECHOMAP UHD2 5/7 cv que se haya configurado como el dispositivo host. En esta situación, debes configurar el dispositivo ECHOMAP UHD2 6/7/9 sv como el host.

- **1** Comprueba que ambos dispositivos ECHOMAP compatibles están dentro del alcance de 32 m (105 ft) y enciende ambos dispositivos.
- **2** Configura la red Wi‑Fi en el dispositivo ECHOMAP compatible que actuará como host de la red (*Configurar la red Wi‑Fi*, página 13).
- **3** En el dispositivo host ECHOMAP compatible, selecciona  $\bullet \bullet$  > Centro de comunicaciones > Red Wi-Fi > Wi-Fi > **Activado** > **Host** > **Vincular plotter** > **Iniciar**.
- 4 En el dispositivo cliente ECHOMAP compatible, selecciona  $\mathbf{\ddot{X}}$  > **Centro de comunicaciones** > **Red Wi-Fi** > **Wi-Fi** > **Activado** > **Cliente** > **Vincular host** > **Iniciar**.
- **5** Selecciona **OK** cuando los dispositivos se conecten correctamente.

Para desvincular los dispositivos y eliminar las credenciales de la red inalámbrica para evitar que se conecten más adelante, selecciona en el dispositivo cliente > **Centro de comunicaciones** > **Red Wi-Fi** > **Desvincular**.

Si no puedes conectar los dos dispositivos, soluciona los problema de conexión e inténtalo de nuevo (*[Solucionar problemas con la conexión inalámbrica](#page-25-0)*, página 14).

#### <span id="page-25-0"></span>Sonda compartida

Dos dispositivos ECHOMAP compatibles conectados a través de la red Wi‑Fi pueden compartir sonda (*[Conectar](#page-24-0)  [dos dispositivos ECHOMAP compatibles para compartir datos de usuario y sonda](#page-24-0)*, página 13).

Si ambos dispositivos ECHOMAP tienen un transductor conectado, cada dispositivo utiliza su propia fuente de sonda automáticamente. Puedes cambiar la fuente de sonda manualmente al otro dispositivo (*[Selección de una](#page-87-0) [fuente de sonda](#page-87-0)*, página 76).

Si solo un dispositivo ECHOMAP tiene conectado un transductor, ese dispositivo es la fuente de sonda de ambos dispositivos.

#### Solucionar problemas con la conexión inalámbrica

Si no puedes conectar dos dispositivos ECHOMAP compatibles de forma inalámbrica, comprueba los siguientes elementos e inténtalo de nuevo.

- Si vas a conectar un dispositivo ECHOMAP UHD2 6/7/9 sv y un dispositivo ECHOMAP UHD2 5/7 cv, debes configurar el ECHOMAP UHD2 6/7/9 sv como el host de la red. Un dispositivo ECHOMAP UHD2 6/7/9 sv no se puede conectar a un dispositivo ECHOMAP UHD2 5/7 cv que se haya configurado como el host.
- Asegúrate de que los dos dispositivos están dentro del alcance (32 m (105 ft)).
- Comprueba si hay elementos que obstruyen la señal entre los dispositivos, sobre todo de metal.
- Apaga y enciende los dispositivos e intenta volver a conectarlos.

## Conectar un dispositivo inalámbrico al plotter

Debes configurar la red inalámbrica del plotter para poder conectar un dispositivo inalámbrico a dicha red (*[Configurar la red Wi‑Fi](#page-24-0)*, página 13).

Puedes conectar varios dispositivos inalámbricos al plotter para compartir datos.

- **1** En el dispositivo inalámbrico, activa la tecnología Wi‑Fi y busca redes inalámbricas.
- **2** Selecciona el nombre la red inalámbrica de tu plotter ( (*[Configurar la red Wi‑Fi](#page-24-0)*, página 13)).
- **3** Introduce la contraseña del plotter.

## Gestionar la red Wi**‑**Fi

#### Cambiar el host Wi**‑**Fi

Si hay varios plotters con tecnología Wi‑Fi en la red Garmin, puedes decidir qué plotter quieres que sea el host Wi-Fi. Esto puede resultar útil si estás teniendo problemas con las comunicaciones Wi-Fi. Cambiar el host Wi-Fi te permite seleccionar un plotter que esté más cerca de tu dispositivo móvil.

- **1** Selecciona > **Centro de comunicaciones** > **Red Wi-Fi** > **Avanzada** > **Conexión a la red Wi-Fi**.
- **2** Sigue las instrucciones que se muestran en la pantalla.

#### Cambio del canal inalámbrico

Puedes cambiar el canal inalámbrico si tienes problemas para encontrar dispositivos o conectarte a ellos, o si tienes interferencias.

- **1** Selecciona > **Centro de comunicaciones** > **Red Wi-Fi** > **Avanzada** > **Canal**.
- **2** Introduce un nuevo canal.

No necesitas cambiar el canal inalámbrico en los dispositivos conectados a esta red.

## <span id="page-26-0"></span>Sensor de viento inalámbrico

## Conectar un sensor inalámbrico al plotter

Puedes ver datos de un sensor inalámbrico compatible en el plotter.

- 1 Selecciona  $\mathbf{\ddot{\mathbf{x}}}$  > Centro de comunicaciones > Dispositivos inalámbricos.
- **2** Selecciona el sensor de viento.
- **3** Selecciona **Activar**.

El plotter comienza a buscar y a conectarse al sensor inalámbrico.

Para ver datos del sensor, añade los datos a un campo de datos o un indicador.

#### Ajustar la orientación del sensor de viento

Debes ajustar este parámetro si el sensor no está orientado hacia la parte frontal de la embarcación, exactamente en paralelo al eje central.

**NOTA:** la apertura donde el cable se conecta con el poste indica la parte frontal del sensor.

- **1** Realiza una estimación de la medida del ángulo en que el sensor se desvía del centro de la parte frontal de la embarcación, en grados, en la dirección de las agujas del reloj en torno al mástil:
	- Si el sensor está orientado hacia estribor, el ángulo debe ser de entre 1 y 180 grados.
	- Si el sensor está orientado hacia babor, el ángulo debe ser de entre -1 y -180 grados.
- 2 Selecciona  $\bullet$  > Centro de comunicaciones > Dispositivos inalámbricos.
- **3** Selecciona el sensor de viento.
- **4** Selecciona **Variación del ángulo del viento**.
- **5** Introduce el ángulo observado en el paso 1.
- **6** Selecciona **Hecho**.

## Ver datos de la embarcación en un reloj Garmin

Puedes conectar un reloj Garmin a un plotter compatible para ver datos del plotter.

- **1** Coloca el reloj Garmin en el área de alcance del plotter (3 m).
- **2** Desde la pantalla de reloj del dispositivo, selecciona **START** > **Dato de la embarcación** > **START**. **NOTA:** si ya te has conectado a un plotter y quieres conectarte a un plotter distinto, abre la pantalla Dato de la embarcación, mantén pulsado UP y selecciona Vincular nuevo.
- **3** En el plotter, selecciona > **Centro de comunicaciones** > **Dispositivos inalámbricos** > **Aplicaciones Connect IQ™** > **Dato de la embarcación** > **Activar** > **Nueva conexión**.

El plotter comienza a buscar y a conectarse al dispositivo wearable.

- **4** Compara el código aparece en el plotter con el que se muestra en el reloj.
- **5** Si los códigos coinciden, selecciona **Sí** para completar el proceso de vinculación.

Una vez que los dispositivos se hayan vinculado, se conectarán automáticamente cuando estén encendidos y se encuentren dentro del radio de alcance.

## Cartas y vistas de carta 3D

<span id="page-27-0"></span>Las cartas y las vistas de carta 3D están disponibles según los datos de mapas y los accesorios que se utilicen.

**NOTA:** las vistas de carta 3D están disponibles con cartas prémium en algunas zonas.

- Puedes acceder a las cartas y a las vistas de carta 3D seleccionando Cartas.
- **Carta de navegación**: muestra los datos de navegación disponibles en los mapas preinstalados y en los mapas adicionales, si están disponibles. Estos datos incluyen boyas, luces, cables, sondeos de profundidad, puertos deportivos y estaciones de mareas en una vista aérea.
- **Carta de pesca**: ofrece una vista detallada de curvas de nivel y sondeos de profundidad en la carta. Esta carta elimina los datos de navegación de la carta, proporciona datos batimétricos detallados y mejora las curvas de nivel para el reconocimiento de la profundidad. Esta carta es la más adecuada para la pesca en alta mar.

**NOTA:** la carta de pesca está incluida en las cartas avanzadas, en algunas zonas.

- Perspective 3D: ofrece una vista desde arriba y desde detrás del barco (según el rumbo) y proporciona un medio de ayuda visual a la navegación. Esta vista resulta de ayuda para navegar por bajíos, arrecifes, puentes o canales complicados y para identificar las rutas de entrada y salida a puertos o fondeaderos poco conocidos.
- **Carta 3D**: ofrece una vista detallada tridimensional desde arriba y desde detrás del barco (según el rumbo) y proporciona un medio de ayuda visual a la navegación. Esta vista resulta de ayuda para navegar por bajíos, arrecifes, puentes o canales complicados y para identificar las rutas de entrada y salida a puertos o fondeaderos poco conocidos.
- **Fish Eye 3D**: proporciona una vista submarina que representa visualmente el fondo del mar de acuerdo con la información de la carta. Cuando se conecta un transductor de sonda, los objetivos suspendidos (como los peces) se representan mediante esferas de color rojo, verde y amarillo. El color rojo representa los objetivos de mayor tamaño y el verde los de tamaño más pequeño.
- **Relieve sombreado**: proporciona un sombreado de alta resolución de la altura de lagos y aguas costeras. Esta carta puede resultar útil para pescar y bucear.

**NOTA:** la carta de Relieve sombreado está incluida en algunas zonas de las cartas avanzadas.

## Cartas detalladas

Este plotter es compatible con la cartografía Garmin Navionics+™ más reciente y con las funciones de las cartas premium adicionales. Puedes conseguir estas cartas de tres formas:

- Puedes adquirir un plotter con las cartas detalladas preinstaladas.
- Puedes adquirir regiones de las cartas en una tarjeta de memoria a través de tu distribuidor de Garmin o en [garmin.com.](https://www.garmin.com)
- Puedes adquirir regiones de las cartas en la aplicación ActiveCaptain y descargarlas en tu plotter.

**NOTA:** debes activar las cartas preinstaladas y las cartas adquiridas en una tarjeta de memoria mediante la aplicación ActiveCaptain para acceder a todas las funciones de las cartas en el plotter.

## <span id="page-28-0"></span>Activar una suscripción a cartas marítimas

Para usar todas las funciones de las cartas Garmin Navionics+ preinstaladas en el dispositivo o adquiridas en una tarjeta de memoria, debes activar tu suscripción mediante la aplicación ActiveCaptain.

Tu suscripción te permite acceder a las últimas actualizaciones de las cartas y el contenido adicional incluidos con la compra.

- **1** Si has adquirido cartas en una tarjeta de memoria, inserta la tarjeta en una ranura para tarjetas de memoria del plotter o en el lector de tarjetas de memoria de Garmin.
- **2** Abre la aplicación ActiveCaptain en tu dispositivo móvil y conéctala al plotter (*[Introducción a la aplicación](#page-22-0) [ActiveCaptain](#page-22-0)*, página 11).
- **3** Una vez que la aplicación ActiveCaptain se conecte al plotter, asegúrate de que el dispositivo móvil está conectado a Internet.
- **4** En la aplicación ActiveCaptain, selecciona **Mapa** > > **Mis cartas** y comprueba que aparece una suscripción activa a las cartas en la lista.
- **5** Si es necesario, conecta la aplicación ActiveCaptain al plotter para completar el proceso de activación. La aplicación ActiveCaptain activa la suscripción automáticamente al conectarse a Internet y, a continuación, al plotter. La aplicación ActiveCaptain mostrará el estado de la suscripción en la lista Mis cartas.

**NOTA:** es posible que la nueva suscripción tarde unas horas en verificarse.

#### Comprar una suscripción a cartas con ActiveCaptain

- **1** Conecta el dispositivo móvil a Internet y abre la aplicación ActiveCaptain.
- **2** Selecciona **Mapa** > > **Mis cartas** > **Añadir una suscripción a cartas**.
- **3** Selecciona una carta.
- **4** Selecciona **Suscríbete ahora**.

**NOTA:** es posible que la nueva suscripción tarde unas horas en aparecer.

## Renovación de la suscripción

Tu suscripción a la cartografía caducará después de un año. Una vez que la suscripción caduca, puedes seguir utilizando las cartas descargadas, pero no podrás descargar las últimas actualizaciones de las cartas ni el contenido adicional.

- **1** Conecta el dispositivo móvil a Internet y abre la aplicación ActiveCaptain.
- **2** Selecciona **Mapa** > > **Mis cartas**.
- **3** Selecciona una carta para renovarla.
- **4** Selecciona **Renovar ahora**.

**NOTA:** es posible que la suscripción renovada tarde unas horas en aparecer.

## <span id="page-29-0"></span>Carta de navegación y carta de pesca

**NOTA:** la carta de pesca está incluida en las cartas avanzadas, en algunas zonas.

La Carta de navegación se ha optimizado para su uso durante la navegación. Puedes planificar un trayecto, ver información de mapa y utilizar la carta como ayuda a la navegación. Para abrir la Carta de navegación, selecciona **Cartas** > **Carta de navegación**.

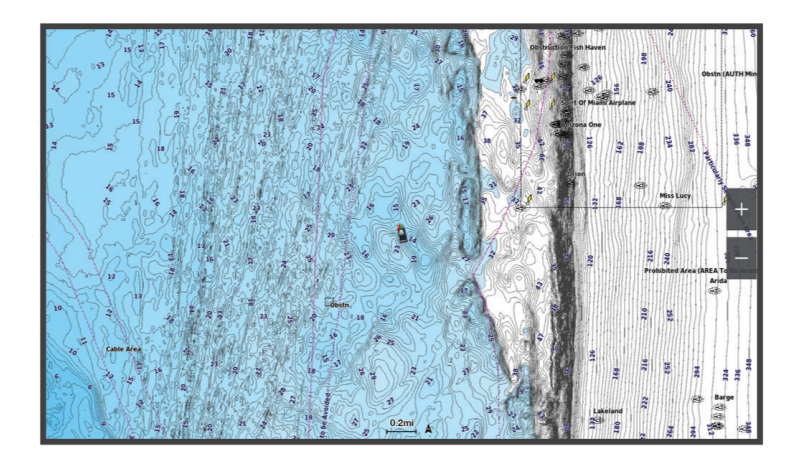

La Carta de pesca ofrece una vista detallada con más detalles del fondo y contenido relacionado con la pesca. Esta carta se ha optimizado para su uso en actividades de pesca. Para abrir la Carta de pesca, selecciona **Cartas** > **Carta de pesca**.

## Símbolos de la carta

Esta tabla contiene algunos de los símbolos más comunes que se pueden encontrar en las cartas detalladas.

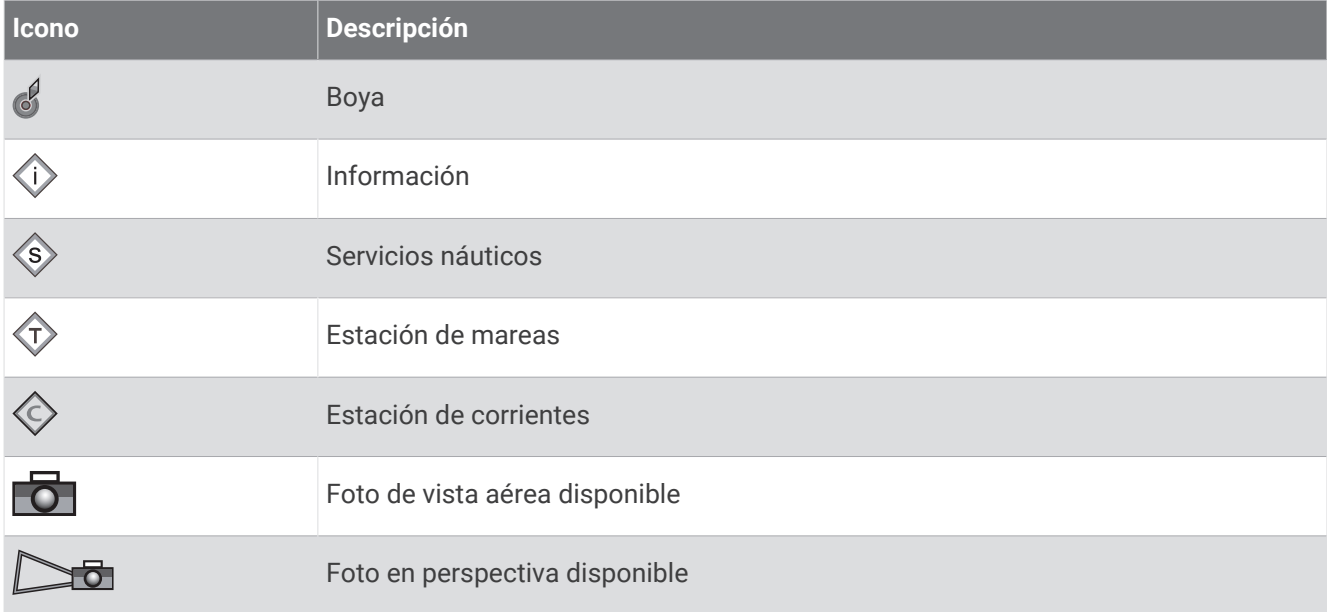

Entre otras características comunes a la mayoría de cartas, se encuentran las líneas de contorno de profundidad, las zonas entre mareas, los sondeos de puntos (como se muestran en la carta original), ayudas a la navegación y símbolos, obstrucciones y áreas de cables.

## Acercamiento y alejamiento utilizando la pantalla táctil

Puedes acercar y alejar de forma rápida varias pantallas, como las cartas y las vistas de la sonda.

- Junta dos dedos arrastrándolos por la pantalla para alejar la imagen.
- Separa dos dedos arrastrándolos por la pantalla para acercarla.

## <span id="page-30-0"></span>Medir una distancia en la carta

- **1** En una carta, selecciona una ubicación.
- **2** Selecciona **Medir**.

En la pantalla, aparecerá el icono de una chincheta marcando tu ubicación actual. La distancia y el ángulo respecto de la chincheta se indican en la esquina.

**SUGERENCIA:** para restablecer el icono de la chincheta y medir desde la ubicación actual del cursor, selecciona Establecer referencia.

#### Crear un waypoint en la carta

- **1** En una carta, selecciona una ubicación o un objeto.
- 2 Selecciona<sup>Q+</sup>.

#### Visualizar información de ubicación y de objeto en una carta

En la carta de navegación o de pesca puedes ver información sobre una ubicación o un objeto, como por ejemplo la marea, la corriente, el cielo, las notas de la carta o los servicios locales.

- **1** En la carta de navegación o en la carta de pesca, selecciona una ubicación o un objeto. Aparecerá una lista de opciones. Las opciones que aparecen dependen de la ubicación u objeto seleccionados.
- **2** Si es necesario, selecciona  $\lambda$ .
- **3** Selecciona **Información**.

#### Visualización de detalles de las ayudas a la navegación

En la cartas de navegación, de pesca, Perspective 3D y Mariner's Eye 3D, puedes ver detalles de distintos tipos de ayudas a la navegación, incluyendo balizas, luces y obstrucciones.

**NOTA:** la carta de pesca está incluida en las cartas avanzadas, en algunas zonas.

**NOTA:** las vistas de carta 3D están disponibles con cartas prémium en algunas zonas.

- **1** En una carta o vista de carta 3D, selecciona una ayuda a la navegación.
- **2** Selecciona el nombre de la ayuda a la navegación.

#### <span id="page-31-0"></span>Navegar a un punto de la carta

#### **ADVERTENCIA**

Las líneas de ruta y navegación solo se muestran en el plotter para ofrecer una indicación general de la ruta o para identificar los canales adecuados. No es necesario seguirlas con precisión. El usuario debe consultar siempre los sistemas de ayuda a la navegación y prestar atención a las condiciones del agua al navegar para evitar el encallamiento o riesgos que puedan provocar daños a la embarcación, daños personales o la muerte.

La función Auto ruta se basa en información de la carta electrónica. Dichos datos no garantizan que no haya obstáculos en la superficie o en el fondo. El usuario debe comprar el trayecto con toda la información visual a fin de evitar tierra, aguas poco profundas u otros obstáculos que puedan estar en el camino.

Al utilizar Ir a, el rumbo directo y el rumbo corregido pueden pasar sobre tierra o aguas poco profundas. El usuario debe utilizar la información visual y trazar un rumbo con el objeto de evitar tierra, aguas poco profundas y otros objetos peligrosos.

**NOTA:** la carta de pesca está incluida en las cartas avanzadas, en algunas zonas.

**NOTA:** la función Auto ruta está disponible en las cartas avanzadas, en algunas zonas.

- **1** En la carta de navegación o en la carta de pesca, selecciona una ubicación.
- **2** Si es necesario, selecciona **Navegar hacia**.
- **3** Selecciona una opción:
	- Para navegar directamente a la ubicación, selecciona **Ir a** o  $\blacktriangleright$ .
	- Para crear una ruta hasta la ubicación que incluya los giros, selecciona **Ruta hacia** o  $\blacktriangleright$ .
	- Para utilizar Auto ruta, selecciona **Auto ruta** o  $\mathcal{S}$ .
- **4** Revisa el trayecto indicado con una línea magenta (*[Códigos de colores de la ruta](#page-50-0)*, página 39). **NOTA:** cuando se utiliza la función Auto ruta, un segmento gris en cualquier parte de la línea magenta indica que la función Auto ruta no puede calcular parte de la línea de Auto ruta. Esto se debe a la configuración de

profundidad de seguridad mínima del agua y la altura de seguridad mínima de los obstáculos.

**5** Sigue la línea magenta, desviándote para evitar la tierra, las aguas poco profundas y otros obstáculos.

## <span id="page-32-0"></span>Funciones de cartas premium

#### **ADVERTENCIA**

Las líneas de ruta y navegación solo se muestran en el plotter para ofrecer una indicación general de la ruta o para identificar los canales adecuados. No es necesario seguirlas con precisión. El usuario debe consultar siempre los sistemas de ayuda a la navegación y prestar atención a las condiciones del agua al navegar para evitar el encallamiento o riesgos que puedan provocar daños a la embarcación, daños personales o la muerte.

La función Auto ruta se basa en información de la carta electrónica. Dichos datos no garantizan que no haya obstáculos en la superficie o en el fondo. El usuario debe comprar el trayecto con toda la información visual a fin de evitar tierra, aguas poco profundas u otros obstáculos que puedan estar en el camino.

**NOTA:** no todos los modelos son compatibles con todas las cartas.

Las cartas avanzadas opcionales, como Garmin Navionics Vision+™ , te permiten sacar el máximo partido del plotter. Además de las cartas marítimas detalladas, las cartas avanzadas pueden contener las siguientes funciones en algunas zonas.

**NOTA:** no todas las funciones de cartas premium están disponibles inmediatamente después de la compra. Para poder acceder a todas las funciones premium, debes activar tu suscripción a cartas y elegir descargar funciones específicas mediante la aplicación ActiveCaptain (*[Activar una suscripción a cartas marítimas](#page-28-0)*, [página 17\)](#page-28-0).

- **Mariner's Eye 3D**: proporciona una vista desde arriba y desde detrás de la embarcación, como ayuda tridimensional a la navegación.
- **Fish Eye 3D**: proporciona una vista submarina tridimensional que representa visualmente el fondo del mar de acuerdo con la información de la carta.
- **Cartas de pesca**: permiten ver la carta con contorno del fondo mejorado y sin datos de navegación. Esta carta es adecuada para la pesca en alta mar.
- **Imágenes por satélite de alta resolución**: proporciona imágenes por satélite de alta resolución para ofrecer una vista realista de la tierra y el agua en la carta de navegación (*[Visualización de imágenes por satélite en la](#page-35-0) [carta de navegación](#page-35-0)*, página 24).
- **Fotos aéreas**: permite ver puertos deportivos y otras fotos aéreas importantes desde el punto de vista de la navegación para que puedas visualizar los alrededores (*[Visualización de fotos aéreas de lugares](#page-35-0)  [representativos](#page-35-0)*, página 24).
- **Datos detallados de carreteras y puntos de interés**: ofrece datos detallados de carreteras y puntos de interés (POI), que incluyen carreteras costeras con muchos detalles y puntos de interés como restaurantes, alojamientos y atracciones locales.
- **Auto ruta**: emplea la información especificada sobre tu embarcación y los datos de carta para determinar la mejor ruta para tu destino.

**Imágenes de sonda**: muestra las imágenes de sonda para facilitar la reproducción de la densidad del fondo.

**Relieve sombreado**: muestra la pendiente del fondo mediante sombreado.

## <span id="page-33-0"></span>Vista de carta Fish Eye 3D

A través de las líneas de contorno de profundidad de las cartas premium, como Garmin Navionics Vision+, la vista de carta Fish Eye 3D ofrece una vista submarina del fondo de mares o lagos.

Los objetivos suspendidos, como los peces, se representan mediante esferas de color rojo, verde y amarillo. El color rojo representa los objetivos de mayor tamaño y el verde los de tamaño más pequeño.

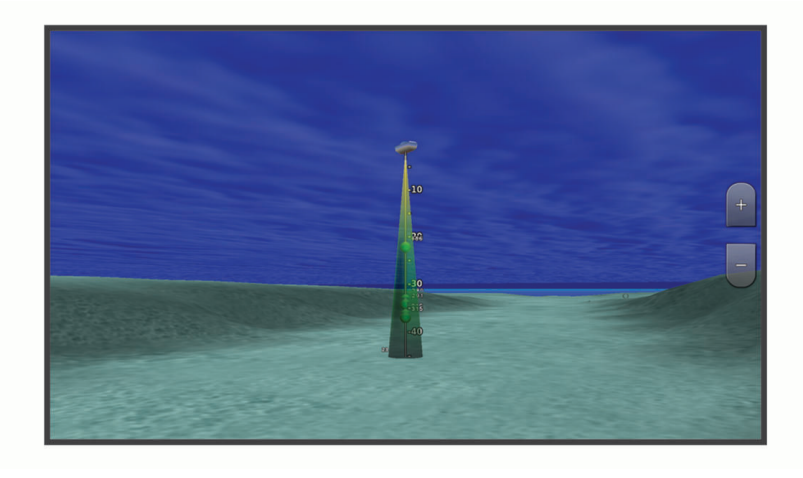

#### Visualizar información de la estación de mareas

#### **ADVERTENCIA**

La información de mareas y corrientes solo se proporciona con fines informativos. Es tu responsabilidad prestar atención a todas las indicaciones publicadas sobre el estado del agua, conocer el entorno y mantener un criterio de navegación segura en todo momento. De lo contrario, podrían producirse daños materiales, lesiones graves o incluso la muerte.

El icono  $\hat{\heartsuit}$  en la carta indica una estación de mareas. Puedes visualizar un gráfico detallado de una estación de mareas que te permite predecir el nivel de la marea en distintos momentos o distintos días.

**NOTA:** esta función está incluida en las cartas avanzadas, en algunas zonas.

- **1** En la carta de navegación o en la carta de pesca, selecciona una estación de mareas. La información sobre la dirección y el nivel de las mareas aparece junto a  $\hat{\heartsuit}$ .
- **2** Selecciona el nombre de la estación.

#### <span id="page-34-0"></span>Indicadores animados de mareas y corrientes

#### **ADVERTENCIA**

La información de mareas y corrientes solo se proporciona con fines informativos. Es tu responsabilidad prestar atención a todas las indicaciones publicadas sobre el estado del agua, conocer el entorno y mantener un criterio de navegación segura en todo momento. De lo contrario, podrían producirse daños materiales, lesiones graves o incluso la muerte.

**NOTA:** esta función está incluida en las cartas avanzadas, en algunas zonas.

Puedes ver indicadores animados de estaciones de mareas y dirección de corrientes en la carta de navegación y la carta de pesca. También debes activar los iconos animados en la configuración de la carta (*Visualizar indicadores de mareas y corrientes*, página 23).

El indicador de estación de mareas se presenta en la carta como un gráfico de barra vertical con una flecha. Una flecha roja que apunta hacia abajo indica que la marea está bajando; una flecha azul que apunta hacia arriba indica que la marea está subiendo. Al mover el cursor sobre el indicador de la estación de mareas, la altura de la marea en la estación aparecerá sobre el indicador de la estación.

Los indicadores de dirección de las corrientes se presentan como flechas en la carta. La dirección de la flecha indica la dirección de la corriente en una ubicación específica de la carta. El color de la flecha indica la escala de velocidad de la corriente en esa ubicación. Al mover el cursor sobre el indicador de dirección de la corriente, la velocidad específica de la corriente en esa ubicación aparece sobre el indicador de dirección.

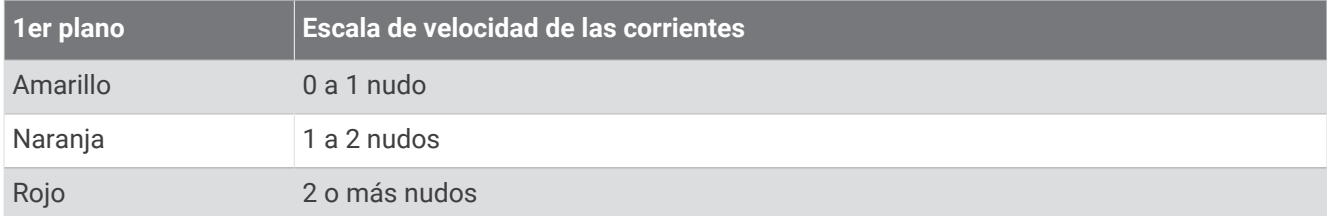

#### Visualizar indicadores de mareas y corrientes

**NOTA:** esta función está incluida en las cartas avanzadas, en algunas zonas.

Puedes visualizar indicadores animados o estáticos de estaciones de mareas y corrientes en la carta de navegación o en la carta de pesca.

- **1** En la carta de navegación o de pesca, selecciona > **Capas** > **Carta** > **Mareas y corr.**.
- **2** Selecciona una opción:
	- Para mostrar indicadores de estación de mareas e indicadores de dirección de corrientes animados en la carta, selecciona **Animación**.
	- Para activar el control deslizante de mareas y corrientes, que establece el intervalo de tiempo con el que se informa de mareas y corrientes en el mapa, selecciona **Control deslizante**.

## <span id="page-35-0"></span>Visualización de imágenes por satélite en la carta de navegación

**NOTA:** esta función está incluida en las cartas avanzadas, en algunas zonas.

Puedes superponer imágenes por satélite de alta resolución en la parte de tierra, mar o en ambas partes de la carta de navegación.

**NOTA:** si esta opción está activada, las imágenes por satélite de alta resolución sólo están presentes en niveles de zoom inferiores. Si no puedes ver las imágenes de alta resolución en tu región de carta opcional, puedes seleccionar  $\blacksquare$  para acercarlo. También puedes cambiar los detalles de zoom del mapa y establecer un nivel de detalles superior.

- **1** En la carta de navegación, selecciona > **Capas** > **Carta** > **Fotos por satélite**.
- **2** Selecciona una opción:
	- Selecciona **Sólo tierra** para mostrar la información estándar de la carta en el agua, con fotos superpuestas sobre tierra.

**NOTA:** se debe activar esta configuración para ver cartas Standard Mapping® .

• Selecciona **Mapa fotográfico** para mostrar fotos sobre el agua y la tierra con una opacidad específica. Utiliza la barra deslizante para ajustar la opacidad de las fotos. Cuanto más alto sea el porcentaje, más cubrirán las fotos por satélite el agua y la tierra.

#### Visualización de fotos aéreas de lugares representativos

Para poder ver fotos aéreas en la carta de navegación, debes activar la opción Puntos fotográficos en la configuración de la carta (*[Capas cartográficas](#page-41-0)*, página 30).

**NOTA:** esta función está incluida en las cartas avanzadas, en algunas zonas.

Puedes utilizar fotografías aéreas de lugares representativos, puertos deportivos y otros puertos para que te ayuden a orientarte en el entorno o a familiarizarte con un puerto o puerto deportivo antes de la llegada.

- **1** En la carta de navegación, selecciona un icono de la cámara:
	- Para ver una foto de vista aérea, selecciona  $\overline{O}$  .
	- Para ver una foto en perspectiva, selecciona **DE**. La foto se tomó desde la ubicación de la cámara, enfocada en la dirección del cono.
- **2** Selecciona **Fotografía**.

## Sistema de identificación automático

El sistema de identificación automático (AIS) te permite identificar y realizar el seguimiento de otras embarcaciones y te avisa del tráfico de la zona. Si te conectas a un dispositivo AIS externo, el plotter puede mostrar ciertas informaciones AIS sobre otras embarcaciones situadas dentro de un alcance determinado, equipadas con un transmisor/receptor y que estén emitiendo de forma activa información AIS.

La información comunicada por cada embarcación incluye la siguiente: Maritime Mobile Service Identity (Identidad de servicio móvil marino, MMSI), ubicación, velocidad GPS, rumbo del GPS, tiempo transcurrido desde el último informe de posición, la aproximación más cercana y el tiempo a la aproximación más cercana.

Algunos modelos de plotter también son compatibles con Blue Force Tracking. Las embarcaciones cuyo seguimiento se realiza mediante Blue Force Tracking se indican en el plotter con un color azul verdoso.
## Símbolos de objetivos AIS

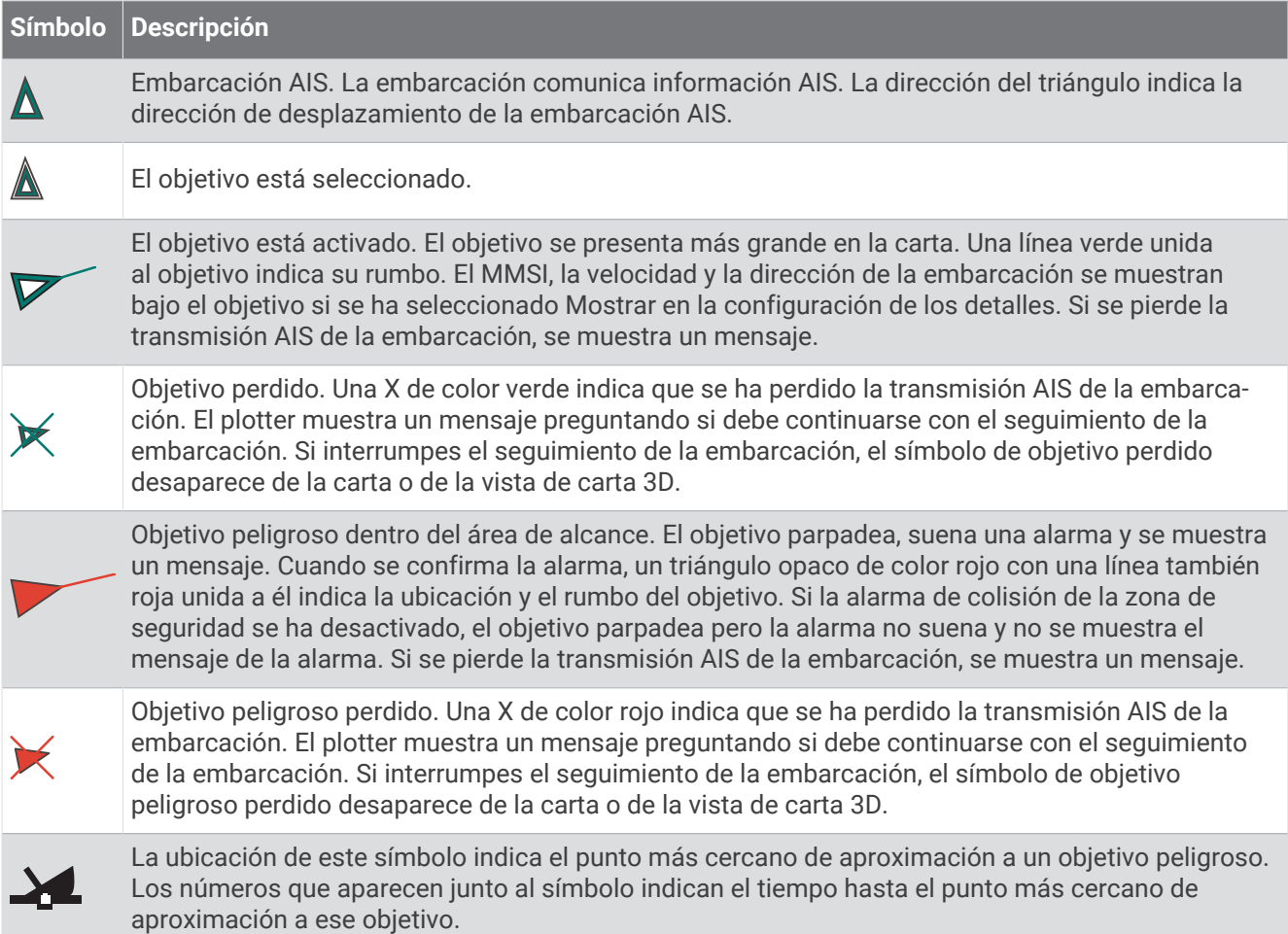

**NOTA:** las embarcaciones seguidas mediante Blue Force Tracking se indican con un color azul verdoso independientemente de cuál sea su estado.

## Rumbo y trayecto proyectado de objetivos AIS activados

Cuando el objetivo AIS activado proporciona información de rumbo y rumbo sobre tierra, el rumbo del objetivo se presenta en la carta como una línea continua unida al símbolo del objetivo AIS. La línea de rumbo no aparece en las vistas de carta 3D.

El rumbo proyectado del objetivo AIS activado se presenta como una línea discontinua en la carta o la vista de carta 3D. La longitud de la línea de trayecto proyectado se basa en el valor de la configuración del rumbo proyectado. Si un objetivo AIS activado no transmite información de velocidad o si la embarcación no se mueve, no se mostrará la línea de rumbo proyectado. Los cambios en la información de la velocidad, el rumbo sobre tierra o la velocidad de giro transmitida por la embarcación pueden afectar al cálculo de la línea de trayecto proyectado.

Cuando un objetivo AIS activado proporciona información de rumbo sobre tierra, rumbo y velocidad de giro, el trayecto proyectado del objetivo se calcula basándose en la información de rumbo sobre tierra y de velocidad de giro. La dirección hacia la que gira el objetivo, que se basa también en la información de velocidad de giro, se indica mediante la dirección de la lengüeta del extremo de la línea de rumbo. La longitud de la lengüeta es invariable.

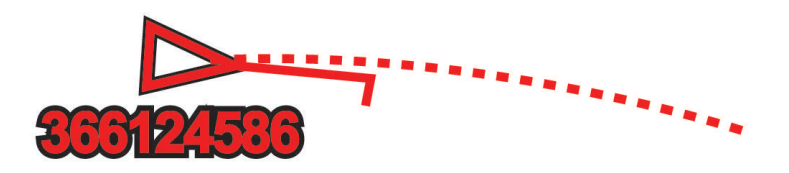

Cuando un objetivo AIS activado proporciona información de rumbo sobre tierra y rumbo, pero no de velocidad de giro, el trayecto proyectado del objetivo se calcula basándose en la información de rumbo sobre tierra.

### Visualización de una lista de amenazas AIS

- **1** En una carta o vista de carta 3D, selecciona > **Capas** > **Otras embarcaciones** > **AIS** > **Lista AIS**.
- **2** Si es necesario, selecciona **Opciones de pantalla** para ordenar o filtrar los elementos de la lista.

## Activación de una embarcación AIS como objetivo

- **1** En una carta o vista de carta 3D, selecciona > **Capas** > **Otras embarcaciones** > **AIS** > **Lista AIS**.
- **2** Selecciona una embarcación de la lista.
- **3** Selecciona **Revisar** y revisa la información del objetivo.
- **4** Selecciona **Activar objetivo**.

### Visualización de información de una embarcación AIS objetivo

Puedes ver el estado de la señal AIS, el MMSI, la velocidad GPS, el rumbo del GPS y otra información de una embarcación AIS objetivo.

- **1** En una carta o una vista de carta 3D, selecciona una embarcación AIS.
- **2** Selecciona **Embarcación AIS**.

#### Desactivación de una embarcación AIS como objetivo

- **1** En una carta o una vista de carta 3D, selecciona una embarcación AIS.
- **2** Selecciona **Embarcación AIS** > **Desactivar**.

#### <span id="page-38-0"></span>Visualización de embarcaciones AIS en una carta o vista de carta 3D

Para poder utilizar AIS, debes conectar el plotter a un dispositivo AIS externo y recibir señales activas de transmisores/receptores de otras embarcaciones.

Puedes configurar cómo se presentan otras embarcaciones en la carta o en la vista de carta 3D. Las configuraciones de escala de pantalla de una carta o una vista de carta 3D se aplican sólo a esa carta o vista de carta 3D. Las configuraciones de detalles, rumbo proyectado y rastros de una carta o una vista de carta 3D se aplican a todas las cartas y vistas de cartas 3D.

- **1** En una carta o vista de carta 3D, selecciona > **Capas** > **Otras embarcaciones** > **AIS**.
- **2** Selecciona una opción:
	- Para mostrar los tracks de las embarcaciones AIS, selecciona **Rastros de AIS** y ajusta la longitud del track si es necesario..
	- Para indicar a qué distancia desde tu ubicación aparecerán las embarcaciones AIS, selecciona **Escala de pantalla** y selecciona una distancia.
	- Para mostrar una lista de embarcaciones con AIS activado, selecciona **Lista AIS**.

### Configurar la alarma de colisión de la zona de seguridad

#### **ATENCIÓN**

La opción Pitido debe estar activada para que las alarmas sean sonoras (*[Configurar los sonidos y la pantalla](#page-154-0)*, [página 143](#page-154-0)). Si no se configuran alarmas sonoras, podrían producirse lesiones o daños materiales.

Antes de poder establecer una alarma de colisión, debes conectar un dispositivo AIS a la misma red que un plotter compatible.

La alarma de colisión de la zona de seguridad solo se utiliza con embarcaciones AIS. La zona de seguridad se utiliza para evitar las colisiones y se puede personalizar.

**1** Selecciona > **Alarmas** > **Alarma de colisión** > **Activado**.

Cuando una embarcación con AIS activado entra en el área de la zona de seguridad que rodea a tu embarcación, se muestra un mensaje y suena una alarma. Además, la embarcación se presenta etiquetada como peligrosa en la pantalla. Si la alarma está desactivada, no se oirá ningún mensaje ni se escuchará ninguna alarma, pero la embarcación se presenta etiquetada como peligrosa en la pantalla.

- **2** Selecciona **Distanc** y selecciona la distancia del radio de la zona de seguridad alrededor de tu embarcación.
- **3** Selecciona **Tiempo hasta** y selecciona una hora para que la alarma suene si se determina que se cruzará un objetivo en la zona de seguridad.

Por ejemplo, para que se te informe que la embarcación va a cruzar la zona de seguridad 10 minutos antes de que ocurra, establece Tiempo hasta en 10 para que la alarma suene 10 minutos antes de que la embarcación cruce la zona de seguridad.

## Ayudas a la navegación AIS

Una ayuda a la navegación (ATON) AIS es cualquier tipo de ayuda a la navegación que se transmita a través de un sistema de radio AIS. Las ATON se muestran en las cartas y contienen información de identificación, como la posición y el tipo.

Existen tres tipos principales de ATON AIS. Las ATON reales existen físicamente y envían información de identificación y ubicación a partir de su ubicación real. Las ATON sintéticas existen físicamente y su información de identificación y ubicación se envía desde una ubicación distinta. Las ATON virtuales no existen físicamente y su información de identificación y ubicación se envía desde una ubicación distinta.

Podrás ver ATON AIS en la carta cuando el plotter se conecta a un sistema de radio AIS compatible. Para visualizar ATON AIS, en una carta, selecciona > **Capas** > **Carta** > **Ayuda a la navegación** > **ATON**. Accederás a más información sobre una ATON específica si la seleccionas en la carta.

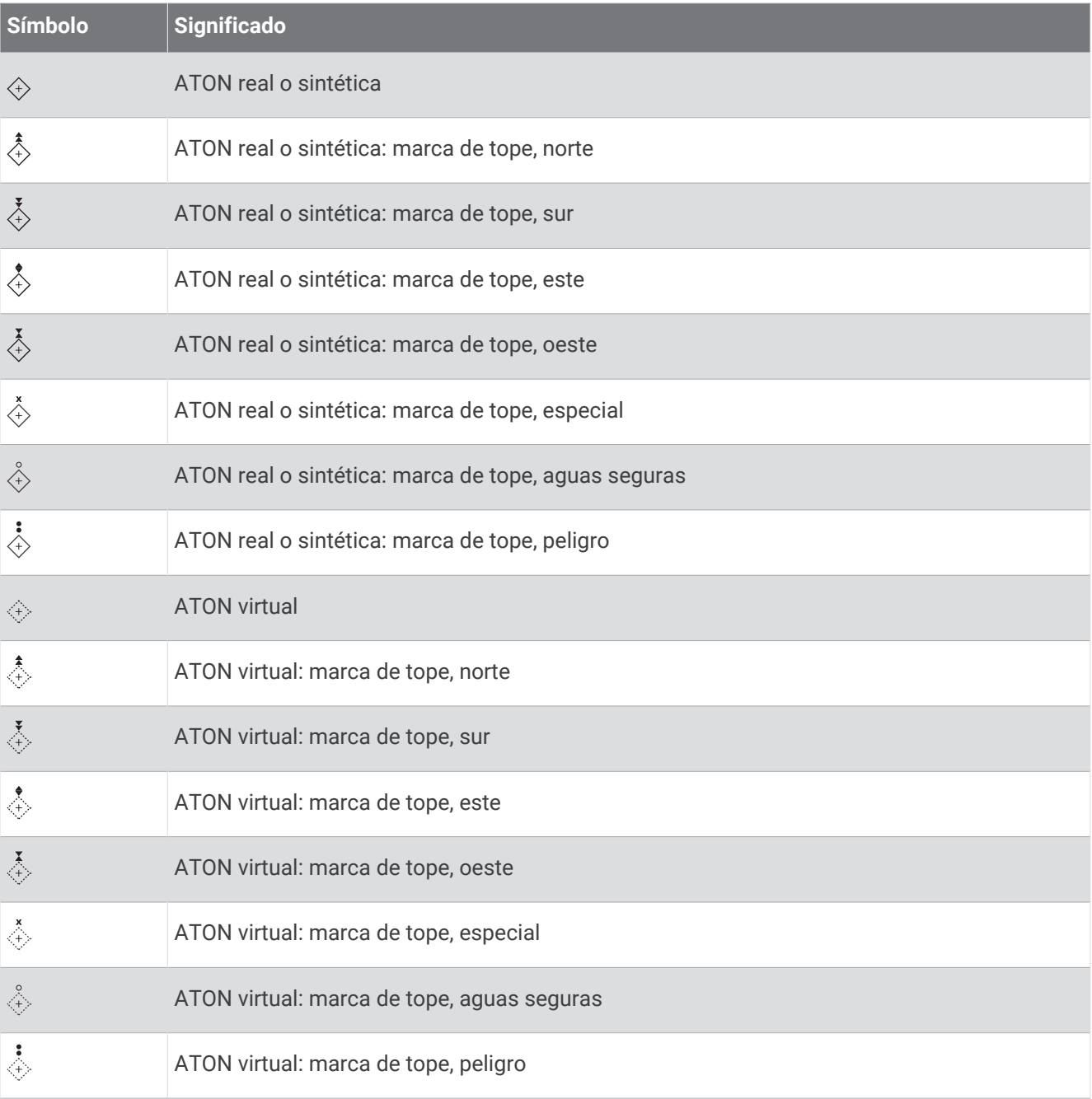

### Señales de emergencia AIS

Los dispositivos autónomos de señales de emergencia AIS transmiten informes de localización de emergencia cuando se activan. El plotter puede recibir señales de transmisores de búsqueda y rescate (SART), radiobalizas localizadoras de emergencia (EPIRB) y otras señales de Hombre al agua. Las transmisiones de señales de emergencia son diferentes de las transmisiones AIS estándar, por lo que aparecen de forma distinta en el plotter. En lugar de rastrear una transmisión de señal emergencia para evitar colisiones, rastreas una transmisión de señal de emergencia para localizar y ayudar a una embarcación o persona.

#### Navegación a una transmisión de señal de emergencia

Cuando recives una transmisión de señal de emergencia, aparece una señal de emergencia.

Selecciona **Revisar** > **Ir a** para iniciar la navegación a la transmisión.

#### Símbolos de objetivos de dispositivos de señales de emergencia AIS

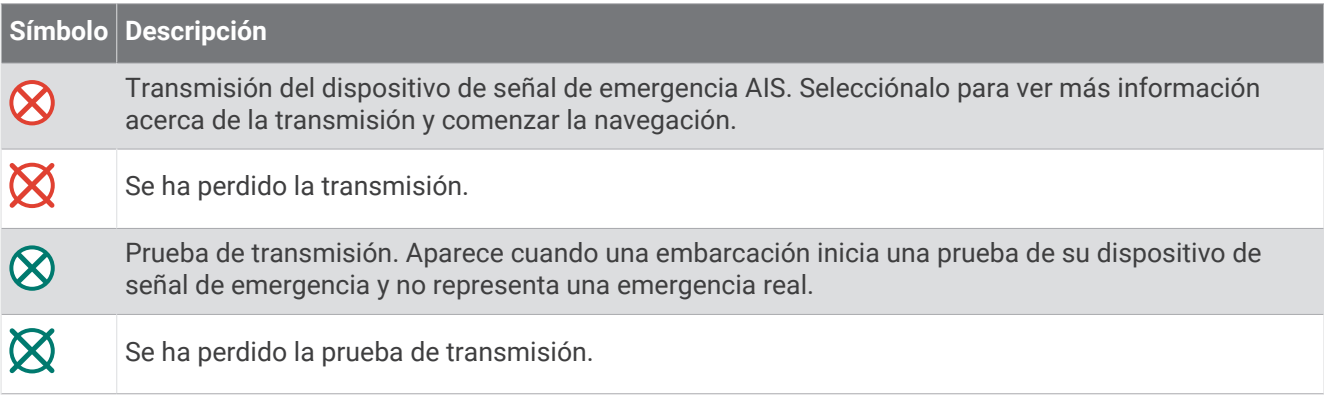

#### Activación de las alertas de prueba de transmisión AIS

Para evitar un gran número de alertas de prueba y símbolos en zonas con mucha gente, como los puertos deportivos, puedes seleccionar si deseas recibir o ignorar los mensajes de prueba AIS. Para probar un dispositivo de emergencia AIS, debes activar el plotter para que reciba alertas de prueba.

- **1** Selecciona > **Alarmas** > **AIS**.
- **2** Selecciona una opción:
	- Para recibir o ignorar las señales de prueba de radiobalizas localizadoras de emergencia (EPRIB), selecciona **Prueba de AIS-EPIRB**.
	- Para recibir o ignorar las señales de prueba de Hombre al agua (MOB), selecciona **Prueba de AIS-MOB**.
	- Para recibir o ignorar las señales de prueba de los transmisores de búsqueda y rescate (SART), selecciona **Prueba de AIS-SART**.

#### Desactivación de la recepción AIS

La recepción de señales AIS está activada de forma predeterminada.

Selecciona > **Otras embarcaciones** > **AIS** > **Desactivado**.

Al hacerlo, se desactivan todas las funciones AIS de todas las cartas y de todas las vistas de carta 3D. Esto incluye el establecimiento de embarcaciones AIS como objetivos y su seguimiento, las alarmas de colisión resultantes y la visualización de la información de embarcaciones AIS.

## Menú Carta

**NOTA:** no todas las configuraciones son válidas para todos los cartas. Para algunas opciones se necesitan mapas avanzados o accesorios conectados, como radares.

**NOTA:** los menús pueden contener algunas configuraciones que no son compatibles con las cartas instaladas o tu ubicación actual. Si realizas cambios en esas configuraciones, los cambios no afectarán a la vista de carta.

En una carta, selecciona ...

- **Capas**: permite ajustar la apariencia de los diferentes elementos de las cartas (*Capas cartográficas*, página 30).
- **Quickdraw Contours**: activa el trazado de curvas de nivel y te permite crear etiquetas de mapas de pesca (*[Crear](#page-46-0)  [mapas de Contornos Garmin Quickdraw](#page-46-0)*, página 35).

**Configurac.**: permite ajustar la configuración de la carta (*[Configurar la carta](#page-45-0)*, página 34).

**Editar superposiciones**: ajusta los datos mostrados en la pantalla (*[Personalizar las superposiciones de datos](#page-20-0)*, [página 9](#page-20-0)).

## Capas cartográficas

Puedes activar y desactivar capas cartográficas, y personalizar funciones en las cartas. Cada uno de los ajustes es específico para la carta o vista de carta que se utilice.

**NOTA:** no todas las configuraciones son válidas para todas las cartas y modelos de plotter. Para algunas opciones se necesitan mapas avanzados o accesorios conectados.

**NOTA:** los menús pueden contener algunas configuraciones que no son compatibles con las cartas instaladas o tu ubicación actual. Si realizas cambios en esas configuraciones, los cambios no afectarán a la vista de carta.

En una carta, selecciona ••• > Capas.

**Carta**: permite mostrar y ocultar los elementos relacionados con la carta (*Configurar la capa Carta*, página 30).

- **Mi embarcación**: permite mostrar y ocultar los elementos relacionados con la embarcación (*[Configurar la capa](#page-42-0)  [Mi embarcación](#page-42-0)*, página 31).
- **Gestión de datos del usuario**: permite mostrar y ocultar los datos del usuario, como waypoints, límites y tracks, así como abrir las listas de datos de los usuarios (*[Configurar la capa Datos de usuario](#page-43-0)*, página 32).
- **Otras embarcaciones**: ajusta la forma en que se muestran otras embarcaciones (*[Configurar la capa Otras](#page-43-0)  [embarcaciones](#page-43-0)*, página 32).

**Agua**: permite mostrar y ocultar los elementos de profundidad (*[Configurar la capa Agua](#page-44-0)*, página 33).

**Quickdraw Contours**: permite mostrar y ocultar los datos de Contornos Garmin Quickdraw (*[Configurar](#page-48-0)  [Contornos Garmin Quickdraw](#page-48-0)*, página 37).

## Configurar la capa Carta

En una carta, selecciona ••• > Capas > Carta.

**Fotos por satélite**: muestra imágenes por satélite de alta resolución en la parte de tierra o en la parte de tierra y mar de la carta de navegación cuando se utilizan determinados mapas avanzados (*[Visualización de](#page-35-0)  [imágenes por satélite en la carta de navegación](#page-35-0)*, página 24).

**NOTA:** se debe activar esta configuración para ver cartas Standard Mapping.

- **Mareas y corr.**: muestra en la carta indicadores de estación de corrientes e indicadores de estación de mareas (*[Visualizar indicadores de mareas y corrientes](#page-34-0)*, página 23) y activa el control deslizante de mareas y corrientes, que establece el intervalo de tiempo con el que se informa de mareas y corrientes en el mapa.
- **POI de tierra**: muestra puntos de interés en tierra.
- **Ayuda a la navegación**: muestra ayudas a la navegación, como ATON y luces intermitentes, en la carta. Te permite seleccionar el tipo de ayuda a la navegación NOAA o IALA.

**Puntos de servicio**: muestra la ubicación de los servicios náuticos.

**Profundidad**: ajusta los elementos de la capa de profundidad (*[Configurar la capa Profundidad](#page-42-0)*, página 31).

**Áreas restringidas**: muestra información sobre las áreas restringidas en la carta.

**Puntos fotográficos**: muestra los iconos de la cámara para las fotos aéreas (*[Visualización de fotos aéreas de](#page-35-0)  [lugares representativos](#page-35-0)*, página 24).

## <span id="page-42-0"></span>Configurar la capa Profundidad

#### En una carta, selecciona > **Capas** > **Carta** > **Profundidad**.

**Sombreado de profundidad**: establece una escala entre una profundidad superior e inferior que sombrear.

- **Sombreado poco profundo**: establece el sombreado desde la línea de costa hasta la profundidad especificada.
- **Profundidades de punto**: activa los sondeos de punto y establece una profundidad peligrosa. Las profundidades de punto que sean iguales a la profundidad peligrosa o menos profundas se indicarán con texto rojo.
- **Contornos de pesca**: establece el nivel de zoom para mostrar una vista detallada de las curvas de nivel y los sondeos de profundidad, y simplifica la presentación del mapa para disponer de una visualización óptima al pescar.

#### Configurar la capa Mi embarcación

En una carta, selecciona > **Capas** > **Mi embarcación**.

**Línea de rumbo**: muestra y ajusta la línea de rumbo, que es una línea dibujada en el mapa desde la proa de la embarcación en la dirección de desplazamiento (*[Ajustar la línea de rumbo y los marcadores de ángulo](#page-70-0)*, [página 59\)](#page-70-0).

**Tracks activos**: muestra el track activo en la carta y abre el menú Opciones del track activo.

- **Rosa de los vientos**: muestra una representación gráfica del ángulo o la dirección del viento proporcionados por el sensor de viento conectado y también establece la fuente de los datos de viento.
- **Rosa de compás**: muestra una rosa de compás alrededor del barco en la que se indica la dirección del compás orientada hacia el rumbo de la embarcación. cuando se activa esta opción se desactiva la opción Rosa de los vientos.

**Icono de la embarcación**: establece el icono que representa tu ubicación actual en el carta.

## <span id="page-43-0"></span>Configurar laylines

Para utilizar las funciones de laylines, debes conectar un sensor de viento al plotter.

En el modo de vela (*[Configurar el tipo de embarcación para las funciones de navegación](#page-63-0)*, página 52), puedes mostrar laylines en la carta de navegación. Los laylines pueden ser de gran ayuda en las regatas.

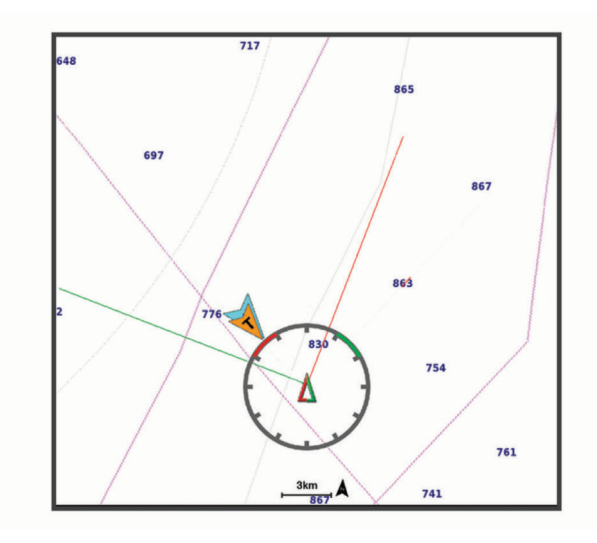

En la carta de navegación, selecciona > **Capas** > **Mi embarcación** > **Laylines** > **Ajustes**.

- **Ángulo de navegación**: te permite seleccionar la forma en la que el dispositivo calcula los laylines. La opción Real calcula los laylines utilizando el ángulo del viento que mide el sensor del viento. La opción Manual calcula los laylines utilizando los ángulos de barlovento y de sotavento introducidos manualmente. La opción Tabla polar permite calcular los laylines a partir de los datos importados de la tabla polar (*[Importar una tabla](#page-66-0)  [polar manualmente](#page-66-0)*, página 55).
- **Ángulo a barlovento**: te permite establecer un layline en función del ángulo de navegación a barlovento.
- **Ángulo de sotavento**: te permite establecer un layline en función del ángulo de navegación a sotavento.

**Corrección de marea**: corrige los laylines en función de la marea.

**Filtro del layline**: filtra los datos de laylines en función del intervalo de tiempo introducido. Para un layline más fluido que filtre algunos de los cambios en el rumbo de la embarcación o el ángulo del viento real, introduce un número superior. Para laylines que muestren una mayor sensibilidad a los cambios en el rumbo de la embarcación o el ángulo del viento real, introduce un número más bajo.

#### Configurar la capa Datos de usuario

En las cartas se pueden mostrar datos del usuario, como waypoints, límites y tracks.

En una carta, selecciona ••• > Capas > Gestión de datos del usuario.

**Waypoints**: muestra los waypoints en la carta y abre la lista de waypoints.

**Límites**: muestra los límites en la carta y abre la lista de límites.

**Tracks**: muestra los tracks en la carta.

#### Configurar la capa Otras embarcaciones

**NOTA:** estas opciones requieren la conexión de accesorios, como un receptor AIS o una radio VHF.

En una carta, selecciona > **Capas** > **Otras embarcaciones**.

**DSC**: establece cómo se representan en la carta las embarcaciones DSC y los rastros, y muestra la lista DSC.

**AIS**: establece cómo se representan en la carta las embarcaciones AIS y los rastros, y muestra la lista AIS.

**Detalles**: muestra otros detalles de la embarcación en la carta.

**Rumbo proyectado**: establece el tiempo de rumbo proyectado de las embarcaciones con AIS activado.

**Alarma de colisión**: establece la alarma de colisión de zona de seguridad (*[Configurar la alarma de colisión de la](#page-38-0) [zona de seguridad](#page-38-0)*, página 27).

## <span id="page-44-0"></span>Configurar la capa Agua

En una carta, selecciona > **Capas** > **Agua**.

**NOTA:** el menú puede contener algunas configuraciones que no son compatibles con las cartas instaladas o tu ubicación actual. Si realizas cambios en esas configuraciones, los cambios no afectarán a la vista de carta.

**NOTA:** no todas las configuraciones son válidas para todas las cartas, vistas y modelos de plotter. Para algunas opciones se necesitan mapas avanzados o accesorios conectados.

- **Sombreado de profundidad**: establece una escala entre una profundidad superior e inferior que sombrear (*Escala de profundidad personalizada*, página 33).
- **Sombreado poco profundo**: establece el sombreado desde la línea de costa hasta la profundidad especificada.
- **Profundidades de punto**: activa los sondeos de punto y establece una profundidad peligrosa. Las profundidades de punto que sean iguales a la profundidad peligrosa o menos profundas se indicarán con texto rojo.
- **Contornos de pesca**: establece el nivel de zoom para mostrar una vista detallada de las curvas de nivel y los sondeos de profundidad, y simplifica la presentación del mapa para disponer de una visualización óptima al pescar.
- **Relieve sombreado**: muestra la pendiente del fondo mediante sombreado. esta función está disponible sólo con algunos mapas avanzados.
- **Imágenes de sonda**: muestra las imágenes de sonda para facilitar la reproducción de la densidad del fondo. esta función está disponible sólo con algunos mapas avanzados.
- **Nivel de lago**: configura el nivel de agua presente en el lago. esta función está disponible sólo con algunos mapas avanzados.

#### Escala de profundidad personalizada

Puedes establecer escalas de color en el mapa para que se muestren las distintas profundidades del agua en las que los peces están picando. Puedes establecer escalas más profundas para controlar la velocidad con la que la profundidad del fondo cambia en una escala de profundidad específica. Puedes crear hasta diez escalas de profundidad. Para pesca interior, un máximo de cinco escalas de profundidad puede ayudar a reducir la saturación del mapa. Las escalas de profundidad se aplican a todas las cartas y masas de agua.

Determinadas cartas complementarias Garmin LakeVü™y premium cuentan con varias escalas de profundidad personalizadas de forma predeterminada.

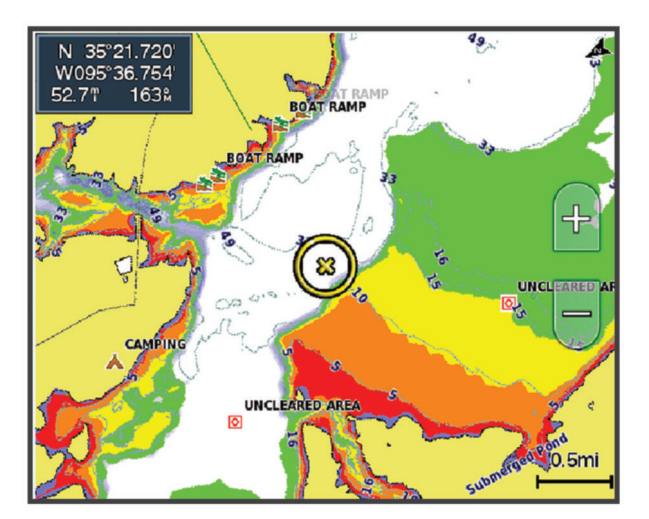

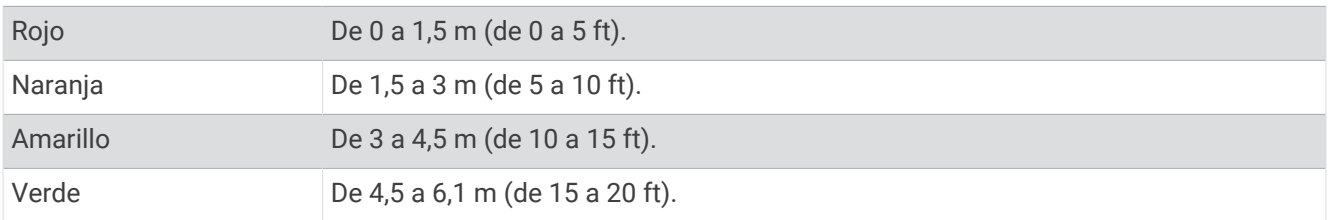

<span id="page-45-0"></span>Para activar y ajustar, en una carta, selecciona > **Capas** > **Agua** > **Sombreado de profundidad**.

## Configurar la carta

**NOTA:** no todas las configuraciones son válidas para todas las cartas y vistas de carta 3D. Para determinadas configuraciones se necesitan accesorios externos o cartas premium compatibles.

En una carta, selecciona ••• > Configuración de carta.

**Orientación del mapa**: establece la perspectiva del mapa.

**Hacia delante**: desplaza automáticamente tu ubicación actual hacia la parte inferior de la pantalla cuando aumente la velocidad de la embarcación. Introduce la velocidad máxima para obtener los mejores resultados.

**Orientación embarcación**: permite establecer la alineación del icono de la embarcación en el mapa. La opción Automático alinea el icono de la embarcación mediante el rumbo GPS a velocidades altas, y el rumbo magnético a velocidades bajas, para alinear mejor el icono de la embarcación con la línea del track activo. La opción Rumbo alinea el icono de la embarcación con el rumbo magnético. La opción Rumbo del GPS (COG) alinea el icono de la embarcación mediante el rumbo GPS. Si la fuente de datos seleccionada no está disponible, se utilizará en su lugar aquella que sí lo esté.

#### **ADVERTENCIA**

El ajuste de orientación de la embarcación tiene fines informativos y no es necesario seguirlo con precisión. El usuario debe consultar siempre los sistemas de ayuda a la navegación y prestar atención a las condiciones del agua para evitar el encallamiento o riesgos que puedan provocar daños a la embarcación, daños personales o la muerte.

**NOTA:** puedes configurar la Orientación del mapa y la Orientación embarcación por separado para dos cartas de navegación usadas en una página de combinación.

**Detalle**: permite ajustar el nivel de detalle mostrado en el mapa con los distintos niveles del zoom.

**Tamaño de carta**: establece el tamaño visible de la carta.

**Mapamundi**: utiliza bien un mapamundi básico o bien un mapa con relieve sombreado en la carta. Las diferencias únicamente son visibles al alejar considerablemente la imagen para ver las cartas detalladas.

**Lín. salida**: permite establecer la línea de salida de la regata (*[Configuración de la línea de salida](#page-64-0)*, página 53).

**Encuadrar mapa**: muestra un mapa pequeño centrado en tu ubicación actual.

## Configuración de Fish Eye 3D

**NOTA:** esta función está incluida en las cartas avanzadas, en algunas zonas.

En la vista de carta Fish Eye 3D, selecciona ...

**Ver**: establece la perspectiva de la vista de carta 3D.

**Tracks**: muestra los tracks.

**Cono sonda**: muestra un cono que indica la superficie cubierta por el transductor.

**Símbolos de peces**: muestra objetivos suspendidos.

## Mapas compatibles

Para que puedas permanecer seguro en el agua mientras disfrutas de tus actividades, los dispositivos Garmin admiten únicamente mapas oficiales elaborados por Garmin o empresas externas aprobadas.

Puedes adquirir mapas en Garmin. En el caso de que te los proporcione un vendedor distinto a Garmin, infórmate sobre él antes de realizar la compra. Extrema la precaución al comprar productos a vendedores a través de Internet. Si has adquirido un mapa que no es compatible, devuélvelo al vendedor.

# Crear mapas de Contornos Garmin Quickdraw

### **ADVERTENCIA**

<span id="page-46-0"></span>La función de creación de mapas de Contornos Garmin Quickdraw permite a los usuarios generar mapas. Garmin no se responsabiliza de la exactitud, fiabilidad, integridad o vigencia de los mapas generados por terceros. Cualquier uso de los mapas generados por terceros corre por cuenta y riesgo del usuario.

La función de creación de mapas de Contornos Garmin Quickdraw te permite crear mapas de forma instantánea con etiquetas de contorno y profundidad para cualquier zona de agua.

Cuando Contornos Garmin Quickdraw registra datos, aparece un círculo de color rodeando el icono de la embarcación. Este círculo representa el área aproximada del mapa que se escanea durante cada pasada.

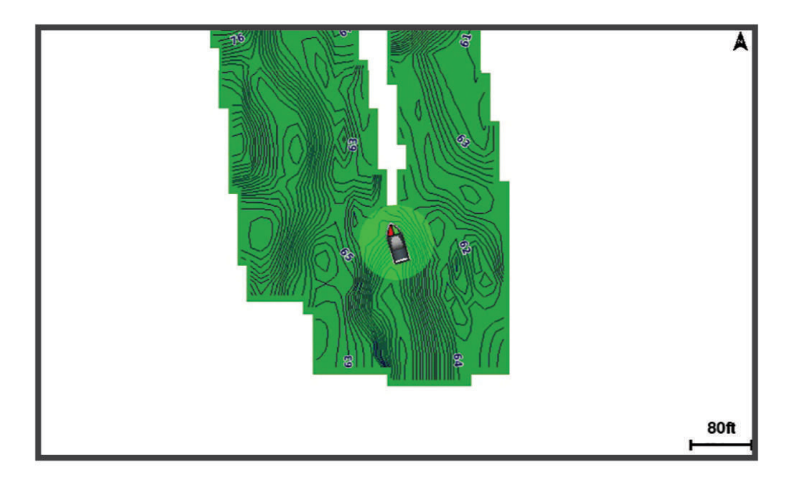

Un círculo verde indica una profundidad y posición GPS óptimas, y una velocidad inferior a 16 km/h (10 mph). Un círculo amarillo indica una profundidad y posición GPS óptimas, y una velocidad de entre 16 y 32 km/h (10 y 20 mph). Un círculo rojo indica una profundidad y posición GPS deficientes, y una velocidad superior a 32 km/h (20 mph).

Puedes visualizar Contornos Garmin Quickdraw en una pantalla de combinación o en una sola vista en el mapa.

La cantidad de datos guardados dependerá del tamaño de la tarjeta de memoria, la fuente de la sonda y la velocidad de la embarcación mientras se registran los datos. Puedes registrar datos durante más tiempo si utilizas una sonda de haz único. Se estima que se pueden registrar aproximadamente unas 1.500 horas de datos en una tarjeta de memoria de 2 GB.

Al registrar datos en la tarjeta de memoria del plotter, se añadirán los nuevos datos al mapa existente de Contornos Garmin Quickdraw y se guardarán en la tarjeta de memoria. Los datos existentes no se transfieren cuando insertas una tarjeta de memoria nueva.

## Crear un mapa de una zona de agua con la función Contornos Garmin Quickdraw

Para poder utilizar la función Contornos Garmin Quickdraw, debes disponer de la profundidad de la sonda, tu posición GPS y una tarjeta de memoria con espacio disponible.

- **1** En una vista de carta, selecciona > **Quickdraw Contours** > **Iniciar grabación**.
- **2** Cuando la grabación se haya completado, selecciona > **Quickdraw Contours** > **Detener la grabación**.
- **3** Selecciona **Gestionar** > **Nombre** e introduce el nombre del mapa.

## Añadir una etiqueta a un mapa de Garmin Quickdraw Contours

Puedes añadir etiquetas a un mapa de Garmin Quickdraw Contours para marcar peligros o puntos de interés.

- **1** En la carta de navegación, selecciona una ubicación.
- **2** Selecciona **Etq. Quickdr.**.
- **3** Introduce el texto para la etiqueta y selecciona **Hecho**.

## Comunidad Garmin Quickdraw

La Comunidad Garmin Quickdraw es una comunidad en línea, pública y gratuita que te permite descargar mapas que otros usuarios han creado. Puedes compartir tus mapas de Cortornos Garmin Quickdraw con otros. Tienes que utilizar la aplicación ActiveCaptain para acceder a la comunidad Garmin Quickdraw (*Establecer la conexión con la comunidad Garmin Quickdraw con ActiveCaptain*, página 36).

**NOTA:** el dispositivo Garmin debe tener una ranura para tarjetas de memoria y contar con tecnología Wi‑Fi para que puedas participar en la comunidad Garmin Quickdraw.

## Establecer la conexión con la comunidad Garmin Quickdraw con ActiveCaptain

- **1** Desde tu dispositivo móvil, abre la aplicación ActiveCaptain y establece una conexión con el dispositivo ECHOMAP UHD2 (*[Introducción a la aplicación ActiveCaptain](#page-22-0)*, página 11).
- **2** En la aplicación, selecciona **Comunidad Quickdraw**.

Puedes descargar contornos de otras personas de la comunidad (*Descargar mapas de la comunidad Garmin Quickdraw con ActiveCaptain*, página 36) y compartir los que tú has creado (*Compartir los mapas de Contornos Garmin Quickdraw con la comunidad Garmin Quickdraw mediante ActiveCaptain*, página 36).

#### Descargar mapas de la comunidad Garmin Quickdraw con ActiveCaptain

Puedes descargar mapas de Contornos Garmin Quickdraw que otros usuarios hayan creado y compartido con la comunidad Garmin Quickdraw.

- **1** Desde la aplicación ActiveCaptain del dispositivo móvil, selecciona **Comunidad Quickdraw** > **Buscar contornos**.
- **2** Utiliza el mapa y las funciones de búsqueda para localizar un área para descargar.

Los puntos rojos representan mapas de Contornos Garmin Quickdraw que se han compartido para esa área.

- **3** Selecciona **Seleccionar la región de descarga**.
- **4** Arrastra el cuadro para seleccionar el área que deseas descargar.
- **5** Arrastra las esquinas para cambiar el área de descarga.
- **6** Selecciona **Descargar área**.

La próxima vez que conectes la aplicación ActiveCaptain con el dispositivo ECHOMAP UHD2, los contornos descargados se transferirán automáticamente al dispositivo.

#### Compartir los mapas de Contornos Garmin Quickdraw con la comunidad Garmin Quickdraw mediante **ActiveCaptain**

Puedes compartir los mapas de Contornos Garmin Quickdraw que hayas creado con otros usuarios de la comunidad Garmin Quickdraw.

Cuando compartes un mapa de contornos, solo se comparte el mapa de contornos. Los waypoints no se comparten.

Cuando configures la aplicación ActiveCaptain, puede que hayas seleccionado compartir tus contornos con la comunidad de forma automática. Si no es así, sigue estos pasos para activar el uso compartido.

En la aplicación ActiveCaptain en tu dispositivo móvil, selecciona **Sincronización con el plotter** > **Contribuir a la comunidad**.

La próxima vez que conectes la aplicación ActiveCaptain al dispositivo ECHOMAP UHD2, tus mapas con contornos se transferirán automáticamente a la comunidad.

## <span id="page-48-0"></span>Configurar Contornos Garmin Quickdraw

En una carta, selecciona ••• > Quickdraw Contours > Configurac..

**Compensación de grabación**: establece la distancia entre la profundidad de la sonda y la profundidad de grabación del contorno. Si el nivel del agua ha cambiado desde la última grabación, ajusta esta configuración para que la profundidad de grabación sea la misma para ambas grabaciones.

Por ejemplo, si la última vez grabaste una profundidad de sonda de 3,1 m (10,5 ft) y la profundidad de sonda de hoy es de 3,6 m (12 ft), introduce -0,5 m (-1,5 ft) para el valor de Compensación de grabación.

- **Compensación en exhibición para usuario**: establece las diferencias de las profundidades de contorno y las etiquetas de profundidad en tus mapas de contornos para compensar los cambios del nivel del agua de un cuerpo de agua o los errores de profundidad en los mapas registrados.
- **Variación de pantalla de comunidad**: establece las diferencias de las profundidades de contorno y las etiquetas de profundidad en los mapas de contornos de la comunidad para compensar los cambios del nivel del agua de un cuerpo de agua o los errores de profundidad en los mapas registrados.
- **Color de sondeo**: establece el color de la pantalla de Contornos Garmin Quickdraw. Cuando esta opción está activada, los colores indican la calidad de la grabación. Cuando la opción está desactivada, las áreas de contorno utilizan los colores estándar del mapa.

El color verde indica una profundidad y posición GPS óptimas, y una velocidad inferior a 16 km/h (10 mph). El color amarillo indica una profundidad y posición GPS óptimas, y una velocidad de entre 16 y 32 km/h (10 y 20 mph). El color rojo indica una profundidad y posición GPS deficientes, y una velocidad superior a 32 km/h (20 mph).

**Sombreado de profundidad**: especifica las profundidades mínima y máxima de una escala de profundidad y un color para la misma.

# Navegar con un plotter

#### **ADVERTENCIA**

Las líneas de ruta y navegación solo se muestran en el plotter para ofrecer una indicación general de la ruta o para identificar los canales adecuados. No es necesario seguirlas con precisión. El usuario debe consultar siempre los sistemas de ayuda a la navegación y prestar atención a las condiciones del agua al navegar para evitar el encallamiento o riesgos que puedan provocar daños a la embarcación, daños personales o la muerte.

La función Auto ruta se basa en información de la carta electrónica. Dichos datos no garantizan que no haya obstáculos en la superficie o en el fondo. El usuario debe comprar el trayecto con toda la información visual a fin de evitar tierra, aguas poco profundas u otros obstáculos que puedan estar en el camino.

Al utilizar Ir a, el rumbo directo y el rumbo corregido pueden pasar sobre tierra o aguas poco profundas. El usuario debe utilizar la información visual y trazar un rumbo con el objeto de evitar tierra, aguas poco profundas y otros objetos peligrosos.

#### **ATENCIÓN**

Si la embarcación cuenta con un sistema de piloto automático, el usuario deberá instalar una pantalla de control del piloto automático exclusiva en cada puente de mando con el fin de desactivar el sistema de piloto automático.

**NOTA:** algunas vistas de cartas están disponibles con cartas premium en algunas zonas.

Para navegar, debes elegir un destino, configurar un trayecto o crear una ruta, y seguir el trayecto o ruta. Es posible seguir el trayecto o la ruta en las cartas de navegación, de pesca y en las vistas de carta Perspective 3D y Mariner's Eye 3D.

Es posible establecer y seguir un trayecto a un destino usando uno de estos tres métodos: Ir a, Ruta hacia o Auto ruta.

**Ir a**: te lleva directamente hacia tu destino. Esta es la opción estándar para navegar hacia un destino. El plotter crea un trayecto en línea recta o línea de navegación al destino. El recorrido puede pasar sobre tierra y otros obstáculos.

- **Ruta hacia**: crea una ruta desde la ubicación al destino y permite añadir giros a la ruta. Esta opción proporciona un trayecto en línea recta al destino, pero te permite añadir giros a la ruta para evitar tierra y otros obstáculos.
- **Auto ruta**: emplea la información especificada sobre tu embarcación y los datos de carta para determinar la mejor ruta hasta tu destino. Esta opción está disponible solo cuando se usa una carta premium compatible en un plotter compatible. Proporciona una ruta de navegación giro a giro hacia el destino, y evita tierra y otros obstáculos (*Auto ruta*[, página 46](#page-57-0)).

Cuando utilizas un piloto automático compatible conectado al plotter mediante NMEA 2000, el piloto automático sigue la ruta marcada por Auto ruta.

**NOTA:** la función Auto ruta está disponible en las cartas avanzadas, en algunas zonas.

El color de la línea de ruta cambia en función de varios factores (*[Códigos de colores de la ruta](#page-50-0)*, página 39).

## Preguntas básicas de navegación

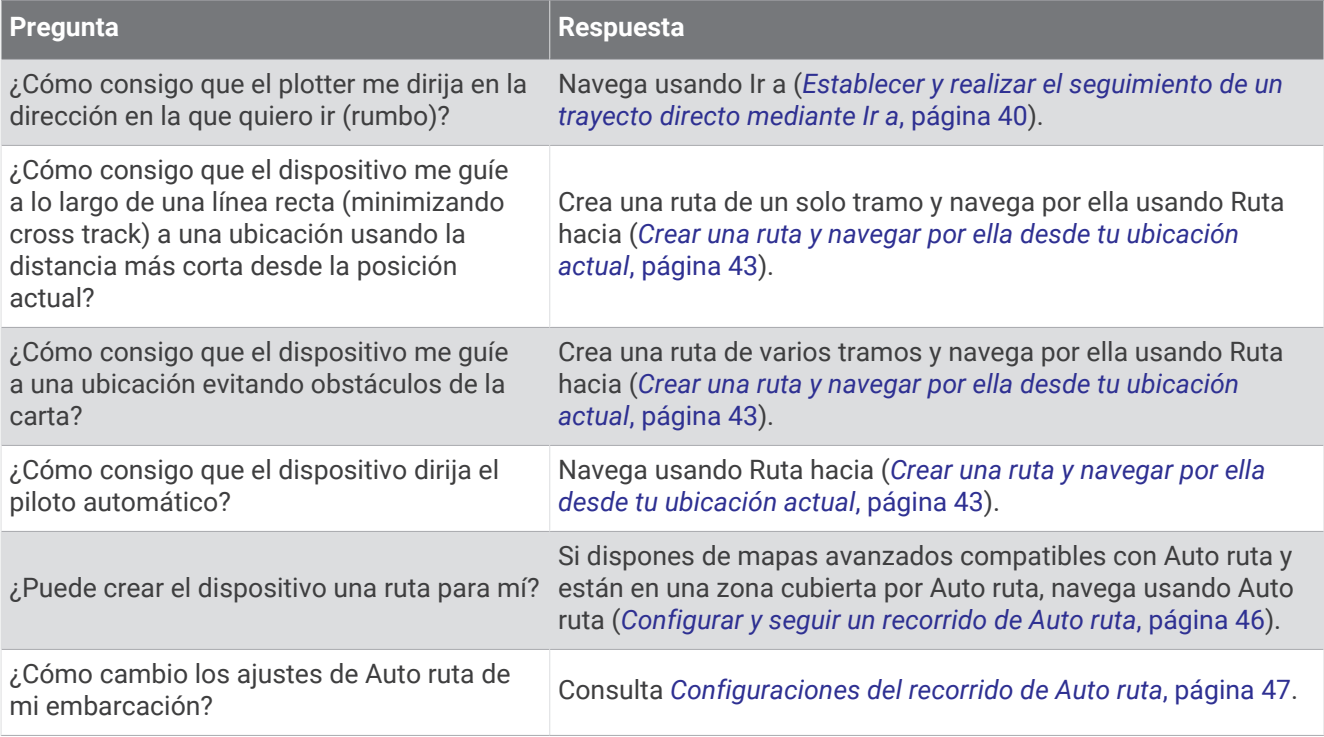

## <span id="page-50-0"></span>Códigos de colores de la ruta

#### **ADVERTENCIA**

Las líneas de ruta y navegación solo se muestran en el plotter para ofrecer una indicación general de la ruta o para identificar los canales adecuados. No es necesario seguirlas con precisión. El usuario debe consultar siempre los sistemas de ayuda a la navegación y prestar atención a las condiciones del agua al navegar para evitar el encallamiento o riesgos que puedan provocar daños a la embarcación, daños personales o la muerte.

La función Auto ruta se basa en información de la carta electrónica. Dichos datos no garantizan que no haya obstáculos en la superficie o en el fondo. El usuario debe comprar el trayecto con toda la información visual a fin de evitar tierra, aguas poco profundas u otros obstáculos que puedan estar en el camino.

Al utilizar Ir a, el rumbo directo y el rumbo corregido pueden pasar sobre tierra o aguas poco profundas. El usuario debe utilizar la información visual y trazar un rumbo con el objeto de evitar tierra, aguas poco profundas y otros objetos peligrosos.

A medida que navegas, el color de la ruta puede cambiar para indicar cuándo debes tener cuidado.

**Magenta**: línea de ruta/trayecto predeterminada.

**Morado fina**: trayecto corregido dinámicamente, lo que indica que te has desviado del trayecto.

- **Naranja**: ¡Atención! Este segmento de la ruta puede estar cerca de los umbrales de configuración de profundidad y altura de Auto ruta. Por ejemplo, el segmento de ruta es naranja cuando la ruta pasa bajo un puente o se encuentra en aguas poco profundas. Solo cartas de Garmin Navionics+ y Garmin Navionics Vision+.
- **Rayas rojas**: ¡Aviso! Este segmento de la ruta puede no ser seguro, según la configuración de profundidad y altura de Auto ruta. Por ejemplo, el segmento de ruta presenta rayas rojas cuando la ruta pasa bajo un puente muy bajo o se encuentra en aguas poco profundas. Esta línea presenta rayas rojas solo en las cartas de Garmin Navionics+ y Garmin Navionics Vision+; se muestra en magenta o a rayas grises en las versiones anteriores de las cartas.
- **Gris**: no se puede calcular este segmento de la ruta debido a presencia de tierra u otros obstáculos, o no hay cobertura en la carta para esa ubicación.

## **Destinos**

Puedes seleccionar destinos utilizando diferentes cartas y vistas de carta 3D o mediante las listas.

#### Búsqueda de un destino por nombre

Puedes buscar waypoints guardados, rutas guardadas, tracks guardados y destinos de servicios náuticos por nombre.

- **1** Selecciona **Destino** > **Servicios** > **Buscar por nombre**.
- **2** Introduce al menos una parte del nombre de tu destino.
- **3** Si es necesario, selecciona **Hecho**.

Aparecen los 50 destinos más cercanos que incluyen los criterios de búsqueda.

**4** Selecciona el destino.

#### Selección de un destino mediante la carta de navegación

En la carta de navegación, selecciona un destino.

## <span id="page-51-0"></span>Búsqueda de un destino de servicios náuticos

**NOTA:** esta función está incluida en las cartas avanzadas, en algunas zonas.

El plotter contiene información sobre miles de destinos que ofrecen servicios náuticos.

- **1** Selecciona **Destino** > **Servicios**.
- **2** Selecciona **Servicios costeros** o **Servicios Interior**.
- **3** Si es necesario, selecciona la categoría del servicio náutico.
- El plotter mostrará una lista con las ubicaciones más cercanas y la distancia y rumbo a cada una.
- **4** Selecciona un destino para ver más información sobre el destino, si está disponible.

Puedes tocar y arrastrar hacia arriba y hacia abajo para desplazarte por la lista de destinos más cercanos.

#### Establecer y realizar el seguimiento de un trayecto directo mediante Ir a

#### **ADVERTENCIA**

Al utilizar Ir a, el rumbo directo y el rumbo corregido pueden pasar sobre tierra o aguas poco profundas. El usuario debe utilizar la información visual y trazar un rumbo con el objeto de evitar tierra, aguas poco profundas y otros objetos peligrosos.

Es posible establecer y seguir un trayecto directo desde la ubicación actual al destino seleccionado.

- **1** Selecciona un destino (*Destinos*[, página 39\)](#page-50-0).
- **2** Selecciona **Navegar hacia** > **Ir a**.

Aparece una línea magenta. En el centro de la línea magenta hay una línea púrpura más delgada que representa el trayecto corregido desde la ubicación actual hasta el destino. El trayecto corregido es dinámico y se mueve con la embarcación cuando se produce un desvío.

- **3** Sigue la línea magenta, desviándote para evitar la tierra, las aguas poco profundas y otros obstáculos.
- **4** Si te has desviado del trayecto, sigue la línea púrpura (trayecto corregido) para viajar a tu destino o retrocede a la línea magenta (trayecto directo).

También puedes utilizar la flecha de trayecto de navegación naranja, que muestra una propuesta de radio de giro para devolver la embarcación a su rumbo.

#### **ADVERTENCIA**

Comprueba que la ruta no tenga obstáculos antes de realizar el giro. Si la ruta no es segura, reduce la velocidad de la embarcación y establece una ruta de vuelta segura para el trayecto.

#### Detener la navegación

Durante la navegación, desde una carta, selecciona una opción:

- Selecciona ••• > Detener navegación.
- Al navegar con Auto Guidance, selecciona > **Opciones de navegación** > **Detener navegación**.
- $\cdot$  Selecciona  $\triangle$ .

## **Waypoints**

Los waypoints son ubicaciones que se graban y se guardan en el dispositivo. Los waypoints pueden marcar dónde estás, a dónde vas o dónde has estado. Puedes añadir detalles sobre la ubicación, como el nombre, la altura o la profundidad.

#### Marcado de tu ubicación actual como waypoint

Desde cualquier pantalla, selecciona **Marcar**.

## Crear un waypoint en una ubicación diferente

- **1** En una carta, selecciona **Destino** > **Waypoints** > **Nuevo waypoint**.
- **2** Selecciona una opción:
	- Para crear el waypoint introduciendo coordenadas de posición, selecciona **Introducir coordenadas** e introduce las coordenadas.
	- Para crear un waypoint utilizando una carta, selecciona **Usar carta**, selecciona la ubicación y **Crear waypoint**.
	- Para crear un waypoint utilizando una escala (distancia) y rumbo al waypoint, selecciona **Introducir distancia y rumbo** y, a continuación, inserta la información.

## Marcar una ubicación Hombre al agua (MOB)

Selecciona **Marcar** > **Hombre al agua**.

Un símbolo internacional de hombre al agua (MOB) marca el punto MOB activo y el plotter establece una ruta de regreso directa a la ubicación marcada.

## Proyectar un waypoint

Puedes crear un nuevo waypoint proyectando la distancia y el rumbo desde una ubicación diferente. Puede resultar útil al crear las líneas de salida y llegada en regatas.

- **1** Selecciona **Destino** > **Waypoints** > **Nuevo waypoint** > **Introducir distancia y rumbo**.
- **2** Si es necesario, selecciona un punto de referencia en la carta.
- **3** Selecciona **Introducir distancia y rumbo**.
- **4** Introduce la distancia y selecciona **Hecho**.
- **5** Introduce el rumbo y selecciona **Hecho**.
- **6** Selecciona **Crear waypoint**.

#### Visualización de una lista de todos los waypoints

Selecciona una opción:

- Selecciona **Destino** > **Waypoints**.
- En una carta o una vista de carta 3D, selecciona ••• > Waypoints.

## Editar un waypoint guardado

- **1** Selecciona **Destino** > **Waypoints**.
- **2** Selecciona un punto intermedio.
- **3** Selecciona **Revisar** > **Editar**.
- **4** Selecciona una opción:
	- Para añadir un nombre, selecciona **Nombre** e introduce un nombre.
	- Para cambiar el símbolo, selecciona **Símbolo**.
	- Para cambiar la posición del waypoint, selecciona **Posición**.
	- Para cambiar la profundidad, selecciona **Profundidad**.
	- Para cambiar la temperatura del agua, selecciona **Temperatura del agua**.
	- Para cambiar el comentario, selecciona **Comentario**.

## Desplazar un waypoint guardado

- **1** Selecciona **Destino** > **Waypoints**.
- **2** Selecciona un punto intermedio.
- **3** Selecciona **Revisar** > **Editar** > **Posición**.
- **4** Indica una nueva ubicación del waypoint:
	- Para mover el waypoint utilizando coordenadas, selecciona **Introducir coordenadas**, introduce las nuevas coordenadas y selecciona **Hecho** o **Cancelar**.
	- Para mover el waypoint mientras utilizas la carta, selecciona **Usar carta**, selecciona una nueva ubicación en la carta y, a continuación, selecciona **Mover waypoint**.
	- Para mover el waypoint utilizando la posición actual de la embarcación, selecciona **Usar posición actual**.
	- Para mover el waypoint utilizando una escala (distancia) y rumbo al waypoint, selecciona **Introducir distancia y rumbo** y, a continuación, selecciona **Hecho**.

## Búsqueda y navegación de un waypoint guardado

#### **ADVERTENCIA**

Las líneas de ruta y navegación solo se muestran en el plotter para ofrecer una indicación general de la ruta o para identificar los canales adecuados. No es necesario seguirlas con precisión. El usuario debe consultar siempre los sistemas de ayuda a la navegación y prestar atención a las condiciones del agua al navegar para evitar el encallamiento o riesgos que puedan provocar daños a la embarcación, daños personales o la muerte.

La función Auto ruta se basa en información de la carta electrónica. Dichos datos no garantizan que no haya obstáculos en la superficie o en el fondo. El usuario debe comprar el trayecto con toda la información visual a fin de evitar tierra, aguas poco profundas u otros obstáculos que puedan estar en el camino.

Al utilizar Ir a, el rumbo directo y el rumbo corregido pueden pasar sobre tierra o aguas poco profundas. El usuario debe utilizar la información visual y trazar un rumbo con el objeto de evitar tierra, aguas poco profundas y otros objetos peligrosos.

**NOTA:** la función Auto ruta está disponible en las cartas avanzadas, en algunas zonas.

Antes de poder navegar hacia un waypoint, debes crear uno.

- **1** Selecciona **Destino** > **Waypoints**.
- **2** Selecciona un punto intermedio.
- **3** Selecciona **Navegar hacia**.
- **4** Selecciona una opción:
	- Para navegar directamente a la ubicación, selecciona **Ir a**.
	- Para crear una ruta hasta la ubicación que incluya los giros, selecciona **Ruta hacia**.
	- Para utilizar Auto ruta, selecciona **Auto ruta**.
- **5** Revisa el trayecto indicado con una línea magenta.

**NOTA:** cuando se utiliza la función Auto ruta, un segmento gris en cualquier parte de la línea magenta indica que la función Auto ruta no puede calcular parte de la línea de Auto ruta. Esto se debe a la configuración de profundidad de seguridad mínima del agua y la altura de seguridad mínima de los obstáculos.

**6** Sigue la línea magenta, desviándote para evitar la tierra, las aguas poco profundas y otros obstáculos.

## Eliminación de un waypoint o MOB

- **1** Selecciona **Destino** > **Waypoints**.
- **2** Selecciona un waypoint o MOB.
- **3** Selecciona **Revisar** > **Borrar**.

## Borrar todos los waypoints

Selecciona **Destino** > **Gestión de datos del usuario** > **Borrar datos de usuario** > **Waypoints** > **Todo**.

## <span id="page-54-0"></span>Rutas

Una ruta es un recorrido desde una ubicación a uno o varios destinos.

## Crear una ruta y navegar por ella desde tu ubicación actual

Puedes crear y navegar inmediatamente por una ruta de la carta de navegación o la carta de pesca. Este método no guarda la ruta.

- **1** En la carta de navegación o en la carta de pesca, selecciona un destino.
- **2** Selecciona **Ruta hacia**.
- **3** Selecciona la ubicación del último giro realizado antes de llegar al destino.
- **4** Selecciona **Añadir giro**.
- **5** En caso necesario, repite el procedimiento para añadir más giros, hacia atrás desde el destino y hasta la ubicación actual de tu embarcación.

El último giro que añades debe ser el primer giro que realices, comenzando desde tu ubicación actual. Debe ser el giro más cercano a tu embarcación.

- **6** Selecciona **Hecho**.
- **7** Revisa el trayecto indicado con una línea magenta.
- **8** Sigue la línea magenta, desviándote para evitar la tierra, las aguas poco profundas y otros obstáculos.

## Crear y almacenar una ruta

Puedes añadir hasta 250 giros a una ruta.

- **1** Selecciona **Destino** > **Rutas** > **Nuevo** > **Crear ruta usando carta**.
- **2** Selecciona la ubicación de partida de la ruta.

El punto de partida puede ser tu ubicación actual o cualquier otra ubicación.

- **3** Selecciona **Añadir giro**.
- **4** Selecciona en la carta la ubicación del siguiente giro.
- **5** Selecciona **Añadir giro**.
- **6** Si fuese necesario, repite los pasos 4 y 5 para añadir giros adicionales.
- **7** Selecciona **Hecho**.

## Visualización de una lista de rutas y recorridos de Auto ruta

- **1** Selecciona **Destino** > **Rutas**.
- **2** Si es necesario, selecciona **Filtrar** para ver solo rutas o solo recorridos de Auto ruta.
- **3** Selecciona **Ordenar** para ordenar la lista de rutas disponibles por distancia, longitud o nombre.

## Edición de una ruta guardada

Es posible cambiar el nombre de una ruta o cambiar los giros de la ruta.

- **1** Selecciona **Destino** > **Rutas**.
- **2** Selecciona una ruta.
- **3** Selecciona **Revisar** > **Editar ruta**.
- **4** Selecciona una opción:
	- Para cambiar el nombre, selecciona **Nombre** e introduce el nombre.
	- Para editar un giro de la lista, selecciona **Editar giros** > **Usar lista de giros** y selecciona un giro de la lista.
	- Para seleccionar un giro utilizando el mapa, selecciona **Editar giros** > **Usar carta**, y selecciona una ubicación en la carta.

Modificar un giro que utiliza un waypoint guardado no mueve ese waypoint, sino que reubica el giro en la ruta. Mover la ubicación de un waypoint utilizado en una ruta no mueve el giro en la ruta.

## Búsqueda y navegación de una ruta guardada

Antes de poder buscar en una lista de rutas y navegar hacia una de ellas, es necesario crear y guardar al menos una ruta (*[Crear y almacenar una ruta](#page-54-0)*, página 43).

- **1** Selecciona **Destino** > **Rutas**.
- **2** Selecciona una ruta.
- **3** Selecciona **Navegar hacia**.
- **4** Selecciona una opción:
	- Selecciona **Hacia delante** para navegar por la ruta desde el punto de partida de la ruta utilizado cuando ésta se creó.
	- Selecciona **Hacia atrás** para navegar por la ruta desde el punto de destino de la ruta utilizado cuando ésta se creó.
	- Para navegar en paralelo a la ruta, selecciona **Variación** (*[Búsqueda y navegación en paralelo a una ruta](#page-56-0) guardada*[, página 45](#page-56-0)).
	- Para navegar por una ruta desde el primer waypoint de la ruta, selecciona **Desde el inicio**.

Aparece una línea magenta. En el centro de la línea magenta hay una línea púrpura más delgada que representa el trayecto corregido desde la ubicación actual hasta el destino. El trayecto corregido es dinámico y se mueve con la embarcación cuando se produce un desvío.

- **5** Revisa el trayecto indicado con una línea magenta.
- **6** Sigue la línea magenta de cada tramo de la ruta, desviándote para evitar la tierra, las aguas poco profundas y otros obstáculos.
- **7** Si te has desviado del trayecto, sigue la línea púrpura (trayecto corregido) para viajar a tu destino o retrocede a la línea magenta (trayecto directo).

## <span id="page-56-0"></span>Búsqueda y navegación en paralelo a una ruta guardada

Antes de poder buscar en una lista de rutas y navegar hacia una de ellas, es necesario crear y guardar al menos una ruta (*[Crear y almacenar una ruta](#page-54-0)*, página 43).

**1** Selecciona **Destino** > **Rutas**.

**NOTA:** la función Auto ruta está disponible en las cartas avanzadas, en algunas zonas.

- **2** Selecciona una ruta.
- **3** Selecciona **Navegar hacia**.
- **4** Selecciona **Variación** para navegar en paralelo a la ruta.
- **5** Selecciona **Variación** para introducir la distancia de variación desde la ruta.
- **6** Indica cómo navegar por la ruta:
	- Selecciona **Hacia delante: babor** para navegar por la ruta desde el punto de inicio de la ruta utilizado cuando esta se creó, pero a la izquierda de la ruta original.
	- Selecciona **Hacia delante: estribor** para navegar por la ruta desde el punto de inicio de la ruta utilizado cuando esta se creó, pero a la derecha de la ruta original.
	- Selecciona **Hacia atrás: babor** para navegar por la ruta desde el punto de destino de la ruta utilizado cuando esta se creó, pero a la izquierda de la ruta original.
	- Selecciona **Hacia atrás: estribor** para navegar por la ruta desde el punto de destino de la ruta utilizado cuando esta se creó, pero a la derecha de la ruta original.
- **7** Si es necesario, selecciona **Hecho**.

Aparece una línea magenta. En el centro de la línea magenta hay una línea púrpura más delgada que representa el trayecto corregido desde la ubicación actual hasta el destino. El trayecto corregido es dinámico y se mueve con la embarcación cuando se produce un desvío.

- **8** Revisa el trayecto indicado con una línea magenta.
- **9** Sigue la línea magenta de cada tramo de la ruta, desviándote para evitar la tierra, las aguas poco profundas y otros obstáculos.
- **10** Si te has desviado del trayecto, sigue la línea púrpura (trayecto corregido) para viajar a tu destino o retrocede a la línea magenta (trayecto directo).

## Iniciar un patrón de búsqueda

Puedes iniciar un patrón de búsqueda para inspeccionar una zona. Los diferentes patrones se adaptan a diversas situaciones de búsqueda.

- **1** Selecciona **Destino** > **Rutas** > **Nuevo** > **Ruta con patrón de SAR**.
- **2** Selecciona un patrón:
	- Selecciona **Búsqueda por sectores** cuando se conozca la ubicación del objeto, la zona de búsqueda sea pequeña y se requiera una búsqueda intensiva.
	- Selecciona **Cuadrado expansivo** cuando la ubicación del objetivo sea dudosa, la zona de búsqueda sea pequeña y se requiera una búsqueda intensiva.
	- Selecciona **Transversales/barrido paralelo** cuando la ubicación del objeto sea aproximada, la zona de búsqueda sea pequeña y se requiera una búsqueda consistente.
- **3** Introduce los parámetros de búsqueda.
- **4** Selecciona **Hecho**.
- **5** Si es necesario, selecciona **Habilitar**.

## Eliminación de una ruta guardada

- **1** Selecciona **Destino** > **Rutas**.
- **2** Selecciona una ruta.
- **3** Selecciona **Revisar** > **Borrar**.

## <span id="page-57-0"></span>Eliminar todas las rutas guardadas

Selecciona **Destino** > **Gestión de datos del usuario** > **Borrar datos de usuario** > **Rutas**.

## Auto ruta

#### **ADVERTENCIA**

La función Auto ruta se basa en información de la carta electrónica. Dichos datos no garantizan que no haya obstáculos en la superficie o en el fondo. El usuario debe comprar el trayecto con toda la información visual a fin de evitar tierra, aguas poco profundas u otros obstáculos que puedan estar en el camino.

Las líneas de ruta y navegación solo se muestran en el plotter para ofrecer una indicación general de la ruta o para identificar los canales adecuados. No es necesario seguirlas con precisión. El usuario debe consultar siempre los sistemas de ayuda a la navegación y prestar atención a las condiciones del agua al navegar para evitar el encallamiento o riesgos que puedan provocar daños a la embarcación, daños personales o la muerte.

**NOTA:** la función Auto ruta está disponible en las cartas avanzadas, en algunas zonas.

Puedes utilizar Auto ruta para obtener la mejor ruta a tu destino. Auto ruta utiliza tu plotter para analizar los datos de la carta, como la profundidad del agua y obstáculos conocidos, para calcular una ruta recomendada. Puedes ajustar la ruta durante la navegación.

#### Configurar y seguir un recorrido de Auto ruta

- **1** Selecciona un destino (*Destinos*[, página 39\)](#page-50-0).
- **2** Selecciona **Navegar hacia** > **Auto ruta**.
- **3** Revisa el recorrido, indicado con una línea magenta.
- **4** Selecciona **Iniciar navegación**.
- **5** Sigue la línea magenta, desviándote para evitar la tierra, las aguas poco profundas y otros obstáculos (*[Códigos de colores de la ruta](#page-50-0)*, página 39).

**NOTA:** cuando se utiliza la función Auto ruta, un segmento gris en cualquier parte de la línea magenta indica que la función Auto ruta no puede calcular parte de la línea de Auto ruta. Esto se debe a la configuración de profundidad de seguridad mínima del agua y la altura de seguridad mínima de los obstáculos.

#### Crear y almacenar un recorrido de Auto ruta

- **1** Selecciona **Destino** > **Rutas** > **Nuevo** > **Auto ruta**.
- **2** Selecciona un punto de partida y, a continuación, selecciona **Siguiente**.
- **3** Selecciona un destino y, a continuación, selecciona **Siguiente**.
- **4** Selecciona una opción:
	- Para visualizar todos los riesgos y ajustar el recorrido en consecuencia, selecciona **Revisión de riesgos**.
	- Para ajustar el recorrido, selecciona **Ajustar recorrido** y sigue las instrucciones que aparecen en la pantalla.
	- Para borrar el recorrido, selecciona **Cancelar Auto ruta**.
	- Para guardar el recorrido, selecciona **Hecho**.

## Ajustar un recorrido de Auto ruta guardado

- **1** Selecciona **Destino** > **Rutas y Auto ruta**.
- **2** Selecciona un recorrido y, a continuación, selecciona **Revisar** > **Editar** > **Ajustar recorrido**. **SUGERENCIA:** al navegar un recorrido de Auto ruta, selecciona el recorrido en la carta de navegación y, a continuación, selecciona Ajustar recorrido.
- **3** Selecciona una ubicación en el recorrido.
- **4** Arrastra el punto a la nueva ubicación.
- **5** Si es necesario, elige un punto y selecciona **Borrar**.
- **6** Selecciona **Hecho**.

## <span id="page-58-0"></span>Cancelación de un cálculo de Auto ruta en curso

En la carta de navegación, selecciona ••• > **Cancelar**.

**SUGERENCIA:** puedes seleccionar Atrás para cancelar rápidamente el cálculo.

### Configurar una llegada temporizada

Puedes utilizar esta función en una ruta o recorrido de Auto ruta para obtener información sobre la hora de llegada al punto seleccionado. Esto te permite saber el momento en el que llegarás a determinados lugares, como la apertura de un puente o la línea de salida de una carrera.

- 1 En la carta de navegación, selecciona ...
- **2** Selecciona **Opciones de navegación** > **Lleg. tempor.**.

**SUGERENCIA:** puedes abrir rápidamente el menú Lleg. tempor. seleccionando un punto en el recorrido o la ruta.

### Configuraciones del recorrido de Auto ruta

#### **ATENCIÓN**

Los ajustes de Profundidad preferida y Espacio libre en vertical afectan al modo en que el plotter calcula un recorrido de Auto ruta. Si una sección de un recorrido de Auto ruta es menos profunda que la Profundidad preferida o inferior a los ajustes de Espacio libre en vertical, esa sección del recorrido de Auto ruta aparecerá como una línea continua naranja o una línea discontinua roja en las cartas Garmin Navionics+ y Garmin Navionics Vision+, y como una línea discontinua magenta y gris en las versiones anteriores. Si la embarcación entra en una de esas áreas, aparecerá un mensaje de advertencia (*[Códigos de colores de la ruta](#page-50-0)*, página 39).

**NOTA:** la función Auto ruta está disponible en las cartas avanzadas, en algunas zonas.

**NOTA:** no todas las configuraciones son válidas para todos los mapas.

Es posible determinar los parámetros que utiliza el plotter para calcular un recorrido de Auto ruta.

#### Selecciona > **Preferencias** > **Navegación** > **Auto ruta**.

**Profundidad preferida**: permite establecer la profundidad mínima del agua, según los datos de profundidad de la carta, sobre la que tu embarcación puede viajar con seguridad.

**NOTA:** la profundidad mínima del agua para las cartas premium (creadas antes de 2016) es de 91 centímetros (3 pies). Si introduces un valor inferior a 91 centímetros (3 pies), las cartas solo utilizarán profundidades de 91 centímetros para el cálculo de recorridos de Auto ruta.

- **Espacio libre en vertical**: establece la altura mínima de un puente u obstáculo, según los datos de la carta, bajo la que tu embarcación puede viajar con seguridad.
- **Distancia a línea de costa**: permite establecer lo cerca de la línea de costa que deseas que se encuentre el recorrido de Auto ruta. El recorrido puede desplazarse si cambias el ajuste mientras navegas. Los valores disponibles de este ajuste son relativos, no absolutos. Para asegurarte de que el recorrido esté situado a una distancia apropiada de la costa, puedes evaluar la situación del recorrido utilizando uno o más destinos conocidos que requieran navegar a través de un canal de navegación estrecho (*[Ajuste de la distancia de la](#page-59-0)  costa*[, página 48\)](#page-59-0).

### <span id="page-59-0"></span>Ajuste de la distancia de la costa

El ajuste Distancia a línea de costa indica lo cerca de la línea de costa que deseas que se encuentre la línea de Auto ruta. La línea de Auto ruta puede desplazarse si cambias el ajuste mientras navegas. Los valores disponibles para el ajuste Distancia a línea de costa son relativos, no absolutos. Para asegurarte de que la línea de Auto ruta esté situada a la distancia apropiada de la costa, puedes evaluar la situación de la línea de Auto ruta utilizando uno o más destinos conocidos que requieran navegar a través de un canal de navegación estrecho.

- **1** Atraca la embarcación o echa el ancla.
- **2** Selecciona > **Preferencias** > **Navegación** > **Auto ruta** > **Distancia a línea de costa** > **Normal**.
- **3** Selecciona un destino al que hayas navegado con anterioridad.
- **4** Selecciona **Navegar hacia** > **Auto ruta**.
- **5** Revisa la situación de la línea de **Auto ruta** y determina si la línea evita obstáculos conocidos de forma segura y si los giros permiten un desplazamiento eficiente.
- **6** Selecciona una opción:
	- Si la situación de la línea es satisfactoria, selecciona > **Opciones de navegación** > **Detener navegación**  y continúa con el paso 10.
	- Si la línea está demasiado próxima a los obstáculos conocidos, selecciona  $\mathbf{\ddot{\ddot{\ddot{x}}}}$  > **Preferencias** > **Navegación** > **Auto ruta** > **Distancia a línea de costa** > **Lejos**.
	- Si los giros de la línea son demasiado amplios, selecciona > **Preferencias** > **Navegación** > **Auto ruta** > **Distancia a línea de costa** > **Próx. a**.
- **7** Si has seleccionado **Próx. a** o **Lejos** en el paso 6, revisa la situación de la línea de **Auto ruta** y determina si la línea evita los obstáculos conocidos de forma segura y si los giros permiten un desplazamiento eficiente.

La Auto ruta mantiene una separación amplia con respecto a los obstáculos en alta mar, incluso si Distancia a línea de costa se ajusta a Próx. a o Más cer.. Como resultado, el plotter podría no recolocar la línea de Auto ruta, a menos que el destino seleccionado requiera navegar a través de un canal de navegación estrecho.

- **8** Selecciona una opción:
	- Si la situación de la línea es satisfactoria, selecciona > **Opciones de navegación** > **Detener navegación**  y continúa con el paso 10.
	- Si la línea está demasiado próxima a los obstáculos conocidos, selecciona  $\mathbf{\ddot{\ddot{\ddot{x}}}}$  > **Preferencias** > **Navegación** > **Auto ruta** > **Distancia a línea de costa** > **El más lejano**.
	- Si los giros de la línea son demasiado amplios, selecciona  $\mathbf{R}$  > **Preferencias** > **Navegación** > **Auto ruta** > **Distancia a línea de costa** > **Más cer.**.
- **9** Si has seleccionado **Más cer.** o **El más lejano** en el paso 8, revisa la situación de la línea de **Auto ruta** y determina si la línea evita los obstáculos conocidos de forma segura y si los giros permiten un desplazamiento eficiente.

El recorrido de Auto ruta mantiene una separación amplia frente a los obstáculos en alta mar, incluso si Distancia a línea de costa se ajusta a Próx. a o Más cer.. Como resultado, el plotter podría no recolocar la línea de Auto ruta, a menos que el destino seleccionado requiera navegar a través de un canal de navegación estrecho.

**10** Repite los pasos del 3 al 9 al menos una vez más, con un destino diferente cada vez, hasta que te familiarices con la función del ajuste **Distancia a línea de costa**.

## **Tracks**

Un track es la grabación de una ruta del barco. El track que se graba actualmente se llama track activo y se puede guardar. Es posible ver los tracks en cada carta o vista de carta 3D.

## Visualizar tracks

- **1** En una carta, selecciona > **Capas** > **Gestión de datos del usuario** > **Tracks**.
- **2** Selecciona los tracks que deseas que se muestren.

En la carta aparece una línea que señala el track.

## Establecimiento del color del track activo

- **1** Selecciona **Destino** > **Tracks** > **Opciones del track activo** > **Color del track**.
- **2** Selecciona un color del track.

### Almacenar el track activo

- El track que se está grabando en ese momento es el track activo.
- **1** Selecciona **Destino** > **Tracks** > **Guardar track activo**.
- **2** Selecciona una opción:
	- Selecciona la hora en la que empezó el track activo.
	- Selecciona **Registro completo**.
- **3** Selecciona **Guardar**.

#### Visualización de una lista de tracks guardados

Selecciona **Destino** > **Tracks** > **Tracks guardados**.

### Edición de un track guardado

- **1** Selecciona **Destino** > **Tracks** > **Tracks guardados**.
- **2** Selecciona un track.
- **3** Selecciona **Revisar** > **Editar track**.
- **4** Selecciona una opción:
	- Selecciona **Nombre** e introduce el nuevo nombre.
	- Selecciona **Color del track** y, a continuación, selecciona un color.
	- Selecciona **Guardar como ruta** para guardar el track como ruta.
	- Selecciona **Guardar como límite** para guardar el track como límite.

#### Guardar el track como una ruta

- **1** Selecciona **Destino** > **Tracks** > **Tracks guardados**.
- **2** Selecciona un track.
- **3** Selecciona **Revisar** > **Editar track** > **Guardar como ruta**.

## Búsqueda y navegación de un track grabado

Antes de explorar una lista de tracks y navegar hacia ellos, es necesario registrar y guardar al menos un track.

- **1** Selecciona **Destino** > **Tracks** > **Tracks guardados**.
- **2** Selecciona un track.
- **3** Selecciona **Seguir track**.
- **4** Selecciona una opción:
	- Selecciona **Hacia delante** para navegar el track desde el punto de inicio utilizado cuando se creó el track.
	- Selecciona **Hacia atrás** para navegar el track desde el punto de destino utilizado cuando se creó el track.
- **5** Revisa el trayecto indicado con una línea coloreada.
- **6** Sigue la línea de cada tramo de la ruta, desviándote para evitar la tierra, las aguas poco profundas y otros obstáculos.

#### Eliminar un track guardado

- **1** Selecciona **Destino** > **Tracks** > **Tracks guardados**.
- **2** Selecciona un track.
- **3** Selecciona **Revisar** > **Borrar**.

## Eliminación de todos los tracks guardados

Selecciona **Destino** > **Gestión de datos del usuario** > **Borrar datos de usuario** > **Tracks guardados**.

## Recuperación del track activo

El track que se está grabando en ese momento es el track activo.

- **1** Selecciona **Destino** > **Tracks** > **Seguir track activo**.
- **2** Selecciona una opción:
	- Selecciona la hora en la que empezó el track activo.
	- Selecciona **Registro completo**.
- **3** Revisa el trayecto indicado con una línea coloreada.
- **4** Sigue la línea coloreada, desviándote para evitar la tierra, las aguas poco profundas y otros obstáculos.

## Borrar el track activo

Selecciona **Destino** > **Tracks** > **Borrar track activo**.

La memoria de tracks se borra y el track activo continúa grabándose.

## Gestión de la memoria del track log durante la grabación

- **1** Selecciona **Destino** > **Tracks** > **Opciones del track activo**.
- **2** Selecciona **Modo Grabación**.
- **3** Selecciona una opción:
	- Selecciona **Llenar** para grabar un track log hasta que la memoria de track esté llena.
	- Selecciona **Sustituir** para grabar continuamente un track log, sustituyendo los datos más antiguos con los nuevos.

## Configurar el intervalo de grabación del track log

Es posible indicar la frecuencia a la que se graba la gráfica de tracks. La grabación de gráficas más frecuentes es más precisa, pero el track log se llena más rápidamente. Se recomienda el intervalo de resolución, ya que hace uso más eficiente de la memoria.

- **1** Selecciona **Destino** > **Tracks** > **Opciones del track activo** > **Intervalo** > **Intervalo**.
- **2** Selecciona una opción:
	- Para grabar el track basado en la distancia entre puntos, selecciona **Distancia** > **Cambiar** y, a continuación, introduce la distancia.
	- Selecciona **Hora** > **Cambiar** para grabar el track según un intervalo temporal y, a continuación, introduce el intervalo temporal.
	- Selecciona **Resolución** > **Cambiar** para grabar la gráfica de tracks según una variación del trayecto y, a continuación, introduce el error máximo permitido desde el trayecto real antes de que se grabe un punto de track. Esta es la opción de grabación recomendada.

## Límites

#### **ADVERTENCIA**

Esta función es una herramienta destinada únicamente a mejorar el conocimiento de la situación y no necesariamente evita encallamientos ni colisiones en todas las circunstancias. Es tu responsabilidad garantizar el manejo seguro de la embarcación.

#### **ATENCIÓN**

La opción Pitido debe estar activada para que las alarmas sean sonoras (*[Configurar los sonidos y la pantalla](#page-154-0)*, [página 143](#page-154-0)). Si no se configuran alarmas sonoras, podrían producirse lesiones o daños materiales.

Los límites permiten evitar áreas designadas o permanecer dentro de las mismas en una zona de agua. Puedes establecer una alarma que te avise cuando entres o salgas de un límite.

Puedes crear zonas, líneas o círculos de límite con el mapa. También puedes convertir rutas y tracks guardados en líneas de límite. Puedes crear una zona de límite mediante waypoints creando una ruta a partir de los waypoints y convirtiendo la ruta en una línea de límite.

Puedes seleccionar un límite para que este actúe como el límite activo. Puedes añadir datos de los límites activos a los campos de datos de la carta.

## Crear un límite

- **1** Selecciona **Destino** > **Límites** > **Nuevo**.
- **2** Selecciona una forma para el límite.
- **3** Sigue las instrucciones que se muestran en la pantalla.

#### Convertir una ruta en un límite

- **1** Selecciona **Destino** > **Rutas**.
- **2** Selecciona una ruta.
- **3** Selecciona **Revisar** > **Editar ruta** > **Guardar como límite**.

#### Convertir un track en un límite

- **1** Selecciona **Destino** > **Tracks** > **Tracks guardados**.
- **2** Selecciona un track.
- **3** Selecciona **Revisar** > **Editar track** > **Guardar como límite**.

### Editar un límite

- **1** Selecciona **Destino** > **Límites**.
- **2** Selecciona un límite.
- **3** Selecciona **Revisar**.
- **4** Selecciona una opción:
	- Para editar la presentación del límite en la carta, selecciona **Opciones de pantalla**.
	- Para cambiar las líneas o el nombre del límite, selecciona **Editar límite**.
	- Para editar la alarma del límite, selecciona **Alarma**.

## <span id="page-63-0"></span>Establecer una alarma de límite

Las alarmas de límite te alertan cuando te encuentras a una distancia especificada de un límite establecido. Puede resultar útil cuando intentas evitar determinadas zonas o cuando debes tener especial cuidado en áreas específicas.

- **1** Selecciona **Destino** > **Límites**.
- **2** Selecciona un límite.
- **3** Selecciona **Revisar** > **Alarma**.
- **4** Selecciona una opción:
	- Para establecer una alarma que se active cuando la embarcación se encuentra a una distancia específica del límite, selecciona **Distancia de advertencia**, introduce una distancia y, a continuación, selecciona **Hecho**.
	- Para establecer una alarma al entrar o salir del límite de una zona o un círculo, selecciona **Área** para mostrar **Entrada** o **Saliendo**.

#### Desactivar todas las alarmas de límite

Selecciona **Destino** > **Gestión de datos del usuario** > **Límites** > **Alarmas**.

## Eliminar un límite

- **1** Selecciona **Destino** > **Límites**.
- **2** Selecciona un límite.
- **3** Selecciona **Revisar** > **Editar límite** > **Borrar**.

## Eliminar todos los waypoints, rutas, tracks y límites guardados

Selecciona **Destino** > **Gestión de datos del usuario** > **Borrar datos de usuario** > **Borrar todos los datos de usuario** > **OK**.

# Funciones de navegación

## Configurar el tipo de embarcación para las funciones de navegación

Debes seleccionar un tipo de embarcación a vela para utilizar las funciones de navegación.

- **1** Selecciona > **Mi embarcación** > **Tipo de embarcación**.
- **2** Selecciona **Embarcación de vela** o **Catamarán de vela**.

## Regata

Puedes utilizar el dispositivo para aumentar la probabilidad de que tu embarcación cruce la línea de salida justo cuando empiece la regata. Cuando sincronizas el temporizador con el temporizador de cuenta atrás oficial de la regata, te avisa en intervalos de un minuto a medida que el inicio de la regata se acerca. Cuando se combina el temporizador con la línea de salida virtual, el dispositivo mide la velocidad, el rumbo y el tiempo restante del temporizador de cuenta atrás. El dispositivo utiliza estos datos para indicar si la embarcación cruzará la línea de salida antes, después o en el momento exacto del inicio de la regata.

## <span id="page-64-0"></span>Indicaciones de línea de salida

Las indicaciones de línea de salida para vela son una representación visual de la información que necesitas para cruzar la línea de salida en el momento ideal y a la velocidad perfecta.

Después de configurar las patillas de la línea de babor y estribor, la velocidad y tiempo estimados, y tras haber iniciado el temporizador, aparece una línea de pronóstico. La línea de pronóstico se extiende desde tu ubicación actual hacia la línea de salida y laylines que se extienden desde cada patilla.

El punto final y el color de la línea de pronóstico indican dónde estará la embarcación, basándose en la velocidad actual, cuando se acabe el tiempo del temporizador.

Cuando el punto final está antes de la línea de salida, la línea es blanca. Esto indica que la embarcación tiene que aumentar la velocidad para llegar a tiempo a la línea de salida.

Cuando el punto final está después de la línea de salida, la línea es roja. Esto indica que la embarcación tiene que reducir la velocidad para evitar una sanción por llegar a la línea de salida antes de que se acabe el tiempo del temporizador.

Cuando el punto final está encima de la línea de salida, la línea es blanca. Esto indica que la embarcación se está moviendo a una velocidad óptima para llegar a la línea de salida cuando se acabe el tiempo del temporizador.

La ventana del temporizador y las indicaciones de la línea de salida aparecen de forma predeterminada en la ventana de combinación de Regata.

#### Configuración de la línea de salida

La pantalla de indicaciones de línea de salida se añade a la pantalla de combinación de Regata de forma predeterminada.

- 1 Desde la pantalla de combinación de Regata, selecciona ••• > Indicaciones de línea de salida > Lín. salida.
- **2** Selecciona una opción:
	- Para señalar las marcas de la línea de babor y estribor conforme navegas por ellas, selecciona **Fijar marcas**.
	- Para señalar las marcas de la línea de babor y estribor mediante cordenadas, selecciona **Introducir coordenadas**.
	- Para cambiar las marcas de la línea de babor y estribor después de haberlas configurado, selecciona **Intercambiar babor y estribor**.

#### Usar las indicaciones de la línea de salida

Puedes utilizar la función de indicaciones de la línea de salida durante la regata para que te ayude a cruzar la línea de salida a la velocidad óptima.

- **1** Señala la línea de salida (*Configuración de la línea de salida*, página 53).
- 2 Desde la pantalla de combinación de Regata, ve a ••• > Indicaciones de línea de salida > Velocidad objetivo y selecciona la velocidad objetivo para cruzar la línea de salida.
- **3** Pulsa **Tiempo objetivo** y, a continuación, selecciona un tiempo objetivo determinado para cruzar la línea de salida.
- **4** Pulsa **Atrás**.
- **5** Inicia el temporizador (*Inicio del temporizador*, página 53).

#### Inicio del temporizador

El temporizador se añade a la pantalla de combinación de Regata de forma predeterminada.

- **1** Desde la pantalla de combinación de Regata, selecciona **Iniciar**.
- **2** Cuando sea necesario, selecciona **Sincr.** para sincronizarlo con el temporizador oficial de la regata.

#### Detención del temporizador

Desde la pantalla de combinación de Regata, selecciona **Detener**.

## Configurar la distancia entre la proa y la antena GPS

Puedes introducir la distancia entre la proa de tu embarcación y la ubicación de la antena GPS. Esto ayuda a garantizar que la proa de tu embarcación cruza la línea de salida a la hora exacta de inicio.

- **1** En la pantalla de combinación de regata, selecciona > **Indicaciones de línea de salida** > **Lín. salida** > **Variación de proa GPS**.
- **2** Introduce la distancia.
- **3** Selecciona **Hecho**.

## Configurar laylines

Para utilizar las funciones de laylines, debes conectar un sensor de viento al plotter.

En el modo de vela (*[Configurar el tipo de embarcación para las funciones de navegación](#page-63-0)*, página 52), puedes mostrar laylines en la carta de navegación. Los laylines pueden ser de gran ayuda en las regatas.

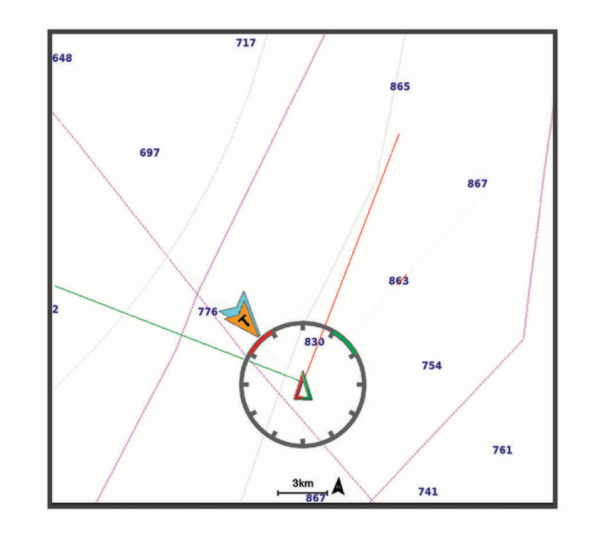

En la carta de navegación, selecciona > **Capas** > **Mi embarcación** > **Laylines** > **Ajustes**.

**Ángulo de navegación**: te permite seleccionar la forma en la que el dispositivo calcula los laylines. La opción Real calcula los laylines utilizando el ángulo del viento que mide el sensor del viento. La opción Manual calcula los laylines utilizando los ángulos de barlovento y de sotavento introducidos manualmente. La opción Tabla polar permite calcular los laylines a partir de los datos importados de la tabla polar (*[Importar una tabla](#page-66-0)  [polar manualmente](#page-66-0)*, página 55).

**Ángulo a barlovento**: te permite establecer un layline en función del ángulo de navegación a barlovento.

**Ángulo de sotavento**: te permite establecer un layline en función del ángulo de navegación a sotavento.

**Corrección de marea**: corrige los laylines en función de la marea.

**Filtro del layline**: filtra los datos de laylines en función del intervalo de tiempo introducido. Para un layline más fluido que filtre algunos de los cambios en el rumbo de la embarcación o el ángulo del viento real, introduce un número superior. Para laylines que muestren una mayor sensibilidad a los cambios en el rumbo de la embarcación o el ángulo del viento real, introduce un número más bajo.

## Tablas polares

#### **ADVERTENCIA**

Esta función te permite cargar y utilizar datos de terceros. Garmin no se responsabiliza de la precisión, fiabilidad, integridad o vigencia de los datos generados por terceros. Cualquier uso de los datos generados por terceros corre por cuenta y riesgo del usuario.

Puedes utilizar datos de tablas polares con el plotter. También puedes asignar tipos de datos polares en los campos de datos y utilizar datos polares para calcular unos laylines y unas indicaciones de línea de salida óptimos.

### <span id="page-66-0"></span>Importar una tabla polar manualmente

Si guardas el archivo de tabla polar como polar.plr en la carpeta Garmin/polars/ de la tarieta de memoria, el plotter importa los datos automáticamente después de insertar la tarjeta de memoria. Si los datos no se importan automáticamente o quieres cargar un conjunto de datos distinto, puedes iniciar la importación manualmente.

- **1** Guarda el archivo de la tabla polar en formato .plr en la carpeta Garmin/polars/ de la tarjeta de memoria.
- **2** Inserta la tarjeta de memoria con el archivo de los datos polares en el plotter (*[Introducir tarjetas de memoria](#page-15-0)*, [página 4](#page-15-0)).
- **3** Selecciona > **Mi embarcación** > **Tabla polar** > **Importar desde tarjeta**.
- **4** Si es necesario, selecciona la ranura de la tarjeta y el archivo de tabla polar.

Después de importar la tabla polar, puedes extraer la tarjeta de memoria.

Si necesitas importar un conjunto diferente de tablas polares en función de los planes o las condiciones de navegación a vela, deberás importar manualmente los datos de la nueva tabla polar. El plotter solo admite un conjunto de datos a la vez.

#### Mostrar datos polares en los campos de datos

Para poder ver los datos polares, debes importar una tabla polar desde una tarjeta de memoria (*Importar una tabla polar manualmente*, página 55).

- **1** Abre la pantalla en la que deseas añadir los datos polares.
- 2 Selecciona ••• > Editar superposiciones.
- **3** Selecciona el campo de datos que deseas cambiar.
- **4** Selecciona **Vela**.
- **5** Selecciona los datos polares que se mostrarán en el campo de datos.
	- Para mostrar la velocidad de la embarcación de la tabla polar a la velocidad y el ángulo del viento reales actuales, selecciona **Velocidad polar**.
	- Para mostrar la velocidad óptima de la embarcación en el ángulo del viento objetivo, selecciona **Velocidad objetivo**.
	- Para mostrar el ángulo del viento óptimo a la velocidad del viento real actual, selecciona **Ángulo del viento real objetivo**.
	- Para convertir el ángulo del viento real objetivo a aparente mediante la velocidad objetivo, selecciona **Ángulo del viento aparente objetivo**.
	- Para mostrar la diferencia en formato de velocidad entre la velocidad actual de la embarcación y la óptima, selecciona **Δ Velocidad polar**.
	- Para mostrar la diferencia en porcentaje entre la velocidad actual de la embarcación y la óptima, selecciona **Δ Porcentaje de velocidad polar**.
	- Para mostrar la diferencia en formato de velocidad entre la velocidad actual de la embarcación y la velocidad objetivo, selecciona **Δ Velocidad objetivo**.
	- Para mostrar la diferencia en porcentaje entre la velocidad actual de la embarcación y la velocidad objetivo, selecciona **Δ Porcentaje de velocidad objetivo**.
	- Para mostrar la diferencia entre el ángulo del viento real y el ángulo objetivo, selecciona **Δ Ángulo del viento real objetivo**.
	- Para mostrar la diferencia entre el ángulo del viento aparente, el ángulo aparente objetivo y el ángulo real, selecciona **Δ Ángulo del viento aparente objetivo**.

**SUGERENCIA:** también puedes utilizar los datos de la tabla polar al calcular los laylines y las indicaciones de línea de salida.

## Configurar el ajuste de quilla

Puedes introducir un ajuste de quilla para compensar la lectura de profundidad del agua en función de la ubicación de instalación del transductor. Esto te permite ver la profundidad del agua por debajo de la quilla o la profundidad real del agua, según tus necesidades.

Si deseas conocer la profundidad del agua por debajo de la quilla o del punto más bajo de la embarcación y el transductor está instalado en la línea de flotación o en cualquier punto por encima del final de la quilla, mide la distancia desde la ubicación del transductor hasta la quilla de la embarcación.

Si deseas conocer la profundidad real del agua y el transductor está instalado por debajo de la línea de flotación, mide la distancia desde la parte inferior del transductor hasta la línea de flotación.

**NOTA:** esta opción solo está disponible si cuentas con datos de profundidad válidos.

- **1** Mide la distancia:
	- Si el transductor está instalado en la línea de flotación  $\Omega$  o en cualquier punto por encima del final de la quilla, mide la distancia entre la ubicación del transductor y la quilla de la embarcación. Introduce este valor como un número positivo.
	- Si el transductor está instalado en el punto más bajo de la quilla  $(2)$  y deseas saber la profundidad real del agua, mide la distancia desde el transductor hasta la línea de flotación. Introduce este valor como un número negativo.

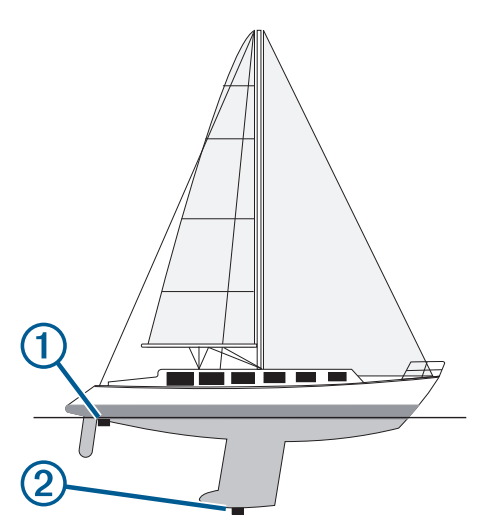

- **2** Realiza una de las siguientes acciones:
	- Si el transductor está conectado al plotter o a un módulo de sonda, selecciona  $\bullet$  > Mi embarcación > **Profundidad y fondeo** > **Ajuste de quilla**.
	- Si el transductor está conectado a la red NMEA 2000, ve a  $\bullet$  > Centro de comunicaciones > **Configuración NMEA 2000** > **Lista de dispositivos**, selecciona el transductor y, a continuación, pulsa **Revisar** > **Ajuste de quilla**.
- **3** Selecciona **+** si el transductor está instalado en la línea de flotación, o selecciona = si está instalado en el punto más bajo de la quilla.
- **4** Introduce la distancia medida en el paso 1.

## Funcionamiento del piloto automático en embarcaciones de vela

#### **ADVERTENCIA**

El usuario será el responsable del uso seguro y cauteloso de la embarcación. El piloto automático es una herramienta que mejora la capacidad de dirigir la embarcación. No exime al usuario de la responsabilidad de utilizar de forma segura la embarcación. Evita los riesgos de navegación y en ningún momento dejes el puente de mando desatendido.

#### **ATENCIÓN**

Cuando está activado el piloto automático, este controla solo el timón. Mientras está activado el piloto automático, tú y tu tripulación sois los responsables de las velas.

Además del control de rumbo, puedes utilizar el piloto automático para mantener un control de viento. También puedes utilizar el piloto automático para controlar el timón al virar y trasluchar.

### Control de viento

Puedes ajustar el piloto automático para que mantenga un rumbo específico en relación con el ángulo del viento real o aparente. Debes conectar un sensor de viento compatible a la misma red NMEA 2000 que el sistema de piloto automático para realizar un control de viento o maniobras de dirección basadas en el viento.

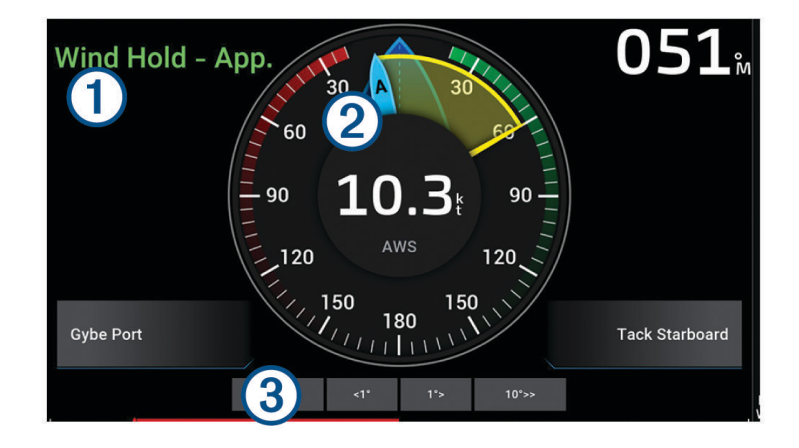

Información de estado del piloto automático

Standby y  $\bigotimes$  aparecen en gris cuando el piloto automático está en modo standby.

Control de viento y  $\bigotimes$  aparecen en verde cuando el piloto automático está activado en control de viento.

Indicador de viento Muestra la velocidad del viento real (TWS) o la velocidad del viento aparente (AWS)

Indicador de posición del timón

**NOTA:** esta función solo está disponible cuando el sensor del timón está conectado.

#### Cambiar el tipo de control de viento

Con el control de viento activado, selecciona **\*\*\* > Tipo de control de viento**. El tipo de control de viento cambia de Aparente a Verd, o viceversa.

## Activar el control de viento

Para poder activar el control de viento, es necesario conectar un sensor de viento NMEA 2000 al piloto automático.

- 1 Con el piloto automático en modo standby, selecciona ...
- **2** Selecciona una opción:
	- Para activar un control de viento aparente, selecciona **Habilitar Control de viento aparente**.
	- Para activar un control de viento real, selecciona **Habilitar Control de viento real**.

**SUGERENCIA:** para activar rápidamente el último tipo de control de viento utilizado, selecciona Control de viento en el modo standby.

#### Habilitación de Control de viento desde Control de rumbo

Para poder activar el control de viento, es necesario conectar un sensor de viento NMEA 2000 al piloto automático.

- 1 Con el control de rumbo activado, selecciona ...
- **2** Selecciona una opción:
	- Para cambiar del control de rumbo al control de viento aparente, selecciona **Habilitar Control de viento aparente**.
	- Para cambiar de control de rumbo a control de viento real, selecciona **Habilitar Control de viento real**.

#### Ajustar el ángulo de control de viento

Cuando el control de viento está habilitado, puedes ajustar el ángulo de control de viento en el piloto automático.

• Para ajustar el ángulo de control de viento en incrementos de 1°, selecciona **<1°** o **1°>**.

**NOTA:** al mantener pulsado <1° o 1°> durante unos segundos, el piloto automático cambia automáticamente de Control de viento a Control rumbo e inicia la dirección con timón.

• Para ajustar el ángulo de control de viento en incrementos de 10°, selecciona **<<10°** o **10°>>**.

**NOTA:** puedes ajustar la configuración para que el tamaño de giro por paso sea menor o mayor que 10°*[Ajustar el incremento de la dirección por pasos](#page-103-0)*, página 92.

## Virada y trasluchada

Puedes ajustar el piloto automático para virar y trasluchar mientras está habilitado el control de rumbo o el control de viento.

#### Virada y trasluchada desde el control de rumbo

- **1** Habilita el control de rumbo (*[Habilitación del piloto automático](#page-105-0)*, página 94).
- 2 Selecciona •••.
- **3** Selecciona una opción.

El piloto automático dirige la embarcación en una virada o trasluchada.

#### Virada y trasluchada desde el control de viento

Para poder habilitar el control de viento, es necesario tener instalado un sensor de viento.

- **1** Activa el control de viento (*Activar el control de viento*, página 58).
- 2 Selecciona ...
- **3** Selecciona una opción.

El piloto automático dirige la embarcación en una virada o trasluchada, y se muestra información sobre el progreso de la virada o trasluchada en la pantalla.

## <span id="page-70-0"></span>Configurar un retraso de virada

El retraso de virada te permite retrasar la dirección de virada una vez iniciada la maniobra.

- **1** En la pantalla del piloto automático, selecciona > **Configuración del piloto automático** > **Configuración de vela** > **Retraso de virada**.
- **2** Selecciona la duración del retraso.
- **3** Si es necesario, selecciona **Hecho**.

#### Habilitación del inhibidor de trasluchada

**NOTA:** el inhibidor de trasluchada no te impide realizar una trasluchada manualmente con el timón o la dirección por pasos.

El inhibidor de trasluchada impide que el piloto automático realice una trasluchada.

- **1** En la pantalla del piloto automático, selecciona > **Configuración del piloto automático** > **Configuración de vela** > **Inhibidor de trasluchada**.
- **2** Selecciona **Activado**.

### Ajuste de la velocidad de virada y trasluchada

Puedes ajustar la velocidad de giro al realizar maniobras de virada y trasluchada. Se puede ajustar la velocidad de cada maniobra por separado.

- **1** En la pantalla del piloto automático, selecciona > **Configuración del piloto automático** > **Configuración de vela**.
- **2** Selecciona **Velocidad de virada** o **Velocidad de trasluchada** y ajusta la velocidad.

Cuanto más alta sea la velocidad, más rápida será la velocidad de giro durante la maniobra.

**NOTA:** la velocidad de giro también se ve afectada por la velocidad de la embarcación.

## Línea de rumbo y marcadores de ángulo

La línea de rumbo es una línea dibujada en el mapa que se prolonga desde la proa del barco en la dirección de desplazamiento. Los marcadores de ángulo indican la posición relativa a partir del rumbo o la trayectoria sobre tierra, lo que es útil para los lanzamientos o para la localización de puntos de referencia.

## Ajustar la línea de rumbo y los marcadores de ángulo

La línea de rumbo es una línea dibujada en el mapa que se prolonga desde la proa del barco en la dirección de desplazamiento. Los marcadores de ángulo indican la posición relativa a partir del rumbo o la trayectoria sobre tierra, lo que es útil para los lanzamientos o para la localización de puntos de referencia.

Puedes mostrar la línea de rumbo y la línea de trayectoria sobre tierra (COG) en la carta.

El COG es tu dirección de movimiento. El rumbo es la dirección a la que apunta la proa del barco, en caso de que haya un sensor de rumbo conectado.

- **1** En una carta, selecciona > **Capas** > **Mi embarcación** > **Línea de rumbo** > **Marcadores de ángulo**.
- **2** Si es necesario, selecciona **Fuente** y, a continuación, selecciona una opción:
	- Para utilizar la fuente disponible automáticamente, selecciona **Automático**.
	- Para utilizar el rumbo de antena GPS para el COG, selecciona **Rumbo del GPS (COG)**.
	- Para utilizar los datos de un sensor de rumbo conectado, selecciona **Rumbo**.
	- Para utilizar los datos de un sensor de rumbo conectado y la antena GPS, selecciona **COG y rumbo**. Esta opción muestra tanto la línea de rumbo como la línea de COG en la carta.
- **3** Selecciona **Pantalla** y selecciona una opción:
	- Selecciona **Distancia** > **Distancia** e introduce la longitud de la línea que se muestra en la carta.
	- Selecciona **Hora** > **Hora** e introduce la hora utilizada para calcular la distancia que recorrerá tu embarcación en el tiempo especificado según tu velocidad actual.

## Visualizar los datos de la embarcación a vela

Después de conectar un dispositivo compatible, como el compás MSC™ 10, puedes ver los datos de la embarcación, como la arfada, la escora y el balanceo.

- **1** Selecciona una opción en función del tipo de pantalla en la que te encuentres:
	- En una vista de pantalla completa, selecciona ••• > **Editar superposiciones**.
	- En una pantalla de combinación, selecciona > **Editar combinación** > **Superposiciones**.

**SUGERENCIA:** para cambiar rápidamente los datos que aparecen en un cuadro de superposición, mantén pulsado el cuadro de superposición.

- **2** Selecciona **Datos**.
- **3** Selecciona los datos que deseas añadir a la página, como **Arfada**, **Trimado (cabeceo)** o **Ángulo de escora**.

# Sonda

Si el plotter está conectado correctamente a un transductor compatible, puede utilizarse como sonda.

Para obtener más información sobre qué transductor es el más adecuado para tus necesidades, visita [garmin](http://www.garmin.com/transducers) [.com/transducers](http://www.garmin.com/transducers).

Las diferentes vistas de la sonda te ayudan a ver los peces que hay en el área. Las vistas de la sonda disponibles varían en función del tipo de transductor y módulo de sonda conectados al plotter. Por ejemplo, solo puedes ver determinadas pantallas de la sonda Panoptix si tienes un transductor Panoptix compatible conectado.

Hay cuatro estilos básicos de vistas de sonda disponibles: una vista a pantalla completa, una vista dividida que combina dos o más vistas, una vista de zoom dividido y una vista de frecuencia dividida que muestra dos frecuencias distintas. Puedes personalizar las opciones para cada vista en la pantalla. Por ejemplo, si te encuentras en la vista de frecuencia dividida, puedes ajustar la ganancia para cada una de las frecuencias por separado.

Si no ves una disposición de vistas de la sonda que se adecue a tus necesidades, puedes crear tu propia pantalla de combinación personalizada (*[Crear una nueva página de combinación](#page-20-0)*, página 9).

## Detener la transmisión de señales de sonda

- Para desactivar la sonda activa, en la pantalla de sonda, selecciona ••• > Transmitir.
- Para desactivar todas las transmisiones de la sonda, pulsa (<sup>I</sup>) y selecciona **Desactivar transmisión de todas las sondas**.
# Vista de sonda Tradicional

Hay varias vistas a pantalla completa disponibles en función del transductor conectado.

La vista de sonda Tradicional a pantalla completa muestra una gran imagen de las lecturas de sonda del transductor. La escala del lado derecho de la pantalla muestra la profundidad de los objetos detectados mientras la pantalla se desplaza de derecha a izquierda.

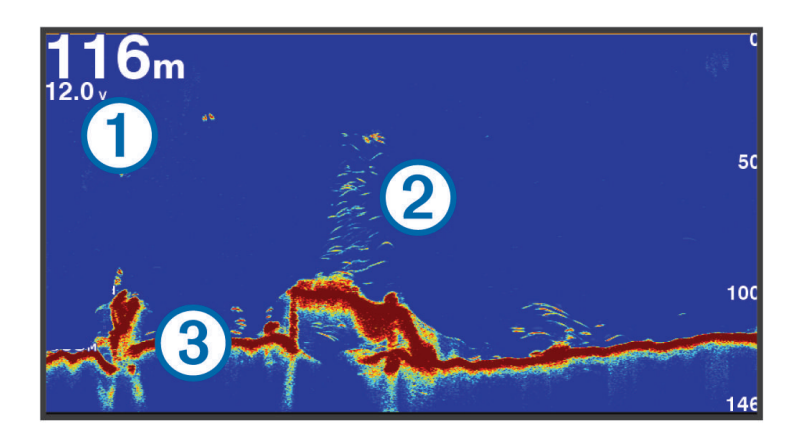

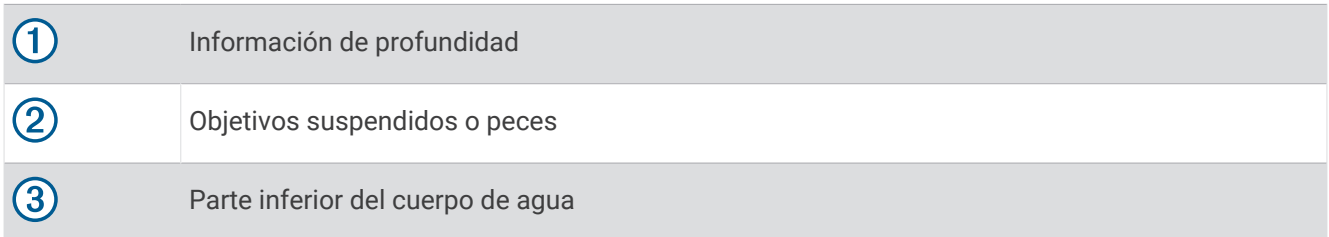

## Vista de frecuencia dividida de la sonda

En la vista de frecuencia dividida de la sonda, los dos lados de la pantalla muestran un gráfico completo de datos de sonda de distintas frecuencias. Puedes utilizar esta vista si has instalado varios transductores o uno que admita varias frecuencias.

**NOTA:** al utilizar un transductor CHIRP de banda única conectado a un plotter o un módulo de sonda compatibles, la vista de frecuencia dividida de la sonda alterna entre las dos frecuencias, lo que reduce la velocidad de barrido. Aparece un indicador de canal junto a la frecuencia de la sonda a cada lado de la pantalla para ayudar a identificar este comportamiento.

# Vista de la sonda Garmin ClearVü™

**NOTA:** para recibir información de la sonda de exploración Garmin ClearVü, necesitas un transductor compatible. Para obtener información acerca de transductores compatibles, visita [garmin.com/transducers.](http://www.garmin.com/transducers)

La sonda de alta frecuencia Garmin ClearVü proporciona una referencia detallada del entorno de pesca que rodea a la embarcación por medio de una completa representación de las estructuras sobre las que pasa.

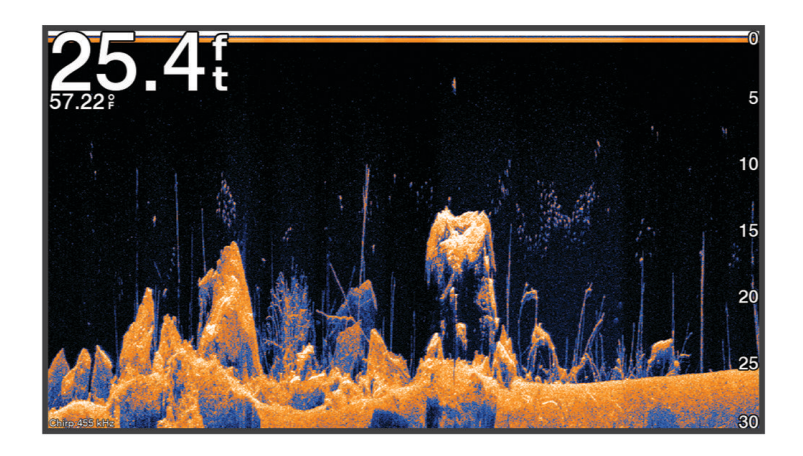

Los transductores tradicionales emiten un haz cónico. La tecnología de la sonda de exploración Garmin ClearVü emite un haz similar a la forma del haz de una fotocopiadora. Este haz ofrece una imagen más clara, similar a una fotografía, de lo que hay debajo de la embarcación.

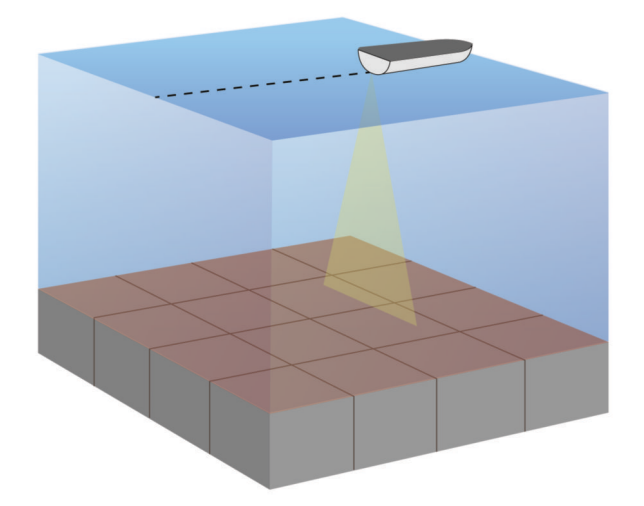

# Vista de la sonda Garmin SideVü™

**NOTA:** no todos los modelos ofrecen compatibilidad integrada con sonda Garmin SideVü. Si tu modelo no cuenta con una sonda SideVü integrada, necesitarás un módulo de sonda y un transductor SideVü compatibles. Si tu modelo ofrece compatibilidad integrada con sonda SideVü, necesitarás un transductor SideVü compatible. La tecnología de sonda de exploración SideVü te muestra una imagen de lo que hay a los lados de la embarcación. Puedes utilizar esta tecnología como herramienta de búsqueda de estructuras y peces.

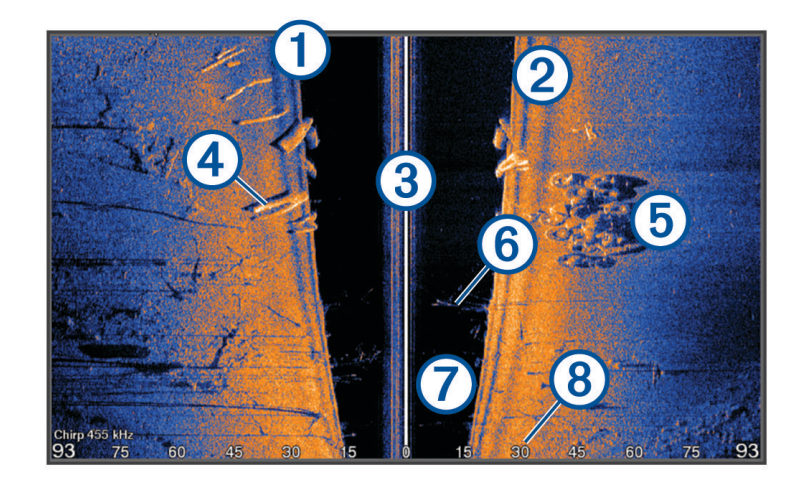

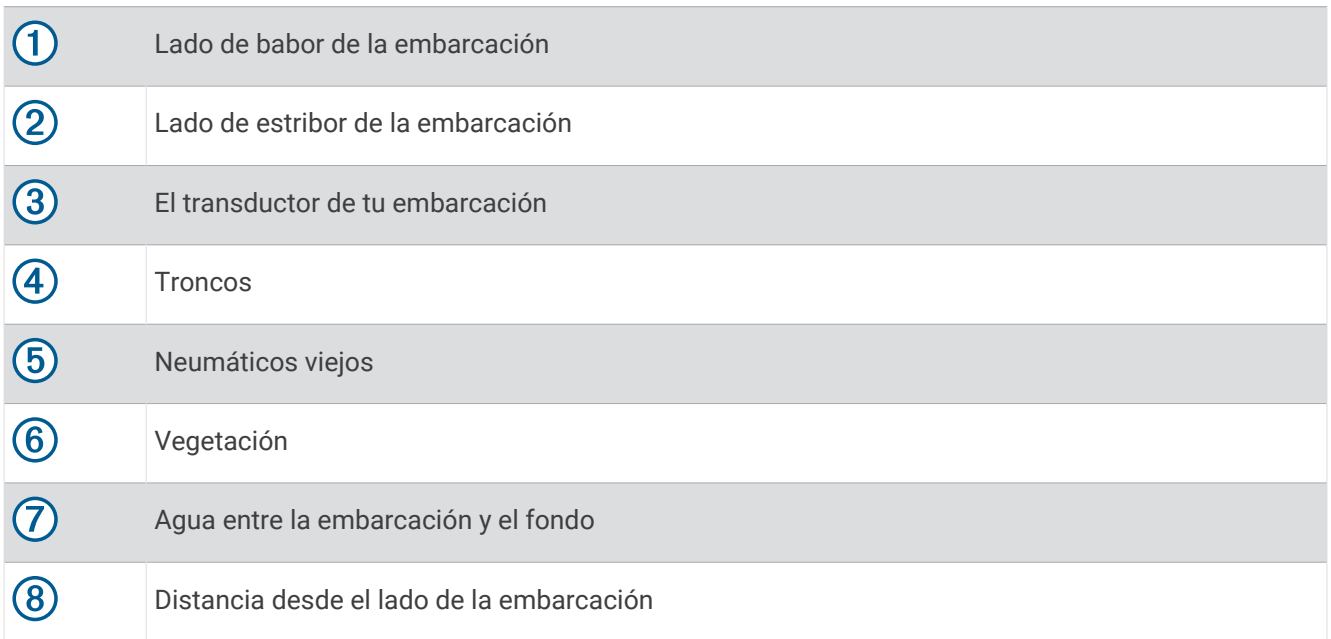

## Tecnología de exploración SideVü

En lugar de utilizar un haz cónico más tradicional, el transductor SideVü utiliza un haz plano para escanear el agua y el fondo a los lados de la embarcación.

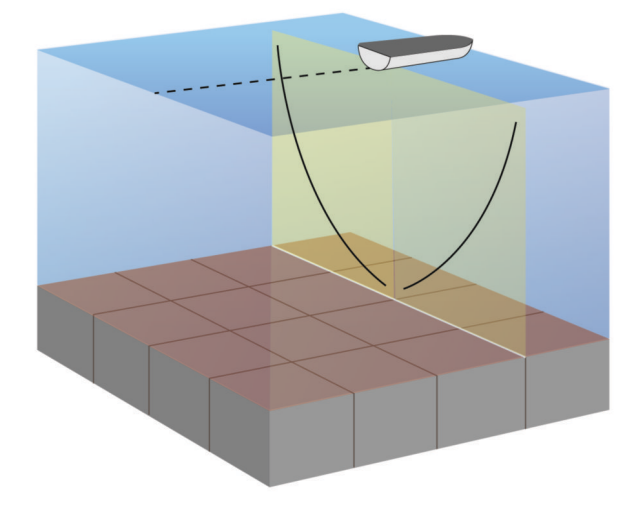

## Medir la distancia en la pantalla de sonda

Puedes medir la distancia entre dos puntos en la vista de sonda SideVü.

- 1 En la vista de sonda SideVü, selecciona
- **2** Selecciona una ubicación en la pantalla.
- **3** Selecciona **Medir**.

En la pantalla, aparecerá el icono de una chincheta marcando la ubicación seleccionada.

**4** Selecciona otra ubicación.

La distancia y el ángulo respecto de la chincheta se indican en la esquina superior izquierda.

**SUGERENCIA:** para restablecer el icono de la chincheta y medir desde la ubicación actual de este, selecciona Establecer referencia.

# Panoptix Vistas de sonda de Panoptix

Para recibir información de la sonda Panoptix, necesitas un transductor compatible.

Con las vistas de sonda de Panoptix podrás visualizar todo lo que se encuentre alrededor de tu embarcación en tiempo real. También es posible ver el anzuelo bajo el agua, así como bancos de peces que se encuentran delante y debajo de la embarcación.

Las vistas de sonda LiveVü permiten seguir el movimiento que se produce tanto delante como debajo de la embarcación. La pantalla se actualiza con tanta rapidez que las imágenes producidas por la sonda tienen un aspecto de vídeo en directo.

Las vistas de sonda RealVü 3D ofrecen una visualización tridimensional de los elementos que se encuentran delante y debajo de la embarcación. La pantalla se actualiza con cada barrido del transductor.

Para acceder a las cinco vistas de sonda de Panoptix, es necesario un transductor que muestre las vistas inferiores y otro que muestre las frontales.

Para acceder a las vistas de sonda de Panoptix, selecciona Sonda y, a continuación, una vista.

## Vista de sonda LiveVü hacia abajo

Esta vista de sonda ofrece una vista en dos dimensiones de los elementos que se encuentran debajo de la embarcación y puede utilizarse para ver peces y cardúmenes.

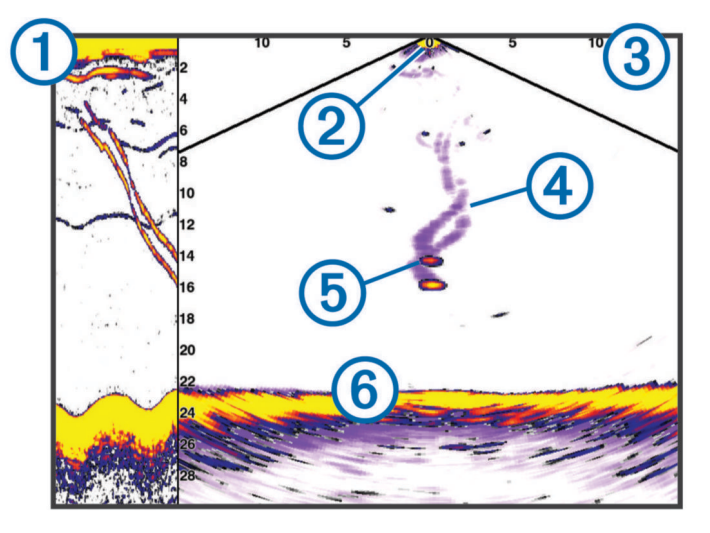

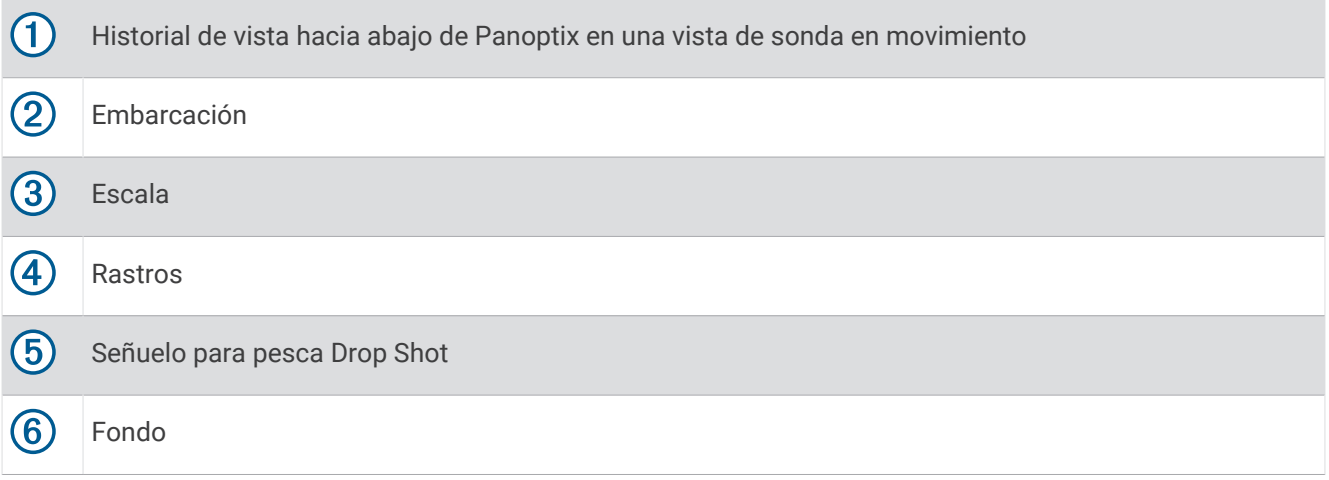

## Vista de sonda LiveVü hacia delante

Esta vista de sonda ofrece una vista en dos dimensiones de los elementos que se encuentran delante de la embarcación y puede utilizarse para ver peces y cardúmenes.

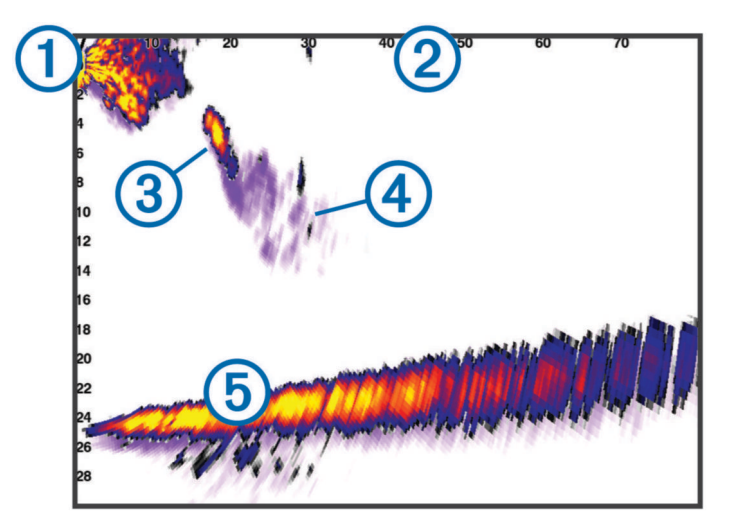

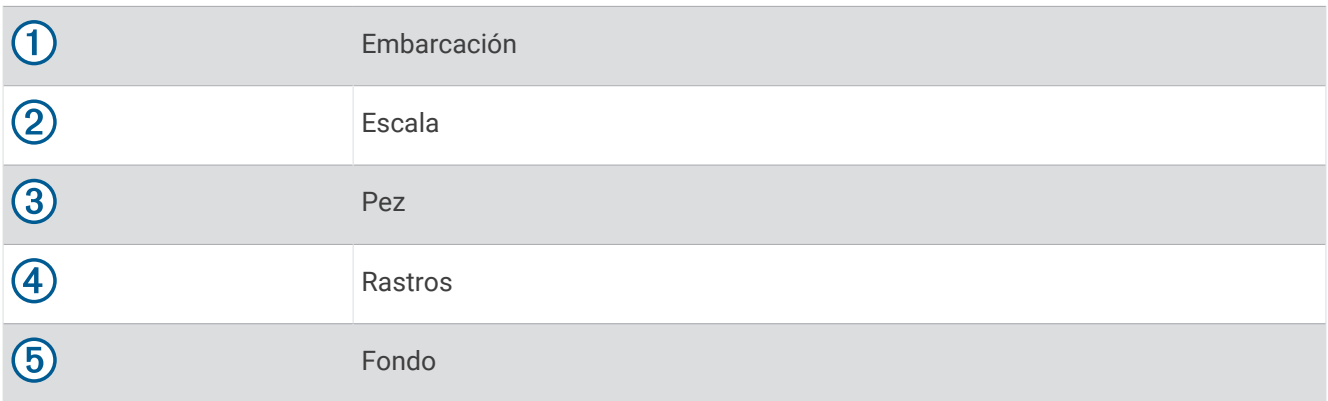

## Vista de sonda RealVü 3D hacia delante

Esta vista de sonda ofrece una vista tridimensional de los elementos que se encuentran delante del transductor. Esta vista puede utilizarse cuando estás inmóvil y necesitas ver el fondo y los peces que se aproximan a la embarcación.

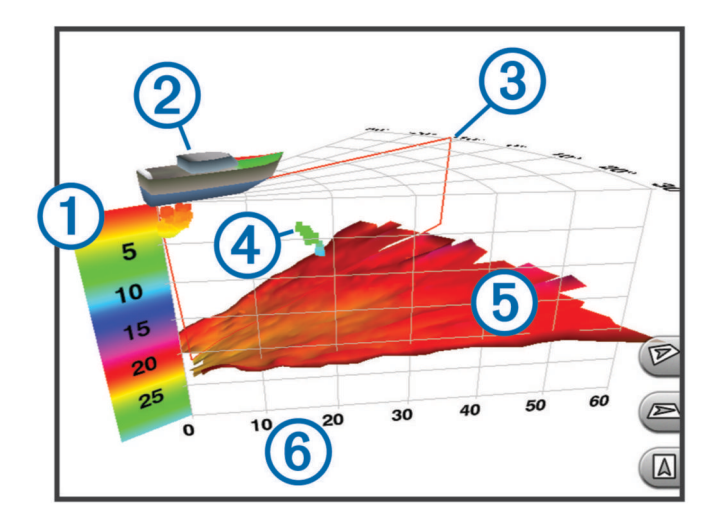

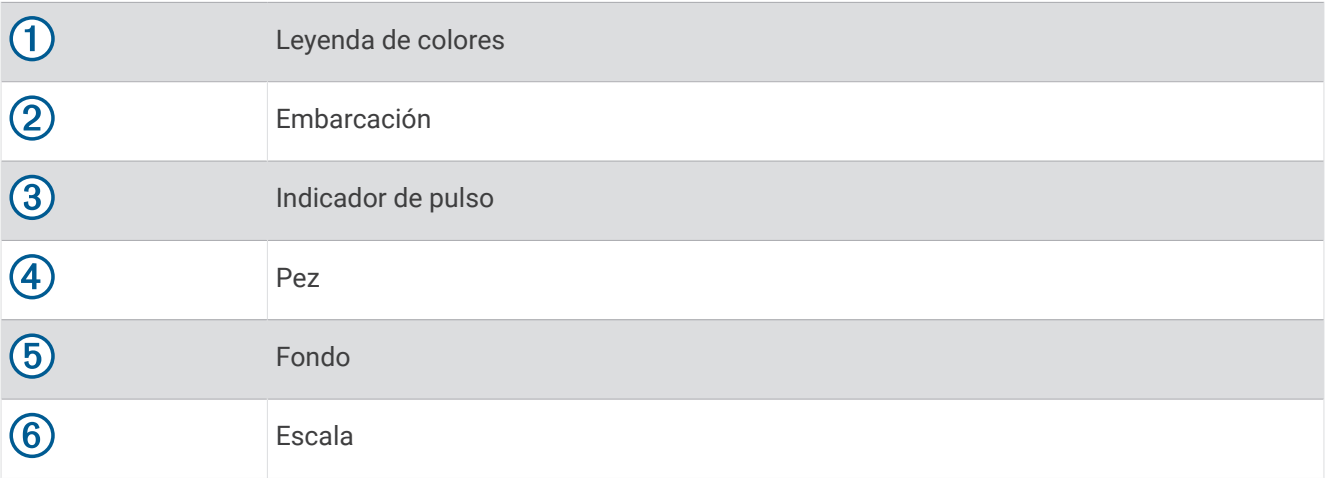

## Vista de sonda RealVü 3D hacia abajo

Esta vista de sonda muestra una imagen tridimensional de lo que hay bajo el transductor y puede utilizarse cuando la embarcación está inmóvil para inspeccionar su entorno.

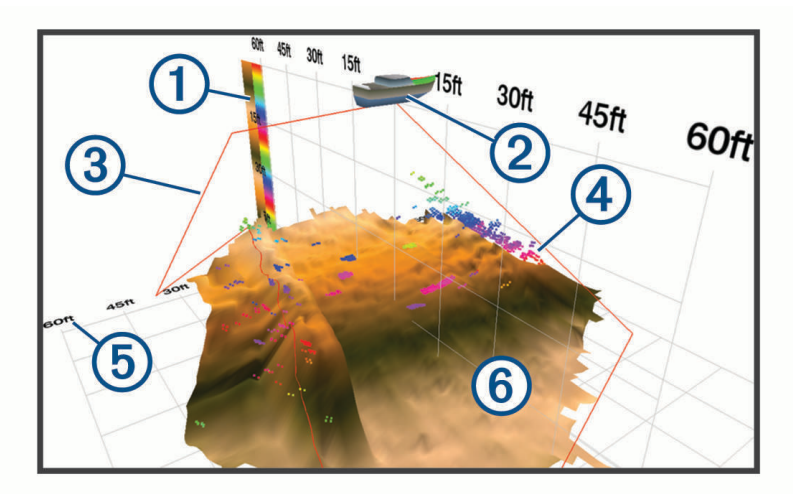

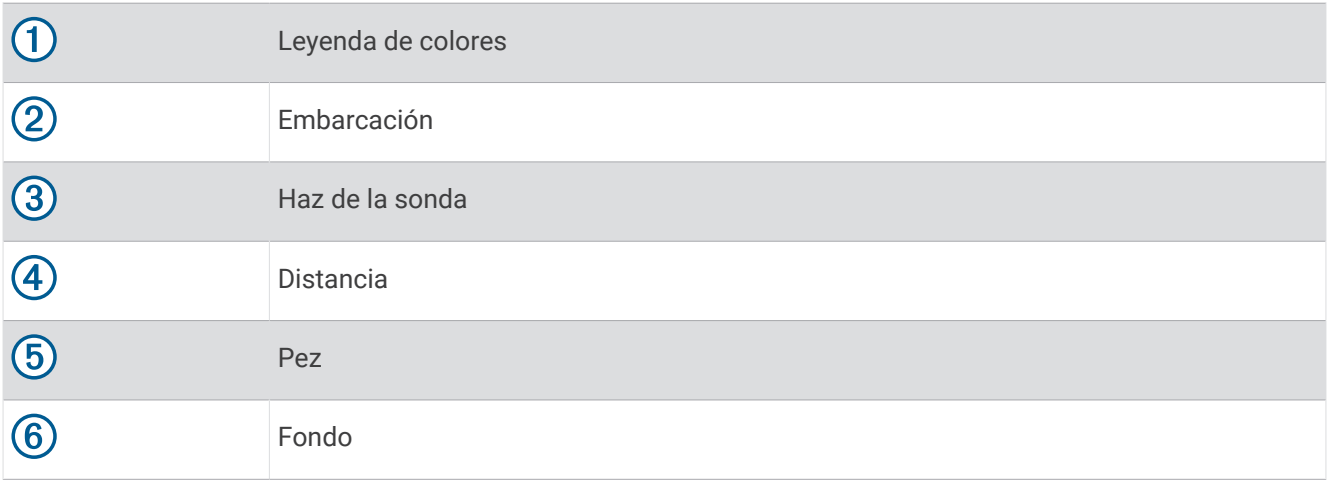

## Vista de sonda RealVü 3D histórico

Esta vista de sonda ofrece una vista tridimensional de los elementos que se encuentran debajo de la embarcación mientras te desplazas, así como de toda la columna de agua en 3D, desde el fondo hasta la superficie. Esta vista se utiliza para localizar peces.

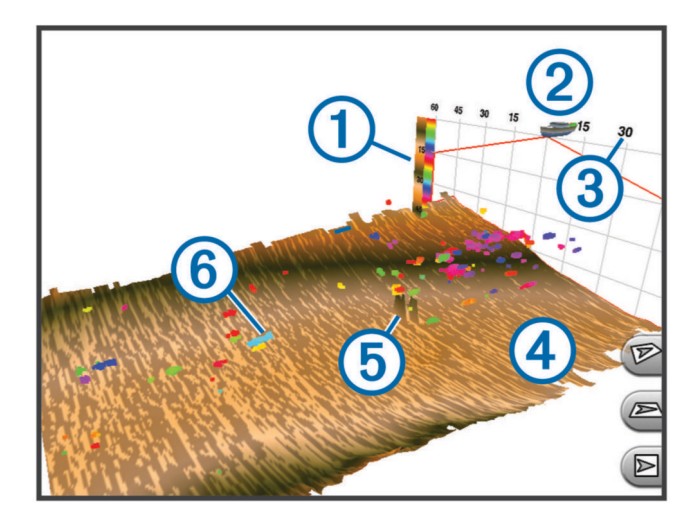

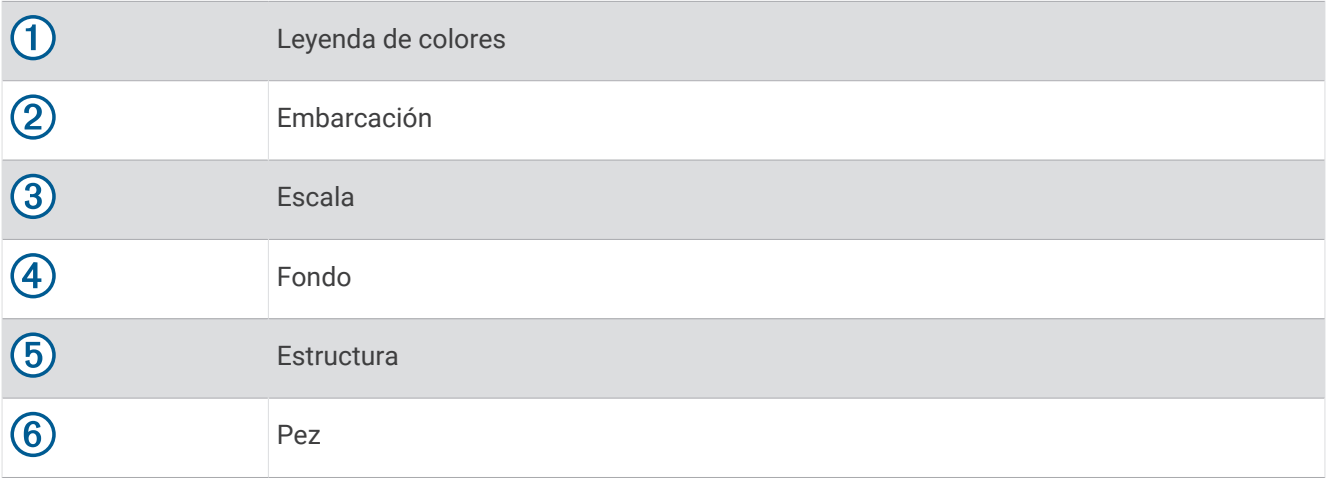

## Capa LiveVü

Solo puedes activar la vista Capa LiveVü en la vista de sonda RealVü 3D histórico al utilizar un transductor compatible, como el Panoptix PS70-TH.

La vista Capa LiveVü añade la vista LiveVü hacia abajo a la vista de sonda RealVü 3D histórico. Para activar la vista Capa LiveVü en la vista de sonda RealVü 3D histórico, selecciona ••• > Capa LiveVü.

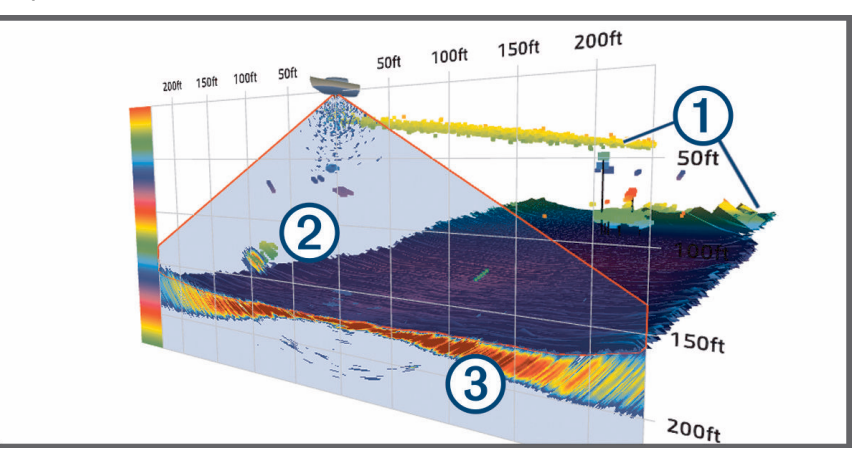

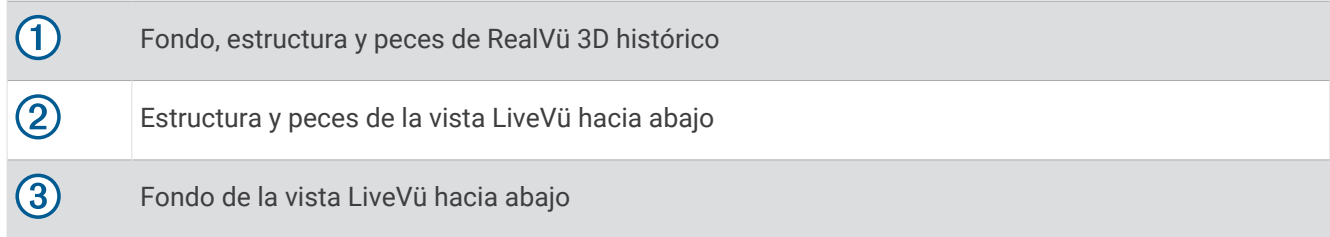

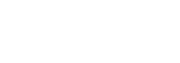

### Movimiento real

Solo puedes activar la función Movimiento real en la vista de sonda RealVü 3D histórico cuando utilices un transductor compatible, como el Panoptix PS70-TH.

La función Movimiento real de la vista de sonda RealVü 3D histórico utiliza datos de sensores adicionales conectados al plotter, como los sensores de velocidad y de rumbo, para mostrar una vista histórica más precisa geográficamente.

Para activar la función Movimiento real en la vista de sonda RealVü 3D histórico, selecciona ••• > Movimiento **real**.

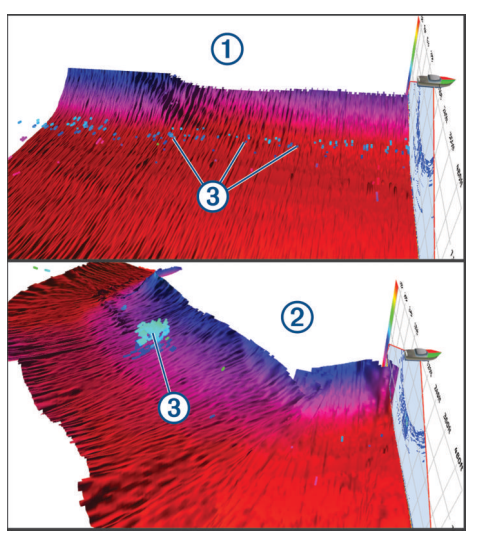

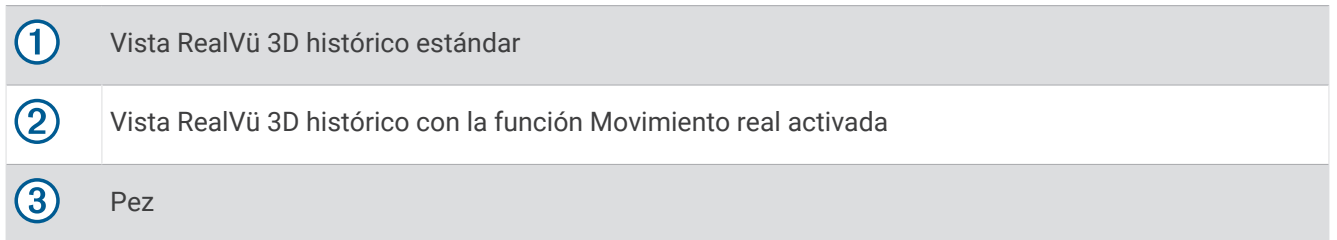

## Vista de la sonda Garmin FrontVü™

La vista de la sonda Garmin FrontVü de Panoptix aumenta el conocimiento de la situación mostrando los obstáculos bajo el agua, hasta 91 metros (300 pies) delante de la embarcación.

La posibilidad de evitar colisiones frontales de forma eficaz con la sonda Garmin FrontVü disminuye conforme la velocidad aumenta por encima de 8 nudos.

Para ver la vista de la sonda Garmin FrontVü, debes instalar y conectar un transductor compatible, como un transductor PS21. Puede que necesites actualizar el software del transductor.

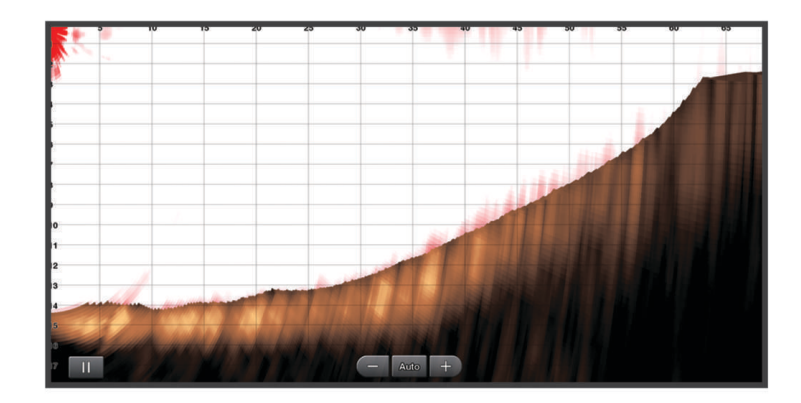

## Vista de sonda de haz triple

La vista de sonda de Haz triple solo está disponible al utilizar un transductor compatible, como el Panoptix PS70-TH.

Esta vista de sonda muestra tres vistas de sonda tradicionales en una pantalla para que puedas ver simultáneamente lecturas de sonda independientes desde el lado de babor, estribor y el centro de la embarcación. Puedes añadir cada vista independiente a páginas combinadas según sea necesario.

Puedes ajustar el ángulo y la anchura de los tres haces de sonda en el menú •••. Otras opciones y configuraciones de sonda, como la Gan de sonda, se sincronizan en las tres vistas.

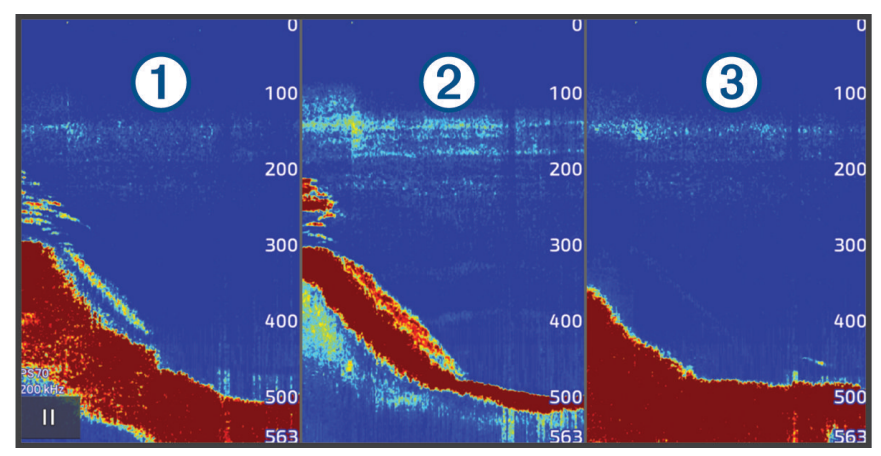

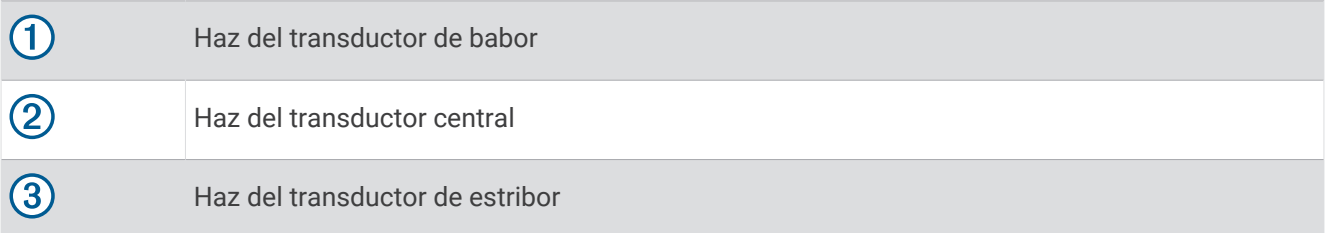

# Vista de la sonda LiveScope™

Esta vista de sonda ofrece una visualización en directo de los elementos que se encuentran delante o debajo de la embarcación y puede utilizarse para ver peces y estructuras.

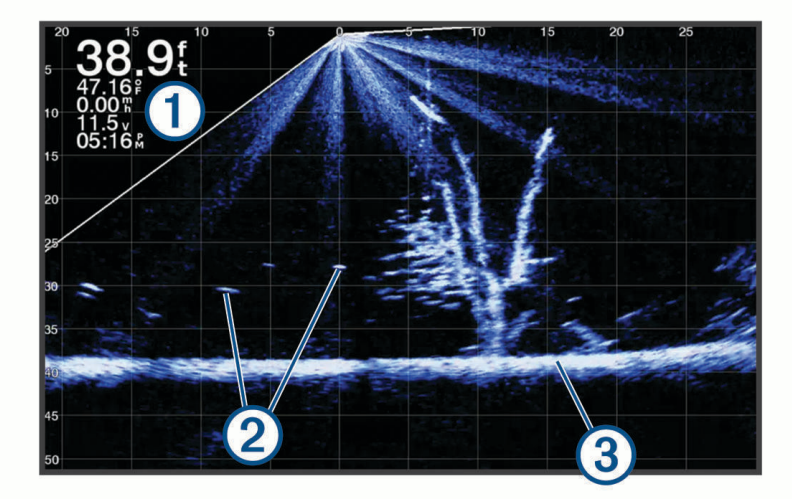

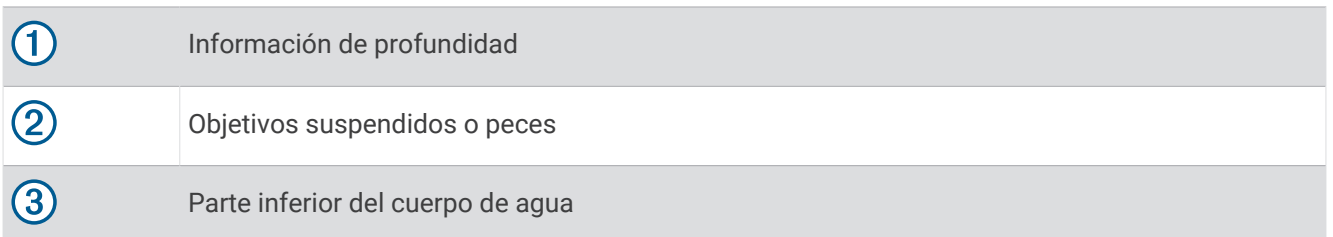

# Hacer zoom en una vista de sonda Panoptix LiveVü o LiveScope

Puedes hacer zoom en las vistas de sonda 2D Panoptix LiveVü y LiveScope.

**NOTA:** el historial de desplazamiento se oculta cuando se hace zoom en la pantalla.

**1** En una vista de sonda 2D Panoptix LiveVü o LiveScope, separa dos dedos arrastrándolos para hacer zoom en la zona que desees.

Aparecerá una ventana superpuesta  $\Omega$  que muestra una versión reducida de la imagen en pantalla completa. El recuadro  $(2)$  de la ventana superpuesta muestra la zona que se ha ampliado.

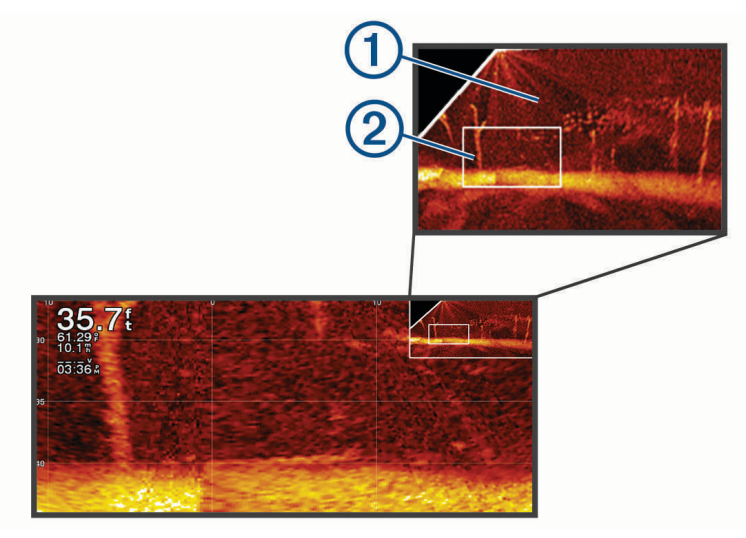

- **2** Si lo necesitas, toca o arrastra la ventana superpuesta para ver una zona distinta de la vista de pantalla completa.
- **3** Si lo necesitas, separa dos dedos arrastrándolos para acercar la imagen.
- **4** Si lo necesitas, pellizca la pantalla para alejar la imagen.

Para salir del modo zoom, selecciona Atrás o pellizca la pantalla para alejar la imagen hasta que se vuelva a mostrar una vista en pantalla completa.

# Vista de Perspectiva

Esta vista de sonda ofrece una visualización en directo de los elementos que se encuentran delante de la embarcación o a su alrededor y puede utilizarse para ver líneas de costa, peces y estructuras. Esta vista se utiliza mejor en aguas poco profundas de 15 metros (50 pies) o menos.

Para consultar esta vista de sonda, debes instalar un transductor LiveScope compatible en un soporte con perspectiva compatible.

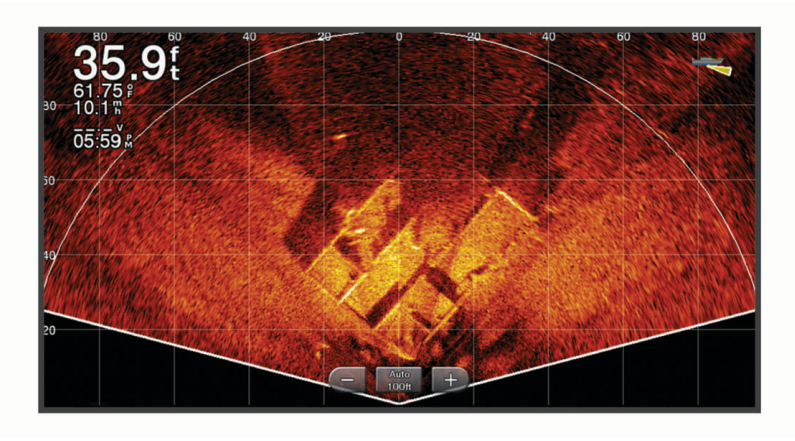

# Vista Destellos

Los destellos muestran información de la sonda en una escala de profundidad circular e indican lo que hay debajo de la embarcación. Está organizada como un anillo que se inicia en la parte superior y avanza en el sentido de las agujas del reloj. La profundidad se indica en la escala situada dentro del anillo. La información de sonda parpadea en el anillo cuando se recibe a la profundidad indicada.

Los colores de destellos indican las diferencias de intensidad de los datos de la sonda. La paleta de colores predeterminada imita la paleta de colores de una sonda tradicional, en la que el amarillo indica la señal más intensa, el naranja indica una señal intensa, el rojo indica una señal débil y el azul indica la señal más débil. Selecciona **Sonda** > **Destellos**.

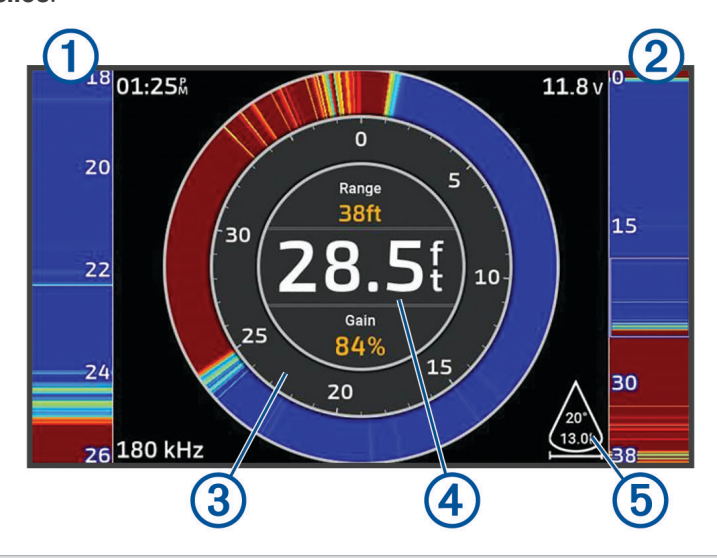

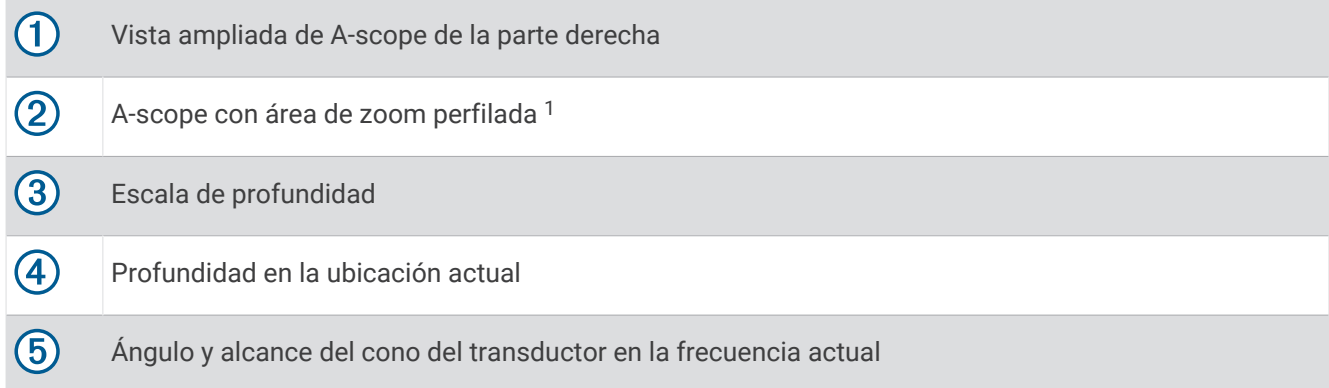

## Vistas de sonda en pantallas combinadas

Puedes añadir una o más vistas de sonda disponibles a una pantalla combinada personalizada (*[Crear una](#page-20-0) [nueva página de combinación](#page-20-0)*, página 9). Si hay más de una fuente de datos de sonda disponible, puedes mostrar las pantallas de sonda que utilizan diferentes fuentes de sonda en ventanas independientes de una pantalla combinada personalizada.

Si tienes más de una fuente de datos de sonda disponible, se te pedirá que selecciones la fuente que quieres utilizar al crear una combinación personalizada. Una vez creada la combinación, puedes cambiar la fuente utilizada en una ventana de la pantalla combinada más adelante (*[Selección de una fuente de sonda](#page-87-0)*, [página 76\)](#page-87-0).

<sup>&</sup>lt;sup>1</sup> Puedes arrastrar el contorno para mover el área de zoom hacia arriba y hacia abajo.

## <span id="page-87-0"></span>Seleccionar el tipo de transductor

Este plotter es compatible con una gran variedad de transductores opcionales, incluidos los transductores Garmin ClearVü, que están disponibles en [garmin.com/transducers.](http://www.garmin.com/transducers)

Si estás conectando un transductor que no se ha proporcionado con el plotter, debes establecer el tipo de transductor para que la sonda funcione correctamente.

**NOTA:** no todos los plotters ni módulos de sonda son compatibles con esta función.

**1** Realiza una de las siguientes acciones:

- En una vista de sonda, selecciona > **Configuración de sonda** > **Instalación** > **Transductores**.
- Selecciona  $\bullet$  > Mi embarcación > Transductores.
- **2** Selecciona el transductor que quieres cambiar y, a continuación, selecciona **Cambiar modelo**.
- **3** Selecciona una opción:
	- Para que el plotter detecte el transductor automáticamente, selecciona **Detectar automáticamente**.
	- Para elegir el transductor manualmente, selecciona la opción que coincida con el transductor instalado, como **Doble haz (200/77 kHz)** o **Frecuencia dual (200/50 kHz)**.

#### *AVISO*

La selección manual de un transductor podría dañar el transductor o reducir su rendimiento.

**NOTA:** si seleccionas el transductor manualmente, desconéctalo y, a continuación, conecta un transductor diferente. Restablece esta opción a **Detectar automáticamente**.

## Selección de una fuente de sonda

Cuando una vista de sonda concreta recibe datos de más de un transductor, puedes seleccionar la fuente que quieres utilizar para esa vista de sonda. Por ejemplo, si dispones de dos transductores que proporcionan datos de Garmin ClearVü, puedes seleccionar la fuente que quieres utilizar en la vista de sonda Garmin ClearVü.

**1** Abre la vista de sonda para la cual deseas cambiar la fuente.

Si la vista de sonda está en una pantalla combinada, debes seleccionar la vista que quieres cambiar.

- **2** Selecciona > **Configuración de sonda** > **Fuente**.
- **3** Selecciona la fuente para esta vista de sonda.

### Cambiar el nombre de una fuente de sonda

Puedes cambiar el nombre de una fuente de sonda para identificar fácilmente dicha fuente. Una fuente de sonda se asocia al plotter o al módulo de sonda con un transductor conectado. Por ejemplo, puedes ponerle el nombre "Proa" al plotter instalado en la proa de la embarcación con un transductor conectado.

- **1** Selecciona > **Centro de comunicaciones** > **Red BlueNet™**.
- **2** Selecciona el plotter o módulo de sonda al que quieres cambiar el nombre.
- **3** Selecciona **Cambiar nombre**.
- **4** Introduce el nombre.

## Pausar y reanudar la pantalla de sonda

**NOTA:** pausar la pantalla de sonda solo afecta a la vista de sonda del dispositivo en el que pausas la pantalla de sonda. El transductor sigue transmitiendo y recibiendo señales de sonda, y otras pantallas conectadas siguen mostrando datos de sonda en tiempo real.

- En una vista de sonda, selecciona una opción:
- Selecciona .
- Desliza o arrastra la pantalla en la dirección de la sonda de desplazamiento.

Para reanudar el desplazamiento de la sonda tras una pausa, selecciona .

**NOTA:** si pausas una vista de sonda a pantalla completa que forma parte de una combinación, puedes seleccionar Atrás para volver a la pantalla combinada mientras la sonda permanece en pausa.

# <span id="page-88-0"></span>Visualizar el historial de sonda

Puedes desplazarte por la pantalla de la sonda para ver el historial de los datos de sonda.

**NOTA:** no todos los transductores almacenan el historial de los datos de sonda.

- **1** Desde una vista de sonda, pausa la pantalla de la sonda (*[Pausar y reanudar la pantalla de sonda](#page-87-0)*, página 76).
- **2** Desliza o arrastra la pantalla en la dirección de la sonda de desplazamiento para ver el historial.
- **3** Selecciona para salir del historial y reanudar el desplazamiento de la sonda.

## Crear un waypoint en la pantalla de sonda

- **1** Desde una vista de sonda, pausa la pantalla de la sonda (*[Pausar y reanudar la pantalla de sonda](#page-87-0)*, página 76).
- **2** Si es necesario, desplázate por el historial de visualización de la sonda hasta encontrar la ubicación en la que quieras crear un waypoint.
- **3** Selecciona una ubicación en la vista de sonda donde quieras crear el waypoint.
- 4 Selecciona  $Q^+$ .
- **5** Si es necesario, edita la información del waypoint.

## Ajuste del nivel de detalle

Puedes controlar el nivel de detalle y ruido que aparece en la pantalla de sonda ajustando la ganancia para transductores tradicionales o ajustando el brillo para transductores Garmin ClearVü.

Si quieres ver los retornos de mayor intensidad en la pantalla, puedes bajar la ganancia o el brillo para eliminar el ruido y los retornos de menor intensidad. Si quieres ver toda la información de retornos, puedes aumentar la ganancia o el brillo para ver más información en la pantalla. Esto también aumenta el ruido y puede hacer que sea más difícil reconocer los retornos reales.

- 1 En una vista de sonda, selecciona ...
- **2** Selecciona **Gan** o **Brillo**.
- **3** Selecciona una opción:
	- Para aumentar o reducir la ganancia o el brillo manualmente, selecciona **Arriba** o **Hacia abajo**.
	- Para permitir que el plotter ajuste la ganancia o el brillo automáticamente, selecciona una opción automática.

# Ajustar la intensidad del color

Puedes ajustar la intensidad de los colores y resaltar zonas de interés en la pantalla de sonda mediante el ajuste de la ganancia de color para los transductores tradicionales o el contraste para algunos transductores. Esta configuración funciona de manera óptima una vez hayas ajustado el nivel de detalle que se muestra en la pantalla utilizando la configuración de ganancia o brillo.

Si deseas resaltar objetivos de pesca pequeños o hacer que un objetivo se muestre más intensamente, puedes aumentar los niveles de ganancia de color o de contraste. Esto provoca una pérdida en la diferenciación de los retornos de alta intensidad del fondo. Si quieres reducir la intensidad del retorno, puedes reducir la ganancia de color o el contraste.

- 1 En una vista de sonda, selecciona ...
- **2** Selecciona una opción en función de la vista de sonda:
	- Selecciona **Contraste**.
	- Selecciona **Configuración de sonda** > **Presentación** > **Ganancia color**.
- **3** Selecciona una opción:
	- Para aumentar o reducir la intensidad del color manualmente, selecciona **Arriba** o **Hacia abajo**.
	- Para utilizar la configuración predeterminada, selecciona **Predeterminado**.

# Configuración de sonda

**NOTA:** no todas las opciones y configuraciones se aplican a todos los modelos y transductores.

Esta configuración se aplica a los siguientes tipos de transductores.

- **Tradicional**
- Garmin ClearVü
- SideVü

Esta configuración no se aplica a transductores Panoptix.

En una vista de sonda, selecciona ••• > Configuración de sonda.

**Velocidad de barrido**: ajusta la velocidad a la que se desplaza la pantalla de sonda de derecha a izquierda (*[Configurar la velocidad de barrido](#page-90-0)*, página 79).

En aguas poco profundas, puedes seleccionar una velocidad de barrido inferior para aumentar el tiempo en el que se muestra información en la pantalla. En aguas más profundas, puedes seleccionar una velocidad de barrido superior. La velocidad de barrido automática ajusta la velocidad de barrido a la velocidad a la que se desplaza la embarcación.

**Rechazo de ruido**: reduce las interferencias y el nivel de saturación que aparece en la pantalla de sonda (*[Configuración del rechazo de ruido de la sonda](#page-91-0)*, página 80).

**Presentación**: configura la presentación de la pantalla de sonda (*[Configurar la presentación de sonda](#page-91-0)*, [página 80\)](#page-91-0).

**Alarmas**: establece alarmas de sonda (*[Alarmas de sonda](#page-92-0)*, página 81).

**Avanzada**: configura distintos ajustes de la pantalla de sonda y de las fuentes de datos (*[Ajustar la configuración](#page-92-0) [avanzada de la sonda](#page-92-0)*, página 81).

**Instalación**: configura el transductor (*[Configuración de la instalación del transductor](#page-93-0)*, página 82).

## Configuración del nivel de zoom en la pantalla de sonda

- **1** En una vista de sonda, selecciona > **Zoom** > > **Modo**.
- **2** Selecciona una opción:
	- Para configurar la profundidad y el zoom automáticamente, selecciona **Automático**.

Si es necesario, selecciona **Configurar zoom** para modificar la configuración del zoom. Selecciona **Vista arriba** o **Vista abajo** para configurar la escala de profundidad del área ampliada; selecciona **Acercar** o **Alejar** para aumentar o reducir los aumentos del área ampliada.

• Para configurar la escala de profundidad del área ampliada manualmente, selecciona **Manual**. Si es necesario, selecciona **Configurar zoom** para modificar la configuración del zoom. Selecciona **Vista arriba** o **Vista abajo** para configurar la escala de profundidad del área ampliada; selecciona **Acercar** o **Alejar** para aumentar o reducir los aumentos del área ampliada.

- Para ampliar un área determinada de la pantalla, selecciona **Aumento**. Si es necesario, selecciona **Aumento** para aumentar o disminuir el nivel de ampliación. **SUGERENCIA:** puedes arrastrar el cuadro de ampliación a una nueva ubicación en la pantalla.
- Para ampliar los datos de sonda desde el fondo, selecciona **Bloqueo de fondo**. Si es necesario, selecciona **Intervalo** para ajustar la profundidad y la ubicación del área de bloqueo de fondo.

Para cancelar el zoom, deselecciona la opción Zoom.

#### Activar una vista de sonda de zoom dividido

Al establecer el zoom en Automático, Manual o Bloqueo de fondo, puedes activar una vista de zoom dividido para mostrar la vista estándar y la ampliada una junto a la otra.

En una vista de sonda, selecciona > **Zoom** > > **Zoom dividido**.

Para desactivar la vista de zoom dividido, vuelve a seleccionar Zoom dividido.

## <span id="page-90-0"></span>Configurar la velocidad de barrido

Puedes establecer la velocidad a la que se mueve la imagen de la sonda por la pantalla. Con una velocidad de barrido mayor, se pueden observar más detalles hasta que no queden más que mostrar. En este punto, se comienzan a ampliar los detalles existentes. Puede resultar útil mientras te desplazas o practicas pesca al curricán, o cuando te encuentres en aguas muy profundas en las que la sonda emite pulsos muy lentamente. Mediante una velocidad de barrido menor, la información de la sonda se muestra en pantalla durante más tiempo.

En la mayoría de situaciones, la opción Predeterminado ofrece un buen equilibrio entre rapidez de desplazamiento de imágenes y distorsión reducida de objetivos.

- **1** En una vista de sonda, selecciona > **Configuración de sonda** > **Velocidad de barrido**.
- **2** Selecciona una opción:
	- Para que la velocidad de barrido se ajuste automáticamente en función de los datos de velocidad sobre tierra o velocidad en el agua, selecciona **Automático**.

La opción **Automático** selecciona una velocidad de barrido que se ajusta a la velocidad de la embarcación, por lo que los objetivos que se encuentran en el agua se representan con la proporción de aspecto correcta y aparecen menos distorsionados. Al visualizar vistas de sonda Garmin ClearVü/SideVü o buscar estructuras, es recomendable utilizar la configuración **Automático**.

- Para una velocidad de barrido superior, selecciona **Arriba**.
- Para una velocidad de barrido más lenta, selecciona **Hacia abajo**.

#### Ajustar la escala

Puedes ajustar la escala de profundidad para las vistas tradicional y de la sonda Garmin ClearVü. Puedes ajustar la escala de ancho para la vista de la sonda SideVü.

Al permitir que el dispositivo ajuste la escala de forma automática, el fondo se mantiene en la parte inferior o en el tercio exterior de la pantalla de sonda. Además, también puede resultar útil para rastrear un fondo que tenga cambios mínimos o leves en el terreno.

El ajuste manual de la escala te permite ver una escala específica, lo que puede ser útil para rastrear un fondo con grandes cambios en el terreno, como desniveles o acantilados. El fondo puede aparecer en la pantalla siempre que aparezca en la escala que hayas establecido.

- **1** En una vista de sonda, selecciona ••• > Distanc.
- **2** Selecciona una opción:
	- Para que el plotter ajuste la escala automáticamente, selecciona **Automático**.
	- Para aumentar o reducir la escala manualmente, selecciona **Arriba** o **Hacia abajo**.

**SUGERENCIA:** desde la pantalla de sonda, puedes seleccionar  $\blacksquare$  o  $\blacksquare$  para ajustar manualmente la escala. **SUGERENCIA:** cuando estés visualizando varias pantallas de sonda, puedes seleccionar Seleccionar para escoger una pantalla activa.

## <span id="page-91-0"></span>Configuración del rechazo de ruido de la sonda

En una vista de sonda, selecciona > **Configuración de sonda** > **Rechazo de ruido**.

**Interferencia**: ajusta la sensibilidad para reducir los efectos de la interferencia de fuentes de ruido cercanas.

Para eliminar la interferencia de la pantalla, se debe utilizar la configuración de interferencias más baja mediante la que se consiga el resultado deseado. Corregir los problemas de instalación que provoquen ruido es la mejor manera de eliminar interferencias.

**Límite de color**: oculta parte de la paleta de color para ayudar, así, a eliminar campos de ruido débil.

Al configurar el límite del color al color de los retornos de sonda no deseados, podrás eliminar la visualización de los retornos no deseados de la pantalla.

**Suavizado**: elimina el ruido que no forma parte de un retorno de sonda normal, como el del fondo, y ajusta la presentación del retorno.

Cuando el suavizado se establece en alto, permanece más ruido de nivel bajo que si se utiliza el control de interferencia, pero el ruido es menos prominente debido a que se promedia. El suavizado puede eliminar los puntos pequeños del fondo. La interferencia y el suavizado funcionan bien de forma conjunta para eliminar el ruido de nivel bajo. Puedes aumentar la configuración de la interferencia y el suavizado de forma gradual para eliminar el ruido no deseado de la pantalla.

**Ruido de superficie**: oculta el ruido de superficie para contribuir a reducir la saturación. Los anchos de haz más amplios (frecuencias más bajas) pueden mostrar más objetivos, pero es posible que generen más ruido de superficie.

**TVG**: ajusta la ganancia variable en el tiempo, lo que puede reducir el ruido.

Este control se utiliza idealmente en situaciones en las que deseas controlar y suprimir el ruido cerca de la superficie del agua. También permite la visualización de objetivos cercanos a la superficie que de otro modo ocultaría o enmascararía el ruido de superficie.

## Configurar la presentación de sonda

#### En una vista de sonda, selecciona > **Configuración de sonda** > **Presentación**.

**Paleta de colores**: establece la paleta de colores.

**Ganancia color**: ajusta la intensidad de los colores (*[Ajustar la intensidad del color](#page-88-0)*, página 77).

- **A-Scope**: se trata de un destello vertical que aparece en el lado derecho de la pantalla y muestra de forma instantánea la distancia a los objetivos mediante una escala.
- **Línea batimétrica**: muestra una línea batimétrica de referencia rápida.

**Edge**: resalta la señal más intensa del fondo para ayudar a identificar la dureza de los objetivos.

**Ver selección**: establece la dirección de la vista de sonda de Garmin SideVü.

**Símbolos de peces**: permite establecer la forma en la que la sonda interpreta los objetivos suspendidos.

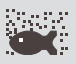

muestra los objetivos suspendidos como símbolos y la información de fondo de la sonda.

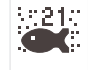

muestra los objetivos suspendidos como símbolos con información de profundidad del objetivo y la información de fondo de la sonda.

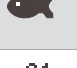

muestra los objetivos suspendidos como símbolos.

21

muestra los objetivos suspendidos como símbolos con información de profundidad del objetivo.

**Avance de imágenes**: permite que la imagen de la sonda avance más rápido, dibujando más de una columna de datos en pantalla por cada columna de datos de sonda recibida. Esto resulta especialmente útil cuando se utiliza la sonda en aguas profundas, porque la señal tarda más tiempo en alcanzar el fondo y volver al transductor.

La configuración 1/1 dibuja una columna de información en pantalla por cada retorno de sonda. La configuración 2/1 dibuja dos columnas de información en pantalla por cada retorno de sonda; 4/1 muestra cuatro y 8/1, ocho.

<span id="page-92-0"></span>**Datos de superposición**: establece los datos que se muestran en la pantalla de sonda.

### Alarmas de sonda

#### **ADVERTENCIA**

La función de alarma de sonda es una herramienta destinada únicamente a mejorar el conocimiento de la situación y no necesariamente evita el encallamiento en todas las circunstancias. Es tu responsabilidad garantizar el manejo seguro de la embarcación.

#### **ATENCIÓN**

La opción Pitido debe estar activada para que las alarmas sean sonoras (*[Configurar los sonidos y la pantalla](#page-154-0)*, [página 143](#page-154-0)). Si no se configuran alarmas sonoras, podrían producirse lesiones o daños materiales.

**NOTA:** no todas las opciones están disponibles en todos los transductores.

En una vista de sonda pertinente, selecciona > **Configuración de sonda** > **Alarmas**.

También puedes abrir las alarmas de sonda seleccionando > **Alarmas** > **Sonda**.

- **Aguas poco profundas**: permite configurar una alarma que suena cuando el valor de profundidad es menor que el especificado.
- **Aguas profundas**: permite configurar una alarma que suena cuando el valor de profundidad es mayor que el especificado.
- **Alarma de FrontVü**: permite configurar una alarma que suena cuando la profundidad con respecto a la proa de la embarcación es menor que el valor especificado, lo cual puede ayudarte a evitar que la embarcación quede varada (*[Configurar la alarma de profundidad de Garmin FrontVü](#page-96-0)*, página 85). Esta alarma solo está disponible con transductores Panoptix Garmin FrontVü.
- **Temperatura del agua**: establece una alarma que suena cuando el transductor indica que la temperatura está 1,1 °C (2 °F) por encima o por debajo de la temperatura especificada.
- **Contorno**: establece una alarma que suena cuando el transductor detecta un objetivo suspendido a la profundidad especificada desde la superficie del agua y desde el fondo.

**Pesca**: configura la alarma para que suene si el dispositivo detecta un objetivo suspendido.

- configura la alarma para que suene cuando se detectan peces de cualquier tamaño.
- configura la alarma para que suene únicamente cuando se detectan peces medianos o grandes.
- configura la alarma para que suene únicamente cuando se detectan peces grandes.

### Ajustar la configuración avanzada de la sonda

En una vista de sonda Tradicional, selecciona > **Configuración de sonda** > **Avanzada**.

**Límite de búsqueda de fondo**: limita la búsqueda del fondo a la profundidad seleccionada cuando el ajuste Distanc está establecido en Automático. Para minimizar el tiempo que se tarda en encontrar el fondo, puedes seleccionar una profundidad para limitar la búsqueda del fondo. El dispositivo no buscará a más profundidad que la seleccionada.

- **Sincronización de alcance > Desactivado**: el alcance de todas las vistas de sonda en una pantalla combinada es independiente entre sí.
- **Sincronización de alcance > Activado**: esta opción de configuración solo está disponible al visualizar al menos dos vistas tradicionales y Garmin ClearVü en una pantalla combinada. El alcance se sincroniza entre todas las vistas tradicionales y Garmin ClearVü en la pantalla combinada.
- **Sincronización de alcance > Solo el mismo transductor**: esta es la configuración por defecto. Los alcances se sincronizan entre las vistas de cada transductor en la pantalla combinada, pero no entre transductores diferentes.

**NOTA:** esta configuración no se aplica a un transductor CHIRP de doble banda.

**Sincronización de barrido**: esta opción de configuración solo está disponible al visualizar al menos dos vistas tradicionales y de sonda Garmin ClearVü en una pantalla combinada. Las velocidades de barrido se sincronizan entre todas las vistas tradicionales y Garmin ClearVü en la pantalla combinada.

## <span id="page-93-0"></span>Configuración de la instalación del transductor

Esta configuración se aplica a los siguientes tipos de sonda.

- Tradicional
- Garmin ClearVü
- Garmin SideVü

En una vista de sonda adecuada, selecciona una opción.

- En una vista de sonda Tradicional, selecciona > **Configuración de sonda** > **Instalación**.
- En una vista de sonda Garmin ClearVü, selecciona > **Ajustes de ClearVü** > **Instalación**.
- En una vista de sonda Garmin SideVü, selecciona > **Configuración de SideVü** > **Instalación**.
- **Girar izquierda/derecha**: cambia la orientación de la vista de SideVü de izquierda a derecha. Esta opción está disponible únicamente en la vista de sonda SideVü.
- **Restablecer valores predeterminados de la sonda**: restablece la configuración de la sonda a los valores predeterminados de fábrica.

**Transductores**: permite ver los datos de los transductores instalados y guardarlos en una tarjeta de memoria.

- **Transductores > Cambiar modelo**: te permite cambiar el tipo de transductor instalado (*[Seleccionar el tipo de](#page-87-0) [transductor](#page-87-0)*, página 76).
- **Transductores > Configuración manual**: permite ajustar los parámetros de configuración manual del transductor en un módulo de sonda compatible. Para obtener más información sobre cómo conectar y configurar manualmente un transductor, consulta las instrucciones de instalación del módulo de sonda compatible.

## Frecuencias de la sonda

**NOTA:** las frecuencias disponibles dependen del transductor que se utilice.

Ajusta la frecuencia para adaptar la sonda a tus objetivos específicos y a la profundidad actual del agua.

Las frecuencias más altas utilizan haces estrechos y son mejores para su uso en alta velocidad y cuando las condiciones del mar son adversas. La definición del fondo y de la termoclina puede ser más precisa si se utiliza una frecuencia más alta.

Las frecuencias más bajas utilizan anchos de haz más amplios, por lo que permiten que el pescador vea más objetivos, pero también pueden generar más ruido de superficie y reducir la continuidad de la señal del fondo cuando las condiciones del mar son adversas. Los anchos de haz más amplios generan arcos más grandes para la obtención de objetivos de peces, por lo que son ideales para encontrar peces. Además, los anchos de haz más amplios funcionan mejor en aguas profundas, ya que las frecuencias más bajas penetran mejor en aguas profundas.

Las frecuencias de CHIRP te permiten alcanzar cada pulso en una amplia gama de frecuencias, con lo que se consigue una separación de objetivos mejorada en aguas profundas. Se puede utilizar CHIRP para identificar objetivos de forma clara y distintiva, como un pez concreto en un banco de peces, o para distintas aplicaciones en aguas profundas. Generalmente, CHIRP tiene un mejor rendimiento que las aplicaciones de frecuencia única. Puesto que algunos objetivos de pesca pueden mostrarse mejor utilizando una frecuencia fija, debes tener en cuenta tus objetivos y las condiciones del agua al utilizar frecuencias CHIRP.

Algunos transductores también ofrecen la posibilidad de personalizar las frecuencias predefinidas para cada elemento del transductor, lo que te permite cambiar la frecuencia rápidamente utilizando los preajustes a medida que las condiciones del agua y tus objetivos cambian.

Ver dos frecuencias al mismo tiempo utilizando la vista de frecuencia dividida te permite ver a más profundidad con señales de frecuencia más baja y, al mismo tiempo, obtener más detalles de la señal de frecuencia más alta.

#### *AVISO*

Ten siempre en cuenta la normativa local sobre las frecuencias de sonda. Por ejemplo, con el fin de proteger las vainas de orcas, es posible que se te prohíba el uso de frecuencias de entre 50 y 80 kHz a una distancia de  $^{1}\!/ _{2}$  milla con respecto a ellas. Es tu responsabilidad utilizar el dispositivo de conformidad con todas las leyes y ordenanzas aplicables.

### Seleccionar la frecuencia del transductor

**NOTA:** no puedes ajustar la frecuencia de todas las vistas de sonda y transductores.

Puedes seleccionar las frecuencias que se mostrarán en la pantalla de sonda.

#### *AVISO*

Ten siempre en cuenta la normativa local sobre las frecuencias de sonda. Por ejemplo, con el fin de proteger las vainas de orcas, es posible que se te prohíba el uso de frecuencias de entre 50 y 80 kHz a una distancia de ½ milla con respecto a ellas. Es tu responsabilidad utilizar el dispositivo de conformidad con todas las leyes y ordenanzas aplicables.

- 1 En una vista de sonda, selecciona ••• > **Frecuencia**.
- **2** Selecciona una frecuencia que se adecúe a tus necesidades y a la profundidad del agua.

Si deseas obtener más información sobre las frecuencias, consulta la sección *[Frecuencias de la sonda](#page-93-0)*, [página 82.](#page-93-0)

#### Creación de un preajuste de frecuencia

**NOTA:** no disponible para todos los transductores.

Puedes crear un preajuste para guardar una frecuencia de sonda específica, lo que te permitirá cambiar de frecuencia con rapidez.

- 1 En una vista de sonda, selecciona ••• > Frecuencia.
- **2** Selecciona **Gestionar frecuencias** > **Nuevo preajuste**.
- **3** Introduce una frecuencia.

#### Activar el A-Scope

**NOTA:** esta función está disponible en la vista de sonda Tradicional.

El A-Scope es un destello vertical que aparece en el lado derecho de la vista y que muestra lo que hay debajo del transductor en ese momento. Puedes utilizar el A-Scope para identificar retornos de señal que pueden perderse cuando los datos de sonda se desplazan rápidamente por la pantalla, por ejemplo, cuando la embarcación se mueve a altas velocidades. Asimismo, también puede resultar útil para detectar peces que están cerca del fondo.

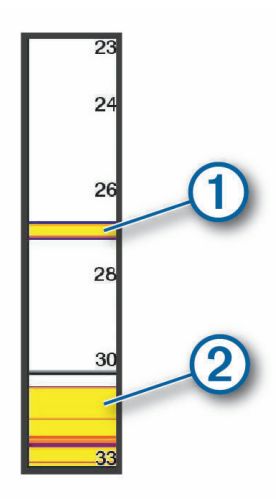

El A-Scope que se muestra arriba muestra lecturas de peces  $\Omega$  y retorno del fondo blando  $\Omega$ .

- **1** En una vista de sonda, selecciona > **Configuración de sonda** > **Presentación** > **A-Scope**.
- **2** Si es necesario, selecciona > **Tp máx. visualización** para ajustar el tiempo durante el que se mostrará el retorno de sonda.

# Ajustar la configuración de sonda Panoptix

## Ajuste del ángulo de visión y del nivel de zoom de RealVü

Puedes cambiar el ángulo de visión de las vistas de sonda RealVü. También tienes la opción de acercar y alejar la imagen.

En una vista de sonda RealVü, selecciona una opción:

- Para ajustar el ángulo de visión en diagonal, selecciona  $\mathcal{P}$ .
- Para ajustar el ángulo de visión en horizontal, selecciona  $\sum$ .
- Para ajustar el ángulo de visión en vertical, selecciona  $\blacksquare$ .
- Para ajustar el ángulo de visión, desliza el dedo por la pantalla en cualquier dirección.
- Para acercar la imagen, separa dos dedos arrastrándolos.
- Para alejar la imagen, pellizca la pantalla.

## Ajuste de la velocidad de barrido de RealVü

Se puede modificar la rapidez con la que el transductor realiza el barrido hacia atrás y hacia delante. El aumento de la velocidad de barrido produce imágenes de menor calidad pero la pantalla se actualiza con mayor rapidez. La reducción de la velocidad de barrido produce imágenes con mayor grado de detalle pero la pantalla se actualiza más lentamente.

**NOTA:** esta función no está disponible para la vista de sonda RealVü 3D histórico.

- **1** Desde una vista de sonda RealVü, selecciona ••• > **Velocidad de barrido**.
- **2** Selecciona una opción.

## Configurar la sonda LiveVü Forward y Garmin FrontVü

En la vista de sonda de LiveVü Forward o Garmin FrontVü, selecciona ...

**Gan**: controla el nivel de detalle y ruido que se muestran en la pantalla de sonda.

Si quieres ver los retornos de mayor intensidad en la pantalla, puedes bajar la ganancia para eliminar el ruido y los retornos de menor intensidad. Si quieres ver toda la información de retornos, puedes aumentar la ganancia para ver más información en la pantalla. Esto también aumenta el ruido y puede hacer que sea más difícil reconocer los retornos reales.

#### **Escala de profundidad**: ajusta la escala de profundidad.

Al permitir que el dispositivo ajuste la escala de forma automática, el fondo se mantiene en la parte inferior de la pantalla de sonda. Además, también puede resultar útil para rastrear un fondo que tenga cambios mínimos o leves en el terreno.

El ajuste manual de la escala te permite ver una escala específica, lo que puede ser útil para rastrear un fondo con grandes cambios en el terreno, como desniveles o acantilados. El fondo puede aparecer en la pantalla siempre que aparezca en la escala que hayas establecido.

#### **Alcance hacia delante**: ajusta la escala hacia delante.

Al permitir que el dispositivo ajuste la escala de forma automática, la escala hacia delante se ajusta en relación con la profundidad. El ajuste manual de la escala te permite ver una escala específica. El fondo puede aparecer en la pantalla siempre que aparezca en la escala que hayas establecido. Al ajustar manualmente esta opción, es posible que se reduzca la efectividad de la Alarma de FrontVü, lo cual reducirá tu tiempo de reacción ante las lecturas de profundidad baja.

**Ángulo de transmisión**: ajusta el enfoque del transductor en la parte de babor o estribor. Esta función solo está disponible con transductores RealVü compatibles con Panoptix, como el transductor PS31.

**Transmitir**: detiene la transmisión del transductor activo.

**Alarma de FrontVü**: permite configurar una alarma que suena cuando la profundidad con respecto a la proa de la embarcación es menor que el valor especificado (*[Configurar la alarma de profundidad de Garmin FrontVü](#page-96-0)*, [página 85\)](#page-96-0). Esta opción solo está disponible con transductores Panoptix Garmin FrontVü.

**Configuración de sonda**: ajusta la configuración del transductor y la presentación del retorno de sonda.

<span id="page-96-0"></span>**Editar superposiciones**: ajusta los datos mostrados en la pantalla (*[Personalizar las superposiciones de datos](#page-20-0)*, [página 9](#page-20-0)).

#### Configurar el ángulo de transmisión del transductor LiveVü y Garmin FrontVü

Esta función solo está disponible con transductores RealVü compatibles con Panoptix, como los modelos PS30, PS31 y PS60.

Puedes modificar el ángulo de transmisión del transductor para dirigirlo a una zona de interés determinada. Por ejemplo, es posible que te interese orientar el transductor para seguir un cardumen o enfocar un arbusto a medida que pasas por delante.

- **1** Desde una vista de sonda LiveVü o Garmin FrontVü, selecciona ••• > Ángulo de transmisión.
- **2** Selecciona una opción.

#### Configurar la alarma de profundidad de Garmin FrontVü

#### **ADVERTENCIA**

La sonda Garmin FrontVü y la alarma de profundidad Garmin FrontVü son herramientas destinadas únicamente a mejorar el conocimiento de la situación y no necesariamente evitan encallamientos en todas las circunstancias. A medida que la velocidad de la embarcación se acerca a los 8 nudos y los supera, la capacidad de responder de forma eficaz a la información proporcionada por la sonda o la alarma disminuye. Es responsabilidad del usuario vigilar el entorno mientras la embarcación está en marcha, así como manejarla de forma segura y prudente. De lo contrario, podría producirse un accidente que cause daños materiales, lesiones personales o incluso la muerte.

#### **ATENCIÓN**

La opción Pitido debe estar activada para que las alarmas sean sonoras (*[Configurar los sonidos y la pantalla](#page-154-0)*, [página 143](#page-154-0)). Si no se configuran alarmas sonoras, podrían producirse lesiones o daños materiales.

**NOTA:** esta alarma solo está disponible con transductores Panoptix Garmin FrontVü.

Es posible establecer una alarma que suene cuando la profundidad sea inferior al nivel especificado. Para obtener los mejores resultados, debes definir la variación de proa al utilizar la alarma de colisión frontal (*[Configurar la variación de proa](#page-98-0)*, página 87).

- **1** Desde la vista de sonda Garmin FrontVü, selecciona > **Alarma de FrontVü**.
- **2** Selecciona **Activado**.
- **3** Introduce la profundidad a la que se activará la alarma y selecciona **Hecho**.

En la pantalla de Garmin FrontVü, una línea batimétrica muestra la profundidad a la que se ha configurado la alarma. La línea es de color verde cuando la profundidad es segura. Pasa a color amarillo cuando vas a demasiada velocidad como para que el alcance hacia delante te proporcione tiempo para reaccionar (10 segundos). Cambia a color rojo y suena la alarma cuando el sistema detecta un obstáculo o la profundidad es menor que el valor que se ha introducido.

#### Configurar la presentación de LiveVü y Garmin FrontVü

Desde una vista de sonda LiveVü o Garmin FrontVü Panoptix, selecciona ••• > **Configuración de sonda** > **Presentación**.

**Paleta de colores**: establece la paleta de colores.

**Ganancia color**: ajusta la intensidad de los colores mostrados en pantalla.

Puedes seleccionar un valor de ganancia de color mayor para ver objetivos en una posición más alta en la columna de agua. Un valor de ganancia de color mayor también te permite diferenciar los retornos de baja intensidad en una posición más alta en la columna de agua; sin embargo, esto provoca que cueste más diferenciar los retornos en la parte inferior. Tienes la opción de seleccionar un valor de ganancia de color menor cuando los objetivos están cerca del fondo, para ayudarte a diferenciar los objetivos de los retornos de alta intensidad correspondientes a arena, rocas o cieno.

**Rastros**: establece la duración de los rastros en la pantalla. Los rastros muestran el movimiento del objetivo.

**Llenado de fondo**: colorea el fondo de color marrón para distinguirlo de las señales del agua.

### Configurar la disposición de LiveVü y Garmin FrontVü

Desde una vista de sonda Panoptix LiveVü o Garmin FrontVü, selecciona ••• > **Configuración de sonda** > **Disposición**.

**Cuadrícula superpuesta**: muestra una cuadrícula de líneas de escala.

**Historial de desplazamiento**: muestra el historial de sonda en el lateral de la pantalla.

**Icono de haz**: selecciona el icono que se usa para mostrar la dirección del haz del transductor.

**Control en pantalla**: muestra los botones de la pantalla.

**Compresión de escala**: en las vistas hacia delante, comprime la escala de avance más alejada de la embarcación y amplía la escala más cercana a la embarcación. Podrás ver los objetos cercanos con mayor claridad mientras los objetos más lejanos se mantienen en la pantalla.

## Configurar la presentación de RealVü

Desde una vista de sonda RealVü, selecciona > **Configuración de sonda** > **Presentación**.

**Colores de puntos**: establece una paleta de colores distinta para los puntos del retorno de sonda.

**Colores de fondo**: establece la paleta de colores para el fondo.

**Estilo de fondo**: establece el estilo del fondo. Cuando estás en aguas profundas, puedes seleccionar la opción Puntos y ajustar manualmente la escala a una profundidad menor.

**Leyenda colores**: muestra una leyenda de los niveles de profundidad que representan los distintos colores.

**Control en pantalla**: muestra u oculta los botones de la pantalla.

## Configurar la instalación del transductor Panoptix

Desde una vista de sonda Panoptix, selecciona > **Configuración de sonda** > **Instalación**.

- **Profundidad de instalación**: establece la profundidad respecto de la línea de flotación a la que se instala el transductor Panoptix. Al introducir la profundidad actual a la que el transductor está instalado, la presentación visual de lo que hay en el agua es más precisa.
- **Variación de proa**: establece la distancia entre la proa y la ubicación de instalación del transductor Panoptix orientado hacia delante. Así, podrás ver las distancia hacia delante desde la proa en lugar de desde la ubicación del transductor.

Esta función está disponible en transductores Panoptix en las vistas de sonda Garmin FrontVü, LiveVü hacia delante y RealVü 3D hacia delante.

**Ancho del haz**: establece la anchura del haz del transductor Panoptix orientado hacia abajo. Los haces estrechos te permiten ver a más profundidad y distancia. Los haces anchos te permiten ver una zona de cobertura mayor.

Esta función está disponible en transductores Panoptix en las vistas de sonda Garmin FrontVü, LiveVü hacia abajo y LiveVü hacia delante.

- **Estabilización > Estabilización automática**: permite que los sensores internos de actitud y rumbo detecten el ángulo de instalación del transductor Panoptixautomáticamente. Cuando este ajuste está activado, no se puede especificar manualmente el ángulo de instalación del transductor.
- **Estabilización > Fijar ángulo**: solo está fisponible cuando la Estabilización automática está desactivada. Permite introducir el ángulo de instalación específico del transductor. Muchos transductores orientados hacia delante están instalados en un ángulo de 45 grados y los transductores orientados hacia abajo están instalados en un ángulo de cero grados.
- **Estabilización > Girada**: establece la orientación de la vista de sonda Panoptix cuando el transductor orientado hacia abajo se instala con los cables dirigidos hacia el lado de babor de la embarcación. Esta función está disponible en transductores Panoptix en las vistas de sonda LiveVü hacia abajo, RealVü 3D

hacia abajo y RealVü 3D histórico. **Calibrar brújula**: calibra el compás interno del transductor Panoptix (*[Calibrar el compás](#page-98-0)*, página 87).

Esta función está disponible en transductores Panoptix con compás interno, como el PS21-TR.

**Orientación**: controla si el transductor se encuentra en el modo de instalación hacia debajo o hacia delante. La opción Automático utiliza el sensor del AHRS para determinar la orientación.

<span id="page-98-0"></span>Esto se aplica a los transductores PS22.

**Restablecer valores predeterminados de la sonda**: restablece la configuración de la sonda a los valores predeterminados de fábrica.

#### Configurar la variación de proa

En transductores Panoptix orientados hacia delante, puedes introducir una variación de proa para compensar las lecturas de distancia hacia delante en función de la ubicación de instalación del transductor. Así, podrás ver las distancia hacia delante desde la proa en lugar de desde la ubicación de instalación del transductor.

Esta función está disponible en transductores Panoptix en las vistas de sonda Garmin FrontVü, LiveVü hacia delante y RealVü 3D hacia delante.

**1** Mide la distancia horizontal  $\left(\overline{1}\right)$  desde el transductor a la proa.

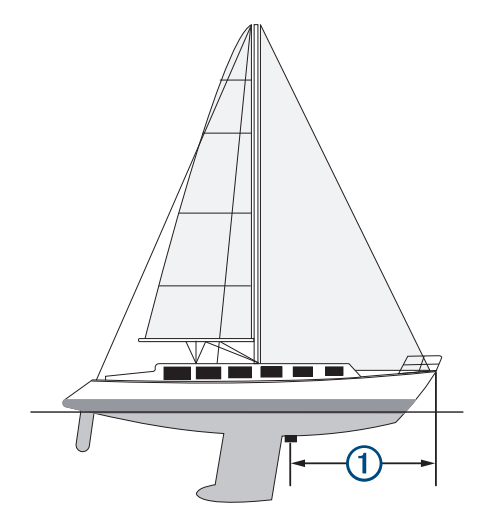

- **2** Desde una vista de sonda pertinente, selecciona > **Configuración de sonda** > **Instalación** > **Variación de proa**.
- **3** Introduce la distancia medida y selecciona **Hecho**.
- En la vista de sonda, el alcance hacia delante se cambia por la distancia que has introducido.

#### Calibrar el compás

Para poder calibrar la brújula, el transductor debe estar instalado a una distancia suficiente del motor para pesca de curricán para evitar las interferencias magnéticas y encontrarse en el agua. La calibración debe ser de una calidad suficiente para activar el compás interno.

**NOTA:** es posible que la brújula no funcione si se instala el transductor en el motor.

**NOTA:** para obtener unos resultados óptimos, debes utilizar un sensor de rumbo, como el SteadyCast™ . El sensor de rumbo muestra la dirección a la que está orientado el transductor con respecto a la embarcación.

**NOTA:** la calibración del compás solo está disponible para transductores con compás interno, como el PS21- TR.

Puedes empezar a girar la embarcación antes de calibrar, pero deberás girar completamente la embarcación una vuelta y media durante la calibración.

- **1** En una vista de sonda pertinente, selecciona > **Configuración de sonda** > **Instalación**.
- **2** Si es necesario, selecciona **Usar AHRS** para activar el sensor AHRS.
- **3** Selecciona **Calibrar brújula**.
- **4** Sigue las instrucciones que se muestran en la pantalla.

# Configurar la sonda LiveScope y Perspectiva

En la vista de sonda LiveScope o Perspectiva, selecciona ...

**Gan**: controla el nivel de detalle y ruido que se muestran en la pantalla de sonda.

Si quieres ver los retornos de mayor intensidad en la pantalla, puedes bajar la ganancia para eliminar el ruido y los retornos de menor intensidad. Si quieres ver toda la información de retornos, puedes aumentar la ganancia para ver más información en la pantalla. Aumentar la ganancia también aumenta el ruido y puede hacer que sea más difícil reconocer los retornos reales.

#### **Escala de profundidad**: ajusta la escala de profundidad.

Al permitir que el dispositivo ajuste la escala de forma automática, el fondo se mantiene en la parte inferior de la pantalla de sonda. Además, también puede resultar útil para rastrear un fondo que tenga cambios mínimos o leves en el terreno.

El ajuste manual de la escala te permite ver una escala específica, lo que puede ser útil para rastrear un fondo con grandes cambios en el terreno, como desniveles o acantilados. El fondo puede aparecer en la pantalla siempre que aparezca en la escala que hayas establecido.

Disponible en la vista de sonda LiveScope.

**Alcance hacia delante**: ajusta la escala hacia delante.

Al permitir que el dispositivo ajuste la escala de forma automática, la escala hacia delante se ajusta en relación con la profundidad. El ajuste manual de la escala te permite ver una escala específica. El fondo puede aparecer en la pantalla siempre que aparezca en la escala que hayas establecido.

Disponible en la vista de sonda LiveScope.

**Distanc**: ajusta la escala.

Al permitir que el dispositivo ajuste la distancia de forma automática, el fondo se mantiene en la parte inferior o en el tercio exterior de la pantalla de sonda. Además, también puede resultar útil para seguir un fondo que tenga cambios mínimos o leves en el terreno.

El ajuste manual de la escala te permite ver una escala específica, lo que puede ser útil para rastrear un fondo con grandes cambios en el terreno, como desniveles o acantilados. El fondo puede aparecer en la pantalla siempre que aparezca en la escala que hayas establecido.

Disponible en la vista de sonda Perspectiva.

**Transmitir**: detiene la transmisión del transductor activo.

**Configuración de sonda**: ajusta la configuración del transductor y la presentación del retorno de sonda (*[Configuración de sonda LiveScope y Perspectiva](#page-100-0)*, página 89).

**Editar superposiciones**: ajusta los datos mostrados en la pantalla (*[Personalizar las superposiciones de datos](#page-20-0)*, [página 9](#page-20-0)).

## <span id="page-100-0"></span>Configuración de sonda LiveScope y Perspectiva

En la vista de sonda LiveScope o Perspectiva, selecciona **••• > Configuración de sonda**.

- **Presentación**: configura la presentación de la pantalla de sonda (*Configurar la presentación de LiveScope y Perspectiva*, página 89).
- **Disposición**: configura la disposición de la pantalla de sonda (*Configurar la disposición de LiveScope y Perspectiva*, página 89).
- **Rechazo de ruido**: reduce el ruido y las interferencias e intenta eliminar los retornos que no son objetivos reales en el agua.
- **Rech imágenes fantasma**: reduce la aparición de imágenes "fantasma", que son imágenes duplicadas o reflejadas que no son objetivos reales en el agua. El ajuste Rech imágenes fantasma envía más potencia de transmisión hacia delante en el agua para ver a mayor distancia con menos ruido generado por el fondo. Al ajustar la configuración Rech imágenes fantasma y Rechazo de ruido de forma conjunta, se reduce la aparición de imágenes "fantasma" de forma más eficaz. Esta función solo está disponible en la orientación LiveScope Hacia delante.
- **TVG**: ajusta la ganancia variable en el tiempo, lo que puede reducir el ruido.

Este control se utiliza idealmente en situaciones en las que deseas controlar y suprimir el ruido cerca de la superficie del agua. También permite la visualización de objetivos cercanos a la superficie que de otro modo ocultaría o enmascararía el ruido de superficie.

**Datos de superposición**: establece los datos que se muestran en la pantalla de sonda.

**Instalación**: configura el transductor (*[Configurar la instalación del transductor LiveScope y Perspectiva](#page-101-0)*, [página 90\)](#page-101-0).

#### Configurar la presentación de LiveScope y Perspectiva

En la vista de sonda LiveScope o Perspectiva, selecciona > **Configuración de sonda** > **Presentación**.

**Paleta de colores**: establece la paleta de colores.

**Ganancia color**: ajusta el contraste de los colores mostrados en pantalla.

Puedes seleccionar un valor de ganancia de color superior si deseas ver variaciones menores en los objetivos con grandes cambios de color. Puedes seleccionar un valor de ganancia de color inferior si quieres ver más colores similares en la misma situación.

**Rastros**: establece la duración de los rastros en la pantalla. Los rastros muestran el movimiento del objetivo.

**Llenado de fondo**: colorea el fondo de color marrón para distinguirlo de las señales del agua. No disponible en el modo Perspectiva.

### Configurar la disposición de LiveScope y Perspectiva

En la vista de sonda LiveScope o Perspectiva, selecciona > **Configuración de sonda** > **Disposición**.

- **Cuadrícula superpuesta**: muestra una cuadrícula de líneas de escala. La opción Cuadrícula muestra una cuadrícula cuadrada. La opción Radial muestra una cuadrícula circular con líneas de ángulo radial.
- **Historial de desplazamiento**: muestra el historial de sonda en el lateral de la pantalla. No disponible en el modo Perspectiva.

**Icono de haz**: selecciona el icono que se usa para mostrar la dirección del haz del transductor.

**Superposición de haz**: activa un contorno que muestra la orientación de los transductores entre sí, cuando hay conectados dos o más transductores Panoptix calibrados.

**Control en pantalla**: muestra los botones de la pantalla.

**Distancia hacia atrás**: ajusta la distancia que se muestra detrás del transductor.

**Compresión de escala**: en las vistas hacia delante, comprime la escala de avance más alejada de la embarcación y amplía la escala más cercana a la embarcación. Podrás ver los objetos cercanos con mayor claridad mientras los objetos más lejanos se mantienen en la pantalla.

## <span id="page-101-0"></span>Configurar la instalación del transductor LiveScope y Perspectiva

En la vista de sonda LiveScope o Perspectiva, selecciona > **Configuración de sonda** > **Instalación**.

- **Profundidad de instalación**: establece la profundidad respecto de la línea de flotación a la que se instala el transductor Panoptix. Al introducir la profundidad actual a la que el transductor está instalado, la presentación visual de lo que hay en el agua es más precisa.
- **Usar AHRS**: permite que los sensores internos del sistema de referencia de actitud y rumbo (AHRS) detecten el ángulo de instalación del transductor Panoptixautomáticamente. Cuando esta opción está desactivada, puedes introducir el ángulo de instalación específico para el transductor mediante el ajuste Fijar ángulo. Muchos transductores orientados hacia delante están instalados en un ángulo de 45 grados y los transductores orientados hacia abajo están instalados en un ángulo de cero grados.

**Calibrar brújula**: calibra el compás interno del transductor Panoptix (*[Calibrar el compás](#page-98-0)*, página 87).

Se aplica a los transductores LiveScope con un compás interno.

- **Orientación**: controla si el transductor se encuentra en el modo de instalación hacia debajo o hacia delante. La opción Automático utiliza el sensor del AHRS para determinar la orientación.
- **Enfoque**: ajusta la vista de sonda para compensar la velocidad del sonido en el agua. La opción Automático emplea la temperatura del agua para calcular la velocidad del sonido.
- **Restablecer valores predeterminados de la sonda**: restablece la configuración de la sonda a los valores predeterminados de fábrica.

# Piloto automático

#### **ADVERTENCIA**

Puedes utilizar la función de piloto automático solo en una estación instalada junto a un puente de mando, un acelerador y un dispositivo de control del timón.

El usuario será el responsable del uso seguro y cauteloso de la embarcación. El piloto automático es una herramienta que mejora la capacidad de dirigir la embarcación. No exime al usuario de la responsabilidad de utilizar de forma segura la embarcación. Evita los riesgos de navegación y en ningún momento dejes el puente de mando desatendido.

El usuario debe estar siempre preparado para retomar rápidamente el control manual de la embarcación.

El usuario debería aprende a utilizar el piloto automático en aguas abiertas y tranquilas donde no haya obstáculos.

El usuario debe tener cuidado cuando utilice el piloto automático cerca de obstáculos en el agua, como diques, pilotes u otras embarcaciones.

El sistema de piloto automático ajusta de forma continua la dirección de la embarcación para mantener un rumbo constante (control de rumbo). El sistema permite la dirección manual y diferentes modos de funciones y patrones de dirección automática.

Cuando el plotter está conectado a un sistema de piloto automático de Garmin compatible, puedes activar y controlar el piloto automático desde el plotter. Para obtener información acerca de los sistemas de piloto automático de Garmin compatibles, visita [garmin.com](http://www.garmin.com).

Cuando el plotter está conectado a un sistema de piloto automático de Yamaha® compatible, puedes controlar el piloto automático desde el plotter con la pantalla del piloto automático de Yamaha y la barra de superposición (*[Piloto automático Yamaha](#page-110-0)*, página 99). Para obtener información acerca de sistemas de piloto automático de Yamaha compatibles, ponte en contacto con tu distribuidor de Yamaha.

# Configurar el piloto automático

#### *AVISO*

Para evitar daños en la embarcación, un instalador de dispositivos náuticos cualificado debe instalar y configurar el sistema de piloto automático, ya que es necesario contar con conocimientos avanzados acerca de los sistemas de dirección y eléctricos náuticos para instalarlo y configurarlo adecuadamente.

El sistema de piloto automático se debe configurar para que funcione correctamente con la embarcación. Puedes configurarlo mediante un plotter que se encuentre en la misma red NMEA 2000 que el piloto automático. Para obtener instrucciones de configuración, visita [support.garmin.com](http://support.garmin.com) y descarga la guía de configuración para tu modelo de piloto automático.

#### Seleccionar la fuente de rumbo preferida

#### *AVISO*

Para obtener resultados óptimos, utiliza el compás interno de la CCU del piloto automático como fuente de rumbo. El uso de un compás GPS de terceros puede provocar que los datos se ofrezcan de manera irregular y que se produzcan demoras excesivas. El piloto automático necesita información actualizada, de modo que, en ocasiones, no se podrán utilizar datos de compases GPS de terceros para determinar la ubicación o velocidad GPS. Si se utiliza un compás GPS de terceros, es posible que el piloto automático informe de la pérdida de datos de navegación y de la fuente de velocidad frecuentemente.

Si dispones de más de una fuente de rumbo en la red, puedes seleccionar la que prefieras. La fuente puede ser un compás GPS compatible o un sensor de rumbo magnético.

- **1** En la pantalla del piloto automático, selecciona > **Configuración del piloto automático** > **Fuentes preferidas**
- **2** Selecciona una fuente.

Si la fuente de rumbo seleccionada no está disponible, la pantalla del piloto automático no mostrará datos.

## Abrir la pantalla Piloto automático

Para poder abrir la pantalla Piloto automático, deberás tener un piloto automático Garmin compatible instalado y configurado.

Selecciona **Embarcación** > **Autopiloto**.

# Pantalla del piloto automático

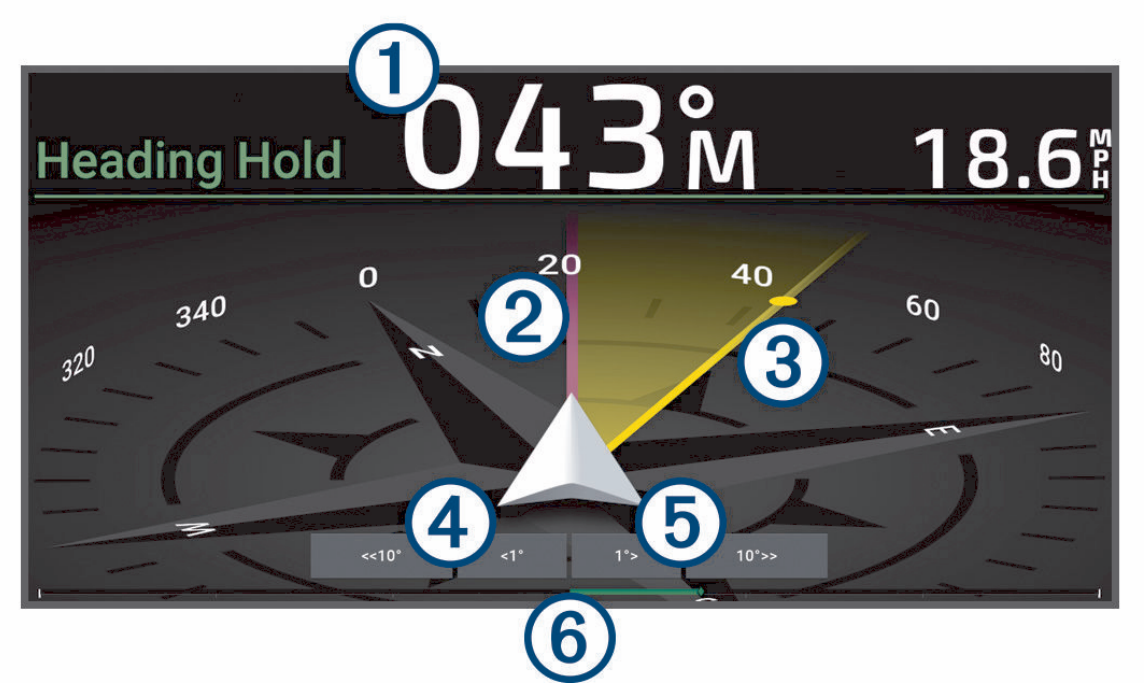

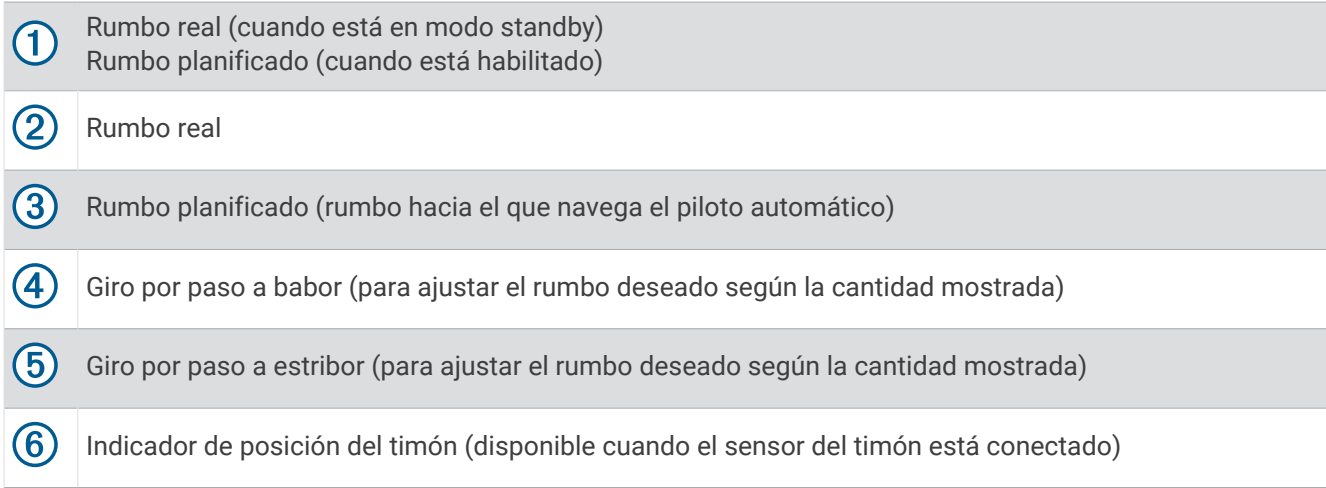

#### Ajustar el incremento de la dirección por pasos

- **1** En la pantalla del piloto automático, selecciona > **Configuración del piloto automático** > **Tamaño de giro por paso**.
- **2** Selecciona un incremento.

## Establecimiento del ahorro de energía

Puedes ajustar el nivel de actividad del timón.

- **1** En la pantalla del piloto automático, selecciona > **Configuración del piloto automático** > **Configuración del modo de energía** > **Ahorro de energía**.
- **2** Selecciona un porcentaje.

Al seleccionar un porcentaje superior se reduce la actividad del timón y el rendimiento del rumbo. Cuanto mayor sea el porcentaje, más se desviará el trayecto antes de que el piloto automático lo corrija.

**SUGERENCIA:** en condiciones de mar agitado, aumentar el porcentaje de Ahorro de energía reduce la actividad del timón.

## Activar la función Shadow Drive™

#### **ADVERTENCIA**

Si la función Shadow Drive está desactivada, la dirección manual de la embarcación no desactivará el sistema de piloto automático. Debes utilizar el control del timón o el plotter conectado para desactivar el sistema de piloto automático.

**NOTA:** la función Shadow Drive no está disponible en todos los modelos de piloto automático.

Si la función Shadow Drive se ha desactivado, tienes que activarla de nuevo antes de poder dirigir la embarcación manualmente para desactivar el sistema de piloto automático.

- **1** En la pantalla del piloto automático, selecciona > **Configuración del piloto automático** > **Configuración de Shadow Drive**.
- **2** Si se muestra **Desactiv.**, selecciona **Shadow Drive** para activar la función Shadow Drive.

La función Shadow Drive está activada. Puedes repetir estos pasos para volver a desactivar la función.

## Barra de la superposición Piloto automático

**NOTA:** no todas las opciones están disponibles en todos los modelos de piloto automático.

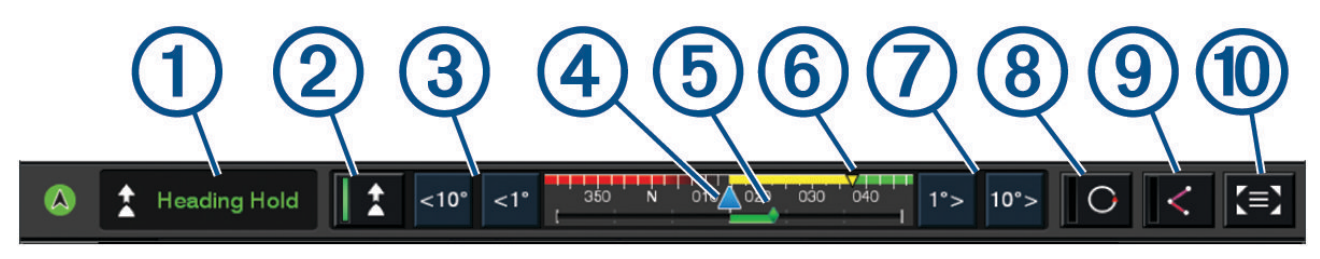

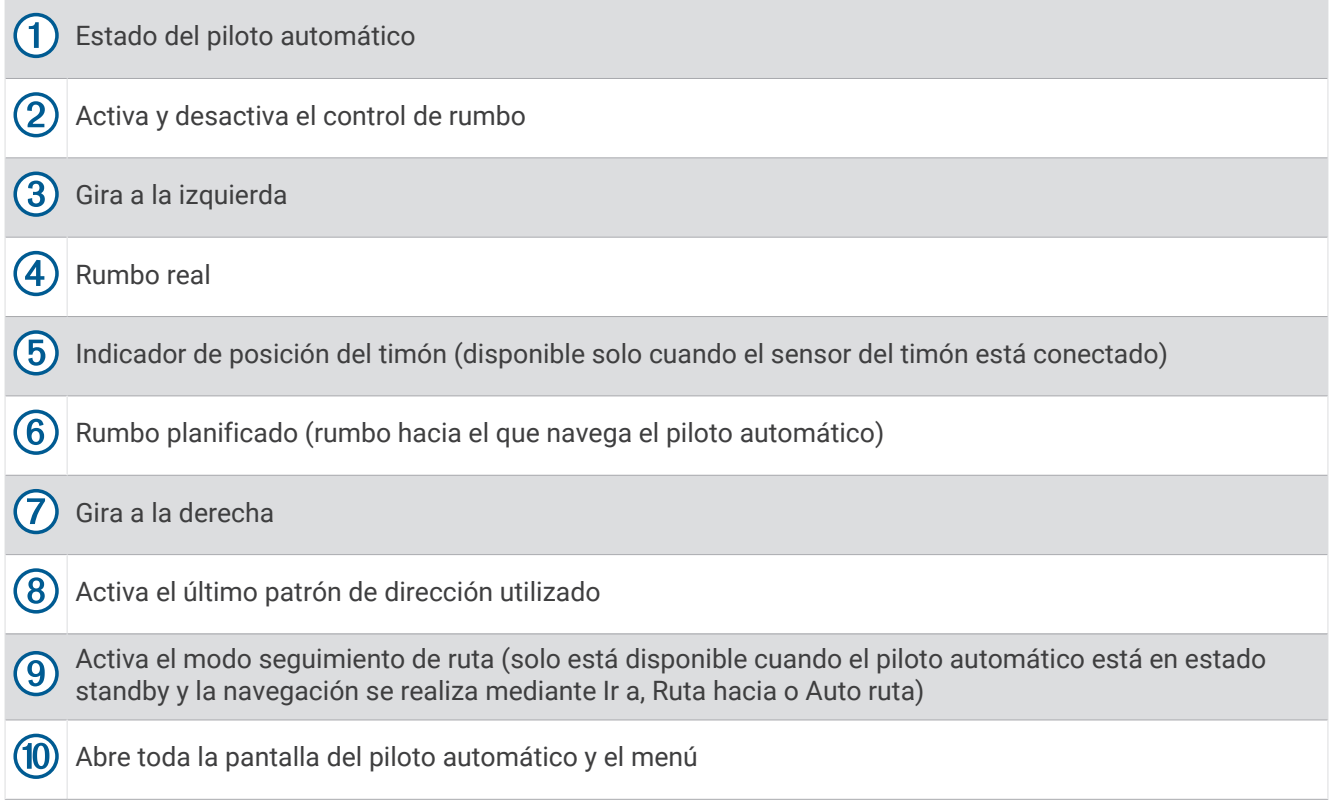

# Habilitación del piloto automático

Al poner en marcha el piloto automático, éste asume el control del timón y dirige la embarcación para mantener el rumbo especificado.

En cualquier pantalla, selecciona **Habilitar**.

El rumbo que has planificado aparece en el centro de la pantalla del piloto automático.

## Ajustar el rumbo con el timón

**NOTA:** debes activar la función Shadow Drive para poder ajustar el rumbo con el timón mientras el piloto automático está activado .

Con el piloto automático activado, dirige manualmente la embarcación con el timón.

Shadow Drive y  $\bigcirc$  aparecen en amarillo en la parte superior de la pantalla Rumbo, y tienes control total sobre la dirección con el timón.

Cuando sueltas el timón y mantienes un rumbo determinado durante unos segundos, el piloto automático asume el control del rumbo en el nuevo rumbo.

### Ajuste del rumbo con el plotter en el modo de navegación por pasos

- **1** Habilita el control de rumbo (*Habilitación del piloto automático*, página 94).
- **2** Selecciona una opción:
	- Selecciona **<1°** o **1°>** para iniciar un giro sencillo de 1°.
	- Selecciona **<<10°** o **10°>>** para iniciar un giro sencillo de 10°.
	- Mantén pulsado **<1°** o **1°>** para iniciar un giro de frecuencia controlada. La embarcación continúa girando hasta que dejes de pulsar el botón.
	- Mantén pulsado **<<10°** o **10°>>** para iniciar una secuencia de giros de 10°.

## Patrones de dirección

#### **ADVERTENCIA**

Tú eres el responsable del uso seguro de la embarcación. No inicies ningún patrón hasta estar seguro de que no haya ningún obstáculo en el agua.

El piloto automático puede dirigir la embarcación según patrones preestablecidos para la pesca y realizar otras maniobras especiales como cambios de sentido y giros Williamson.

### Seguimiento del patrón Cambio de sentido

Puedes utilizar el patrón Cambio de sentido para girar la embarcación 180 grados y mantener el nuevo rumbo.

- **1** En la pantalla del piloto automático, selecciona > **Navegación según patrón** > **Cambio de sentido**.
- **2** Selecciona **Habilitar Puerto** o **Habilitar Estribor**.

### Configuración y seguimiento del patrón Círculos

También puedes utilizar el patrón Círculos para dirigir la embarcación en un círculo continuo, en una dirección especificada y según el intervalo de tiempo indicado.

- **1** En la pantalla del piloto automático, selecciona > **Navegación según patrón** > **Círculos**.
- **2** Si es necesario, selecciona **Hora** y selecciona el momento en el que el piloto automático debe realizar un círculo completo.
- **3** Selecciona **Habilitar Puerto** o **Habilitar Estribor**.

## Configuración y seguimiento del patrón Zigzag

Puedes utilizar el patrón Zigzag para dirigir la embarcación de babor a estribor y viceversa, en función del período de tiempo y el ángulo especificados y manteniendo el rumbo actual.

- **1** En la pantalla del piloto automático, selecciona > **Navegación según patrón** > **Zigzag**.
- **2** Si es necesario, selecciona **Amplitud** y selecciona un grado.
- **3** Si es necesario, selecciona **Período** y selecciona una duración.
- **4** Selecciona **Habilitar Zigzag**.

### Seguimiento del patrón Giro Williamson

Puedes utilizar el patrón Giro Williamson para hacer que la embarcación dé la vuelta con el objetivo de pasar junto a la ubicación en la que se ha iniciado el patrón Giro Williamson. El patrón Giro Williamson se puede utilizar en situaciones de hombre al agua.

- **1** En la pantalla del piloto automático, selecciona > **Navegación según patrón** > **Giro Williamson**.
- **2** Selecciona **Habilitar Puerto** o **Habilitar Estribor**.

## Seguimiento de un patrón Órbita

Puedes utilizar el patrón Órbita para dirigir la embarcación en un círculo continuo alrededor del waypoint activo. El tamaño del círculo se define según la distancia respecto al waypoint activo en el momento de iniciar el patrón Órbita.

- **1** En la pantalla del piloto automático, selecciona > **Navegación según patrón** > **Órbita**.
- **2** Selecciona **Habilitar Puerto** o **Habilitar Estribor**.

## Configuración y seguimiento del patrón Trébol

Puedes utilizar el patrón Trébol para hacer que la embarcación pase repetidamente por un waypoint activo. Al iniciar un patrón Trébol, el piloto automático dirige la embarcación hacia el waypoint activo e inicia el patrón Trébol.

Puedes ajustar la distancia entre el waypoint y la ubicación en la que el piloto automático gire la embarcación para pasar otra vez por el waypoint. La configuración predeterminada gira la embarcación con una escala de 300 m (1000 ft) desde el waypoint activo.

- **1** En la pantalla del piloto automático, selecciona > **Navegación según patrón** > **Trébol**.
- **2** Si es necesario, selecciona **Longitud** y selecciona una distancia.
- **3** Selecciona **Habilitar Puerto** o **Habilitar Estribor**.

## Configuración y seguimiento del patrón Búsqueda

Puedes utilizar el patrón Búsqueda para girar la embarcación en círculos cada vez más grandes alejándote del waypoint activo, formando un patrón espiral. Cuando se inicia el patrón de búsqueda, el piloto automático empieza a mover inmediatamente la embarcación en círculos alrededor del waypoint activo y va ampliando la espiral a medida que completa cada círculo.

Puedes ajustar la distancia entre cada círculo de la espiral. La distancia predeterminada entre los círculos es de 20 m (50 ft).

- **1** En la pantalla del piloto automático, selecciona > **Navegación según patrón** > **Buscar**.
- **2** Si es necesario, selecciona **Separación de Búsqueda** y selecciona una distancia.
- **3** Selecciona **Habilitar Puerto** o **Habilitar Estribor**.

## Cancelar un patrón de dirección

- Dirige físicamente la embarcación. **NOTA:** la función Shadow Drive debe estar activada para cancelar un patrón de dirección dirigiendo físicamente la embarcación.
- Selecciona  $\langle \cdot \rangle$  para cancelar un patrón utilizando el modo de dirección por pasos.
- Selecciona **Standby**.

# Ajustar la respuesta del piloto automático

La opción Respuesta te permite ajustar la capacidad de respuesta del piloto automático según la condición del viento y del mar.

Para acceder a la configuración avanzada del piloto automático, consulta la guía de configuración incluida con el sistema de piloto automático.

- 1 En la pantalla del piloto automático, selecciona ••• > Respuesta.
- **2** Ajusta la respuesta del timón.

Si quieres que el timón tenga mayor capacidad de respuesta y se mueva más rápido, aumenta el valor. Si el timón responde o se mueve demasiado rápido, reduce el valor.

## Activación de la respuesta automática

Al utilizar el sistema de piloto automático en una Embarcación de vela o Catamarán de vela, puedes establecer el ajuste de respuesta en Automático para que el sistema de piloto automático la ajuste automáticamente en función de las condiciones del mar. El modo Automático baja automáticamente el ajuste de respuesta a Bajo (4) cuando el mar está en calma y lo eleva a Normal cuando las condiciones del mar son adversas. El sistema de piloto automático utiliza la información de cabeceo y balanceo para determinar las condiciones del mar, así como los datos del viento, si están disponibles.

- 1 En la pantalla del piloto automático, selecciona ••• > Respuesta.
- **2** Selecciona **Automático** varias veces hasta que muestre el nivel de sensibilidad preferido, de **Bajo** a **Alto**.

El ajuste de respuesta se ajustará automáticamente en función de las condiciones del mar. Cuanto más alto sea el ajuste de respuesta automática, más sensible será el sistema a los datos de cabeceo, balanceo y viento al ajustar la respuesta.

## Modo piloto automático a baja velocidad

Si utilizas el sistema de piloto automático a velocidades muy bajas (por ejemplo, al pescar al curricán), puedes activar un modo de baja velocidad más adecuado para estas situaciones.

El modo piloto automático a baja velocidad debe estar activado para poder utilizarlo y solo está disponible en embarcaciones con Motora con casco de planeo o Motora con casco de desplazamiento con la Fuente de velocidad en GPS.

### Activar y desactivar el modo piloto automático a baja velocidad

El modo piloto automático a baja velocidad está desactivado de forma predeterminada y debes activarlo en la configuración del piloto automático para poder utilizarlo.

- **1** En la pantalla del piloto automático, selecciona > **Configuración del piloto automático** > **Configurar la instalación de piloto automático** > **Configuración de fuente de velocidad**.
- **2** Selecciona **Piloto automático a baja velocidad**.

El modo piloto automático a baja velocidad está activado.

**3** Selecciona **Piloto automático a baja velocidad** de nuevo para desactivar el modo piloto automático a baja velocidad.
## Activar y desactivar el modo piloto automático a baja velocidad

Debes activar el modo piloto automático a baja velocidad en el menú Configurar la instalación de piloto automático para activar el modo piloto automático a baja velocidad.

**1** Cuando navegues a baja velocidad (menos de 1 nudo), activa el control de rumbo.

Aparecerá un mensaje en el que se te preguntará si deseas activar el control de rumbo del piloto automático a baja velocidad.

**2** Selecciona **Velocidad baja** para activar el modo de baja velocidad.

**NOTA:** si seleccionas Cancelar o no haces nada, el piloto automático permanecerá en el control de rumbo normal.

El sistema de piloto automático aumenta la sensibilidad y la capacidad de reacción para ofrecer un mejor rendimiento a bajas velocidades.

**3** Para desactivar el modo de baja velocidad, desactiva el piloto automático o aumenta la velocidad de la embarcación por encima de 12 nudos.

# Habilitar los controles del piloto automático en un reloj Garmin

Puedes controlar el piloto automático de Garmin con un reloj Garmin compatible. Visita [garmin.com](http://www.garmin.com) para consultar la lista de relojes Garmin compatibles.

**NOTA:** las notificaciones inteligentes no están disponibles en el reloj cuando el control remoto del piloto automático está activado.

- **1** Selecciona **Centro de comunicaciones** > **Dispositivos inalámbricos** > **Aplicaciones Connect IQ™** > **Control de piloto automático** > **Activar** > **Nueva conexión**.
- **2** Sigue las instrucciones que se muestran en la pantalla.

## Personalizar las acciones del botón de piloto automático

Antes de poder configurar las acciones de los botones de piloto automático, es necesario que instales y configures un piloto automático Garmin compatible.

Puedes seleccionar hasta tres acciones de piloto automático para que realice tu reloj Garmin.

**NOTA:** las acciones de piloto automático disponibles dependen del piloto automático instalado.

- **1** En el plotter, selecciona **Centro de comunicaciones** > **Dispositivos inalámbricos** > **Aplicaciones Connect IQ™**  > **Control de piloto automático** > **Acciones de los botones**.
- **2** Selecciona un botón.
- **3** Selecciona una acción.

# Mando a distancia de piloto automático Reactor™

 **ADVERTENCIA**

El usuario será el responsable del uso seguro y cauteloso de la embarcación. El piloto automático es una herramienta que mejora la capacidad de dirigir la embarcación. No exime al usuario de la responsabilidad de utilizar de forma segura la embarcación. Evita los riesgos de navegación y en ningún momento dejes el puente de mando desatendido.

Puedes conectar de forma inalámbrica un mando a distancia de piloto automático Reactor al plotter para controlar el sistema de piloto automático Reactor compatible.

Para obtener más información sobre el uso del mando a distancia, consulta las instrucciones del mando a distancia de piloto automático Reactor en [garmin.com](http://www.garmin.com)

## Vincular un mando a distancia de piloto automático Reactor con un plotter

- Selecciona > **Centro de comunicaciones** > **Dispositivos inalámbricos** > **Mandos a distancia inalámbricos**  > **Mando a distancia de piloto automático**.
- Si es necesario, selecciona **Activar**.
- Selecciona **Nueva conexión**.
- **4** En el mando a distancia, selecciona  $\overline{\mathbf{F}}$  > **Pair with MFD**.
- El plotter emitirá un pitido y mostrará un mensaje de confirmación.
- En el plotter, selecciona **Sí** para completar el proceso de vinculación.

## Cambiar las funciones de los botones de acción del mando a distancia de piloto automático **Reactor**

Puedes cambiar los patrones o las acciones asignados a los botones de acción del mando a distancia de piloto automático Reactor.

- Selecciona > **Centro de comunicaciones** > **Dispositivos inalámbricos** > **Mandos a distancia inalámbricos**  > **Mando a distancia de piloto automático** > **Acciones de los botones**.
- Selecciona el botón de acción que quieras cambiar.
- Selecciona una acción o un patrón para asignarlo al botón de acción.

#### Actualizar el software del mando a distancia de piloto automático Reactor

Puedes actualizar el software del mando a distancia de piloto automático Reactor mediante el plotter.

- Inserta una tarjeta de memoria en la ranura del ordenador.
- Accede a [garmin.com/software/autopilot\\_remote\\_control](https://garmin.com/software/autopilot_remote_control) y selecciona **Software**.
- Selecciona **Descargar**.
- Lee y acepta las condiciones.
- Selecciona **Descargar**.
- Elige una ubicación y selecciona **Guardar**.
- Haz doble clic en el archivo descargado.
- Selecciona **Siguiente**.

Selecciona la unidad asociada a la tarjeta de memoria y, a continuación, selecciona **Siguiente** > **Finalizar**.

- Introduce la tarjeta de memoria en la ranura para tarjetas del plotter.
- Selecciona > **Centro de comunicaciones** > **Dispositivos inalámbricos** > **Mando a distancia de piloto automático** > **Actualizar software**.

# Piloto automático Yamaha

#### **ADVERTENCIA**

Puedes utilizar la función de piloto automático solo en una estación instalada junto a un puente de mando, un acelerador y un dispositivo de control del timón.

El usuario será el responsable del uso seguro y cauteloso de la embarcación. El piloto automático es una herramienta que mejora la capacidad de dirigir la embarcación. No exime al usuario de la responsabilidad de utilizar de forma segura la embarcación. Evita los riesgos de navegación y en ningún momento dejes el puente de mando desatendido.

El usuario debe estar siempre preparado para retomar rápidamente el control manual de la embarcación.

El usuario debería aprende a utilizar el piloto automático en aguas abiertas y tranquilas donde no haya obstáculos.

El usuario debe tener cuidado cuando utilice el piloto automático cerca de obstáculos en el agua, como diques, pilotes u otras embarcaciones.

El sistema de piloto automático ajusta de forma continua la dirección de la embarcación para mantener un rumbo constante (control de rumbo).

Cuando el plotter está conectado a un sistema de piloto automático Yamaha compatible, puedes ver la información del piloto automático mediante la pantalla del piloto automático Yamaha y la barra de superposición. Para obtener información acerca de sistemas de piloto automático de Yamaha compatibles, ponte en contacto con tu distribuidor de Yamaha.

#### Pantalla del piloto automático Yamaha

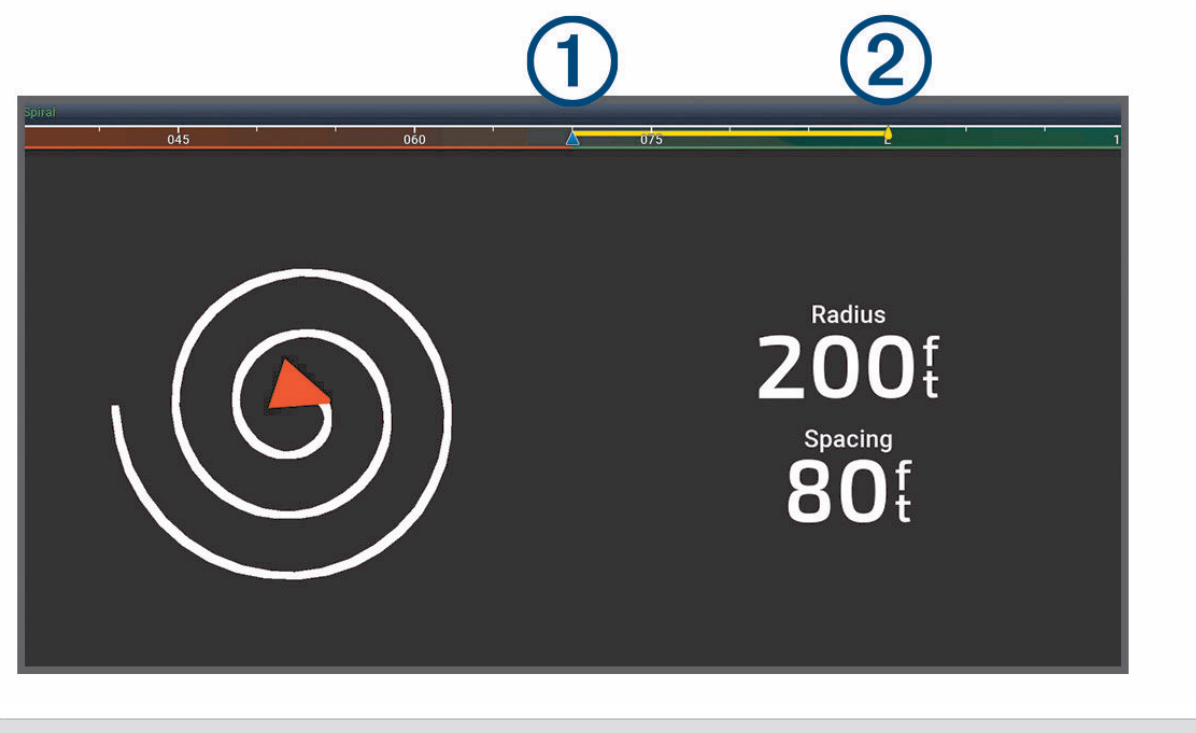

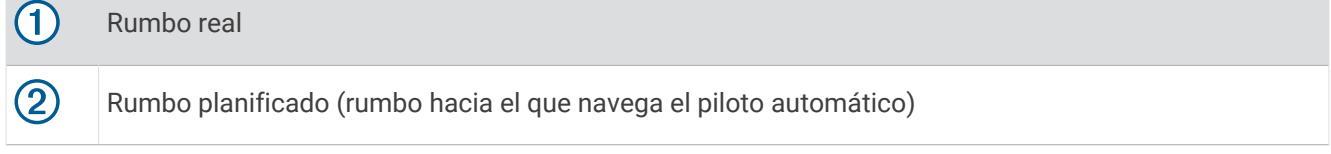

#### Configurar el piloto automático de Yamaha

En la pantalla del motor Yamaha, selecciona > **Configuración de piloto automático**.

**Conjunto de patrones**: permite seleccionar un patrón de piloto automático.

**Dirección**: establece una dirección a babor o estribor para el patrón.

**Separación**: establece la separación para el patrón.

**Longitud**: establece la longitud del patrón.

**Amplitud**: establece el ángulo para el patrón Zigzag.

**Radio inicial**: establece el radio del patrón espiral.

**Modo de punto de track final**: establece el modo del piloto automático al llegar al final de una ruta. La opción FishPoint® mantiene la posición, pero no mantiene el rumbo. La opción DriftPoint® permite que la embarcación se desvíe con el viento o la corriente mientras mantiene el rumbo seleccionado, pero no mantiene la posición. La opción StayPoint® mantiene la posición y el rumbo. La opción Desaceleración detiene el motor, pero no mantiene la posición ni el rumbo. La opción Sin desaceleración no detiene el motor.

**Variación de control de trayecto**: establece una distancia para navegar en paralelo a una ruta.

**NOTA:** puedes encontrar información en detalle sobre el funcionamiento del sistema Yamaha con joystick y piloto automático en la *Guía rápida* incluida con el kit de joystick/piloto automático más reciente.

## Barra de superposición de piloto automático Yamaha

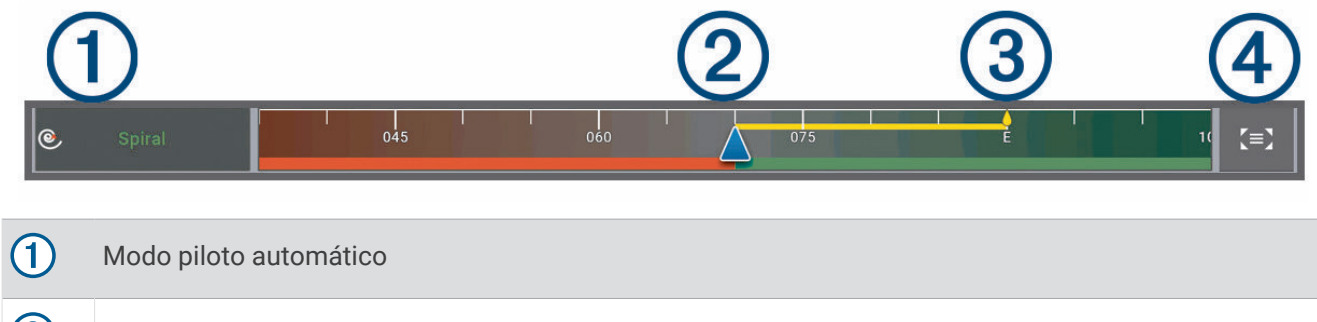

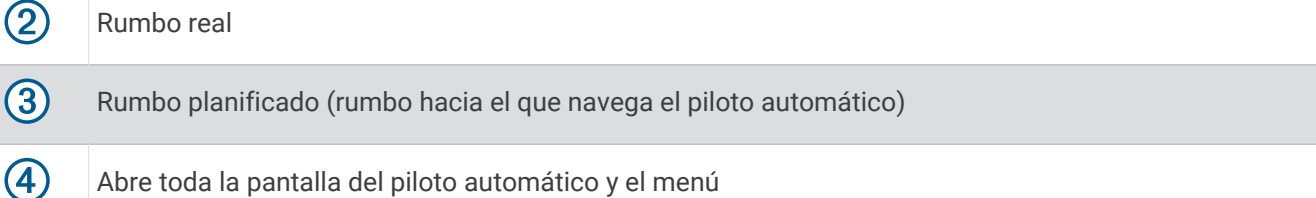

# Controlar el motor eléctrico Force®

#### **ADVERTENCIA**

El usuario no debe poner en marcha el motor si la hélice está fuera del agua. Cualquier contacto con la hélice mientras está girando puede provocar lesiones graves.

El usuario no deberá utilizar el motor en zonas en las que él u otras personas que estén en el agua puedan entrar en contacto con la hélice rotatoria.

Hay que desconectar siempre el motor de la batería antes de limpiar o realizar el mantenimiento de la hélice para evitar lesiones.

El usuario será el responsable del uso seguro y cauteloso de la embarcación. Las funciones de piloto automático del motor eléctrico son herramientas que mejoran la capacidad de gobernar la embarcación. Su uso no eximirá al usuario de la responsabilidad de utilizar la embarcación de forma segura. Para evitar los riesgos de navegación, el usuario no deberá dejar desatendidos los controles del motor en ningún momento.

El usuario debería aprende a utilizar el piloto automático en aguas abiertas y tranquilas donde no haya obstáculos.

El usuario debe tener cuidado cuando utilice el piloto automático cerca de obstáculos en el agua, como diques, pilotes u otras embarcaciones.

#### **ATENCIÓN**

Al usar el piloto automático, es necesario estar preparado ante paradas, acelerones y giros repentinos.

Al recoger o desplegar el motor, el usuario debe prestar atención a las superficies lisas alrededor del motor. Si el usuario se resbalara al realizar la operación, podría terminar lesionado.

Puedes conectar el motor eléctrico Force al plotter para ver y controlar el motor mediante el plotter.

# Conectar a un motor eléctrico de arrastre

Puedes conectar el plotter de forma inalámbrica a un motor eléctrico de arrastre Force de Garmin compatible de la embarcación para controlar el motor eléctrico de arrastre desde el plotter.

- **1** Enciende el plotter y el motor eléctrico de arrastre.
- **2** Activa la red Wi‑Fi en el plotter (*[Configurar la red Wi‑Fi](#page-24-0)*, página 13).
- **3** Si hay varios plotters conectados a la Red Garmin, asegúrate de que este plotter es el dispositivo que aloja la red Wi‑Fi (*[Cambiar el host Wi‑Fi](#page-25-0)*, página 14).
- **4** En el plotter, selecciona > **Centro de comunicaciones** > **Dispositivos inalámbricos** > **Motor eléctrico de Garmin**.
- **5** En la pantalla del motor eléctrico de arrastre, pulsa el  $(1)$  tres veces para acceder al modo vinculación. En la pantalla del motor eléctrico de arrastre,  $\vec{z}$  se ilumina en azul de forma fija cuando busca una conexión con el plotter y cambia a verde una vez que la conexión se ha realizado correctamente.

Una vez que el plotter y el motor eléctrico de arrastre se hayan conectado correctamente, activa la barra de superposición del motor eléctrico de arrastre para controlar el motor (*[Añadir los controles del motor eléctrico de](#page-113-0) [arrastre a las pantallas](#page-113-0)*, página 102).

# <span id="page-113-0"></span>Añadir los controles del motor eléctrico de arrastre a las pantallas

Después de conectar el plotter al motor eléctrico Force, debes añadir la barra de control del motor eléctrico a las pantallas para controlarlo.

- **1** Abre una pantalla desde la que desees controlar el motor eléctrico de arrastre.
- **2** Selecciona una opción:
	- En una pantalla completa, selecciona > **Editar superposiciones**.
	- En una pantalla de combinación, selecciona > **Editar** > **Superposiciones**.
- **3** Selecciona **Barra superior** o **Barra inferior**.
- **4** Selecciona **Panel del motor eléctrico de arrastre**.

Repite estos pasos para añadir los controles del motor eléctrico de arrastre a todas las pantallas desde las que desees controlar dicho motor.

## Panel de control del motor eléctrico de arrastre

El panel de control del motor eléctrico de arrastre permite controlar un motor eléctrico de arrastre Force y ver su estado.

Selecciona un elemento para activarlo. El botón se iluminará cuando se haya seleccionado. Vuelve a seleccionar el elemento para desactivarlo.

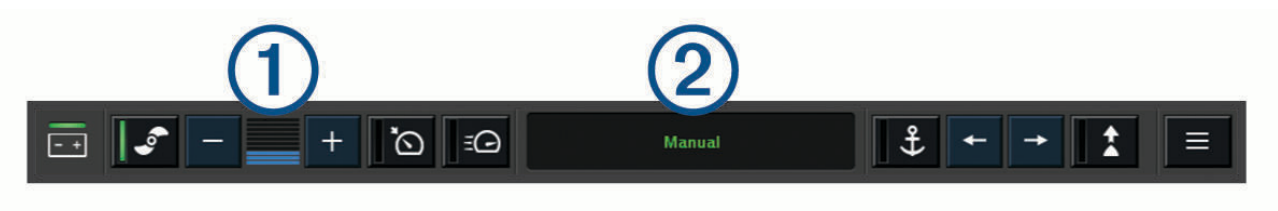

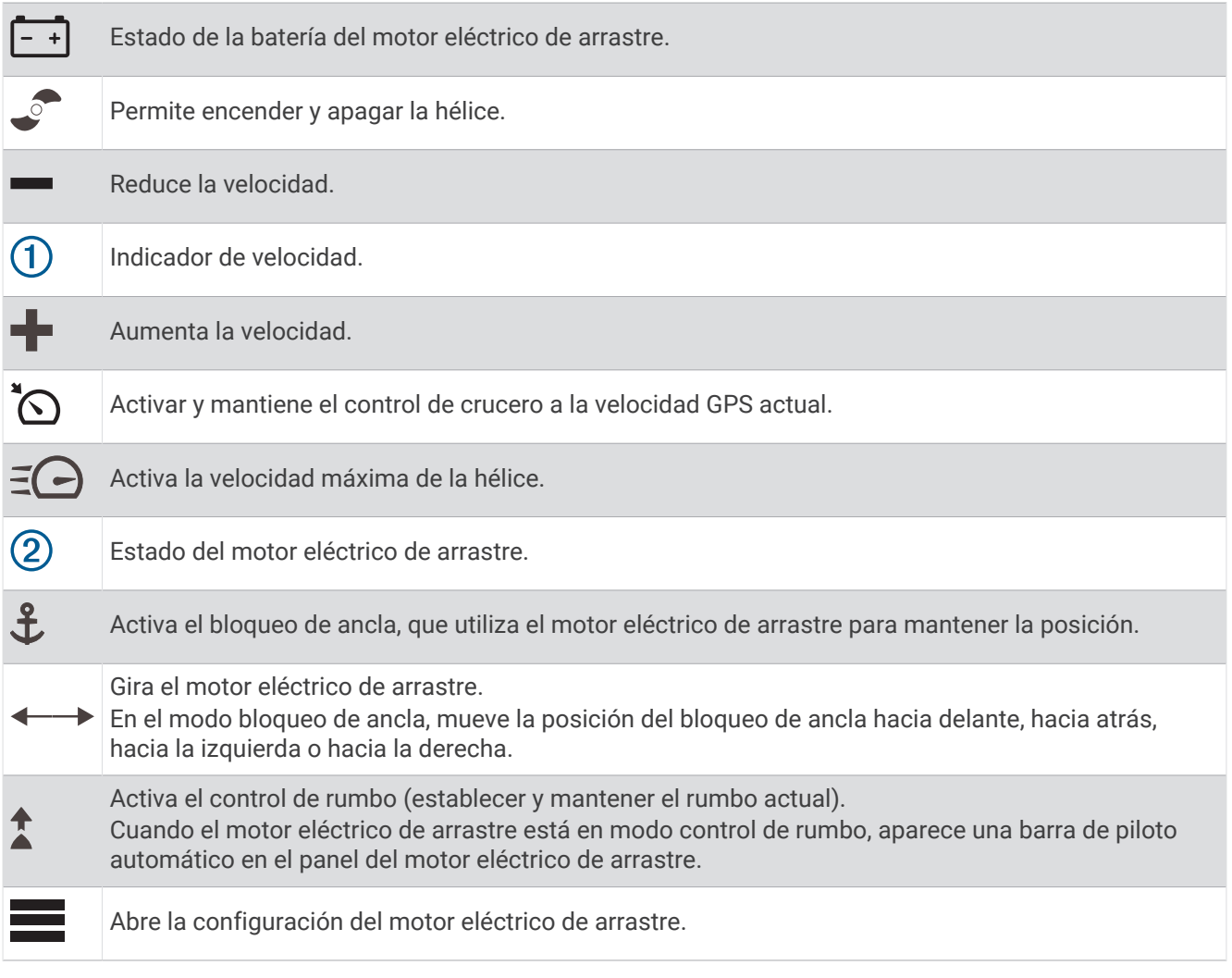

# Configurar el motor eléctrico

En el panel del motor eléctrico, selecciona  $\blacksquare$ .

- **Calibrar**: calibra la brújula del motor eléctrico (*Calibrar la brújula del motor eléctrico de arrastre*, página 104) y establece la variación de proa del motor eléctrico (*[Configurar la variación de proa](#page-116-0)*, página 105).
- **Ganancia del ancla**: establece la respuesta del motor eléctrico en el modo bloqueo de ancla. Si necesitas que el motor eléctrico tenga mayor capacidad de respuesta y se mueva más rápido, aumenta el valor. Si el motor se mueve demasiado, reduce el valor.
- **Ganancia de navegación**: establece la respuesta del motor eléctrico durante la navegación. Si necesitas que el motor eléctrico tenga mayor capacidad de respuesta y se mueva más rápido, aumenta el valor. Si el motor se mueve demasiado, reduce el valor.
- **Modo de control de rumbo**: establece el modo control de rumbo. La opción Mantener la alineación de la embarcación intenta mantener la embarcación orientada en la misma dirección con independencia de la deriva. La opción Ir a intenta navegar en línea recta en la dirección solicitada.
- **Modo de llegada**: establece el comportamiento del motor eléctrico al llegar al final de una ruta. Con el ajuste de Bloqueo de ancla, el motor eléctrico mantiene la posición mediante la función de bloqueo de ancla cuando la embarcación llega al final de la ruta. Con el ajuste Manual, la hélice se apaga cuando la embarcación llega al final de la ruta.

#### **ATENCIÓN**

Tú eres el responsable del uso seguro de la embarcación. Si utilizas el ajuste Manual para la opción de Modo de llegada, debes estar preparado para tomar el control de la embarcación.

**Encendido automático**: enciende el motor eléctrico cuando se suministra alimentación al sistema.

- **Lateral retracción de la hélice**: establece a qué lado del motor eléctrico gira la hélice cuando se repliega el motor. Esto resulta útil cuando se almacenan otros objetos cerca de la hélice replegada.
- **Botones de acceso directo**: permite que los botones de acceso directo del mando a distancia del motor eléctrico funcionen con este plotter en concreto. Las teclas funcionan solo con un plotter a la vez.
- **Restablecer valores predeterminados**: restablece la configuración del motor eléctrico a los valores predeterminados de fábrica.

#### Asignar un acceso directo a los botones de acceso directo del mando a distancia del motor eléctrico de arrastre

Puedes abrir rápidamente las pantallas que más uses si les asignas un botón de acceso directo en el mando a distancia del motor eléctrico de arrastre. Puedes crear accesos directos a pantallas como las de sonda y las cartas.

**NOTA:** ten en cuenta que solo puedes asignar los botones de acceso directo a un plotter, aunque tengas más de uno en la red.

- **1** Abre una pantalla.
- **2** Mantén pulsado un botón de acceso directo.

**SUGERENCIA:** el acceso directo también se guarda en la categoría Anclado con el número del botón de acceso directo.

#### Calibrar la brújula del motor eléctrico de arrastre

Para poder utilizar las funciones de piloto automático, tendrás que calibrar la brújula del motor eléctrico de arrastre.

- **1** Dirige la embarcación a un área de aguas tranquilas.
- 2 En el panel del motor eléctrico de arrastre, selecciona **= > Calibrar > Calibración de la brújula**.
- **3** Sigue las instrucciones que se muestran en la pantalla.

## <span id="page-116-0"></span>Configurar la variación de proa

En función del ángulo de instalación, es posible que el motor eléctrico de arrastre no esté alineado con la línea central de la embarcación. Define la variación de proa para obtener los mejores resultados.

**1** Apunta hacia delante para ajustar el ángulo del motor eléctrico de arrastre  $(1)$  de forma que quede alineado  $\overline{c}$ on la línea central de la embarcación  $\overline{2}$ .

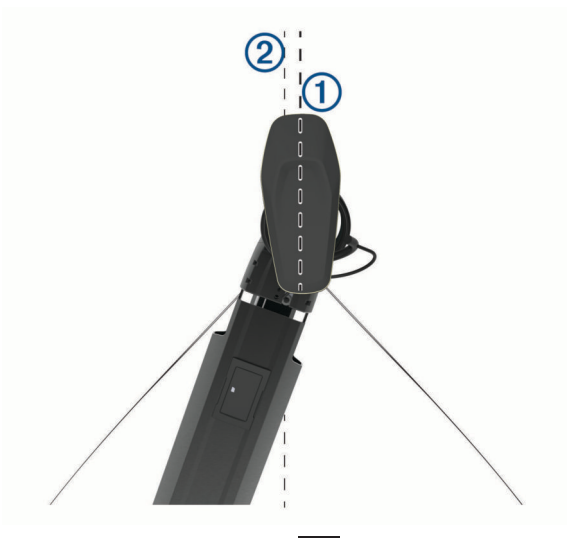

2 En el panel del motor eléctrico de arrastre, selecciona **= > Calibrar > Variación de proa**.

# Llamada selectiva digital

## Funciones de radio VHF y plotter conectados en red

Si conectas una radio VHF compatible al plotter, estas funciones también se activan.

- El plotter puede transferir tu posición GPS a la radio. Si la radio lo admite, la posición GPS se transmite con las llamadas DSC.
- El plotter puede recibir llamadas de emergencia mediante llamada selectiva digital (DSC) e información de posición de la radio.
- El plotter puede rastrear las posiciones de las embarcaciones que envían informes de posición.

Si tienes una radio VHF Garmin NMEA 2000 conectada al plotter, estas funciones también están habilitadas.

- El plotter permite configurar y enviar rápidamente detalles de las llamadas individuales de rutina a la radio VHF Garmin.
- Cuando se inicia una llamada de emergencia de hombre al agua desde la radio, el plotter muestra la pantalla de hombre al agua e indica que navegues hacia el punto de la emergencia de hombre al agua.

Para obtener información sobre la instalación y conexión de una radio VHF, consulta las instrucciones de instalación de la radio VHF.

# Activación de DSC

Selecciona > **Otras embarcaciones** > **DSC**.

# Lista DSC

La lista DSC es un registro de las llamadas DSC más recientes, así como de otros contactos DSC que se hayan introducido. La lista DSC puede contener como máximo 100 registros. La lista DSC muestra la llamada más reciente realizada desde una embarcación. Si se recibe una segunda llamada de la misma embarcación, esta sustituye a la primera en la lista de llamadas.

## Visualización de la lista de llamadas DSC

Para poder ver la lista de llamadas DSC, el plotter debe estar conectado a una radio VHF compatible con DSC.

En una carta o vista de carta 3D, selecciona ••• > Capas > Otras embarcaciones > DSC > Lista DSC.

## Añadir un contacto DSC

Es posible añadir una embarcación a la lista de llamadas DSC. Puedes realizar llamadas desde el plotter a un contacto DSC.

- **1** En una carta o vista de carta 3D, selecciona > **Capas** > **Otras embarcaciones** > **DSC** > **Lista DSC** > **Añadir contacto**.
- **2** Introduce el Maritime Mobile Service Identity (Identidad de servicio móvil marino, MMSI) de la embarcación.
- **3** Introduce el nombre de la embarcación.

# Llamadas de emergencia entrantes

Si el plotter está conectado a una radio VHF compatible, el plotter te avisa cuando la radio VHF recibe una llamada de emergencia DSC. Si la llamada incluye información sobre la posición, esa información estará también disponible y se registrará con la llamada.

 indica una llamada de emergencia en la lista de llamadas DSC y marca la posición de la embarcación en la carta de navegación en el momento de realizarse la llamada de emergencia DSC.

#### Navegación a una embarcación en situación de emergencia

El icono  $\sim$  indica una llamada de emergencia en la lista de llamadas DSC y marca la posición de una embarcación en la carta de navegación en el momento de realizarse la llamada de emergencia DSC.

- **1** En una carta o vista de carta 3D, selecciona > **Capas** > **Otras embarcaciones** > **DSC** > **Lista DSC**.
- **2** Selecciona una llamada de informe de posición.
- **3** Selecciona **Revisar** > **Navegar hacia**.
- **4** Selecciona **Ir a** o **Ruta hacia**.

#### Llamadas de emergencia de hombre al agua iniciadas desde una radio VHF

Cuando el plotter se conecta a una radio VHF compatible con NMEA 2000 y se inicia una llamada de emergencia DSC de hombre al agua desde la radio, el plotter muestra la pantalla de hombre al agua e indica que navegues hacia el punto de la emergencia de hombre al agua. Si tienes un sistema de piloto automático compatible conectado a la red, el plotter te indicará que inicies un giro Williamson hacia el punto de la emergencia de hombre al agua.

Si cancelas la llamada de emergencia de hombre al agua en la radio, dejará de mostrarse la pantalla del plotter en la que se indica que navegues hacia la ubicación de hombre al agua.

# Rastreo de posición

Puedes conectar una radio VHF a la misma red NMEA 2000 que el plotter para enviar informes de posición y rastrear embarcaciones que envían dichos informes. La embarcación debe enviar los datos PGN correctos (PGN 129808; Información de llamada DSC) para utilizar esta función.

Todas las llamadas de informe de posición recibidas se registran en la lista DSC (*Lista DSC*[, página 105](#page-116-0)).

#### Visualizar un informe de posición

- **1** En una carta o vista de carta 3D, selecciona > **Capas** > **Otras embarcaciones** > **DSC** > **Lista DSC**.
- **2** Selecciona una llamada de informe de posición.
- **3** Selecciona **Revisar**.
- **4** Selecciona una opción:
	- Para ver los detalles del informe de posición, selecciona  $\blacktriangleright$ .
	- Para ver una carta que marca la ubicación, selecciona  $\blacklozenge$ .

### Navegación a una embarcación rastreada

- **1** En una carta o vista de carta 3D, selecciona > **Capas** > **Otras embarcaciones** > **DSC** > **Lista DSC**.
- **2** Selecciona una llamada de informe de posición.
- **3** Selecciona **Revisar** > **Navegar hacia**.
- **4** Selecciona **Ir a** o **Ruta hacia**.

#### Creación de un waypoint en la posición de una embarcación rastreada

- **1** En una carta o vista de carta 3D, selecciona > **Capas** > **Otras embarcaciones** > **DSC** > **Lista DSC**.
- **2** Selecciona una llamada de informe de posición.
- **3** Selecciona **Revisar** > **Crear waypoint**.

#### Edición de información de un informe de posición

- **1** En una carta o vista de carta 3D, selecciona > **Capas** > **Otras embarcaciones** > **DSC** > **Lista DSC**.
- **2** Selecciona una llamada de informe de posición.
- **3** Selecciona **Revisar** > **Editar**.
	- Para introducir el nombre de una embarcación, selecciona **Nombre**.
	- Para seleccionar un nuevo símbolo, selecciona **Símbolo**, si está disponible.
	- Para introducir un comentario, selecciona **Comentario**.
	- Para mostrar la línea del rastro de una embarcación, si la radio está rastreando la posición de la embarcación, selecciona **Rastro**.
	- Para seleccionar un color para la línea del rastro, selecciona **Línea del rastro**.

#### Eliminación de una llamada de informe de posición

- **1** En una carta o vista de carta 3D, selecciona > **Capas** > **Otras embarcaciones** > **DSC** > **Lista DSC**.
- **2** Selecciona una llamada de informe de posición.
- **3** Selecciona **Revisar** > **Editar** > **Suprimir informe**.

#### Visualización de rastros de embarcaciones en la carta

Es posible ver rastros de todas las embarcaciones rastreadas en algunas vistas de la carta. Por defecto, una línea negra indica la trayectoria de la embarcación, un punto negro indica cada posición comunicada previamente de una embarcación rastreada y una bandera azul indica la última posición comunicada.

- **1** En una carta o vista de carta 3D, selecciona > **Capas** > **Otras embarcaciones** > **DSC** > **Rastros DSC**.
- **2** Selecciona el número de horas durante las que se mostrarán las embarcaciones rastreadas en la carta. Por ejemplo, si seleccionas 4 horas, se mostrarán todos los puntos de rastro de las embarcaciones rastreadas con una antigüedad inferior a cuatro horas.

# Llamadas individuales de rutina

Si conectas el plotter a una radio VHF de Garmin, puedes usar la interfaz del plotter para configurar una llamada individual de rutina.

Al configurar una llamada individual de rutina desde el plotter, puedes seleccionar el canal DSC por el que deseas establecer la comunicación. La radio transmitirá esta solicitud con tu llamada.

## Selección de un canal DSC

**NOTA:** la selección de un canal DSC está limitada a los canales disponibles en todas las bandas de frecuencia. El canal predeterminado es 72. Si seleccionas un canal diferente, el plotter lo usará para las llamadas que se realicen a partir de ese momento hasta que realices una llamada utilizando un canal diferente.

- **1** En una carta o vista de carta 3D, selecciona > **Capas** > **Otras embarcaciones** > **DSC** > **Lista DSC**.
- **2** Selecciona la embarcación o estación a la que deseas llamar.
- **3** Selecciona **Revisar** > **Llamada con radio** > **Canal**.
- **4** Selecciona un canal disponible.

#### Realizar una llamada individual de rutina

**NOTA:** cuando se inicia una llamada desde el plotter, si no se ha programado la radio con un número MMSI, la radio no recibirá la información de la llamada.

- **1** En una carta o vista de carta 3D, selecciona > **Capas** > **Otras embarcaciones** > **DSC** > **Lista DSC**.
- **2** Selecciona la embarcación o estación a la que deseas llamar.
- **3** Selecciona **Revisar** > **Llamada con radio**.
- **4** En caso necesario, selecciona **Canal** y selecciona un nuevo canal.
- **5** Selecciona **Enviar**.

El plotter envía información sobre la llamada a la radio.

**6** Completa la llamada en tu radio VHF de Garmin.

## Realizar una llamada individual de rutina a un objetivo AIS

- **1** En una carta o vista de carta 3D, selecciona un objetivo AIS.
- **2** Selecciona **Embarcación AIS** > **Llamada con radio**.
- **3** En caso necesario, selecciona **Canal** y selecciona un nuevo canal.
- **4** Selecciona **Enviar**.

El plotter envía información sobre la llamada a la radio.

**5** Completa la llamada en tu radio VHF de Garmin.

# Indicadores y gráficos

Los indicadores y gráficos ofrecen diversa información el motor y el medio. Para ver esta información, es necesario conectar un transductor o un sensor compatible a la red.

# Visualizar los indicadores

- **1** Selecciona **Embarcación**.
- **2** Selecciona un indicador, como **Embarcación**.

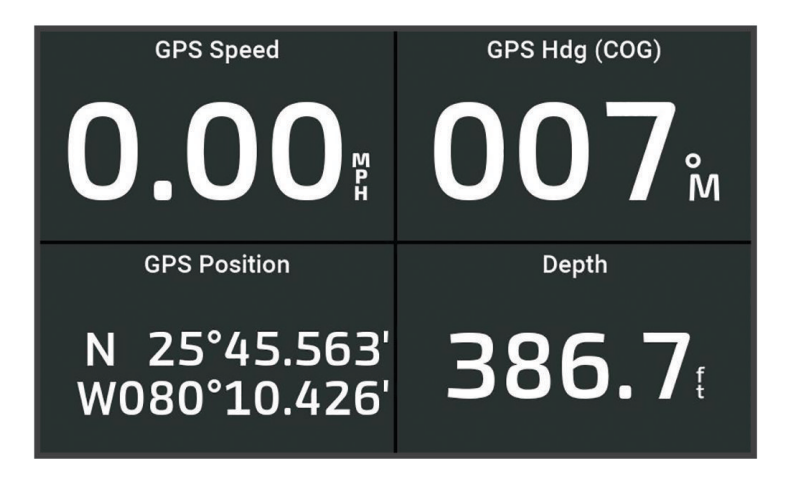

**3** Selecciona  $\langle \circ \rangle$  para ver una página de indicadores diferente, si procede.

#### Iconos de alerta del motor

Si se enciende un icono en la página de indicadores, significa que el motor tiene algún problema.

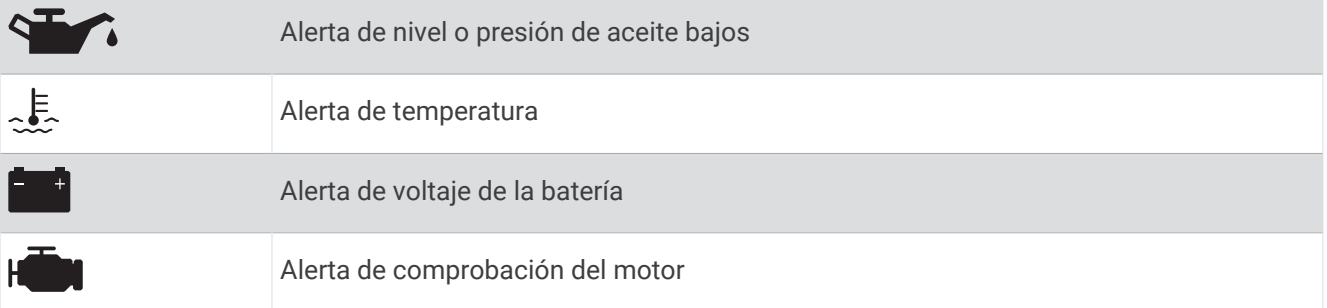

### Cambio de los datos que se muestran en los indicadores

- **1** Abre una página de indicadores.
- 2 Selecciona ••• > Editar páginas de indicadores.
- **3** Selecciona un indicador para editar.

**SUGERENCIA:** puedes mantener pulsado cualquier indicador para cambiar rápidamente los datos.

- **4** Seleccionar **Sustituir datos**.
- **5** Selecciona un tipo de datos.
- **6** Selecciona los datos para mostrar.

## Personalizar los indicadores

Puedes añadir una página de indicadores, personalizar la disposición de dicha página, modificar la manera en la que se muestran y los datos que ofrece cada indicador.

- **1** Abre una página de indicadores.
- 2 Selecciona ••• > Editar páginas de indicadores.
- **3** Si es necesario, selecciona una vista de indicador o un indicador para editar.
- **4** Selecciona una opción:
	- Para cambiar los datos que se muestran en un indicador, selecciona el indicador y, después, **Sustituir datos**.
	- Para cambiar la disposición de los indicadores en la página, selecciona **Cambiar disposición**.
	- Para añadir una página a este conjunto de páginas de indicadores, selecciona **Añadir página**.
	- Para borrar una página a este conjunto de páginas de indicadores, selecciona **Borrar página**.
	- Para cambiar el orden de esta página dentro del conjunto de páginas de indicadores, selecciona **Mover página a la izquierda** o **Mover página a la derecha**.
	- Para restablecer esta página a la vista original, selecciona **Restablecer vista predeterminada**.

#### Personalizar los límites de los indicadores del motor o combustible

Puedes configurar los límites superior e inferior y la escala de funcionamiento estándar deseada de un indicador.

- **NOTA:** no todas las opciones están disponibles para todos los indicadores.
- **1** En la pantalla de indicadores compatibles, selecciona > **Instalación** > **Establecer límites de indicador**.
- **2** Selecciona un indicador para personalizar.
- **3** Selecciona una opción:
	- Para establecer el valor mínimo de la escala de funcionamiento estándar, selecciona **Valor mínimo**.
	- Para establecer el valor máximo de la escala de funcionamiento estándar, selecciona **Valor máximo**.
	- Para establecer el límite inferior del indicador por debajo del valor mínimo, selecciona **Escala mínima**.
	- Para establecer el límite superior del indicador por encima del valor máximo, selecciona **Escala máxima**.
- **4** Selecciona el valor del límite.
- **5** Repite los pasos 4 y 5 para establecer límites adicionales.

#### Selección del número de motores mostrados en los indicadores

Puedes ver información de hasta un máximo de cuatro motores.

- **1** En la pantalla de indicadores de motor, selecciona > **Instalación** > **Selección de motor** > **Número de motores**.**Número de motores**!remove!
- **2** Selecciona una opción:
	- Selecciona el número de motores.
	- Selecciona **Configuración automática** para detectar automáticamente el número de motores.

#### Personalizar los motores mostrados en los indicadores

Para poder personalizar cómo aparecen los motores en los indicadores, es necesario seleccionar manualmente el número de motores (*Selección del número de motores mostrados en los indicadores*, página 110).

- **1** En la pantalla de indicadores de motor, selecciona > **Instalación** > **Selección de motor** > **Número de motores**.
- **2** Selecciona **Primer motor**.
- **3** Selecciona el motor que debe aparecer en el primer indicador.
- **4** Repite estos pasos para las otras barras de motores.

## Activación de las alarmas de estado para los indicadores del motor

Puedes activar el plotter para ver las alarmas de estado del motor.

En la pantalla de indicadores de motor, selecciona > **Instalación** > **Alarmas de estado** > **Activado**.

Cuando se activa la alarma de un motor, aparece un mensaje de alarma de estado del indicador y el indicador se puede poner de color rojo según el tipo de alarma.

#### Activar las alarmas de estado del indicador de motor

- **1** En la pantalla de indicadores de motor, selecciona > **Instalación** > **Alarmas de estado** > **Personalizado**.
- **2** Selecciona una o más alarmas del indicador de motor para activarlas o desactivarlas.

# Indicadores del motor Yamaha

Selecciona **Embarcación** > **YAMAHA** para ver los indicadores del motor Yamaha. Esta pantalla varía en función de la red de motor y el controlador del acelerador.

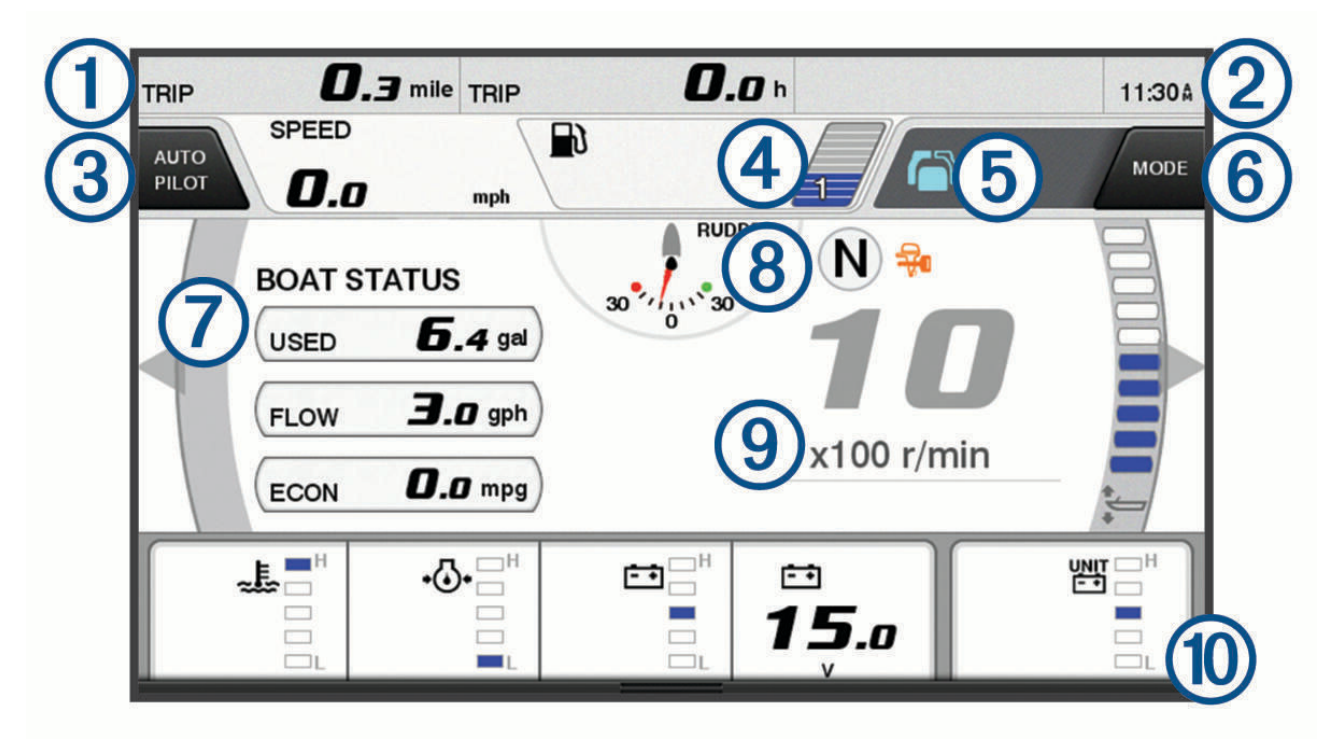

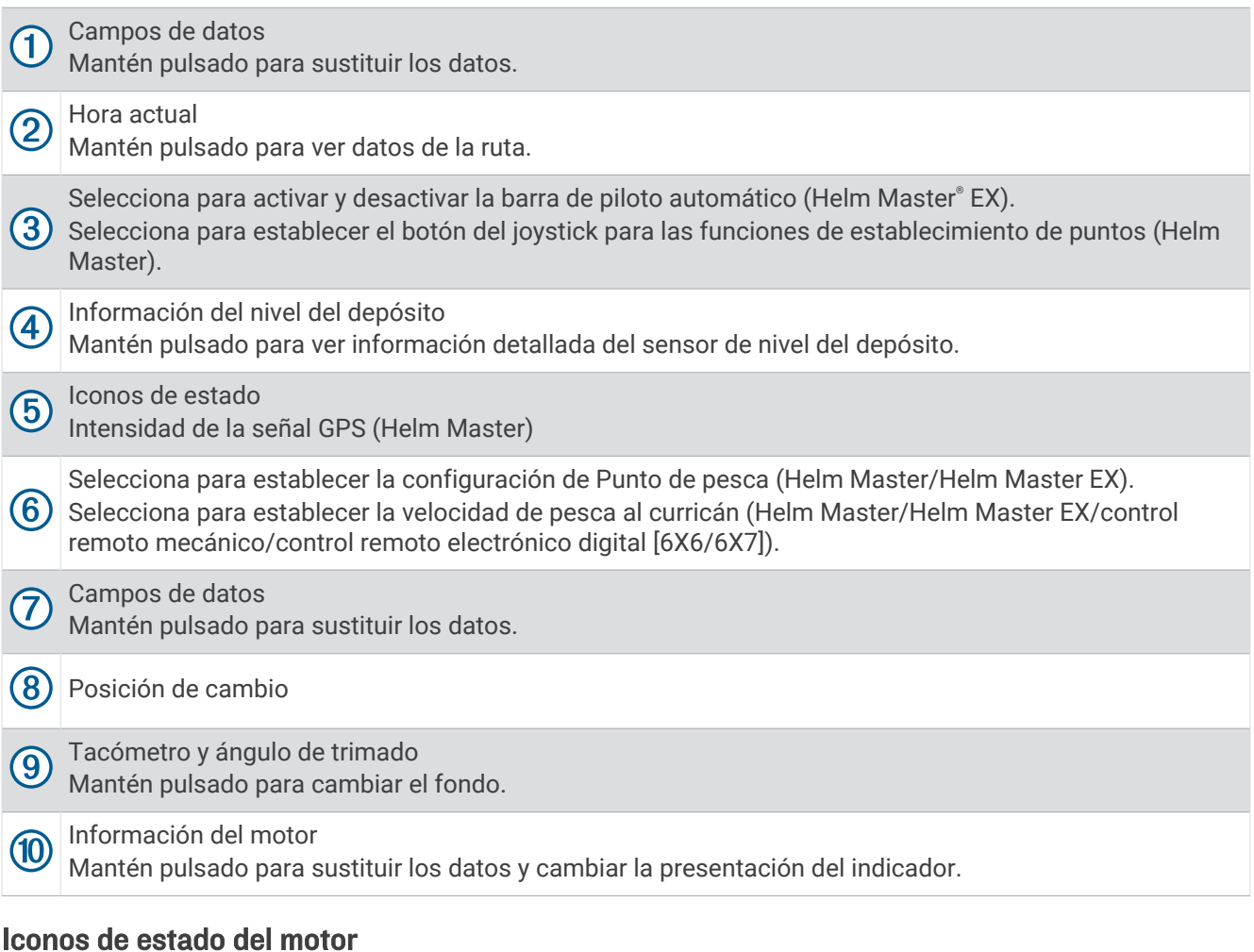

Los iconos de color naranja indican el estado del motor.

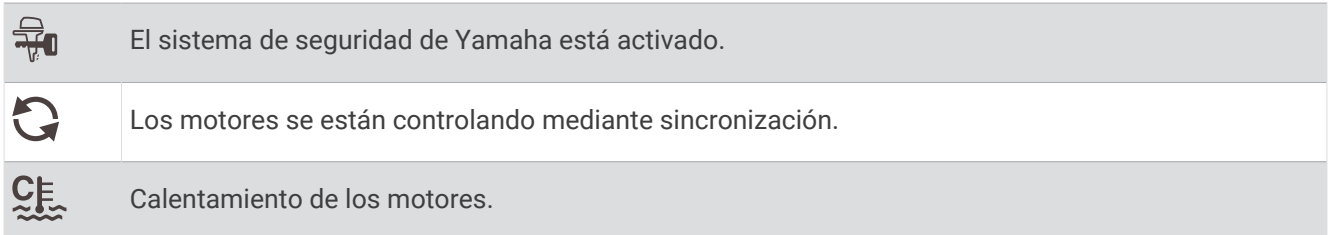

## Iconos de alerta del motor

Los iconos de color rojo indican anomalías en el motor.

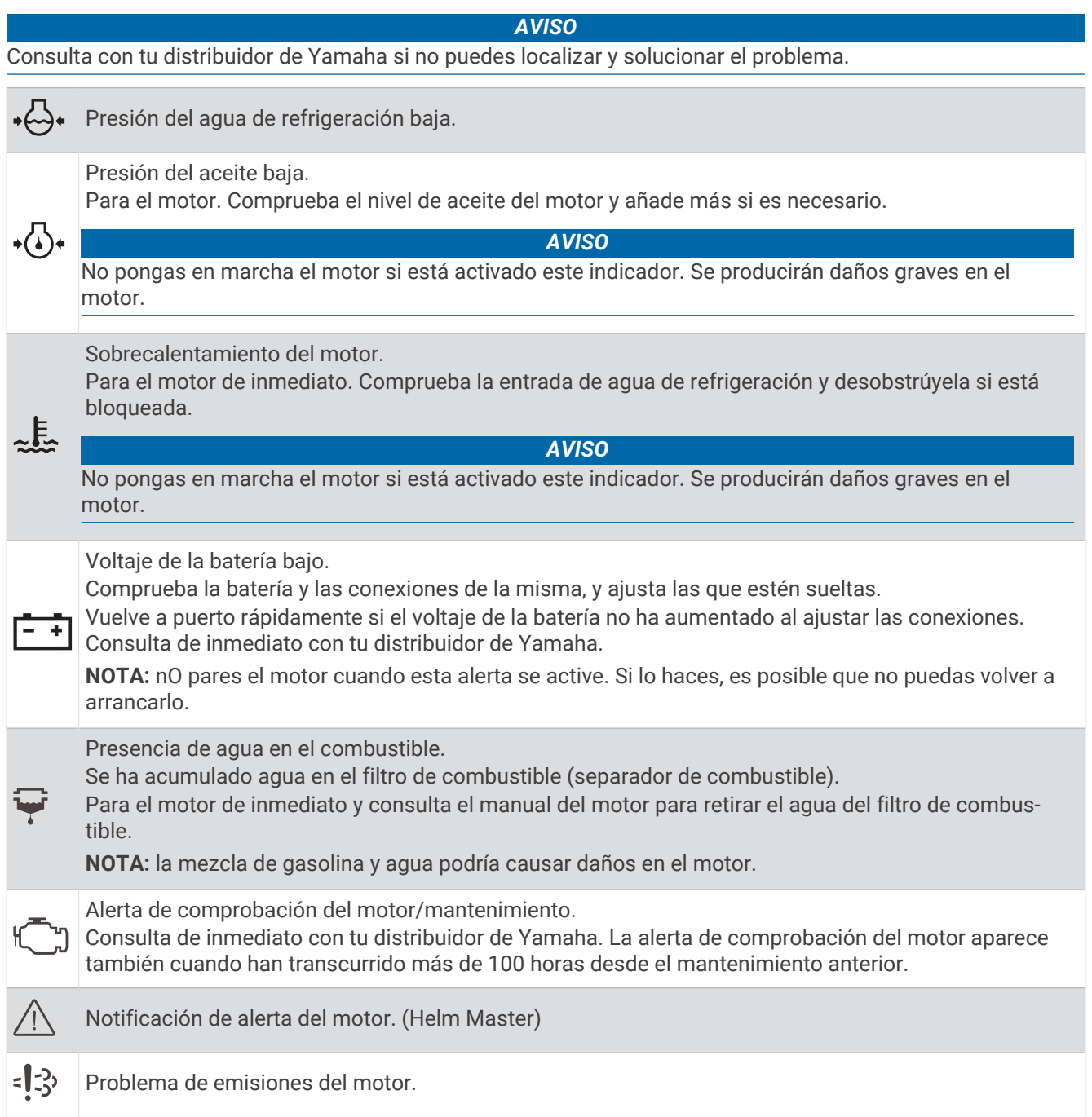

## Configurar los indicadores

## Configurar el número de motores

- 1 En una pantalla de indicadores, selecciona ••• > **Número de motores**.
- **2** Selecciona el número de motores.

#### Configurar los sensores de nivel del depósito

- **1** En una pantalla de indicadores, selecciona > **Predeterminados de depósito**.
- **2** Selecciona un sensor de nivel del depósito para configurarlo.
- **3** Selecciona **Nombre**, escribe un nombre y, a continuación, selecciona **Hecho**.
- **4** Selecciona **Tipo** y, a continuación, selecciona el tipo de sensor.
- **5** Selecciona **Estilo** y, a continuación, selecciona el estilo del sensor.
- **6** Selecciona **Capacidad del depósito**, introduce la capacidad del depósito y, a continuación, selecciona **Hecho**.
- **7** Selecciona **Calibración** y sigue las instrucciones que se muestran en pantalla para calibrar los niveles del depósito.

Si no calibras los niveles del depósito, el sistema utilizará la configuración predeterminada para los mismos.

#### Cambiar los datos que se muestran

- **1** En una pantalla de datos, mantén pulsado un elemento personalizable.
- **2** Selecciona un tipo de datos.
- **3** Selecciona los datos para mostrar.

#### Configurar los datos del motor Yamaha

#### *AVISO*

Asegúrate de que los ajustes se hayan configurado correctamente. Si no es así, la pantalla del motor no mostrará la información correcta.

En la pantalla del motor Yamaha, selecciona ...

- **Ruta**: muestra información acerca de la ruta, como la distancia y las horas, y te permite restablecer estos valores.
- **Recordatorio de mantenimiento**: muestra información sobre el mantenimiento y te permite establecer intervalos de mantenimiento, así como restablecer el tiempo transcurrido desde el mantenimiento anterior.
- **Predeterminados de depósito**: establece el nombre del depósito, el tipo de líquido, el estilo del sensor, la capacidad del depósito, y calibra el sensor.
- **Asistente de trimado**: activa o desactiva la función de asistente de trimado. Disponible en el sistema Helm Master equipado con un sistema de control digital del motor (DEC).
- **Fricción de la dirección**: establece la fricción del timón. La fricción se ajusta automáticamente en función de la velocidad del motor. Disponible en el sistema Helm Master equipado con un sistema de control digital del motor (DEC).
- **Ángulo a ángulo**: establece el número de veces que se puede girar el timón entre ángulos, al máximo a babor y al máximo a estribor.
- **Control de velocidad**: establece la fuente de velocidad en GPS o RPM. El uso del GPS como la Fuente de velocidad solo está disponible con el sistema Helm Master EX equipado con un piloto automático o un joystick. El GPS no está disponible en el sistema Helm Master.
- **Configuración de piloto automático**: establece la configuración del piloto automático de Yamaha. Disponible en el sistema Helm Master EX equipado con un piloto automático. Para obtener información sobre el piloto automático de Garmin, consulta (*[Piloto automático](#page-101-0)*, página 90).
- **Joystick y punto de ajuste**: establece el empuje del joystick, el ángulo y los valores predeterminados de trimado, la distancia de sintonización fina y la configuración de punto de pesca. Disponible en el sistema Helm Master y el sistema Helm Master EX equipado con un joystick.
- **Valores predeterminados de asistente de trimado**: establece los valores predeterminados de asistente de trimado. Disponible en el sistema Helm Master equipado con un sistema de control digital del motor (DEC).
- **Desviación del flujo de combustible**: establece la desviación de los datos del flujo de combustible.
- **Temporizador de apagado**: apaga el sistema una hora después de que el motor se apague.
- **Gestión de la batería**: configura el sistema de gestión de la batería, como el ajuste del tipo y la capacidad de las baterías. También muestra el estado de la batería. Disponible en sistemas Helm Master EX equipados con un sistema de gestión de baterías (BMS).

<span id="page-126-0"></span>**Calibración**: calibra varias funciones, como el Ajuste de trimado a cero y el compás. **Restablecer**: restablece los datos del motor y la red.

# Indicadores del motor Mercury®

**NOTA:** esta función sólo está disponible cuando se conecta a la puerta de enlace Mercury SmartCraft Connect. Los datos disponibles varían en función de la red del motor y pueden incluir RPM, horas del motor, presión del refrigerante, presión del aceite y otros datos.

Selecciona **Embarcación** > **Mercury** para ver los indicadores del motor Mercury.

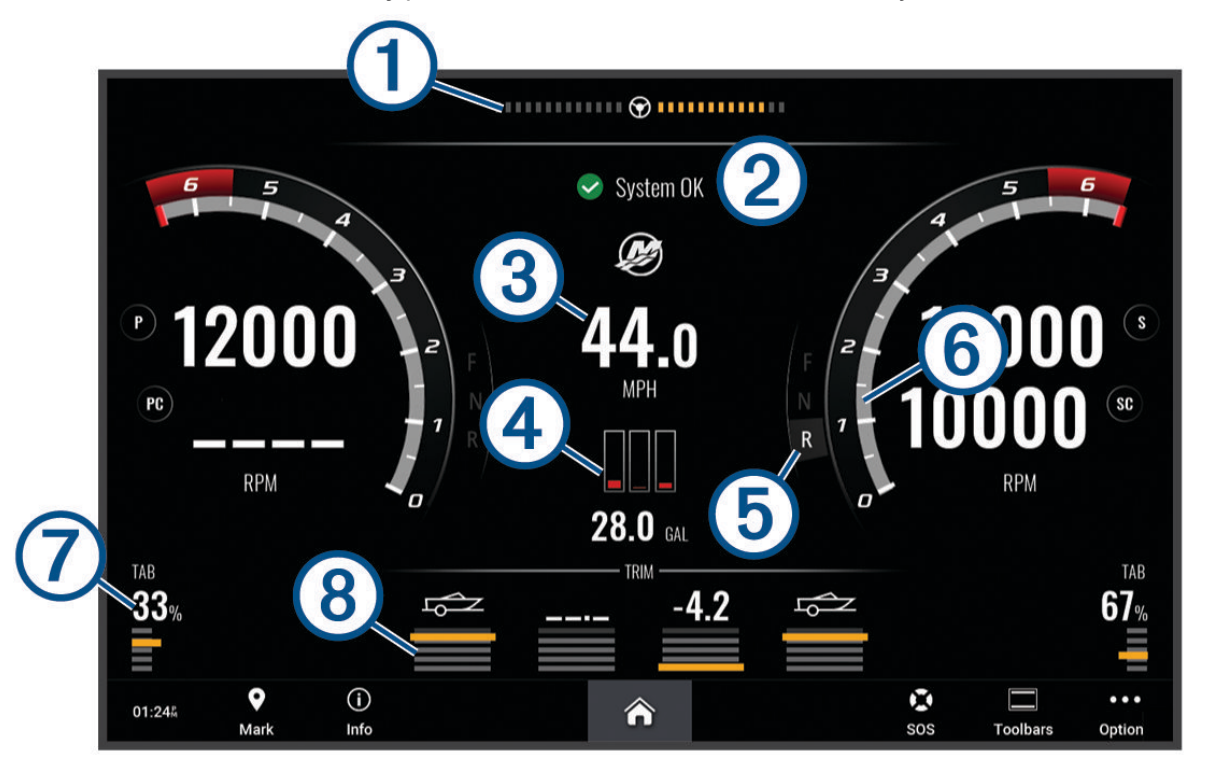

|                             | Voltaje del motor o ángulo de dirección de Mercury <sup>2</sup> |
|-----------------------------|-----------------------------------------------------------------|
| $\large \textcircled{2}$    | Estado de la embarcación                                        |
| $\bigcirc$                  | Velocidad de la embarcación                                     |
| $\left( 4\right)$           | Combustible                                                     |
| $\circledS$                 | Marcha de transmisión                                           |
| $\circled6$                 | Régimen del motor                                               |
| $\left( \mathcal{I}\right)$ | Compensadores de ajuste                                         |
| $\left( 8\right)$           | Ajuste de motor                                                 |

<sup>&</sup>lt;sup>2</sup> Dependiendo del modelo del motor y de la configuración, puede mostrarse el ángulo de dirección de Mercury en la pantalla, aunque su posición en esta puede variar.

**SUGERENCIA:** para ver más detalles del motor, selecciona ••• > Datos motor.

# Configuración de la alarma de combustible

#### **ATENCIÓN**

La opción Pitido debe estar activada para que las alarmas sean sonoras (*[Configurar los sonidos y la pantalla](#page-154-0)*, [página 143](#page-154-0)). Si no se configuran alarmas sonoras, podrían producirse lesiones o daños materiales.

Para poder configurar una alarma del nivel de combustible, primero hay que conectar un sensor de flujo de combustible compatible al plotter.

Puedes establecer que suene una alarma cuando la cantidad total de combustible restante a bordo alcance un nivel determinado.

- **1** Selecciona > **Alarmas** > **Combustible** > **Combustible total a bordo** > **Activado**.
- **2** Introduce la cantidad restante de combustible que activa la alarma y selecciona **Hecho**.

## Sincronización de los datos de combustible con el combustible real de la embarcación

Si utilizas sensores de flujo de combustible, debes sincronizar los niveles de combustible en el plotter con el combustible real de la embarcación cuando añades combustible. Si utilizas sensores de depósito de combustible, el nivel se ajusta automáticamente en función de los datos del sensor de nivel del depósito y no es necesario sincronizar los niveles de combustible manualmente (*[Indicador de combustible](#page-164-0)*, página 153).

- **1** Selecciona **Embarcación**.
- **2** Selecciona **Motores** o **Combustible**.
- 3 Selecciona ...
- **4** Selecciona una opción:
	- Si llenas todos los depósitos de combustible de la embarcación, selecciona **Llenar todos los depósitos**. El nivel de combustible se establece en su capacidad máxima.
	- Si añades combustible al depósito sin llegar a llenarlo, selecciona **Añadir combustible al barco** e introduce la cantidad añadida.
	- Para especificar el combustible total de los depósitos de la embarcación, selecciona **Establecer combustible total a bordo** e introduce la cantidad total de combustible en los depósitos.

# Visualización de los indicadores de viento

Para poder ver la información del viento, es necesario tener un sensor de viento conectado al plotter. Selecciona **Embarcación** > **Viento**.

#### Configuración del indicador de viento de navegación

Puedes configurar el indicador de viento de navegación para que muestre la velocidad y el ángulo del viento real y el viento aparente.

- 1 En el indicador de viento, selecciona ••• > Editar páginas de indicadores.
- **2** En la ventana de la izquierda, selecciona **Indicador viento naveg.**.
- **3** Selecciona una opción:
	- Para mostrar el ángulo del viento real o aparente, selecciona **Aguja** y, a continuación selecciona una opción.
	- Para mostrar la velocidad del viento real o aparente, selecciona **Velocidad del viento** y, a continuación selecciona una opción.

## Configuración de la fuente de velocidad

Puedes especificar si los datos de velocidad de la embarcación que se muestran en el indicador y se utilizan para los cálculos de viento están basados en la velocidad en el agua o en la velocidad GPS.

- 1 En el indicador de viento, selecciona ••• > Editar páginas de indicadores.
- **2** En la ventana de la izquierda, selecciona **Indicador del compás**.
- **3** Selecciona **Pantalla de velocidad** y elige una opción:
	- Para calcular la velocidad de la embarcación basándose en los datos del sensor de velocidad en el agua, selecciona **Agua**.
	- Para calcular la velocidad de la embarcación basándose en los datos del GPS, selecciona **Posicionamiento por satélite**.

## Configuración de la fuente del rumbo del indicador de viento

Es posible especificar la fuente del rumbo que se muestra en el indicador de viento. El rumbo magnético representa los datos de rumbo recibidos de un sensor de rumbo y los datos de rumbo del GPS vienen calculados por el GPS del plotter (rumbo sobre tierra).

- 1 En el indicador de viento, selecciona ••• > Editar páginas de indicadores.
- **2** En la ventana de la izquierda, selecciona **Indicador del compás**.
- **3** Selecciona **Fuente de rumbo** y elige una opción:
	- Para usar los datos de rumbo recibidos de un sensor de rumbo, selecciona **Magnético**.
	- Para utilizar los datos de rumbo calculados con GPS, selecciona **GPS**.

**NOTA:** si te desplazas a velocidades reducidas o estás parado, la fuente de brújula magnética es más precisa que la fuente de GPS.

#### Personalización del amplificador de ceñida

Es posible especificar la escala del amplificador de ceñida tanto para la escala de barlovento como la de sotavento.

- 1 En el indicador de viento, selecciona ••• > Editar páginas de indicadores.
- **2** En la ventana de la izquierda, selecciona **Indicador del compás** o **Indicador viento naveg.**.
- **3** Selecciona **Sustituir datos** > **Vela** > **Indicador en ceñida**.

El Indicador del compás o el Indicador viento naveg. se sustituyen por el Indicador en ceñida.

- **4** Selecciona una opción:
	- Para establecer el valor máximo y mínimo que se muestra cuando aparece el amplificador de ceñida de barlovento, selecciona **Cambiar escala de barlovento** y establece los ángulos.
	- Para establecer el valor máximo y mínimo que se muestra cuando aparece el amplificador de ceñida de sotavento, selecciona **Cambiar escala de sotavento** y establece los ángulos.
	- Para ver el viento real o el viento aparente, selecciona **Viento** y, a continuación, escoge una opción.

# Visualizar los indicadores de ruta

Los indicadores de ruta muestran información del cuentakilómetros, la velocidad, el tiempo y el combustible de la ruta actual.

Selecciona **Embarcación** > **Ruta**.

#### Restablecer indicadores de ruta

- **1** Selecciona **Embarcación** > **Ruta** > .
- **2** Selecciona una opción:
	- Para poner a cero todas las lecturas de la ruta actual, selecciona **Restablecer ruta**.
	- Para poner a cero la lectura de la velocidad máxima, selecciona **Restablecer velocidad máxima**.
	- Para poner a cero la lectura del cuentakilómetros, selecciona **Restablecer cuentakilómetros**.
	- Para poner a cero todas las lecturas, selecciona **Restablecer todo**.

# Visualización de gráficos

Para poder visualizar gráficos de diferentes cambios ambientales, como la temperatura, la profundidad o el viento, debes tener el transductor o sensor apropiado conectado a la red.

Puedes ver gráficos de los datos de sensores creando una nueva página Combinación o añadiendo un gráfico a una página Combinación existente.

- **1** Crea una nueva página **Combinación** o abre una página **Combinación** existente (*[Crear una nueva página de](#page-20-0)  [combinación](#page-20-0)*, página 9).
- **2** Selecciona la ventana en la que deseas añadir un gráfico y selecciona **Gráficos**.
- **3** Selecciona el gráfico que quieras añadir.

**SUGERENCIA:** puedes cambiar el gráfico en una ventana de combinación activa seleccionando ••• > Cambiar **gráfico** y seleccionando un nuevo gráfico.

#### Configuración de la escala de los gráficos y las escalas de tiempo

Puedes indicar la cantidad de tiempo y la escala de datos del sensor que aparecen en los gráficos de profundidad, viento y temperatura del agua.

- **1** Selecciona un gráfico en una página **Combinación** y, a continuación, selecciona .
- **2** Selecciona una opción:
	- Para ajustar una escala de tiempo transcurrido, selecciona **Duración**. La configuración predeterminada es 10 minutos. Aumentar la escala de tiempo transcurrido permite visualizar las variaciones a lo largo de un periodo de tiempo más prolongado. Reducir la escala de tiempo transcurrido permite visualizar con más detalle un periodo más reducido de tiempo.
	- Para establecer la escala de los gráficos, selecciona **Escala**. Aumentar la escala permite visualizar más variaciones en las lecturas. Reducir la escala permite visualizar la variación con más detalle.

#### Desactivación del filtro de gráficos

El filtro de gráficos de velocidad y ángulo del viento suaviza los datos del sensor antes de que se muestren en un gráfico. El ajuste predeterminado es Activado. Puedes desactivar el filtro.

- **1** Selecciona un gráfico en una página **Combinación** y, a continuación, selecciona ...
- **2** Selecciona **Filtrar** > **Desactivado**.

# Conmutación digital

Cuando está conectado a un sistema compatible de conmutación digital, el plotter puede usarse para supervisar y controlar circuitos.

Por ejemplo, puedes controlar la iluminación interior y las luces de navegación de la embarcación. También puedes supervisar los circuitos del depósito para cebo vivo.

Para obtener más información acerca de la compra y la configuración de un sistema de conmutación digital, ponte en contacto con tu distribuidor de Garmin.

# Agregar y editar una página de conmutación digital

Puedes añadir páginas de conmutación digital al plotter y personalizarlas.

- **1** Selecciona **Embarcación** > **Conmutación** > > **Ajustes**.
- **2** Selecciona **Añadir página** o **Editar página**.
- **3** Configura la página según sea necesario:
	- Para introducir un nombre para la página, selecciona **Nombre**.
	- Para configurar los conmutadores, selecciona **Editar interruptores**.
	- Para añadir una imagen de la embarcación, selecciona **Añadir imagen BoatView**.

**NOTA:** puedes utilizar la imagen de embarcación predeterminada o una imagen personalizada de tu embarcación. Debes guardar la imagen personalizada en la carpeta /Garmin de la tarjeta de memoria. También puedes ajustar la vista y la disposición de la imagen.

# Controlar equipos de terceros instalados en la embarcación

# <span id="page-130-0"></span>Sistema de anclaie Power-Pole<sup>®</sup>

#### **ADVERTENCIA**

No actives el sistema de anclaje Power-Pole mientras la embarcación esté en marcha. Si lo haces, podría provocarse un accidente y causar daños materiales, lesiones graves o incluso la muerte.

Si hay un sistema de anclaje Power-Pole compatible conectado a la red NMEA 2000, puedes controlar el ancla Power-Pole a través del plotter. El plotter detecta automáticamente la puerta de enlace C-Monster® del sistema de anclaje Power-Pole en la red NMEA 2000.

## Activar la superposición de ancla Power-Pole o CHARGE™

Debes activar una superposición en el plotter para controlar el sistema de anclaje Power-Pole o un sistema de gestión de energía CHARGE desde la embarcación.

- **1** En la página a la que se añadirá la superposición, selecciona ••• > Editar superposiciones.
- **2** Selecciona dónde deseas añadir la superposición.
- **3** Selecciona **Ancla Power-Pole®** o **Power-Pole® Charge**.

Después de activar la superposición de Power-Pole en el plotter, debes establecer el modo de instalación de Power-Pole para que coincida con la instalación del ancla Power-Pole en la embarcación (*Configurar el ancla Power-Pole*, página 119).

## Configurar el ancla Power-Pole

Para poder utilizar el plotter para controlar el ancla Power-Pole, debes seleccionar el modo de instalación necesario.

El modo de instalación inicial está establecido en Dual de forma predeterminada. Cuando el modo de instalación está establecido en Dual, el control del plotter sobre las anclas Power-Pole estará inactivo.

- 1 En la barra de herramientas Power-Pole, selecciona **= > Instalación**.
- **2** Selecciona el modo de instalación que coincida con la instalación del ancla en la embarcación.
	- Para controlar solo el ancla Power-Pole de babor, selecciona **Babor**.
	- Para controlar solo el ancla Power-Pole de estribor, selecciona **Estribor**.
	- Para controlar las dos anclas Power-Pole, selecciona **Dual**.
- **3** Utiliza el control deslizante para establecer la velocidad a que deseas que se despliegue y recoja el ancla.

## Superposición de Power-Pole

 $\overline{1}$ 

 $\overline{\phantom{a}}$ 

Para poder controlar el ancla Power-Pole con el plotter, debes activar la superposición (*[Activar la superposición](#page-130-0)  [de ancla Power-Pole o CHARGE](#page-130-0)™* , página 119) y establecer el modo de instalación de Power-Pole (*[Configurar el](#page-130-0)  [ancla Power-Pole](#page-130-0)*, página 119).

La disposición de la superposición varía en función del modo de instalación. Consulta la documentación de Power-Pole para obtener más información.

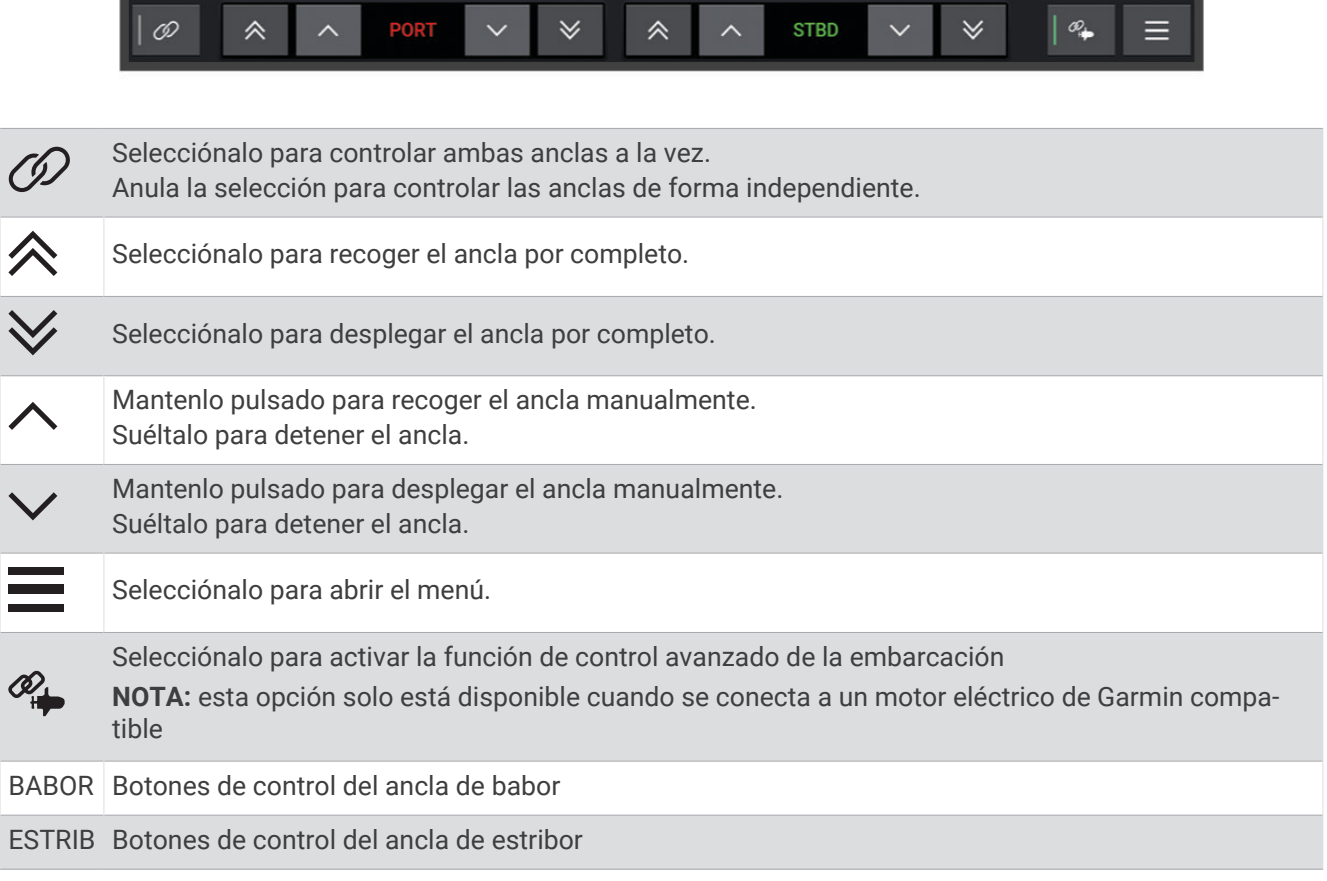

## Control avanzado de la embarcación Power-Pole

Cuando el plotter está conectado a un motor eléctrico Garmin compatible y a un sistema de anclaje Power-Pole compatible, puedes activar las funciones de control avanzado de la embarcación que utilizan tanto las anclas Power-Pole como el motor eléctrico.

**NOTA:** debes activar Bloqueo de ancla en el motor eléctrico para poder activar el control avanzado de la embarcación.

En la superposición Power-Pole, selecciona  $\mathcal{Q}_+$  para activar estas funciones de control avanzado de la embarcación.

**NOTA:** la primera vez que actives el control avanzado de la embarcación, debes llevar a cabo un proceso una sola vez para ajustar la profundidad máxima y la sensibilidad de arrastre. Esta configuración se puede ajustar más tarde desde el menú en la superposición Power-Pole.

- **Selección de ancla inteligente**: el sistema determina cuándo se debe utilizar la función Bloqueo de ancla en el motor eléctrico o en el sistema de anclaje Power-Pole.
- **Detección de arrastre**: si las anclas Power-Pole para aguas poco profundas no mantienen la posición de la embarcación, las anclas se recogen automáticamente, el motor eléctrico intenta devolver la embarcación a su posición original y vuelve a desplegar las anclas.
- **Desplazamiento del ancla**: cuando se utiliza el motor eléctrico para desplazarse a una ubicación de fondeo diferente, el sistema repliega automáticamente las anclas si es necesario hasta que se completa el procedimiento de desplazamiento. A continuación, el sistema determina si se deben volver a desplegar las anclas o utilizar la función Bloqueo de ancla del motor eléctrico en función de la profundidad.
- **Control de dirección del motor eléctrico**: cuando se despliegan las anclas Power-Pole, puedes girar el ángulo del motor eléctrico según sea necesario. Esto resulta útil cuando se utiliza LiveScope en el motor eléctrico y se desea ver un ángulo diferente mientras fondeas.
- **Repliegue automático**: el sistema repliega automáticamente las anclas Power-Pole cuando se recoge el motor eléctrico.

**NOTA:** si deseas seguir utilizando las anclas Power-Pole al recoger el motor eléctrico, debes desactivar el control avanzado de la embarcación en la superposición Power-Pole.

## Superposición de CHARGE

Para añadir la superposición de CHARGE, debes instalar un sistema de gestión de energía CHARGE en la embarcación y conectarlo a un sistema de control C-Monster. Ambos sistemas son productos de Power-Pole que no fabrica Garmin. Después de instalar este hardware, debes configurar el sistema de gestión de energía CHARGE y el sistema de control C-Monster para que el plotter pueda acceder y controlar las funciones de carga. Consulta el manual del usuario incluido con el sistema de gestión de energía CHARGE para obtener más información.

Después de instalar y configurar el sistema de gestión de energía CHARGE, puedes activar la superposición de CHARGE para controlar el sistema mediante el plotter (*[Activar la superposición de ancla Power-Pole o CHARGE](#page-130-0)™* , [página 119](#page-130-0)).

El diseño de la superposición varía en función del tamaño del modelo de plotter. En los modelos más pequeños puede aparecer menos texto, pero las funciones son las mismas.

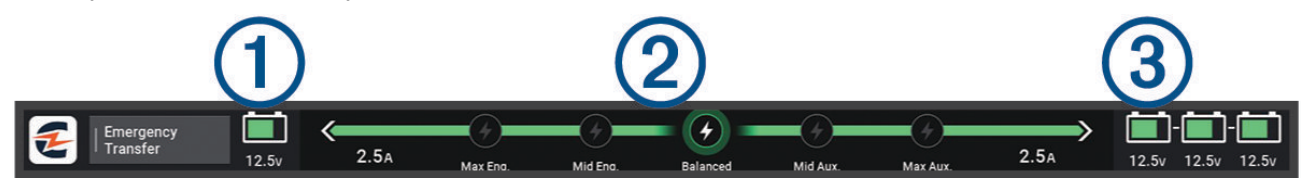

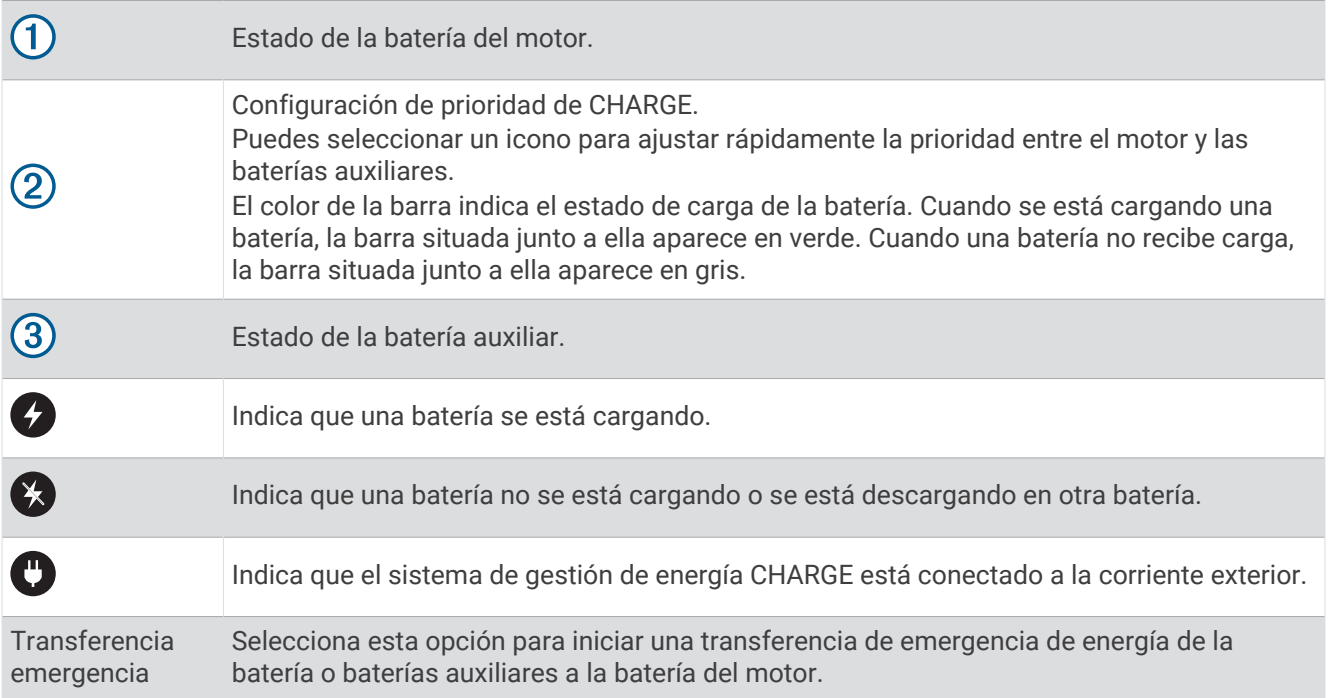

# Funciones de control del motor eléctrico Mercury

#### **ADVERTENCIA**

El usuario será el responsable del uso seguro y cauteloso de la embarcación. Las funciones de control del motor eléctrico Mercury no dirigen la embarcación por ti ni evitan los obstáculos durante la navegación. No dirigir la embarcación con seguridad podría provocar un accidente y causar daños materiales, lesiones graves o incluso la muerte.

Cuando hay conectado un motor Mercury compatible, puedes usar la superposición Motor eléctrico Mercury para establecer y ajustar la velocidad de pesca al curricán desde el plotter.

## Añadir la superposición de control del motor eléctrico Mercury

Cuando hay conectado un motor Mercury compatible, puedes establecer y ajustar la velocidad objetivo utilizando la superposición Motor eléctrico Mercury del plotter.

- **1** En la página en la que desees añadir la superposición, selecciona ••• > **Editar superposiciones**.
- **2** Selecciona **Barra superior** o **Barra inferior**.
- **3** Selecciona **Motor eléctrico Mercury**.
- **4** Selecciona **Atrás**.

#### Superposición Motor eléctrico Mercury

Cuando hay conectado un motor Mercury compatible, puedes usar la superposición Motor eléctrico Mercury del plotter para establecer una velocidad objetivo.

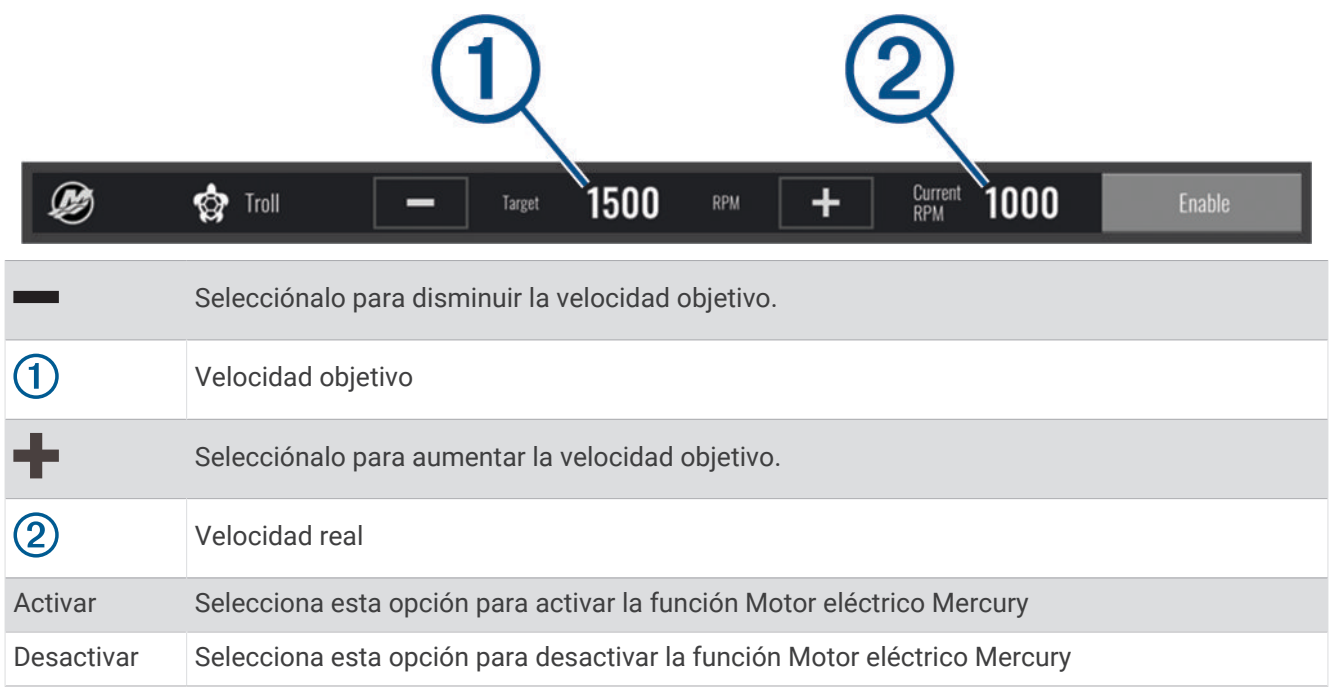

# Control de crucero Mercury

#### **ADVERTENCIA**

El usuario será el responsable del uso seguro y cauteloso de la embarcación. El control de crucero Mercury no dirige la embarcación por ti y no evita los obstáculos durante la navegación. No dirigir la embarcación con seguridad podría provocar un accidente y causar daños materiales, lesiones graves o incluso la muerte.

Cuando se conecta a un motor Mercury compatible, puedes establecer y ajustar la función de control de crucero con el plotter.

#### Activar la superposición del control de crucero Mercury

- 1 En la página en la que desees añadir la superposición, selecciona ••• > Editar superposiciones.
- **2** Selecciona **Barra superior** o **Barra inferior**.
- **3** Selecciona **Crucero Mercury**.
- **4** Selecciona **Atrás**.

## <span id="page-135-0"></span>Superponer el control de crucero Mercury

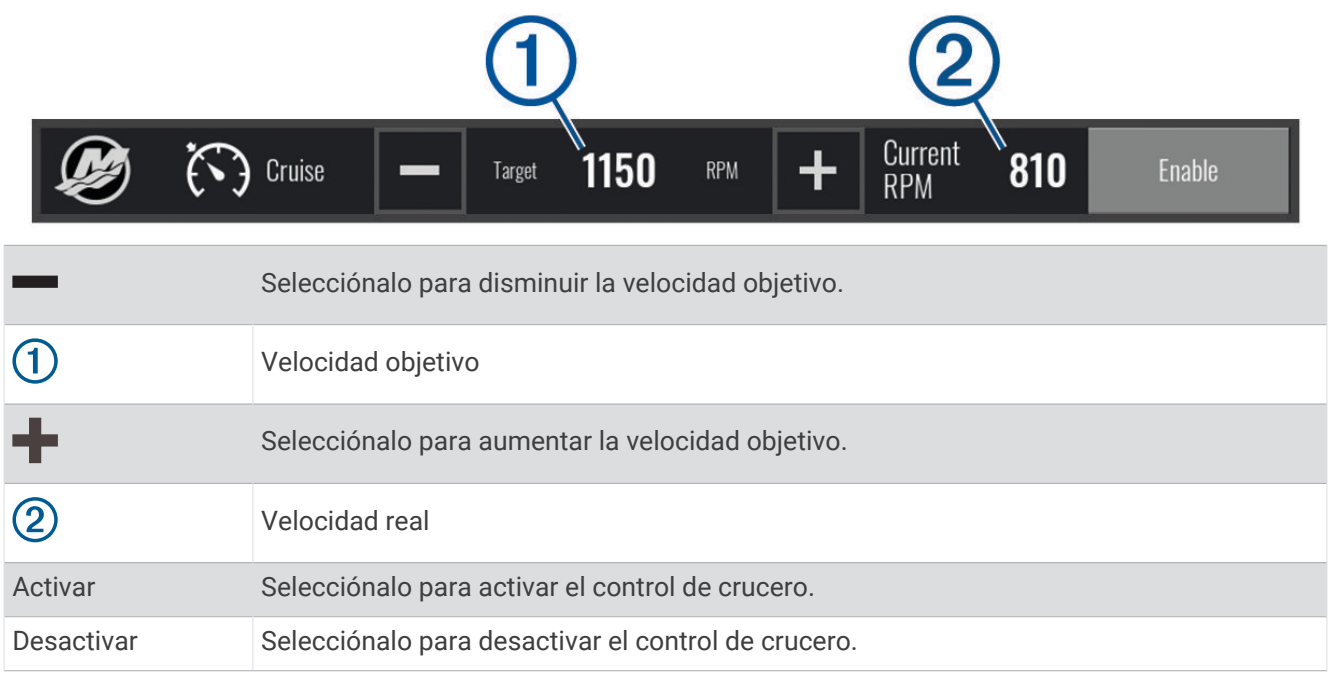

# Detalles del motor Mercury

 **ADVERTENCIA**

El usuario será responsable del mantenimiento de los motores de la embarcación. Un mantenimiento inadecuado de los motores podría provocar accidentes y causar daños materiales, lesiones graves o incluso la muerte.

Cuando el plotter está conectado a un motor Mercury compatible, se pueden ver los datos del motor mediante la superposición del Motor Mercury en el plotter.

## Añadir la superposición del motor Mercury

- 1 En la página en la que desees añadir la superposición, selecciona ••• > Editar superposiciones.
- **2** Selecciona **Barra superior** o **Barra inferior**.
- **3** Selecciona **Motor Mercury**.
- **4** Selecciona **Atrás**.

## Superposición del motor Mercury

Puedes utilizar la superposición de motor Mercury para ver los datos del motor (*[Añadir la superposición del](#page-135-0) [motor Mercury](#page-135-0)*, página 124).

**NOTA:** debido a las restricciones de espacio en la superposición, es posible que algunos elementos no aparezcan si la embarcación tiene varios motores.

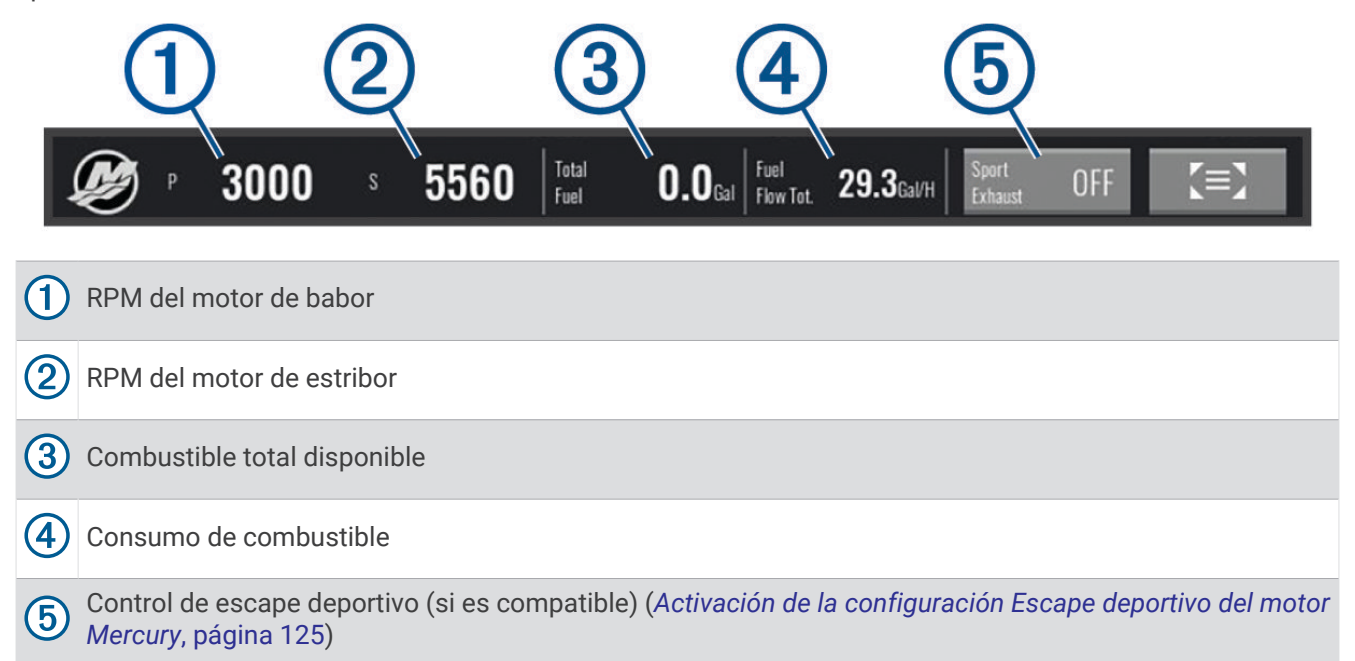

**SUGERENCIA:** también puedes ver una descripción general de los detalles del motor en la página de indicadores de Mercury (*[Indicadores del motor Mercury](#page-126-0)®* , página 115).

#### Activación de la configuración Escape deportivo del motor Mercury

Cuando el plotter está conectado a un motor Mercury compatible, Puedes utilizar la superposición del Motor Mercury en el plotter para activar la configuración Escape deportivo. La configuración Escape deportivo modifica el sonido del motor.

En la superposición del **Motor Mercury**, selecciona **Escape deportivo** > **Activado**.

**SUGERENCIA:** selecciona xxx en la barra de menú para abrir rápidamente la superposición.

**SUGERENCIA:** también puedes activar la configuración Escape deportivo en el menú de la página de indicadores de Mercury.

## Control de trimado activo de Mercury

#### **ADVERTENCIA**

El usuario será el responsable del uso seguro y cauteloso de la embarcación. El control de trimado activo de Mercury no controla la velocidad de la embarcación, no dirige la embarcación por ti ni esquiva los obstáculos durante la navegación. No dirigir la embarcación con seguridad podría provocar un accidente y causar daños materiales, lesiones graves o incluso la muerte.

Cuando el plotter está conectado a un sistema de trimado activo de Mercury compatible, puedes controlar el sistema con la superposición Active Trim del plotter.

#### Añadir la superposición de trimado activo de Mercury

- **1** En la página en la que desees añadir la superposición, selecciona ••• > Editar superposiciones.
- **2** Selecciona **Barra superior** o **Barra inferior**.
- **3** Selecciona **Active Trim**.

## Superposición de trimado activo de Mercury

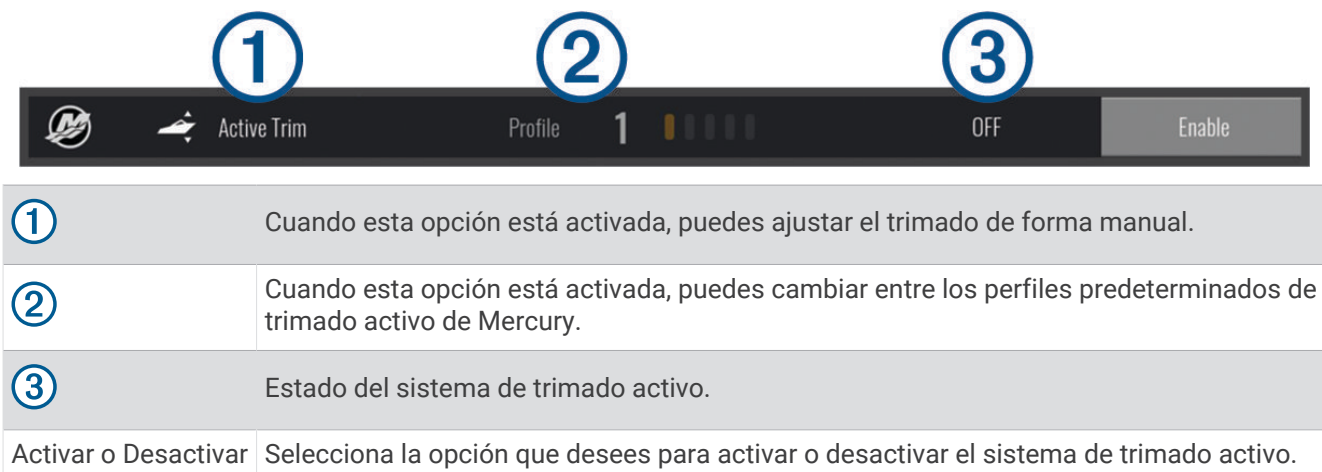

# Control del ancla digital Skyhook°

 **ADVERTENCIA**

El usuario será el responsable del uso seguro y cauteloso de la embarcación. Las funciones del ancla digital Skyhook no evitan los riesgos de navegación. No dirigir la embarcación con seguridad podría provocar un accidente y causar daños materiales, lesiones graves o incluso la muerte.

Cuando hay conectado un motor Mercury compatible, puedes utilizar la superposición del ancla digital Skyhook en el plotter para configurar y ajustar las funciones Skyhook, Drifthook y Bowhook.

#### **Ancla digital Skyhook**

cuando está activa, la embarcación intenta mantener el rumbo y la posición.

**Drifthook**: cuando está activa, la embarcación intenta mantener el rumbo, pero la posición puede cambiar.

**Bowhook**: cuando está activa, la embarcación intenta mantener la misma posición, pero el rumbo puede cambiar.

## Añadir la superposición de control del ancla digital Skyhook

Cuando hay conectado un motor Mercury compatible, puedes añadir una superposición en el plotter para controlar las funciones del ancla digital Skyhook.

- 1 En la página en la que desees añadir la superposición, selecciona ••• > Editar superposiciones.
- **2** Selecciona **Barra superior** o **Barra inferior**.
- **3** Selecciona **Mercury Skyhook**.
- **4** Selecciona **Atrás**.

## <span id="page-138-0"></span>Superposición del ancla digital Skyhook

Cuando hay conectado un motor Mercury compatible, puedes utilizar la superposición Skyhook en el plotter para controlar las funciones del ancla digital Skyhook.

**SUGERENCIA:** cuando el ancla digital Skyhook, la función Drifthook o la función Bowhook están activadas, puedes seleccionar Standby en la barra de menú para desactivar la función de ancla digital activa y volver a tomar el control manual de la embarcación.

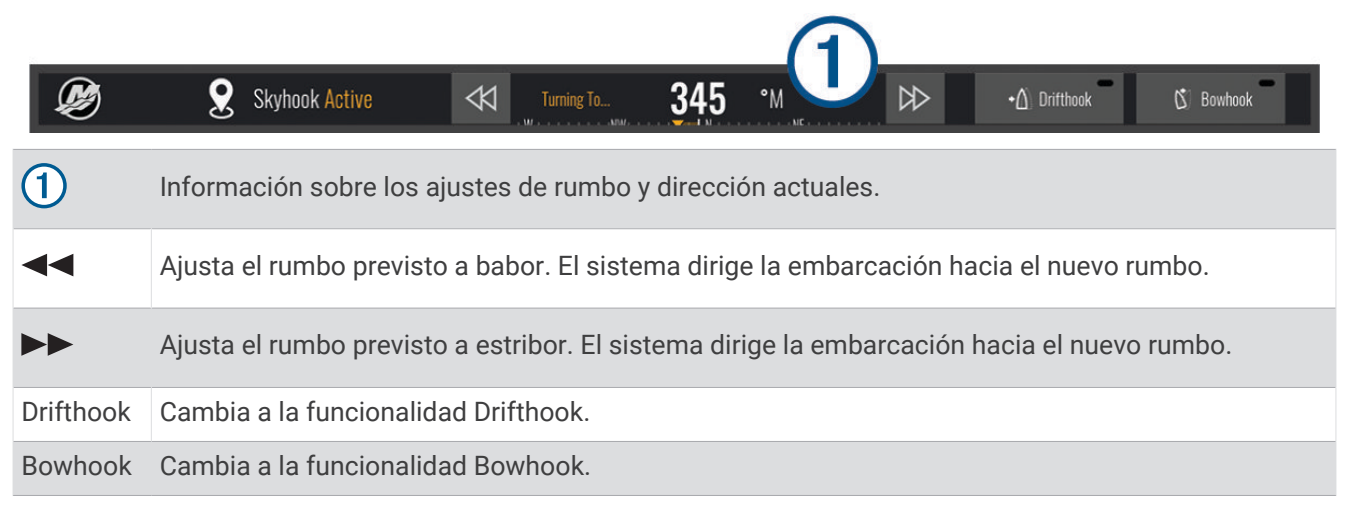

## Superposición de Drifthook

Cuando la superposición de Skyhook está activada en el plotter, puedes seleccionar Drifthook para que el ancla digital Skyhook utilice la función Drifthook.

**SUGERENCIA:** cuando la función Drifthook está activada, puedes seleccionar Standby en la barra de menú para desactivar el ancla y volver a tomar el control manual de la embarcación.

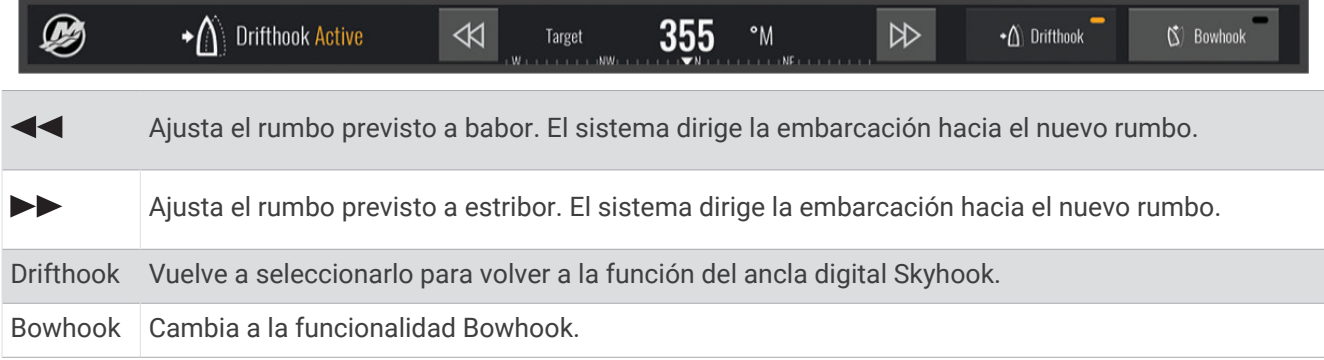

# Funciones de Dometic<sup>®</sup> Optimus®

Cuando se conecta a un sistema Optimus compatible, el plotter permite acceder y controlar el sistema. Puedes activar la superposición de Optimus para controlar el sistema Optimus (*Activar la barra de superposición de Optimus*, página 127).

En caso de necesidad, el sistema Optimus muestra mensajes con información, instrucciones y alertas sobre fallos y riesgos.

Un icono de prohibido nadar  $\mathfrak{B}$  indica que no debes nadar si hay ciertos modos de Optimus activos. En estos modos, el control de la hélice es automático y podría causar daños a alguien que se encuentre en el agua.

#### Activar la barra de superposición de Optimus

- 1 En una carta, selecciona ••• > Editar superposiciones.
- **2** Selecciona **Barra superior** o **Barra inferior**.
- **3** Selecciona **Barra de Optimus**.

## Descripción general de la barra de superposición de Optimus

Para utilizar la barra de superposición, debes conectar el sistema Optimus a tu plotter y agregar la barra de superposición a las pantallas que correspondan (*[Activar la barra de superposición de Optimus](#page-138-0)*, página 127).

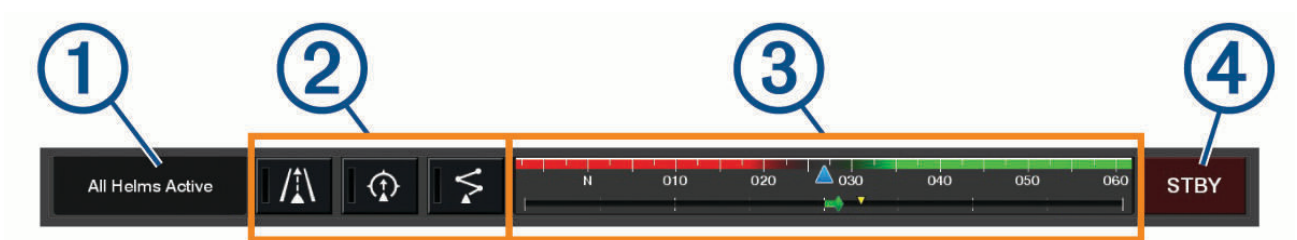

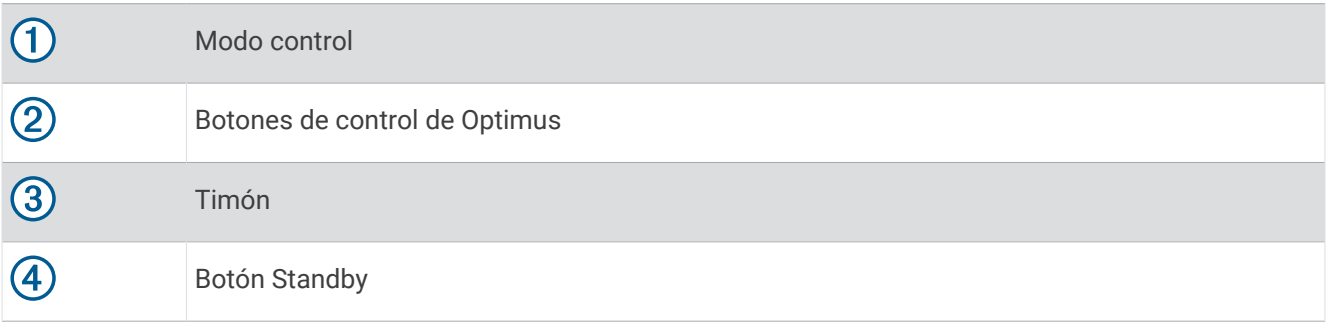

Debes pulsar un botón de modo en la barra de superposición para activar o desactivar el modo. Cuando un modo está activado, el botón se ilumina.

La configuración y los botones de la barra de superposición varían en función de los sistemas, modos y equipos. Consulta la documentación de Optimus para obtener más información.

### Símbolos de superposición de Optimus

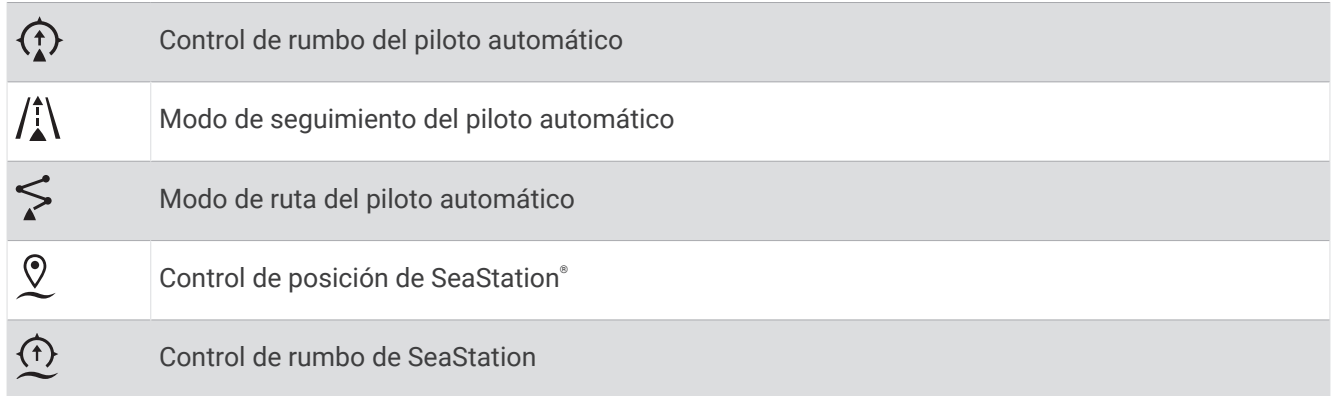

## <span id="page-140-0"></span>Modo Avan dif ini de Optimus

#### **ADVERTENCIA**

En caso de que se produzca un fallo de dirección, el modo Avan dif ini de Optimus pasa a estar disponible. El modo Avan dif ini es un sistema de anulación que puede limitar considerablemente el control de la embarcación. Solo debe utilizarse en caso de emergencia si no puedes llamar para solicitar asistencia. Procede con extrema precaución. Consulta el manual del usuario de Optimus y lleva puesto en todo momento un dispositivo de flotación personal (PFD).

El usuario será el responsable del uso seguro y cauteloso de la embarcación. El uso del modo Avan dif ini no exime al usuario de la responsabilidad de utilizar la embarcación de forma segura. Para evitar los riesgos de navegación, el usuario no deberá dejar desatendidos los controles del motor en ningún momento.

Si está disponible, el botón Avan dif ini aparece en la barra de superposición de Optimus. Consulta el manual del usuario de Optimus antes de usar el modo Avan dif ini.

Para activar el modo Avan dif ini desde cualquier pantalla, selecciona **Destino** > **Gestor de avisos** > **Avance con dificultad al inicio de dirección**.

# Información de las mareas, las corrientes y el cielo

## Superposiciones de mareas y corrientes

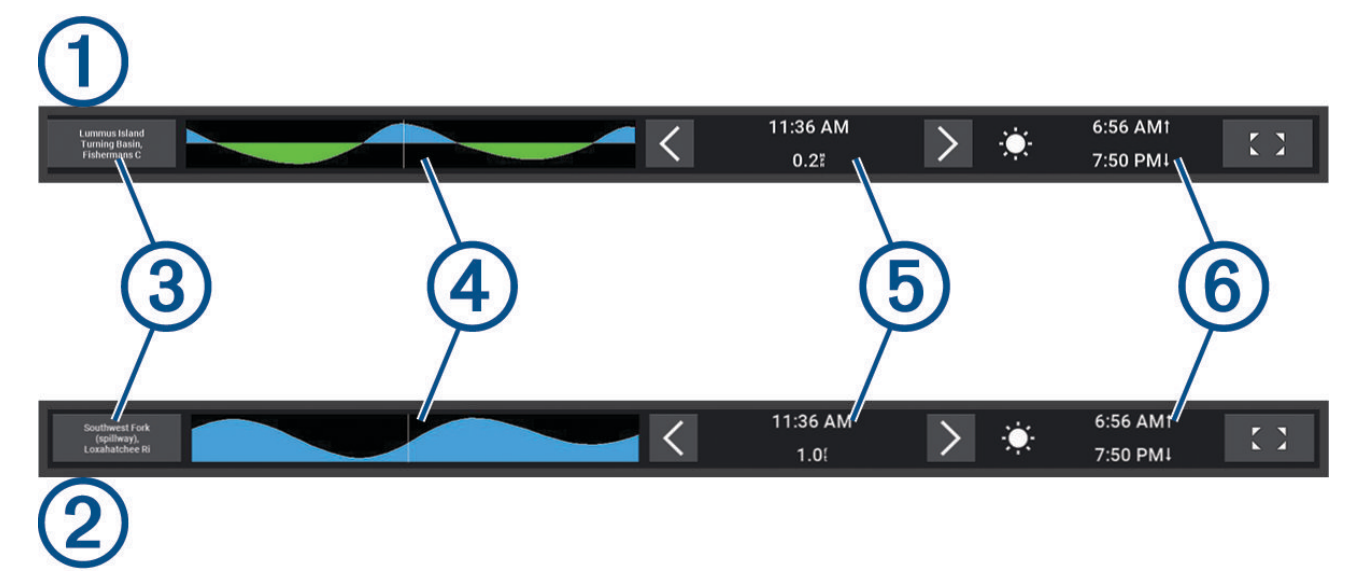

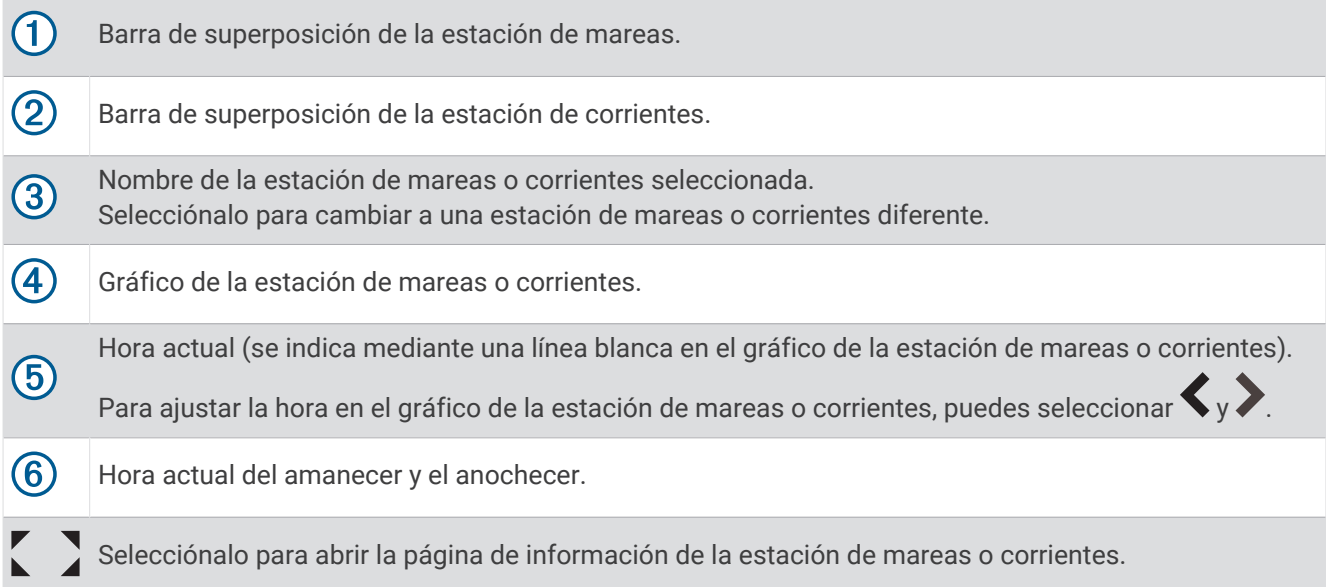

#### Añadir superposiciones de mareas y corrientes

- **1** En la página en la que desees añadir la superposición, selecciona ••• > Editar superposiciones.
- **2** Selecciona **Barra superior** o **Barra inferior**.
- **3** Selecciona **Mareas** o **Corrientes**.

# Información de la estación de mareas

#### **ADVERTENCIA**

La información de mareas y corrientes solo se proporciona con fines informativos. Es tu responsabilidad prestar atención a todas las indicaciones publicadas sobre el estado del agua, conocer el entorno y mantener un criterio de navegación segura en todo momento. De lo contrario, podrían producirse daños materiales, lesiones graves o incluso la muerte.

Puedes ver información acerca de la estación de mareas en una fecha y hora concretas, incluyendo la altura de la marea y cuándo se producirán las siguientes mareas alta y baja. De forma predeterminada, la barra de superposición Mareas del plotter muestra información de mareas correspondiente a la estación de mareas visualizada más recientemente, a la fecha actual y a la última hora.

En la barra de superposición Mareas, selecciona

# Información de la estación de corrientes

#### **ADVERTENCIA**

La información de mareas y corrientes solo se proporciona con fines informativos. Es tu responsabilidad prestar atención a todas las indicaciones publicadas sobre el estado del agua, conocer el entorno y mantener un criterio de navegación segura en todo momento. De lo contrario, podrían producirse daños materiales, lesiones graves o incluso la muerte.

**NOTA:** la información de la estación de corrientes está disponible con determinados mapas detallados.

Puedes ver la información acerca de una estación de corrientes en una fecha y hora concretas, incluido el nivel y la velocidad de la corriente. De forma predeterminada, la barra de superposición Corrientes del plotter muestra la información de corrientes de la última estación de corrientes visualizada y para la fecha y hora actuales (*[Superposiciones de mareas y corrientes](#page-140-0)*, página 129).

En la barra de superposición Corrientes, selecciona  $\sum$ 

# Información del cielo

Puedes ver información acerca del amanecer, el anochecer, la salida lunar, la puesta lunar, la fase lunar y la ubicación aproximada del sol y la luna en la visión del cielo. El centro de la pantalla representa el cénit y los anillos exteriores representan el horizonte. De forma predeterminada, el plotter muestra la información del cielo de la fecha y hora actual.

En la barra de superposición Mareas o Corrientes, selecciona  $\sum y_i$ , a continuación, Cielo.

# Ver información de la estación de mareas, de corrientes o del cielo de una fecha diferente

- **1** En una barra de superposición **Mareas** o **Corrientes**, selecciona .
- **2** Para ver la información del cielo, selecciona **Cielo**.
- **3** Selecciona una opción:
	- Para ver la información de una fecha diferente, selecciona **Cambiar fecha** e introduce una fecha.
	- Para ver la información de hoy, selecciona **Fecha y hora actuales**.
	- Si está disponible, para ver información del día siguiente a la fecha que se muestra, selecciona **Día siguiente**.
	- Si está disponible, para ver información del día anterior a la fecha que se muestra, selecciona **Día anterior**.

# Visualización de información de una estación diferente de mareas o corrientes

- **1** En una barra de superposición **Mareas** o **Corrientes**, selecciona .
- **2** Selecciona **Estaciones cercanas**.
- **3** Selecciona una estación.

# Visualización de la información sobre los almanaques desde la carta de navegación

- **1** En una carta o vista de carta 3D, selecciona el icono de una estación de mareas o de una de corrientes.
- **2** Selecciona el nombre de la estación.

# Mensajes y avisos

Puedes abrir un menú para ver mensajes y avisos importantes, así como para acceder a otras comunicaciones, como DSC.

Selecciona  $\blacksquare$ 

Cuando hay un aviso activo, un indicador  $(\wedge)$  sustituye al icono en la barra de menú ( $\Box$ ). Este icono de colores indica la naturaleza del aviso y, si tienes más de un mensaje para revisar, prioriza el aviso de mayor gravedad.

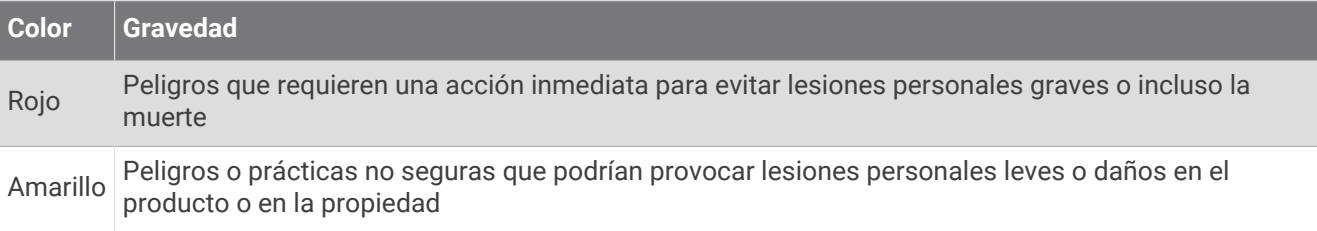

# Ver mensajes y avisos

**1** Selecciona  $\blacksquare$ 

**NOTA:** aparece como un indicador  $(\wedge)$  si hay un aviso activo.

Se abre una ventana que muestra los mensajes y avisos activos.

- **2** Selecciona una opción:
	- Selecciona un mensaje o un aviso activo.
	- Selecciona **Todas las comunicaciones** > **Historial de alarmas**.
- **3** Si es necesario, selecciona un elemento de la lista.
- **4** Selecciona **Revisar**.

# Cómo ordenar y filtrar mensajes

**1** Selecciona  $\mathbb{R}^{\Delta}$ .

**NOTA:** aparece como un indicador  $(\sqrt{!)}$  si hay un aviso activo.

- **2** Selecciona **Todas las comunicaciones** > **Historial de alarmas** > **Ordenar/Filtrar**.
- **3** Selecciona una opción para ordenar o filtrar la lista de mensajes.

# Almacenamiento de mensajes en una tarjeta de memoria

- **1** Inserta una tarjeta de memoria en la ranura.
- 2 Selecciona  $\mathbb{Z}^{\mathbb{A}}$ .

**NOTA:** aparece como un indicador  $(\wedge)$  si hay un aviso activo.

**3** Selecciona **Todas las comunicaciones** > **Historial de alarmas** > **Guardar en tarjeta**.

# Borrar todos los mensajes y avisos

- **1** Selecciona  $\blacksquare$ <sup> $\triangle$ </sup>.
	- **NOTA:** aparece como un indicador  $(\sqrt{!)}$  si hay un aviso activo.
- **2** Selecciona **Todas las comunicaciones** > **Historial de alarmas** > **Borrar historial de alarmas**.

# Reproductor multimedia

Si tienes uno o más sistemas estéreo compatibles conectados al plotter, puedes controlar el audio utilizando el reproductor multimedia del plotter:

- Si tienes un sistema estéreo Fusion® compatible conectado a la red NMEA 2000 o a la red Garmin, puedes controlarlo mediante el plotter. El plotter debería detectar el sistema estéreo de forma automática.
- Si tienes varios sistemas estéreo Fusion conectados entre sí mediante una red Fusion PartyBus™, puedes controlar los grupos y sistemas estéreo conectados en red utilizando el plotter. Mientras uno de los sistemas estéreo de la red Fusion esté conectado a la red NMEA 2000 o a la red Garmin, el plotter debería detectar los sistemas estéreo de forma automática.
- Si tienes un sistema estéreo de otra marca compatible conectado a la red NMEA 2000, es posible que puedas controlarlo mediante el plotter.

**NOTA:** no todas las funciones están disponibles en todos los sistemas estéreo conectados.

**NOTA:** solo puedes reproducir contenido multimedia desde fuentes que estén conectadas al sistema estéreo.

# Abrir el reproductor multimedia

Para poder abrir el reproductor multimedia, primero debes conectar un dispositivo compatible al plotter. Selecciona **Embarcación** > **Multimedia**.
## Iconos del reproductor multimedia

**NOTA:** no todos los dispositivos disponen de estos iconos.

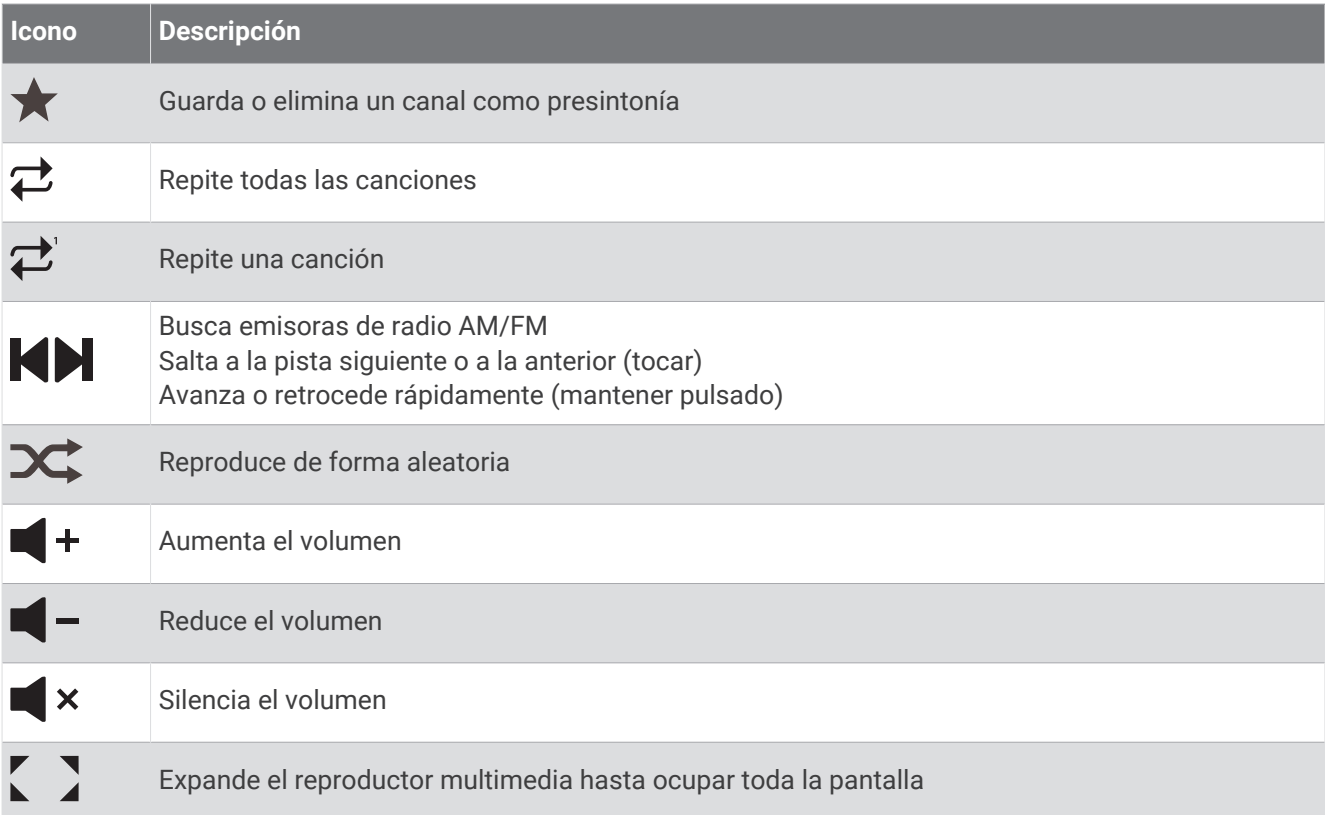

# Seleccionar el dispositivo y la fuente multimedia

Puedes seleccionar la fuente multimedia conectada al sistema estéreo. Si dispones de varios sistemas estéreo o dispositivos multimedia conectados a una red, puedes seleccionar el dispositivo desde el que deseas reproducir música.

**NOTA:** solo puedes reproducir contenido multimedia desde fuentes que estén conectadas al sistema estéreo.

**NOTA:** no todas las funciones están disponibles en todos los dispositivos y las fuentes multimedia.

- **1** En la pantalla del reproductor multimedia, selecciona **Dispositivos** y, a continuación, el sistema estéreo.
- **2** En la pantalla del reproductor multimedia, selecciona **Fuente** y, a continuación, la fuente multimedia. **NOTA:** el botón Dispositivos solo está disponible cuando hay más de un dispositivo multimedia conectado a la red.

**NOTA:** el botón Fuente solo está disponible en los dispositivos compatibles con varias fuentes multimedia.

# Ajustar el volumen y los niveles de audio

### Ajustar el volumen

**NOTA:** si el sistema multimedia de la embarcación está configurado en zonas, los controles de volumen de la pantalla del reproductor multimedia ajustan el volumen de la Zona predeterminada (*[Seleccionar la zona](#page-146-0) [predeterminada](#page-146-0)*, página 135).

En la pantalla del reproductor multimedia, utiliza el control deslizante o  $\blacktriangleleft - \gamma \blacktriangleleft +$  para ajustar el volumen.

# Ajustar el nivel de audio

Puedes usar el ecualizador para ajustar los niveles de audio de un dispositivo multimedia conectado.

**NOTA:** si el sistema multimedia tiene varias zonas, los ajustes en los controles de tono del nivel de audio solo afectan a la zona predeterminada. Puedes cambiar la zona predeterminada para ajustar los niveles de audio de otras zonas (*[Seleccionar la zona predeterminada](#page-146-0)*, página 135).

- 1 En la pantalla del reproductor multimedia, selecciona ••• > Niveles de audio.
- 2 Selecciona  $\blacksquare$   $\circ$   $\blacksquare$  + para ajustar los niveles de audio que quieres cambiar.

### Silenciar el volumen de multimedia

- **1** En la pantalla del reproductor multimedia, selecciona  $\blacksquare$  **×**.
- **2** Si es necesario, selecciona **Seleccionar**.

## Ajustar automáticamente el volumen en función de la velocidad

Si tu sistema estéreo está conectado a una red NMEA 2000 con un dispositivo que ofrece información sobre la velocidad, como un motor, un plotter, una antena GPS, un sensor de velocidad en el agua o un sensor de velocidad del viento, puedes configurar el sistema estéreo para que ajuste el volumen automáticamente en función de la fuente de velocidad seleccionada (*Activar el ajuste automático del volumen en función de la velocidad*, página 134).

Por ejemplo, si un plotter con una antena GPS interna o una antena GPS independiente está en la misma red NMEA 2000 que el sistema estéreo y configuras la Fuente de velocidad en Velocidad GPS, el volumen aumenta a medida que aumenta la velocidad.

**NOTA:** cuando el volumen aumenta para ajustarse a la velocidad, la salida de volumen real cambia, aunque la barra indicadora del nivel de volumen y el número no experimentan cambios.

Para obtener más información sobre cómo conectar el sistema estéreo a una red NMEA 2000, consulta las instrucciones de instalación de tu sistema estéreo.

#### Activar el ajuste automático del volumen en función de la velocidad

- 1 En la pantalla Multimedia, selecciona ••• > Instalación.
- **2** Selecciona el nombre del sistema estéreo.
- **3** Selecciona **Zonas** > **Velocidad frente a volumen** > **Activar**.
- **4** Si es necesario, actualiza la configuración para seleccionar la fuente de velocidad y los ajustes de volumen. Para obtener más información sobre cómo configurar los ajustes de volumen en función de la velocidad,

consulta el *manual del usuario* más reciente del sistema estéreo.

# <span id="page-146-0"></span>Grupos y zonas de sistemas estéreo

**NOTA:** el botón Zonas solo se muestra para los sistemas estéreo que admiten varias zonas de altavoces.

**NOTA:** la opción Grupos solo se muestra cuando hay varios sistemas estéreo Fusion conectados entre sí mediante una red Fusion PartyBus.

Si un sistema estéreo conectado está configurado para admitir varias zonas de altavoces, puedes controlar el audio de las zonas de forma individual desde la pantalla del reproductor multimedia del plotter. Por ejemplo, puedes hacer que el volumen del audio sea más bajo en la cabina y más alto en cubierta (*Ajustar el volumen de la zona*, página 135).

Si tienes varios sistemas estéreo Fusion conectados entre sí mediante una red Fusion PartyBus, puedes crear grupos de sistemas estéreo y controlar los grupos y sistemas estéreo conectados en red utilizando el plotter.

Dependiendo de la funcionalidad del estéreo o estéreos conectados al plotter, podrías tener varias opciones para controlar el audio de las zonas:

- En el caso de los sistemas estéreo de otras marcas y los sistemas estéreo compatibles con Fusion, la pestaña Zonas locales permite ajustar el volumen de todas las zonas de altavoces activadas del sistema estéreo conectado.
- En el caso de varios sistemas estéreo Fusion conectados entre sí mediante una red Fusion PartyBus, la pestaña Zonas de grupo permite ajustar el volumen de cualquier zona de un sistema estéreo que esté en el mismo grupo que la Zona predeterminada.
- En el caso de varios sistemas estéreo Fusion conectados entre sí mediante una red Fusion PartyBus, la pestaña Red permite ajustar el volumen de cualquier zona de cualquier sistema estéreo conectado a la red Fusion PartyBus.

### Seleccionar la zona predeterminada

Si tienes varios sistemas estéreo conectados al plotter o si tienes uno o más sistemas estéreo con varias zonas de altavoces conectados al plotter, debes definir una zona de altavoces de un sistema estéreo como zona predeterminada. Los controles de volumen y reproducción de la pantalla del reproductor multimedia solo afectan al sistema estéreo o la zona que se ha establecido como zona predeterminada. En la información de reproducción de la pantalla del reproductor multimedia se muestra la fuente que se está reproduciendo en el sistema estéreo de la Zona predeterminada.

Se recomienda establecer como zona predeterminada la más cercana al plotter.

**NOTA:** algunos sistemas estéreo pueden disponer de una zona global. Si se establece una zona global como zona predeterminada, los controles de la página del reproductor multimedia pueden afectar a todas las zonas de un sistema estéreo o dispositivo multimedia.

**NOTA:** el botón Zonas solo se muestra en los sistemas estéreo o dispositivos multimedia que admiten varias zonas multimedia.

- 1 En la pantalla del reproductor multimedia, selecciona ••• > Zona predeterminada.
- **2** Si es necesario, selecciona un sistema estéreo conectado.
- **3** Selecciona la zona que quieres establecer como **Zona predeterminada**.

En la pantalla del reproductor multimedia aparece el nombre de la zona predeterminada seleccionada.

### Ajustar el volumen de la zona

**NOTA:** el botón Zonas solo se muestra para los sistemas estéreo que admiten varias zonas de altavoces.

**1** En la pantalla del reproductor multimedia, selecciona **Zonas**.

Aparecerá una lista de las zonas disponibles.

- **2** Si es necesario, cambia el grupo de zonas para ver la zona que quieres ajustar (*Grupos y zonas de sistemas estéreo*, página 135).
- **3** Selecciona  $\blacksquare y \blacksquare +$  para ajustar el volumen de una zona.

### Desactivar una zona de altavoces

Si el dispositivo multimedia conectado dispone de zonas de altavoces, puedes desactivar las que no utilices.

- 1 En la pantalla del reproductor multimedia, selecciona ••• > Instalación.
- **2** Selecciona un sistema estéreo conectado.
- **3** Selecciona **Zonas**.
- **4** Selecciona la zona que quieres desactivar.
- **5** Selecciona **Activar**.

La barra verde del botón se vuelve de color gris para indicar que la zona está desactivada. Puedes seleccionar Activar para activar una zona desactivada.

#### Crear un grupo

Si tienes varios sistemas estéreo Fusion conectados entre sí mediante una red Fusion PartyBus, puedes crear grupos de sistemas estéreo y controlar los grupos y sistemas estéreo conectados en red utilizando el plotter. Un sistema estéreo debe estar conectado al plotter a través de la red NMEA 2000.

Consulta las instrucciones de instalación y el manual del usuario que se suministran con el sistema estéreo Fusion compatible para obtener información detallada sobre cómo instalar y configurar una red Fusion PartyBus.

**NOTA:** la transmisión de fuentes en la red Fusion PartyBus está sujeta a algunas limitaciones. Consulta el manual del usuario del sistema estéreo Fusion para obtener más información.

- 1 En la pantalla del reproductor multimedia, selecciona ••• > Grupos.
- **2** Selecciona el nombre del sistema estéreo que quieres establecer como el principal del grupo y, luego, selecciona **Establecer como fuente**.
- **3** Selecciona los sistemas estéreo que quieres incluir en el grupo.
- **4** Selecciona **Hecho**.

#### Editar un grupo

- 1 En la pantalla del reproductor multimedia, selecciona ••• > Grupos.
- **2** Selecciona el nombre de un grupo existente.
- **3** Selecciona los sistemas estéreo que desees añadir al grupo, o borrar.
- **4** Selecciona **Hecho**.

#### Sincronización de grupos

Por defecto, los grupos creados no se mantienen cuando se apagan los sistemas estéreo del grupo. Si apagas un solo sistema estéreo añadido al grupo, este abandona el grupo. Si apagas el sistema estéreo principal del grupo, el grupo se disuelve. Puedes activar la sincronización de grupos para conservar la pertenencia a un grupo de un sistema estéreo después de apagarlo. La sincronización de grupos se comporta de forma diferente en función de cómo se apaguen y se enciendan los sistemas estéreo.

• Si apagas y enciendes un sistema estéreo sincronizado mediante el botón de encendido del sistema estéreo o un interruptor físico situado en el cable de encendido (el cable rojo), todos los sistemas estéreo sincronizados del grupo se apagan y se encienden a la vez. Esto se aplica a todos los sistemas estéreo sincronizados del grupo, independientemente de si un sistema estéreo es el sistema estéreo principal del grupo.

**NOTA:** si seleccionas Todos desactivados en el menú de encendido de un sistema estéreo, se apagarán todos los sistemas estéreo de la red, aunque no estén en el grupo o tengan activada la sincronización de grupos.

- Si apagas y enciendes un sistema estéreo sincronizado mediante un interruptor físico situado en el cable de alimentación (el cable amarillo), los demás sistemas estéreo sincronizados del grupo se comportan de forma diferente:
	- Si el sistema estéreo sincronizado es el sistema estéreo principal del grupo y lo apagas mediante un interruptor físico situado en el cable de alimentación, los otros sistemas estéreo sincronizados del grupo permanecerán encendidos, pero abandonarán el grupo. Cuando vuelvas a encender el sistema estéreo principal, los otros sistemas estéreo sincronizados volverán a unirse al grupo.
	- Si el sistema estéreo sincronizado no es el sistema estéreo principal del grupo y lo apagas y lo enciendes mediante un interruptor físico situado en el cable de alimentación, todos los demás sistemas estéreo sincronizados del grupo permanecen encendidos y agrupados, y el sistema estéreo vuelve a unirse al grupo cuando lo enciendes de nuevo.

#### Activar la sincronización de grupos

Para activar la opción Guardar grupo, tendrás que eliminar el sistema estéreo de un grupo existente. No puedes actualizar la configuración cuando un sistema estéreo forma parte de un grupo.

Debes activar esta opción en cada sistema estéreo que quieras que conserve la configuración del grupo después de un ciclo de encendido.

- 1 En la pantalla **Multimedia**, selecciona ••• > Instalación.
- **2** Selecciona el nombre del sistema estéreo.
- **3** Selecciona **Opciones de alimentación** > **Guardar grupo**.

El sistema estéreo conserva la configuración del grupo después de un ciclo de encendido.

**4** Repite este procedimiento en el caso de otros sistemas estéreo según sea necesario.

**NOTA:** debes activar la opción Guardar grupo en todos los sistemas estéreo de la red para que la sincronización funcione correctamente.

# Reproducción de música

### Buscar música

Puedes buscar música en algunas fuentes multimedia.

- **1** En la pantalla del reproductor multimedia y una fuente aplicable, selecciona el botón con el nombre de la fuente (por ejemplo, **USB**).
- **2** Busca un elemento y selecciónalo para reproducirlo.

### Activación de la búsqueda alfabética

Puedes activar la función de búsqueda alfabética para buscar una canción o un álbum en una lista extensa.

- 1 En la pantalla del reproductor multimedia, selecciona ••• > Instalación.
- **2** Selecciona el dispositivo.
- **3** Selecciona **Búsqueda alfabética**.

**4** Selecciona el número máximo de pistas que se deben mostrar en los resultados de la búsqueda.

Para desactivar la función de búsqueda alfabética, selecciona Búsqueda alfabética desactivada.

#### Configurar una canción para que se repita

- **1** En la pantalla del reproductor multimedia, selecciona una opción mientras se está reproduciendo una canción.
	- Selecciona ••• > Repetir.
	- Selecciona ••• > Explorar > Repetir.
- **2** Si es necesario, selecciona **Única**.

**NOTA:** no todos los dispositivos multimedia y fuentes admiten la opción Única para el control Repetir.

#### Configuración de todas las canciones para que se repitan

**NOTA:** no todos los dispositivos multimedia y fuentes admiten la opción Todo para el control Repetir.

En la pantalla del reproductor multimedia, selecciona una opción:

- Selecciona ••• > Repetir > Todo.
- Selecciona > **Explorar** > **Repetir** > **Todo**.

#### Configuración de las canciones en modo aleatorio

En la pantalla del reproductor multimedia, selecciona una opción:

- Selecciona • > Aleatorio.
- Selecciona ••• > Explorar > Aleatorio.

# Radio

Para escuchar la radio AM o FM, debes conectar una antena AM/FM náutica adecuada al sistema estéreo y debes estar dentro de la zona de alcance de una emisora de radiodifusión. Para obtener información sobre cómo conectar una antena AM/FM, consulta las instrucciones de instalación del sistema estéreo.

Para escuchar la radio SiriusXM® , necesitas el equipamiento y las suscripciones adecuados (*[SiriusXM Satellite](#page-151-0)  Radio*[, página 140\)](#page-151-0). Para obtener información sobre cómo conectar un sintonizador para vehículos SiriusXM Connect, consulta las instrucciones de instalación del sistema estéreo.

Para escuchar emisoras DAB, debes contar con el equipamiento adecuado (*[Reproducción DAB](#page-150-0)*, página 139). Para obtener instrucciones sobre cómo conectar un adaptador y una antena DAB, consulta las instrucciones de instalación que se proporcionan con tu adaptador y antena.

### Configurar la región del sintonizador

- **1** En la pantalla del reproductor multimedia, selecciona > **Instalación** > **Región del sintonizador**.
- **2** Selecciona una opción.

#### Cambio de emisora de radio

- **1** En la pantalla multimedia, selecciona una fuente aplicable, como **FM**.
- **2** Selecciona  $\bigcirc$  **o p** para sintonizar una emisora.

# <span id="page-150-0"></span>Cambiar el modo de sintonización

Puedes cambiar la forma de seleccionar una emisora para determinados tipos de elementos multimedia, como radio FM o AM.

**NOTA:** no todos los modos de sintonización están disponibles en todas las fuentes multimedia.

Pulsa el botón que hay entre los botones  $\blacktriangleleft$  y  $\blacktriangleright$  para desplazarte por los modos de sintonización:

- Para seleccionar una emisora manualmente, selecciona **MANUAL**.
- Para buscar o detenerte en la siguiente emisora disponible, selecciona **AUTOMÁTICO**.
- Para seleccionar una presintonía guardada, selecciona **FAVORITO**.
- Para seleccionar una categoría en algunas fuentes multimedia, selecciona **CATEGORÍA**.

#### Presintonías

Puedes guardar tus emisoras AM y FM favoritas como presintonías para poder acceder a ellas fácilmente.

Puedes guardar tus canales SiriusXM favoritos si el sistema estéreo está conectado a una antena y un emisor SiriusXM opcionales.

Puedes guardar tus emisoras DAB favoritas si el sistema estéreo está conectado al equipo DAB adecuado y establecido en la región correcta. (*Reproducción DAB*, página 139)

#### Guardar una emisora como presintonía

- **1** En una pantalla multimedia aplicable, sintoniza la emisora para guardarla como un predeterminado.
- **2** Selecciona **Predeterminados** > **Añadir canal actual**.

#### Seleccionar un predeterminado

- **1** En una pantalla multimedia aplicable, selecciona **Predeterminados**.
- **2** Selecciona una presintonía de la lista.
- **3** Selecciona **Sintonizar canal**.

#### Borrar un predeterminado

- **1** En una pantalla multimedia aplicable, selecciona **Predeterminados**.
- **2** Selecciona una presintonía de la lista.
- **3** Selecciona **Borrar canal actual**.

# Reproducción DAB

Al conectar una antena y un módulo de radiodifusión de audio digital (Digital Audio Broadcasting, DAB), como el modelo Fusion MS-DAB100A a un sistema estéreo compatible, se pueden sintonizar y reproducir emisoras DAB Para utilizar la fuente DAB, debes estar en una región en la que DAB esté disponible y seleccionar la región de sintonización (*Configurar la región de sintonización DAB*, página 139).

### Configurar la región de sintonización DAB

Debes seleccionar la región en la que te encuentras para recibir correctamente las emisoras DAB.

- **1** En la pantalla del reproductor multimedia, selecciona > **Instalación** > **Región del sintonizador**.
- **2** Selecciona la región en la que te encuentras.

### Buscar emisoras DAB

- **1** Selecciona la fuente **DAB**.
- **2** Selecciona **Buscar** para buscar emisoras DAB disponibles.

Al finalizar la búsqueda, la primera emisora disponible en el primer múltiplex encontrado comienza a reproducirse.

**NOTA:** tras completarse la primera búsqueda, puedes seleccionar Buscar de nuevo para volver a buscar emisoras DAB. Al finalizar la nueva búsqueda, el sistema comienza a reproducir la primera emisora del múltiplex que estabas escuchando al iniciar la nueva búsqueda.

# <span id="page-151-0"></span>Cambiar emisoras DAB

- **1** Selecciona la fuente **DAB**.
- **2** Si es necesario, selecciona **Buscar** para buscar emisoras DAB locales.
- **3** Selecciona  $\blacksquare$  o **p** para cambiar la emisora.

Al alcanzar el final del múltiplex actual, el sistema estéreo cambia automáticamente a la primera emisora disponible en el siguiente múltiplex.

**SUGERENCIA:** puedes mantener pulsado **o para cambiar el múltiplex.** 

### Seleccionar una emisora DAB de una lista

- **1** En la pantalla multimedia DAB, selecciona **Explorar** > **Estaciones**.
- **2** Selecciona una emisora de la lista.

#### Seleccionar una emisora DAB de una categoría

- **1** En la pantalla multimedia DAB, selecciona **Explorar** > **Categorías**.
- **2** Selecciona una categoría de la lista.
- **3** Selecciona una emisora de la lista.

### Presintonías DAB

Puedes guardar tus emisoras DAB favoritas como presintonías para poder acceder a ellas fácilmente. Puedes guardar hasta 15 emisoras DAB como presintonías.

#### Guardar una emisora DAB como presintonía

- **1** En la pantalla multimedia DAB, sintoniza la emisora para guardarla como un predeterminado.
- **2** Selecciona **Explorar** > **Predeterminados** > **Guardar actual**.

#### Seleccionar una presintonía DAB de una lista

- **1** En la pantalla multimedia DAB, selecciona **Explorar** > **Predeterminados** > **Ver predeterminados**.
- **2** Selecciona una presintonía de la lista.

#### Eliminar presintonías DAB

- **1** En la pantalla multimedia DAB, selecciona **Explorar** > **Predeterminados**.
- **2** Selecciona una opción:
	- Para eliminar un predeterminado, selecciona **Borrar predeterminado** y, a continuación, selecciona el que desees eliminar.
	- Para borrar todos los predeterminados, selecciona **Borrar todos los predeterminados**.

# SiriusXM Satellite Radio

Cuando tengas un sistema estéreo compatible con Fusion y SiriusXM Connect Tuner instalados y conectados al plotter, es posible que tengas acceso a la radio por satélite SiriusXM según la suscripción de la que dispongas.

# Localización de un ID de radio de SiriusXM

Para poder activar la suscripción a SiriusXM, debes disponer del ID de radio del sintonizador SiriusXM Connect. Puedes encontrar el ID de radio de SiriusXM en la parte posterior del sintonizador SiriusXM Connect o en la parte posterior de su embalaje. También puedes sintonizar el plotter en el canal 0.

- **1** Selecciona **Multimedia** > **Fuente** > **SiriusXM**.
- **2** Sintoniza el canal 0.

El ID de radio de SiriusXM no incluye las letras I, O, S ni F.

### Activar una suscripción a SiriusXM

- **1** Selecciona la fuente de SiriusXM y sintoniza el canal 1. Oirás el canal promocional. De lo contrario, comprueba el sintonizador SiriusXM Connect, la instalación de la antena y las conexiones e inténtalo de nuevo.
- **2** Sintoniza el canal 0 para localizar el ID de radio.
- **3** Ponte en contacto con el centro de atención a los usuarios de SiriusXM a través del número de teléfono (866) 635-2349 o visita [siriusxm.com/activatenow](http://www.siriusxm.com/activatenow) para suscribirte en Estados Unidos.
- **4** Proporciona el ID de radio.

El proceso de activación dura habitualmente entre 10 y 15 minutos, pero puede tardar hasta una hora. Para que el sintonizador SiriusXM Connect reciba el mensaje de activación, debe estar encendido y recibir la señal de SiriusXM.

**5** Si el servicio no se activa en una hora, visita <http://care.siriusxm.com/refresh>o ponte en contacto con el centro de atención a los usuarios de SiriusXM a través del número de teléfono 1-866-635-2349.

#### Personalización de la guía de canales

Los canales de radio SiriusXM están agrupados por categorías. Puedes seleccionar las categorías de los canales que aparecen en la guía de canales.

Selecciona una opción:

- Si el dispositivo multimedia es un sistema estéreo compatible con Fusion, selecciona **Multimedia** > **Explorar** > **Canal**.
- Si el dispositivo multimedia es una antena GXM™ , selecciona **Multimedia** > > **Categoría**.

#### Almacenamiento de un canal SiriusXM en la lista de presintonías

Puedes guardar tus canales favoritos en la lista de presintonías.

- **1** Selecciona **Multimedia**.
- **2** Selecciona el canal para almacenar como presintonía.
- **3** Selecciona una opción:
	- Si el dispositivo multimedia es un sistema estéreo con compatible con Fusion, selecciona **Explorar** > **Predeterminados**.
	- Si el dispositivo multimedia es una antena GXM, selecciona ••• > Predeterminados > Añadir canal actual.

#### Controles parentales

La función de control parental te permite restringir el acceso a cualquier canal de SiriusXM, incluidos aquellos con contenido para adultos. Cuando esta función está habilitada, deberás introducir un código de acceso para poder sintonizar los canales bloqueados. También puedes cambiar el código de acceso de 4 dígitos.

#### Desbloqueo del control parental de SiriusXM

- **1** En la pantalla del reproductor multimedia, selecciona **Explorar** > **Parental** > **Desbloquear**.
- **2** Introduce tu código de acceso.

El código de acceso predeterminado es 0000.

### Configuración del control parental de los canales de radio de SiriusXM

Para poder configurar el control parental, este debe estar desbloqueado.

La función de control parental te permite restringir el acceso a cualquier canal de SiriusXM, incluidos aquellos con contenido para adultos. Cuando esta función se activa, se te solicita un código de acceso para poder sintonizar los canales bloqueados.

#### Selecciona **Explorar** > **Parental** > **Permite/desactiva**.

Aparece una lista de los canales. Una marca de verificación indica el canal bloqueado.

**NOTA:** cuando ves los canales después de haber configurado el control parental, la pantalla muestra lo siguiente:

- $\cdot$   $\Box$  indica que el canal está bloqueado.
- *indica que el canal está desbloqueado.*

#### Suprimir todos los canales bloqueados en una radio de SiriusXM

Para poder suprimir todos los canales bloqueados, es necesario desbloquear el control parental.

- **1** En la pantalla del reproductor multimedia, selecciona **Explorar** > **Parental** > **Suprimir accesos bloqueados**.
- **2** Introduce tu código de acceso.

#### Restablecimiento de la configuración del control parental a los valores predeterminados

Este procedimiento borrará toda la información de configuración que hayas introducido. Al restablecer la configuración del control parental a los valores predeterminados, el valor del código de acceso se restablecerá a 0000.

- **1** En el menú del reproductor multimedia, selecciona **Instalación** > **Valores de fábrica**.
- **2** Selecciona **Sí**.

#### Cambio del código de acceso del control parental en una radio de SiriusXM

Para poder cambiar el código de acceso, el control parental debe estar desbloqueado.

- **1** En la pantalla del reproductor multimedia, selecciona **Explorar** > **Parental** > **Cambiar PIN**.
- **2** Introduce tu código de acceso y selecciona **Hecho**.
- **3** Introduce un código de acceso nuevo.
- **4** Confirma el código de acceso nuevo.

# Configurar el nombre del dispositivo

- **1** En la pantalla del reproductor multimedia, selecciona > **Instalación** > **Configurar nombre de dispositivo**.
- **2** Introduce un nombre para el dispositivo.
- **3** Selecciona **Seleccionar** o **Hecho**.

# Actualizar el software del reproductor multimedia

Puedes actualizar el software de los accesorios y sistemas estéreos conectados compatibles.

Consulta el *manual del usuario* del sistema estéreo en [support.garmin.com](http://support.garmin.com) y obtén instrucciones para actualizar el software.

# Configurar un sistema estéreo desde el plotter

Puedes configurar varias funciones de un sistema estéreo conectado compatible mediante el plotter.

- **1** En la pantalla **Multimedia**, selecciona > **Instalación**.
- **2** Selecciona el nombre del sistema estéreo.
- **3** Selecciona un parámetro para configurarlo.

**NOTA:** consulta el *manual del usuario* más reciente del sistema estéreo para obtener más información sobre los ajustes que puedes configurar.

# Configuración del dispositivo

# <span id="page-154-0"></span>Configurar el sistema

### Selecciona > **Sistema**.

**Sonidos y pantalla**: ajusta la configuración de la pantalla y del audio (si está disponible).

**Posicionamiento por satélite**: proporciona información acerca de satélites GPS y de su configuración.

**Información del sistema**: proporciona información sobre los dispositivos de la red y la versión de software. **Información de estaciones**: ajusta la configuración de la estación.

**Encendido automático**: controla qué dispositivos se encienden automáticamente cuando se aplica corriente.

- **Apagado automático**: apaga automáticamente el sistema cuando ha estado en modo de suspensión durante el tiempo seleccionado.
- **Simulador**: activa o desactiva el simulador y te permite establecer la hora, la fecha, la velocidad y la ubicación simulada.

# Configurar los sonidos y la pantalla

### Selecciona  $\bullet$  > Sistema > Sonidos y pantalla.

**Pitido**: activa y desactiva el tono que suena para las alarmas y las selecciones.

**Retroiluminación**: permite configurar el brillo de la retroiluminación. Puedes seleccionar la opción Automático para ajustar el brillo de la retroiluminación automáticamente en función de la luz ambiental.

**Sincronización de la retroiluminación**: sincroniza el brillo de la retroiluminación de otros plotters de la estación.

**Modo de color**: permite configurar el dispositivo para mostrar colores de día o de noche. Puedes seleccionar la opción Automático para permitir que el dispositivo configure los colores de día o de noche de forma automática según la hora del día.

**Imagen de arranque**: establece la imagen que aparece al encender el dispositivo.

**Disposición de inicio**: establece el diseño que aparece al encender el dispositivo.

# Configurar el posicionamiento por satélite (GPS)

**NOTA:** no todas las opciones están disponibles en todos los modelos.

### Selecciona > **Sistema** > **Posicionamiento por satélite**.

**Fuente**: te permite seleccionar la fuente preferida para los datos de GPS.

**Filtro de velocidad**: calcula la velocidad media de la embarcación durante un corto periodo de tiempo para lograr valores de velocidades con menos variaciones.

**Modo de posicionamiento > Solo GPS**: la fuente GPS solo utiliza satélites GPS para los datos de posición.

# Configurar estaciones

Selecciona > **Sistema** > **Información de estaciones**.

- **Cambiar estación**: define la estación completa con nuevos valores predeterminados basados en la ubicación de la estación. También puedes utilizar esta pantalla como pantalla independiente e individual en lugar de agruparla con otras pantallas para formar una estación.
- **Disposición de pantallas**: establece la disposición de las pantallas, lo cual es importante al utilizar un dispositivo remoto de entrada de GRID™ .
- **Piloto automático activado**: te permite controlar el piloto automático desde este dispositivo.
- **Restablecer disposición**: restablece la disposición de esta estación a la configuración predeterminada de fábrica.
- **Restablecer configuración de la estación**: restablece la configuración de la estación de todos los dispositivos conectados a los valores de fábrica. Será necesario volver a configurar la estación.

## <span id="page-155-0"></span>Visualizar la información del software del sistema

Puedes ver la versión de software, la versión del mapa base, toda la información de mapas complementaria (si corresponde), la versión de software de un radar de Garmin opcional (si corresponde) y el número de identificación de la unidad. Necesitarás esta información para actualizar el software del sistema o adquirir información adicional sobre datos de mapas.

Selecciona > **Sistema** > **Información del sistema** > **Información de software**.

#### Visualizar el registro de eventos

El registro de eventos muestra una lista de los eventos del sistema.

- **1** Selecciona > **Sistema** > **Información del sistema** > **Registro de eventos**.
- **2** Si es necesario, selecciona un evento de la lista y, a continuación, **Revisar** para ver más información sobre el evento.

#### Ordenar y filtrar eventos

- **1** En **Registro de eventos**, selecciona **Ordenar por**.
- **2** Selecciona una opción para ordenar o filtrar el registro de eventos.

#### Guardar eventos en una tarjeta de memoria

- **1** Inserta una tarjeta de memoria en la ranura.
- **2** En **Registro de eventos**, selecciona **Guardar en tarjeta**.

#### Borrar todos los eventos del registro de eventos

En **Registro de eventos**, selecciona **Suprimir registro de eventos**.

#### Ver la información sobre las normativas y la conformidad de la etiqueta electrónica

La etiqueta de este dispositivo se suministra por vía electrónica. La etiqueta electrónica puede proporcionar información normativa, como los números de identificación proporcionados por la FCC o las marcas de conformidad regionales, además de información sobre el producto y su licencia. No está disponible en todos los modelos.

- 1 Selecciona **D**.
- **2** Selecciona **Sistema**.
- **3** Selecciona **Información sobre las normativas vigentes**.

# Configuración de las preferencias

### Selecciona  $\bullet$  > Preferencias.

**Unidades**: establece unidades de medida.

**Idioma**: establece el idioma del texto en pantalla.

**Navegación**: establece preferencias de navegación.

**Filtros**: suaviza los valores que se muestran en los campos de datos, lo que puede disminuir el ruido o mostrar tendencias a largo plazo. Al aumentar el parámetro del filtro, el suavizado aumenta y al disminuirlo, se reduce. Un parámetro 0 desactivará el filtro y el valor que se muestra será el valor sin procesar del origen. También puedes sincronizar esta configuración en todos los dispositivos en los que se active la opción Sincronizar filtros.

**Tipo de teclado**: adapta las teclas del teclado en pantalla.

**Captura de pantalla**: permite al dispositivo guardar imágenes de la pantalla.

**Presentación de la barra de menús**: muestra u oculta automáticamente la barra de menú cuando no es necesaria.

# Configurar las unidades

#### Selecciona > **Preferencias** > **Unidades**.

- **Unidades del sistema**: establece el formato de las unidades para el dispositivo. Por ejemplo, **Personalizado** > **Profundidad** > **Brazas** establece el formato de profundidad en Brazas.
- **Variación**: establece la declinación magnética y el ángulo entre el norte magnético y el norte real para tu ubicación actual.
- **Referencia norte**: establece las referencias de dirección utilizadas para calcular la información de rumbo. Verd define el norte geográfico como referencia del norte. Cuadrícula establece el norte de la cuadrícula como referencia del norte (000º). Magnético establece el norte magnético como referencia del norte.
- **Formato de posición**: establece el formato de posición en el que se muestra una lectura de ubicación determinada. No cambies este parámetro a menos que utilices un mapa o carta que especifique un formato de posición diferente.
- **Datum del mapa**: establece el sistema de coordenadas con el que está estructurado el mapa. No cambies el datum del mapa a menos que utilices un mapa o una carta que especifique uno distinto.

**Hora**: establece el formato horario, el huso horario y el horario de verano.

## Configurar la navegación

**NOTA:** algunos parámetros de configuración y opciones requieren cartas o hardware adicionales.

Selecciona > **Preferencias** > **Navegación**.

**Etiquetas de ruta**: establece el tipo de etiquetas mostradas con los giros de la ruta en el mapa.

**Transición de giro**: ajusta la transición del plotter en el siguiente giro o tramo de la ruta. Puedes establecer la transición en función del tiempo o de la distancia que hay antes de llegar al giro. Puedes incrementar el valor de tiempo o de distancia para mejorar la precisión del piloto automático al navegar por una ruta o una línea de Auto ruta en la que haya giros frecuentes o velocidades más elevadas. Para rutas más rectas o con velocidades inferiores, se puede mejorar la precisión del piloto automático reduciendo este valor.

**Fuentes de velocidad**: establece la fuente para las lecturas de velocidad.

**Auto ruta**: establece las medidas de Profundidad preferida, Espacio libre en vertical y Distancia a línea de costa al utilizar mapas avanzados.

**Inicio de la ruta**: selecciona el punto de inicio para la navegación por rutas.

#### Configuraciones del recorrido de Auto ruta

#### **ATENCIÓN**

Los ajustes de Profundidad preferida y Espacio libre en vertical afectan al modo en que el plotter calcula un recorrido de Auto ruta. Si una sección de un recorrido de Auto ruta es menos profunda que la Profundidad preferida o inferior a los ajustes de Espacio libre en vertical, esa sección del recorrido de Auto ruta aparecerá como una línea continua naranja o una línea discontinua roja en las cartas Garmin Navionics+ y Garmin Navionics Vision+, y como una línea discontinua magenta y gris en las versiones anteriores. Si la embarcación entra en una de esas áreas, aparecerá un mensaje de advertencia (*[Códigos de colores de la ruta](#page-50-0)*, página 39).

**NOTA:** la función Auto ruta está disponible en las cartas avanzadas, en algunas zonas.

**NOTA:** no todas las configuraciones son válidas para todos los mapas.

Es posible determinar los parámetros que utiliza el plotter para calcular un recorrido de Auto ruta.

#### Selecciona > **Preferencias** > **Navegación** > **Auto ruta**.

**Profundidad preferida**: permite establecer la profundidad mínima del agua, según los datos de profundidad de la carta, sobre la que tu embarcación puede viajar con seguridad.

**NOTA:** la profundidad mínima del agua para las cartas premium (creadas antes de 2016) es de 91 centímetros (3 pies). Si introduces un valor inferior a 91 centímetros (3 pies), las cartas solo utilizarán profundidades de 91 centímetros para el cálculo de recorridos de Auto ruta.

- **Espacio libre en vertical**: establece la altura mínima de un puente u obstáculo, según los datos de la carta, bajo la que tu embarcación puede viajar con seguridad.
- **Distancia a línea de costa**: permite establecer lo cerca de la línea de costa que deseas que se encuentre el recorrido de Auto ruta. El recorrido puede desplazarse si cambias el ajuste mientras navegas. Los valores disponibles de este ajuste son relativos, no absolutos. Para asegurarte de que el recorrido esté situado a una distancia apropiada de la costa, puedes evaluar la situación del recorrido utilizando uno o más destinos conocidos que requieran navegar a través de un canal de navegación estrecho (*[Ajuste de la distancia de la](#page-59-0)  costa*[, página 48\)](#page-59-0).

### Ajuste de la distancia de la costa

El ajuste Distancia a línea de costa indica lo cerca de la línea de costa que deseas que se encuentre la línea de Auto ruta. La línea de Auto ruta puede desplazarse si cambias el ajuste mientras navegas. Los valores disponibles para el ajuste Distancia a línea de costa son relativos, no absolutos. Para asegurarte de que la línea de Auto ruta esté situada a la distancia apropiada de la costa, puedes evaluar la situación de la línea de Auto ruta utilizando uno o más destinos conocidos que requieran navegar a través de un canal de navegación estrecho.

- **1** Atraca la embarcación o echa el ancla.
- **2** Selecciona > **Preferencias** > **Navegación** > **Auto ruta** > **Distancia a línea de costa** > **Normal**.
- **3** Selecciona un destino al que hayas navegado con anterioridad.
- **4** Selecciona **Navegar hacia** > **Auto ruta**.
- **5** Revisa la situación de la línea de **Auto ruta** y determina si la línea evita obstáculos conocidos de forma segura y si los giros permiten un desplazamiento eficiente.
- **6** Selecciona una opción:
	- Si la situación de la línea es satisfactoria, selecciona > **Opciones de navegación** > **Detener navegación**  y continúa con el paso 10.
	- Si la línea está demasiado próxima a los obstáculos conocidos, selecciona  $\mathbf{\ddot{\ddot{\ddot{x}}}}$  > **Preferencias** > **Navegación** > **Auto ruta** > **Distancia a línea de costa** > **Lejos**.
	- Si los giros de la línea son demasiado amplios, selecciona > **Preferencias** > **Navegación** > **Auto ruta** > **Distancia a línea de costa** > **Próx. a**.
- **7** Si has seleccionado **Próx. a** o **Lejos** en el paso 6, revisa la situación de la línea de **Auto ruta** y determina si la línea evita los obstáculos conocidos de forma segura y si los giros permiten un desplazamiento eficiente.

La Auto ruta mantiene una separación amplia con respecto a los obstáculos en alta mar, incluso si Distancia a línea de costa se ajusta a Próx. a o Más cer.. Como resultado, el plotter podría no recolocar la línea de Auto ruta, a menos que el destino seleccionado requiera navegar a través de un canal de navegación estrecho.

- **8** Selecciona una opción:
	- Si la situación de la línea es satisfactoria, selecciona > **Opciones de navegación** > **Detener navegación**  y continúa con el paso 10.
	- Si la línea está demasiado próxima a los obstáculos conocidos, selecciona  $\mathbf{\ddot{\ddot{\ddot{x}}}}$  > **Preferencias** > **Navegación** > **Auto ruta** > **Distancia a línea de costa** > **El más lejano**.
	- Si los giros de la línea son demasiado amplios, selecciona > **Preferencias** > **Navegación** > **Auto ruta** > **Distancia a línea de costa** > **Más cer.**.
- **9** Si has seleccionado **Más cer.** o **El más lejano** en el paso 8, revisa la situación de la línea de **Auto ruta** y determina si la línea evita los obstáculos conocidos de forma segura y si los giros permiten un desplazamiento eficiente.

El recorrido de Auto ruta mantiene una separación amplia frente a los obstáculos en alta mar, incluso si Distancia a línea de costa se ajusta a Próx. a o Más cer.. Como resultado, el plotter podría no recolocar la línea de Auto ruta, a menos que el destino seleccionado requiera navegar a través de un canal de navegación estrecho.

**10** Repite los pasos del 3 al 9 al menos una vez más, con un destino diferente cada vez, hasta que te familiarices con la función del ajuste **Distancia a línea de costa**.

# Configuración de comunicaciones

### Visualizar dispositivos conectados

Puedes ver listas de los dispositivos conectados de la embarcación, incluido el plotter al que está conectado o vinculado un dispositivo.

- **1** Selecciona > **Centro de comunicaciones**.
- **2** Selecciona una red.
- **3** Selecciona **Lista de dispositivos**.

Aparecerá una lista de los dispositivos de red. Si un dispositivo está conectado o vinculado a un plotter específico, el nombre del plotter se muestra junto con el nombre del dispositivo.

**NOTA:** algunos dispositivos incluidos en la lista de dispositivos NMEA 2000 pueden estar conectados a un plotter en otra estación de la embarcación. Selecciona **Relacionado con:** para ver más información sobre el plotter al que está conectado el dispositivo.

# Configurar NMEA 2000

#### Selecciona  $\mathbf{\ddot{Q}}$  > **Centro de comunicaciones** > **Configuración NMEA 2000**.

**Lista de dispositivos**: muestra los dispositivos conectados a la red y te permite configurar opciones para algunos transductores conectados a través de la red NMEA 2000.

**Etiquetar dispositivos**: cambia las etiquetas de los dispositivos conectados disponibles.

#### Nombrar los dispositivos y los sensores de la red

Puedes nombrar los dispositivos y los sensores conectados a la red náutica de Garmin y a la red NMEA 2000.

- **1** Selecciona > **Centro de comunicaciones**.
- **2** Selecciona **Red náutica** o **Configuración NMEA 2000** > **Lista de dispositivos**.
- **3** Selecciona un dispositivo de la lista de la izquierda.
- **4** Selecciona **Cambiar nombre**.
- **5** Introduce el nombre y selecciona **Hecho**.

# Configurar alarmas

#### **ATENCIÓN**

La opción Pitido debe estar activada para que las alarmas sean sonoras (*[Configurar los sonidos y la pantalla](#page-154-0)*, [página 143](#page-154-0)). Si no se configuran alarmas sonoras, podrían producirse lesiones o daños materiales.

#### Alarmas de navegación

#### Selecciona > **Alarmas** > **Navegación**.

**Llegada**: establece una alarma para que suene a una determinada distancia o tiempo de un giro o un destino.

**Garreo**: establece una alarma para que suene al superar una distancia de desvío especificada mientras estás fondeado.

#### **ADVERTENCIA**

La función de alarma de fondeo es una herramienta destinada únicamente a mejorar el conocimiento de la situación y no necesariamente evita encallamientos ni colisiones en todas las circunstancias. El usuario será el responsable del uso seguro y cauteloso de la embarcación, así como de conocer su entorno y mantener un criterio de navegación segura en todo momento.

**Desv. trayect.**: establece una alarma para que suene cuando se produzca un desvío de trayecto según una distancia determinada.

**Alarmas de límite**: desactiva y activa todas las alarmas de límite.

### Configurar la alarma de fondeo

Puedes establecer que suene una alarma si te has desplazado fuera del radio permitido que determinaste al configurar la alarma.

#### **ADVERTENCIA**

La función de alarma de fondeo es una herramienta destinada únicamente a mejorar el conocimiento de la situación y no necesariamente evita encallamientos ni colisiones en todas las circunstancias. El usuario será el responsable del uso seguro y cauteloso de la embarcación, así como de conocer su entorno y mantener un criterio de navegación segura en todo momento. De lo contrario, podrían producirse daños materiales, lesiones graves o incluso la muerte.

#### **ATENCIÓN**

La opción Pitido debe estar activada para que las alarmas sean sonoras (*[Configurar los sonidos y la pantalla](#page-154-0)*, [página 143](#page-154-0)). Si no se configuran alarmas sonoras, podrían producirse lesiones o daños materiales.

- **1** Selecciona > **Alarmas** > **Navegación** > **Garreo**.
- **2** Selecciona **Alarma** para activar la alarma.
- **3** Selecciona **Establecer radio** y, a continuación, selecciona una distancia en la carta.
- **4** Selecciona **Atrás**.

## Alarmas del sistema

Selecciona > **Alarmas** > **Sistema**.

#### **Reloj**

establece un reloj de alarma.

**Voltaje de la unidad**: establece una alarma que suena cuando la batería alcanza el valor de voltaje bajo especificado.

**Precisión GPS**: establece que suene una alarma cuando el valor de precisión de la ubicación del GPS esté fuera del valor determinado por el usuario.

## Alarmas de sonda

#### **ADVERTENCIA**

La función de alarma de sonda es una herramienta destinada únicamente a mejorar el conocimiento de la situación y no necesariamente evita el encallamiento en todas las circunstancias. Es tu responsabilidad garantizar el manejo seguro de la embarcación.

#### **ATENCIÓN**

La opción Pitido debe estar activada para que las alarmas sean sonoras (*[Configurar los sonidos y la pantalla](#page-154-0)*, [página 143](#page-154-0)). Si no se configuran alarmas sonoras, podrían producirse lesiones o daños materiales.

**NOTA:** no todas las opciones están disponibles en todos los transductores.

En una vista de sonda pertinente, selecciona > **Configuración de sonda** > **Alarmas**.

También puedes abrir las alarmas de sonda seleccionando > **Alarmas** > **Sonda**.

**Aguas poco profundas**: permite configurar una alarma que suena cuando el valor de profundidad es menor que el especificado.

**Aguas profundas**: permite configurar una alarma que suena cuando el valor de profundidad es mayor que el especificado.

**Alarma de FrontVü**: permite configurar una alarma que suena cuando la profundidad con respecto a la proa de la embarcación es menor que el valor especificado, lo cual puede ayudarte a evitar que la embarcación quede varada (*[Configurar la alarma de profundidad de Garmin FrontVü](#page-96-0)*, página 85). Esta alarma solo está disponible con transductores Panoptix Garmin FrontVü.

**Temperatura del agua**: establece una alarma que suena cuando el transductor indica que la temperatura está 1,1 °C (2 °F) por encima o por debajo de la temperatura especificada.

**Contorno**: establece una alarma que suena cuando el transductor detecta un objetivo suspendido a la profundidad especificada desde la superficie del agua y desde el fondo.

**Pesca**: configura la alarma para que suene si el dispositivo detecta un objetivo suspendido.

- configura la alarma para que suene cuando se detectan peces de cualquier tamaño.
- configura la alarma para que suene únicamente cuando se detectan peces medianos o grandes.
- configura la alarma para que suene únicamente cuando se detectan peces grandes.

### Configuración de la alarma de combustible

#### **ATENCIÓN**

La opción Pitido debe estar activada para que las alarmas sean sonoras (*[Configurar los sonidos y la pantalla](#page-154-0)*, [página 143](#page-154-0)). Si no se configuran alarmas sonoras, podrían producirse lesiones o daños materiales.

Para poder configurar una alarma del nivel de combustible, primero hay que conectar un sensor de flujo de combustible compatible al plotter.

Puedes establecer que suene una alarma cuando la cantidad total de combustible restante a bordo alcance un nivel determinado.

- **1** Selecciona > **Alarmas** > **Combustible** > **Combustible total a bordo** > **Activado**.
- **2** Introduce la cantidad restante de combustible que activa la alarma y selecciona **Hecho**.

# Configurar Mi embarcación

**NOTA:** algunos parámetros de configuración y opciones requieren cartas o hardware adicionales.

- Selecciona  $\mathbf{\ddot{\mathbf{\Omega}}}$  > Mi embarcación.
- **Transductores**: muestra todos los transductores de la red, te permite cambiar de transductor y ver información de diagnóstico (*[Seleccionar el tipo de transductor](#page-87-0)*, página 76).
- **Profundidad y fondeo**: te permite introducir información sobre la quilla (*[Configurar el ajuste de quilla](#page-67-0)*, página 56) y el ancla.

El valor Altura del ancla es la altura del ancla sobre el nivel del agua. El Alcance del ancla es la relación entre la longitud de la cadena del ancla en uso y la distancia vertical desde la proa de la embarcación hasta el fondo. Esta configuración del ancla se utiliza para calcular el campo de datos Cadena de ancla de destino.

- **Variación de temperatura**: permite establecer un valor de ajuste para compensar la lectura de la temperatura del agua obtenida de un transductor con función de temperatura o un sensor de temperatura del agua conectado (*[Configurar la compensación de temperatura del agua](#page-164-0)*, página 153).
- **Calibrar velocidad en el agua**: calibra el transductor de corredera o sensor (*[Calibrar un dispositivo de velocidad](#page-165-0)  en el agua*[, página 154](#page-165-0)).
- **Combustible**: establece la capacidad de combustible combinada y el combustible restante de los depósitos de combustible de la embarcación (*[Indicador de combustible](#page-164-0)*, página 153).
- **Tipo de embarcación**: habilita algunas funciones del plotter en función del tipo de embarcación.
- Conmutación: permite configurar los circuitos de conmutación digitales, como los dispositivos SeaStar<sup>®</sup> y CZone™ .
- **Tabla polar**: activa los datos de tabla polar cuando el tipo de embarcación no es a motor.
- **Perfiles del sistema**: permite guardar el perfil del sistema en una tarjeta de memoria e importar configuraciones de perfil del sistema desde ella. Esto puede ser útil para embarcaciones de flotas o alquiler, o para compartir tus opciones de configuración con un amigo.
- **Número de ID de casco**: permite introducir el número de identificación de casco (HIN). El HIN puede estar fijado de forma permanente en la parte superior de estribor del lado del espejo de popa o del motor de fueraborda.

**Dirección de Optimus**: permite ajustar los parámetros de dirección de Optimus.

# Configurar el ajuste de quilla

Puedes introducir un ajuste de quilla para compensar la lectura de profundidad del agua en función de la ubicación de instalación del transductor. Esto te permite ver la profundidad del agua por debajo de la quilla o la profundidad real del agua, según tus necesidades.

Si deseas conocer la profundidad del agua por debajo de la quilla o del punto más bajo de la embarcación y el transductor está instalado en la línea de flotación o en cualquier punto por encima del final de la quilla, mide la distancia desde la ubicación del transductor hasta la quilla de la embarcación.

Si deseas conocer la profundidad real del agua y el transductor está instalado por debajo de la línea de flotación, mide la distancia desde la parte inferior del transductor hasta la línea de flotación.

**NOTA:** esta opción solo está disponible si cuentas con datos de profundidad válidos.

- **1** Mide la distancia:
	- Si el transductor está instalado en la línea de flotación  $(1)$  o en cualquier punto por encima del final de la quilla, mide la distancia entre la ubicación del transductor y la quilla de la embarcación. Introduce este valor como un número positivo.
	- Si el transductor está instalado en el punto más bajo de la quilla  $\overline{2}$  y deseas saber la profundidad real del agua, mide la distancia desde el transductor hasta la línea de flotación. Introduce este valor como un número negativo.

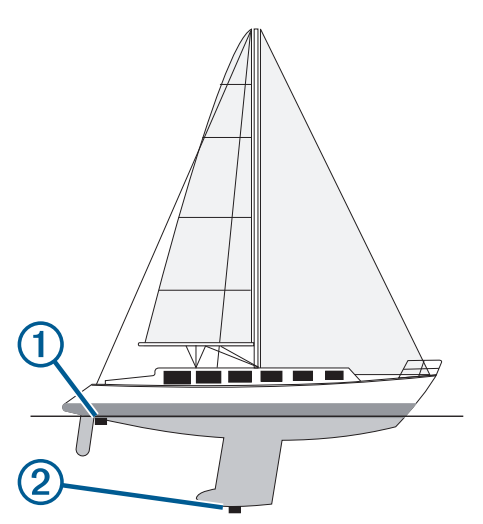

- **2** Realiza una de las siguientes acciones:
	- Si el transductor está conectado al plotter o a un módulo de sonda, selecciona  $\mathbf{\mathbb{Z}}$  > Mi embarcación > **Profundidad y fondeo** > **Ajuste de quilla**.
	- Si el transductor está conectado a la red NMEA 2000, ve a  $\mathbf{Q}$  > **Centro de comunicaciones** > **Configuración NMEA 2000** > **Lista de dispositivos**, selecciona el transductor y, a continuación, pulsa **Revisar** > **Ajuste de quilla**.
- **3** Selecciona **+** si el transductor está instalado en la línea de flotación, o selecciona = si está instalado en el punto más bajo de la quilla.
- **4** Introduce la distancia medida en el paso 1.

## <span id="page-164-0"></span>Configurar la compensación de temperatura del agua

La compensación de temperatura compensa la lectura de temperatura obtenida mediante un sensor de temperatura o un transductor con función de temperatura.

- **1** Mide la temperatura del agua con el sensor de temperatura o un transductor con función de temperatura conectado a la red.
- **2** Mide la temperatura del agua con otro sensor de temperatura o un termómetro que sepas que son precisos.
- **3** Resta el valor de la temperatura del agua obtenido en el paso 1 al valor de la temperatura del agua obtenido en el paso 2.

El valor resultante es la compensación de temperatura. Introduce este valor en el paso 5 como un valor positivo si el valor de la temperatura del agua obtenido con el sensor es inferior a la temperatura real del agua. Introduce este valor en el paso 5 como un valor negativo si el valor de la temperatura del agua obtenido con el sensor es superior a la temperatura real del agua.

- **4** Realiza una de las siguientes acciones:
	- $\cdot$  Si el sensor o el transductor está conectado al plotter o a un módulo de sonda, selecciona  $\clubsuit$  > Mi **embarcación** > **Variación de temperatura**.
	- Si el sensor o el transductor está conectado a la red NMEA 2000, ve a > **Centro de comunicaciones** > **Configuración NMEA 2000** > **Lista de dispositivos**, selecciona el transductor y, a continuación, selecciona **Revisar** > **Variación de temperatura**.
- **5** Introduce el valor de compensación de temperatura calculado en el paso 3.

## Indicador de combustible

#### Selecciona > **Mi embarcación** > **Combustible**.

- **Combustible total restante**: permite utilizar sensores de flujo de combustible o sensores de nivel del depósito de combustible para controlar el combustible que queda en la embarcación. La opción Fluj cmb utiliza sensores de flujo de combustible. La opción Dep. comb. utiliza sensores de nivel del depósito de combustible.
- **Capacidad del depósito de combustible**: permite introducir la capacidad de combustible de cada depósito de combustible a bordo. Este ajuste está disponible cuando la opción Combustible total restante está establecida en Dep. comb.. El plotter utiliza la información de los sensores de nivel del depósito, por lo que no es necesario introducir manualmente la información de combustible después de llenar los depósitos.
- **Capacidad de combustible**: permite introducir la capacidad total de combustible de todos los depósitos de combustible a bordo. Este ajuste está disponible cuando la opción Combustible total restante está establecida en Fluj cmb. Después de llenar los depósitos con combustible, debes introducir la información de combustible manualmente mediante una de las opciones siguientes.
	- Si llenas todos los depósitos de combustible de la embarcación, selecciona Llenar todos los depósitos. El nivel de combustible se establece en su capacidad máxima.
	- Si añades combustible al depósito sin llegar a llenarlo, selecciona Añadir combustible al barco e introduce la cantidad añadida.
	- Para especificar el combustible total de los depósitos de la embarcación, selecciona Establecer combustible total a bordo e introduce la cantidad total de combustible en los depósitos.

# <span id="page-165-0"></span>Calibrar un dispositivo de velocidad en el agua

Si dispones de un sensor de velocidad o un transductor de corredera conectado, puedes calibrarlo para mejorar la precisión de los datos de velocidad en el agua que muestra el plotter.

- **1** Realiza una de las siguientes acciones:
	- Si el sensor o el transductor está conectado al plotter o a un módulo de sonda, selecciona  $\bullet$  > Mi **embarcación** > **Calibrar velocidad en el agua**.
	- Si el sensor o el transductor está conectado a la red NMEA 2000, ve a  $\bullet \bullet$  > **Centro de comunicaciones** > **Configuración NMEA 2000** > **Lista de dispositivos**, selecciona el transductor y, a continuación, pulsa **Revisar** > **Calibrar velocidad en el agua**.
- **2** Sigue las instrucciones que se muestran en la pantalla.

Si la embarcación no se mueve lo suficientemente rápido o si el sensor de velocidad no registra ninguna velocidad, aparece el mensaje "Velocidad demasiado lenta".

- **3** Selecciona **OK**, y aumenta la velocidad de la embarcación de forma segura.
- **4** Si vuelves a recibir el mensaje, detén la embarcación y asegúrate de que la ruedecilla de la corredera no esté bloqueada.
- **5** Si la rueda gira sin problemas, comprueba las conexiones del cable.
- **6** Si continúas recibiendo el mensaje, ponte en contacto con el departamento de asistencia de Garmin.

# Configuración de otras embarcaciones

#### **ATENCIÓN**

La opción Pitido debe estar activada para que las alarmas sean sonoras (*[Configurar los sonidos y la pantalla](#page-154-0)*, [página 143](#page-154-0)). Si no se configuran alarmas sonoras, podrían producirse lesiones o daños materiales.

Cuando el plotter está conectado a un dispositivo AIS o radio VHF, puedes configurar cómo se muestran otras embarcaciones en el plotter.

Selecciona  $\mathbf{D}$  > Otras embarcaciones.

**AIS**: activa y desactiva la recepción de señales AIS.

**DSC**: activa y desactiva la llamada selectiva digital (DSC).

**Alarma de colisión**: establece la alarma de colisión (*[Configurar la alarma de colisión de la zona de seguridad](#page-38-0)*, [página 27\)](#page-38-0).

**Prueba de AIS-EPIRB**: activa señales de prueba de radiobalizas localizadoras de emergencia (EPRIB).

**Prueba de AIS-MOB**: activa señales de prueba de dispositivos con la función Hombre al agua (MOB).

**Prueba de AIS-SART**: activa transmisiones de prueba de transmisores de búsqueda y rescate (SART).

# Restablecer los ajustes de fábrica originales del plotter

**NOTA:** esta acción afectará a todos los dispositivos de la red.

- **1** Selecciona > **Sistema** > **Información del sistema** > **Restablecer**.
- **2** Selecciona una opción:
	- Para restablecer la configuración del dispositivo a los valores predeterminados de fábrica, selecciona **Restablecer la configuración predeterminada**. Se restaurará la configuración predeterminada sin que se borren los datos de usuario guardados, los mapas ni las actualizaciones de software.
	- Para restablecer la configuración de todos los dispositivos de la estación a los valores predeterminados de fábrica, selecciona **Restablecer configuración de la estación**. Se restaurará la configuración predeterminada sin que se borren los datos de usuario guardados, los mapas ni las actualizaciones de software.
	- Para eliminar los datos guardados, como waypoints y rutas, selecciona **Borrar datos de usuario**. Esta acción no afectará a los mapas ni a las actualizaciones de software.
	- Para borrar todos los datos guardados y restablecer la configuración del dispositivo a los valores de fábrica, desconecta el plotter de la red Garmin y selecciona **Borrar datos y restablecer la configuración**. Esta acción no afectará a los mapas ni a las actualizaciones de software.

# Compartir y gestionar datos de usuario

#### **ADVERTENCIA**

Esta función permite importar datos de otros dispositivos que puedan haber generados terceros. Garmin no se responsabiliza de la precisión, integridad o vigencia de los datos generados por terceros. El uso de dichos datos o la confianza en ellos corre por tu cuenta y riesgo.

Puedes compartir datos de usuario entre dispositivos compatibles. Los datos de usuario incluyen waypoints, rutas, límites y tracks guardados.

• Puedes compartir y gestionar los datos de usuario entre distintos dispositivos mediante una tarjeta de memoria. La tarjeta de memoria que utilices debe tener el formato de un tipo de archivo compatible con todos los dispositivos con los que quieras compartir los datos de usuario. Por ejemplo, si tienes un dispositivo que solo admite tarjetas con formato FAT32 y otro dispositivo que admite tarjetas con formato exFAT, debes utilizar una tarjeta con formato FAT32 para que ambos dispositivos puedan leerla (*[Introducir](#page-15-0) [tarjetas de memoria](#page-15-0)*, página 4).

# Seleccionar un tipo de archivo para rutas y waypoints de terceros

Puedes importar o exportar rutas y waypoints desde dispositivos de terceros.

- **1** Inserta una tarjeta de memoria en la ranura.
- **2** Selecciona **Destino** > **Gestión de datos del usuario** > **Transferencia de datos** > **Tipo de archivo**.
- **3** Selecciona **GPX**.

Para volver a transferir datos con dispositivos Garmin, selecciona el tipo de archivo ADM.

# Copiar datos de usuario desde una tarjeta de memoria

Puedes transferir datos de usuario de otros dispositivos mediante una tarjeta de memoria. Los datos de usuario incluyen waypoints, rutas, recorridos de Auto Ruta, tracks y límites.

**NOTA:** solo se admiten los archivos de límites con extensión .adm.

- **1** Inserta una tarjeta de memoria en la ranura.
- **2** Selecciona **Destino** > **Gestión de datos del usuario** > **Transferencia de datos**.
- **3** Si es necesario, selecciona la tarjeta de memoria en la que se copiarán los datos.
- **4** Selecciona una opción:
	- Para transferir datos de la tarjeta de memoria al plotter y combinarlos con datos de usuario existentes, selecciona **Combinar desde tarjeta**.
	- Para transferir datos de la tarjeta de memoria al plotter y sobrescribir los datos de usuario existentes, selecciona **Sustituir desde tarjeta**.
- **5** Selecciona el nombre de archivo.

# Copiar todos los datos de usuario a una tarjeta de memoria

Puedes guardar todos los datos de usuario del dispositivo en una tarjeta de memoria para transferirlos a otros dispositivos. Los datos de usuario incluyen waypoints, rutas, recorridos de Auto Ruta, tracks y límites.

- **1** Inserta una tarjeta de memoria en la ranura.
- **2** Selecciona **Destino** > **Gestión de datos del usuario** > **Transferencia de datos** > **Guardar todo en tarjeta**.
- **3** Si es necesario, selecciona la tarjeta de memoria en la que se copiarán los datos.
- **4** Selecciona una opción:
	- Para crear un archivo nuevo, selecciona **Añadir nuevo archivo** y escribe un nombre.
	- Para añadir la información a un archivo existente, selecciona el archivo de la lista y, a continuación, selecciona **Guardar en tarjeta**.

# Copiar datos de usuario de un área específica a una tarjeta de memoria

Puedes guardar los datos de usuario de un área específica en una tarjeta de memoria para transferirlos a otros dispositivos. Los datos de usuario incluyen waypoints, rutas, recorridos de Auto Ruta, tracks y límites.

- **1** Inserta una tarjeta de memoria en la ranura.
- **2** Selecciona **Destino** > **Gestión de datos del usuario** > **Transferencia de datos** > **Guardar área en tarjeta**.
- **3** Selecciona una opción:
	- Si has definido previamente un límite de área que contiene los datos de usuario que deseas transferir, selecciona el nombre del área y, después, **Seleccionar área**.
	- Si deseas definir una nueva área que contenga los datos de usuario que deseas transferir, selecciona **Nueva área** y sigue las instrucciones que aparecen en pantalla para definir el área.
- **4** Selecciona **Guardar área en tarjeta**.
- **5** Si es necesario, selecciona la tarjeta de memoria en la que se copiarán los datos.
- **6** Selecciona una opción:
	- Para crear un archivo nuevo, selecciona **Añadir nuevo archivo** y escribe un nombre.
	- Para añadir la información a un archivo existente, selecciona el archivo de la lista y, a continuación, selecciona **Guardar en tarjeta**.

# Actualizar mapas incorporados con una tarjeta de memoria y Garmin Express

Puedes actualizar los mapas incorporados mediante la aplicación para ordenador Garmin Express y una tarjeta de memoria.

- **1** Inserta una tarjeta de memoria en la ranura para tarjetas del ordenador (*[Introducir tarjetas de memoria](#page-15-0)*, [página 4](#page-15-0)).
- **2** Abre la aplicación Garmin Express.

Si no tienes instalada la aplicación Garmin Express en el ordenador, puedes descargarla desde [garmin.com](http://www.garmin.com/express) [/express](http://www.garmin.com/express).

- **3** Si es necesario, registra tu dispositivo (*[Registrar el dispositivo mediante la aplicación Garmin Express](#page-169-0)*, [página 158](#page-169-0)).
- **4** Haz clic en **Embarcación** > **Ver detalles**.
- **5** Haz clic en **Descarga** junto al mapa para actualizarlo.
- **6** Sigue las instrucciones que aparecen en pantalla para completar la descarga.
- **7** Espera mientras se descarga la actualización.
	- La actualización puede tardar un tiempo considerable.
- **8** Cuando finalice la descarga, extrae la tarjeta del ordenador.
- **9** Inserta la tarjeta de memoria en la ranura (*[Introducir tarjetas de memoria](#page-15-0)*, página 4).

**10** En el plotter, selecciona > **Sistema** > **Información del sistema** > **Actualizar mapa incorporado**. La carta actualizada aparecerá en el plotter.

# Copia de seguridad de los datos en el ordenador

- **1** Inserta una tarjeta de memoria en la ranura.
- **2** Selecciona **Destino** > **Gestión de datos del usuario** > **Transferencia de datos** > **Guardar en tarjeta**.
- **3** Selecciona un nombre de archivo de la lista o bien **Añadir nuevo archivo**.
- **4** Selecciona **Guardar en tarjeta**.
- **5** Extrae la tarjeta de memoria e insértala en un lector de tarjetas conectado a un ordenador.
- **6** Abre la carpeta Garmin\UserData de la tarjeta de memoria.
- **7** Copia el archivo apropiado en la tarjeta y pégalo en cualquier ubicación del ordenador.

# Restablecimiento de los datos de copia de seguridad en el plotter

- **1** Introduce la tarjeta de memoria en un lector de tarjetas conectado al ordenador.
- **2** Copia un archivo de copia de seguridad desde el ordenador a la tarjeta de memoria, a una carpeta llamada Garmin\UserData.
- **3** Inserta una tarjeta de memoria en la ranura.
- **4** Selecciona **Destino** > **Gestión de datos del usuario** > **Transferencia de datos** > **Sustituir desde tarjeta**.

# Almacenamiento de información del sistema en una tarjeta de memoria

Es posible guardar información del sistema en una tarjeta de memoria en caso de que surja algún problema. Es posible que un representante del departamento de asistencia te pida que utilices esta información para recuperar datos sobre la red.

- **1** Inserta una tarjeta de memoria en la ranura.
- **2** Selecciona > **Sistema** > **Información del sistema** > **Dispositivos Garmin** > **Guardar en tarjeta**.
- **3** Si es necesario, selecciona la tarjeta de memoria en la que se guardará la información del sistema.
- **4** Extrae la tarjeta de memoria.

# Apéndice

# ActiveCaptain y Garmin Express

Las aplicaciones ActiveCaptain y Garmin Express te ayudan a gestionar tu plotter Garmin y otros dispositivos.

- **ActiveCaptain**: la aplicación móvil ActiveCaptain proporciona una conexión fácil de usar entre el dispositivo móvil compatible y el plotter Garmin compatible, las cartas y la comunidad Contours Garmin Quickdraw (*[Aplicación ActiveCaptain](#page-21-0)®* , página 10). La aplicación te proporciona acceso ilimitado a tu cartografía y una forma rápida y móvil de descargar nuevas cartas mediante la función OneChart™, además de ofrecer un enlace para recibir notificaciones en el plotter y acceso a la Comunidad ActiveCaptain para recibir información sobre puertos deportivos y otros puntos de interés para embarcaciones. También puedes utilizar la aplicación para planificar tu viaje y sincronizar los datos de usuario. La aplicación comprueba si hay actualizaciones disponibles en tus dispositivos y te notifica si hay alguna actualización disponible.
- **Garmin Express**: la aplicación de escritorio Garmin Express te permite utilizar el ordenador y una tarjeta de memoria para descargar y actualizar el software y las cartas del plotter Garmin (*[Aplicación Garmin](#page-169-0)  Express*[, página 158](#page-169-0)). Debes utilizar la aplicación Garmin Express para transferir datos más rápidamente de descargas y actualizaciones de mayor tamaño, y para evitar posibles cargos de datos con algunos dispositivos móviles.

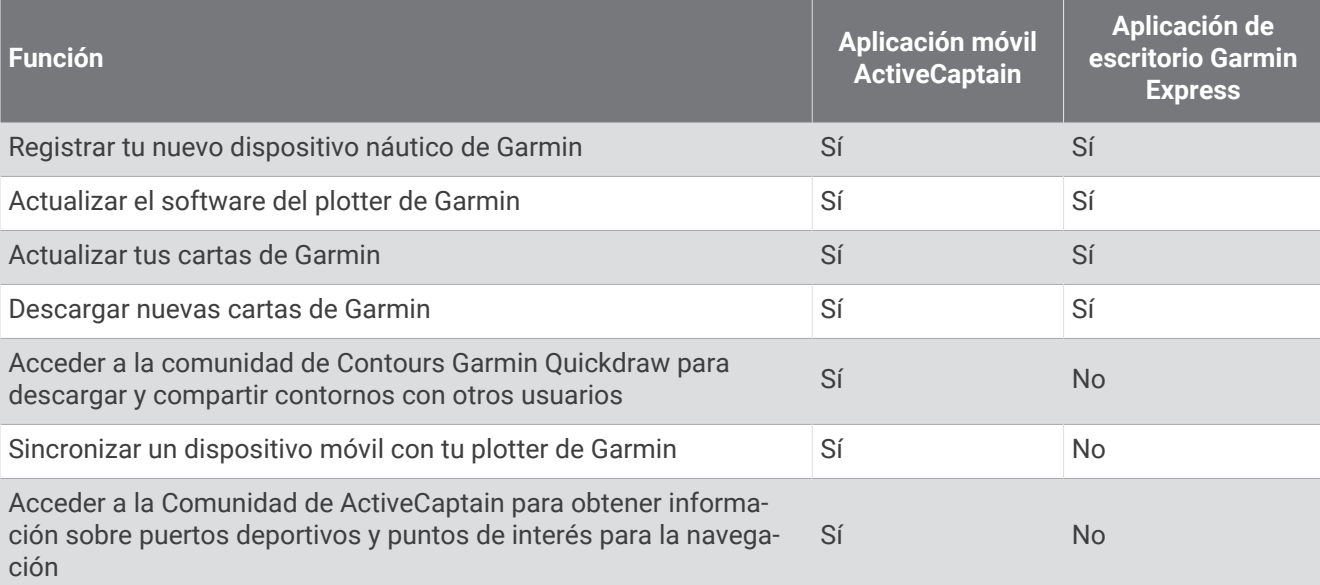

# <span id="page-169-0"></span>Aplicación Garmin Express

La aplicación de escritorio Garmin Express te permite utilizar el ordenador y una tarjeta de memoria para descargar y actualizar el software y los gráficos del dispositivo Garmin, así como registrar tus dispositivos. Es recomendable para realizar descargas y actualizaciones de mayor tamaño, ya que la transferencia de datos es más rápida y se evitan posibles cargos por el uso de datos en ciertos dispositivos móviles.

### Instalar la aplicación Garmin Express en un ordenador

Puedes instalar la aplicación Garmin Express en un ordenador Windows® o Mac®.

- **1** Visita [garmin.com/express](http://www.garmin.com/express).
- **2** Selecciona **Descarga para Windows** o **Descarga para Mac**.
- **3** Sigue las instrucciones que se muestran en la pantalla.

#### Registrar el dispositivo mediante la aplicación Garmin Express

**NOTA:** para registrar el dispositivo, tendrás que utilizar la aplicación ActiveCaptain y un dispositivo móvil (*[Introducción a la aplicación ActiveCaptain](#page-22-0)*, página 11).

Completa hoy mismo el registro en línea y ayúdanos a ofrecerte un mejor servicio. Guarda la factura original o una fotocopia en un lugar seguro.

- **1** Instala la aplicación Garmin Express en el ordenador (*Instalar la aplicación Garmin Express en un ordenador*, página 158).
- **2** Inserta una tarjeta de memoria en la ranura para tarjetas del plotter (*[Introducir tarjetas de memoria](#page-15-0)*, [página 4](#page-15-0)).
- **3** Espera unos instantes.

El plotter abre la página de gestión de tarjetas y crea un archivo llamado GarminDevice.xml en la carpeta Garmin de la tarjeta de memoria.

- **4** Extrae la tarjeta de memoria del dispositivo.
- **5** Abre la aplicación Garmin Express en el ordenador.
- **6** Introduce la tarjeta de memoria en el ordenador.
- **7** Si es necesario, selecciona **Comenzar**.
- **8** Si es necesario, mientras la aplicación está buscando, selecciona **Iniciar sesión** junto a **¿Tienes cartas marítimas o dispositivos náuticos?**, en la parte inferior de la pantalla.
- **9** Crea una cuenta nueva o inicia sesión en tu cuenta de Garmin.
- **10** Sigue las instrucciones que se muestran en pantalla para configurar tu embarcación.
- **11** Selecciona > **Añadir**.

La aplicación Garmin Express busca la información del dispositivo en la tarjeta de memoria.

**12** Selecciona **Añadir dispositivo** para registrar el dispositivo.

Cuando el registro ha finalizado, la aplicación Garmin Express busca cartas y actualizaciones de cartas adicionales para tu dispositivo.

Cuando añadas dispositivos a la red de plotters, repite estos pasos para registrar los nuevos dispositivos mediante la aplicación Garmin Express.

### <span id="page-170-0"></span>Actualizar las cartas con la aplicación Garmin Express

A partir de la versión de software 34.00, este dispositivo admite tarjetas de memoria microSD de hasta 1 TB con formato FAT32 y velocidad de clase 10 o superior.

La descarga de la actualización de la carta puede tardar unas horas en realizarse.

Para actualizar las cartas, utiliza una tarjeta de memoria vacía. El proceso de actualización borra el contenido de la tarjeta y vuelve a formatearla.

- **1** Instala la aplicación Garmin Express en el ordenador (*[Instalar la aplicación Garmin Express en un ordenador](#page-169-0)*, [página 158](#page-169-0)).
- **2** Abre la aplicación Garmin Express en el ordenador.
- **3** Selecciona tu embarcación y dispositivo.
- **4** Si hay actualizaciones de cartas disponibles, selecciona **Actualizaciones de cartas** > **Continuar**.
- **5** Lee y acepta las condiciones.
- **6** Inserta la tarjeta de memoria del plotter en el ordenador.
- **7** Selecciona la unidad de la tarjeta de memoria.
- **8** Revisa la advertencia de reformateo y selecciona **Aceptar**.
- **9** Espera mientras se copia la actualización de la carta en la tarjeta de memoria. **NOTA:** la copia del archivo de actualización en la tarjeta puede tardar de unos minutos a unas horas en realizarse.
- **10** Cierra la aplicación Garmin Express.
- **11** Extrae la tarjeta de memoria del ordenador.
- **12** Enciende el plotter.
- **13** Cuando aparezca la pantalla de inicio, introduce la tarjeta de memoria en la ranura para tarjetas.

**NOTA:** para que aparezcan las instrucciones de actualización, el dispositivo debe haberse iniciado completamente antes de introducir la tarjeta.

- **14** Selecciona **Actualizar software** > **Sí**.
- **15** Espera unos minutos a que se complete el proceso de actualización.
- **16** Cuando se indique, coloca la tarjeta de memoria en su sitio y reinicia el plotter.
- **17** Extrae la tarjeta de memoria.

**NOTA:** si se extrae la tarjeta de memoria antes de que el dispositivo se reinicie por completo, la actualización no se completará.

#### Actualizar el software

Es posible que tengas que actualizar el software cuando lo instales o añadas algún accesorio.

Puedes utilizar la aplicación móvil ActiveCaptain para actualizar el software del dispositivo (*[Actualizar el](#page-23-0) [software con la aplicación ActiveCaptain](#page-23-0)*, página 12).

También puedes utilizar la aplicación de escritorio Garmin Express para actualizar el software del plotter (*[Cargar el nuevo software en una tarjeta de memoria con Garmin Express](#page-171-0)*, página 160).

A partir de la versión de software 34.00, este dispositivo admite tarjetas de memoria microSD de hasta 1 TB con formato FAT32 y velocidad de clase 10 o superior.

El lector de tarjetas de memoria Garmin accesorio se vende por separado.

Antes de actualizar el software, debes comprobar la versión de software instalada en el dispositivo (*[Visualizar](#page-155-0) [la información del software del sistema](#page-155-0)*, página 144). Luego, ve a [garmin.com/support/software/marine.html,](http://www.garmin.com/support/software/marine.html) selecciona Ver todos los dispositivos de este pack y compara la versión de software instalada con la versión de software que se muestra para tu producto.

Si la versión de software instalada en el dispositivo es anterior a la que aparece en el sitio web, debe actualizar el software mediante la aplicación móvil ActiveCaptain (*[Actualizar el software con la aplicación ActiveCaptain](#page-23-0)*, [página 12\)](#page-23-0) o la aplicación de escritorio Garmin Express (*[Cargar el nuevo software en una tarjeta de memoria con](#page-171-0) [Garmin Express](#page-171-0)*, página 160).

#### <span id="page-171-0"></span>Cargar el nuevo software en una tarjeta de memoria con Garmin Express

Puedes copiar la actualización de software en una tarjeta de memoria con un ordenador que ejecute software la app Garmin Express.

A partir de la versión de software 34.00, este dispositivo admite tarjetas de memoria microSD de hasta 1 TB con formato FAT32 y velocidad de clase 10 o superior.

La descarga de la actualización de software puede tardar de unos minutos a unas horas en realizarse.

Para actualizar el software, utiliza una tarjeta de memoria vacía. El proceso de actualización borra el contenido de la tarjeta y vuelve a formatearla.

- **1** Inserta una tarjeta de memoria en la ranura del ordenador.
- **2** Instala la aplicación Garmin Express (*[Instalar la aplicación Garmin Express en un ordenador](#page-169-0)*, página 158).
- **3** Selecciona tu embarcación y dispositivo.
- **4** Selecciona **Actualizaciones de software** > **Continuar**.
- **5** Lee y acepta las condiciones.
- **6** Selecciona la unidad de la tarjeta de memoria.
- **7** Revisa la advertencia de reformateo y selecciona **Continuar**.
- **8** Espera mientras se copia la actualización de software en la tarjeta de memoria.

**NOTA:** la copia del archivo de actualización en la tarjeta puede tardar de unos minutos a unas horas en realizarse.

**9** Cierra la aplicación Garmin Express.

**10** Extrae la tarjeta de memoria del ordenador.

Después de cargar la actualización en la tarjeta de memoria, instala el software en el plotter (*Actualizar el software del dispositivo con una tarjeta de memoria*, página 160).

#### Actualizar el software del dispositivo con una tarjeta de memoria

Para poder actualizar el software con una tarjeta de memoria, debes obtener una tarjeta de memoria de actualización de software o cargar el software más reciente en una tarjeta de memoria a través de la aplicación Garmin Express (*Cargar el nuevo software en una tarjeta de memoria con Garmin Express*, página 160).

- **1** Enciende el plotter.
- **2** Cuando aparezca la pantalla de inicio, introduce la tarjeta de memoria en la ranura para tarjetas. **NOTA:** para que aparezcan las instrucciones de actualización del software, el dispositivo debe haberse iniciado completamente antes de introducir la tarjeta.
- **3** Selecciona **Instalar ahora** > **Actualizar software** > **Sí**.
- **4** Espera unos minutos a que se complete el proceso de actualización del software.
- **5** Cuando se indique, coloca la tarjeta de memoria en su sitio y reinicia el plotter.
- **6** Extrae la tarjeta de memoria.

**NOTA:** si se extrae la tarjeta de memoria antes de que el dispositivo se reinicie por completo, la actualización de software no se completará.

# Limpiar la pantalla

#### *AVISO*

Los productos de limpieza que contienen amoniaco dañarán el revestimiento anti-reflectante.

El dispositivo está cubierto con un revestimiento especial anti-reflectante muy sensible a las ceras y los limpiadores abrasivos.

- **1** Humedece el paño con un limpiador para gafas adecuado para revestimientos anti-reflectantes.
- **2** Frota suavemente la pantalla con un paño limpio y suave que no suelte pelusa.

# Ver imágenes de una tarjeta de memoria

Puedes ver imágenes que estén guardadas en una tarjeta de memoria. Es posible ver archivos .jpg, .png y .bmp.

- **1** Inserta una tarjeta de memoria con archivos de imagen en la ranura para tarjetas.
- 2 Selecciona  $\bullet$  > Visor de imágenes.
- **3** Selecciona la carpeta que contiene las imágenes.
- **4** Espera unos segundos a que las imágenes en miniatura se carguen.
- **5** Selecciona una imagen.
- **6** Utiliza las flechas para desplazarte por las imágenes.
- **7** Si es necesario, selecciona > **Iniciar presentación**.

# Capturas de pantalla

Puedes realizar una captura de pantalla de cualquier pantalla de tu plotter como archivo .png. Puedes transferir la captura de pantalla a tu ordenador. También puede ver la captura de pantalla en el visor de imágenes (*Ver imágenes de una tarjeta de memoria*, página 161).

## Capturas de pantalla

- **1** Inserta una tarjeta de memoria en la ranura.
- **2** Selecciona > **Preferencias** > **Captura de pantalla** > **Activado**.
- **3** Ve a la pantalla que desees capturar.
- **4** Mantén pulsado **Inicio** o **X** durante al menos seis segundos.

### Copia de capturas de pantalla a un ordenador

- **1** Extrae la tarjeta de memoria del plotter e introdúcela en un lector de tarjetas que esté conectado al ordenador.
- **2** En el Explorador de Windows, abre la carpeta Garmin\scrn de la tarjeta de memoria.
- **3** Copia el archivo de imagen que hay en la tarjeta y pégalo en cualquier ubicación del ordenador.

# Solución de problemas

### Mi dispositivo no busca señales GPS

Puede haber varios motivos por los que el dispositivo no busque señales de satélite. Si el dispositivo se ha desplazado considerablemente desde la última vez que ha captado señales de satélite o ha permanecido apagado durante varias semanas o meses, es posible que no pueda captar correctamente las señales de satélite.

- Asegúrate de que el dispositivo dispone del software más reciente. Si no es así, actualiza el software del dispositivo (*[Actualizar el software](#page-170-0)*, página 159).
- Asegúrate de que el dispositivo dispone de una buena panorámica del cielo, de modo que la antena pueda recibir la señal GPS sin obstrucciones. Si está montado dentro de una cabina, debería estar cerca de una ventana para poder recibir claramente la señal GPS.

### Mi dispositivo no se enciende o se apaga continuamente

Cuando los dispositivos no se encienden, o se apagan aleatoriamente, es posible que haya un problema con el suministro de energía al dispositivo. Verifica los aspectos siguientes para tratar de identificar la causa del problema de alimentación.

- Asegúrate de que la fuente de alimentación suministra corriente. Puedes comprobar esto de varias maneras. Por ejemplo, puedes verificar el funcionamiento de otros dispositivos alimentados por la fuente.
- Comprueba el fusible del cable de alimentación.

El fusible debería estar situado en un soporte que forma parte del cable rojo del cable de alimentación. Comprueba que se ha instalado un fusible de tamaño adecuado. Consulta la etiqueta del cable o las instrucciones de instalación para saber exactamente el tamaño del fusible que se necesita. Comprueba el fusible para asegurarte de que está íntegro y establece conexión. Puedes comprobar el fusible con un multímetro. Si el fusible está bien, el multímetro registrará 0 ohm.

• Asegúrate de que el dispositivo esté recibiendo al menos 12 V de CC.

Para comprobar el voltaje, mide el voltaje de CC en los conectores hembra de alimentación y de tierra. Si el voltaje es inferior a 12 V de CC, el dispositivo no se encenderá.

• Si el dispositivo no se enciende a pesar de recibir corriente suficiente, ponte en contacto con el departamento de asistencia de Garmin.

### Mi dispositivo no está creando waypoints en la ubicación correcta

Puedes introducir manualmente la ubicación de un waypoint para transferir y compartir datos de un dispositivo al siguiente. Si has introducido manualmente un waypoint utilizando coordenadas y la ubicación del punto no aparece donde debería estar el punto, puede que el datum del mapa y el formato de posición del dispositivo no coincidan con el datum del mapa y el formato de posición utilizado originalmente para marcar el waypoint.

El formato de posición es el modo en que aparece en la pantalla la ubicación del receptor GPS. Normalmente, se muestra como latitud/longitud en grados y minutos, con opciones para grados, minutos y segundos, solo grados o uno de los diversos formatos de cuadrícula disponibles.

El datum del mapa es un modelo matemático que representa una parte de la superficie de la tierra. Las líneas de latitud y longitud sobre un mapa impreso hacen referencia a un datum de mapa específico.

**1** Averigua el datum de mapa y formato de posición utilizados cuando se creó el waypoint original.

Si el waypoint original se tomó de un mapa, debería haber en el mapa una referencia en la que se indique el datum del mapa y el formato de posición empleados para crear dicho mapa. Esta información suele encontrarse junto a la leyenda del mapa.

- **2** Selecciona > **Preferencias** > **Unidades**.
- **3** Selecciona la configuración correcta de datum del mapa y formato de posición.
- **4** Vuelve a crear el waypoint.

# Contactar con asistencia de Garmin

- Visita [support.garmin.com](http://support.garmin.com) para obtener ayuda e información, como manuales de producto, preguntas frecuentes, vídeos y atención al cliente.
- En Estados Unidos, llama al 913-397-8200 o al 1-800-800-1020.
- En el Reino Unido, llama al 0808 238 0000.
- En Europa, llama al +44 (0) 870 850 1241.

# Ver la información sobre las normativas y la conformidad de la etiqueta electrónica

La etiqueta de este dispositivo se suministra por vía electrónica. La etiqueta electrónica puede proporcionar información normativa, como los números de identificación proporcionados por la FCC o las marcas de conformidad regionales, además de información sobre el producto y su licencia. No está disponible en todos los modelos.

- 1 Selecciona<sup>1</sup>.
- **2** Selecciona **Sistema**.
- **3** Selecciona **Información sobre las normativas vigentes**.

# Especificaciones

# Especificaciones

#### **Todos los modelos**

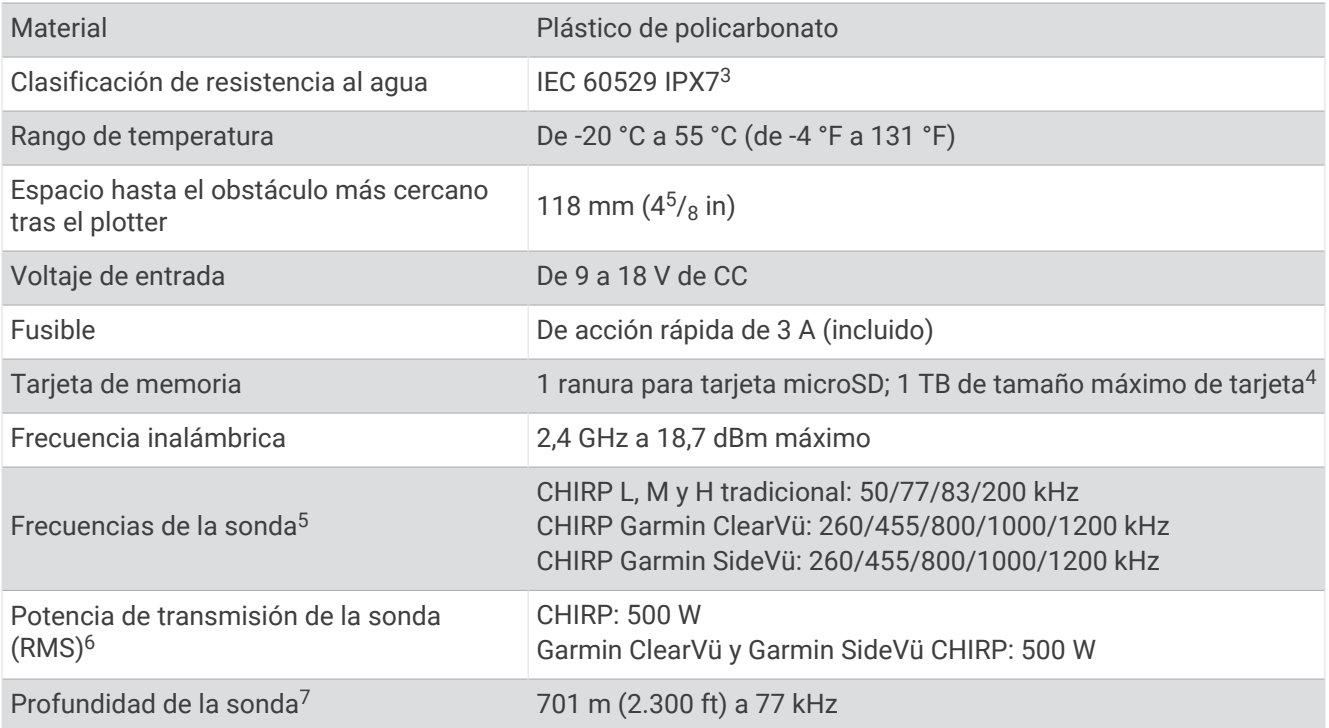

#### **Modelos 6Xsv**

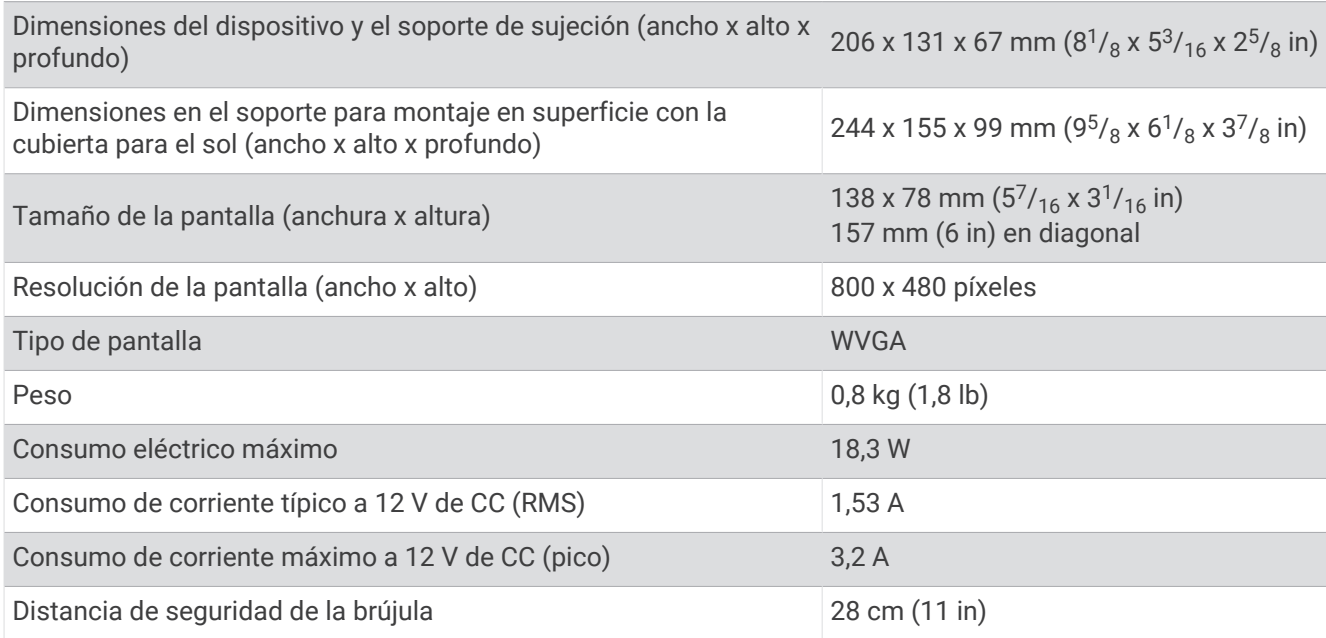

<sup>&</sup>lt;sup>3</sup> El dispositivo resiste la inmersión accidental en el agua a una profundidad de hasta 1 m durante un máximo de 30 minutos. Para obtener más información,<br>visita [www.garmin.com/waterrating.](http://www.garmin.com/waterrating)<br><sup>4</sup> A partir de la versión de s

#### **Modelos 7Xsv**

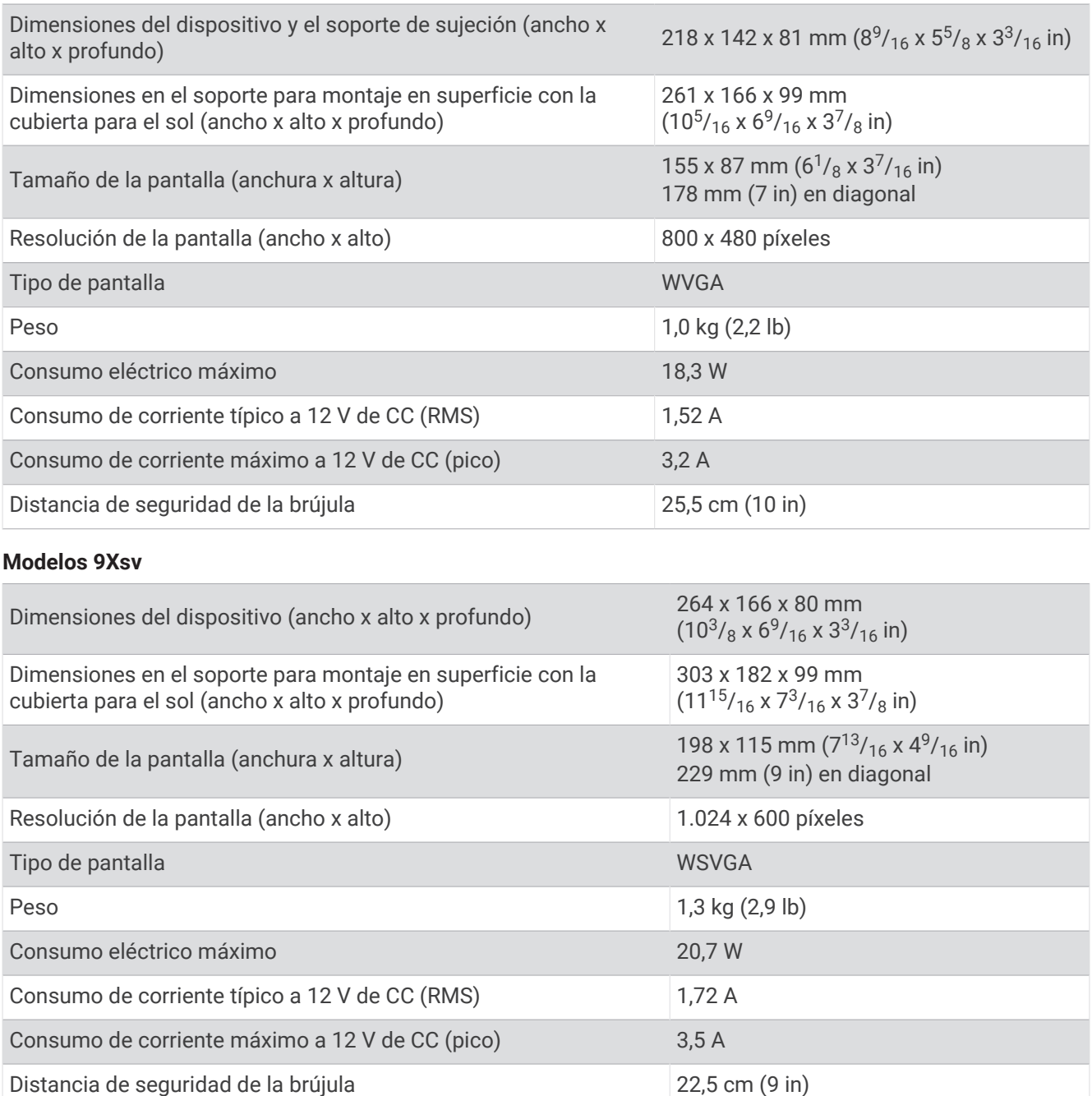

## Dimensiones recomendadas para la imagen de inicio

Para conseguir el ajuste óptimo de la imagen de inicio, usa una imagen que tenga las siguientes dimensiones en píxeles.

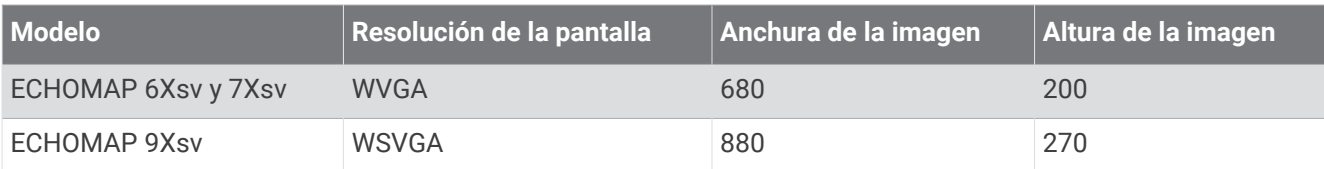

# Información PGN de NMEA 2000

#### Transmitir y recibir

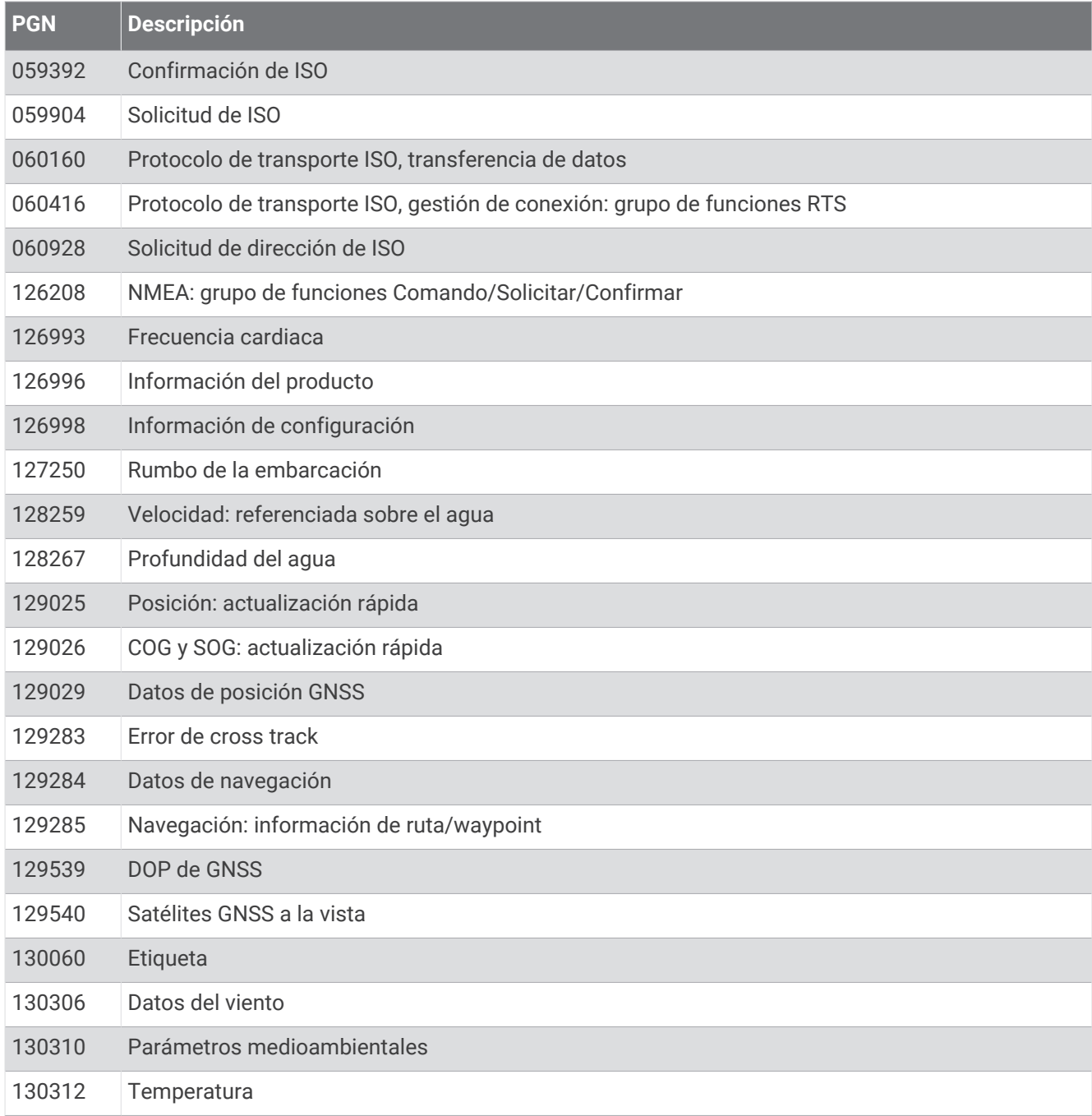

### **Transmitir**

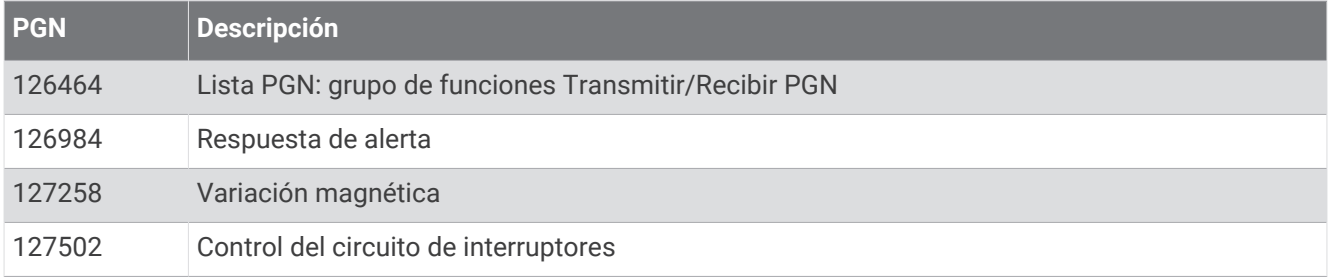

#### Recibir

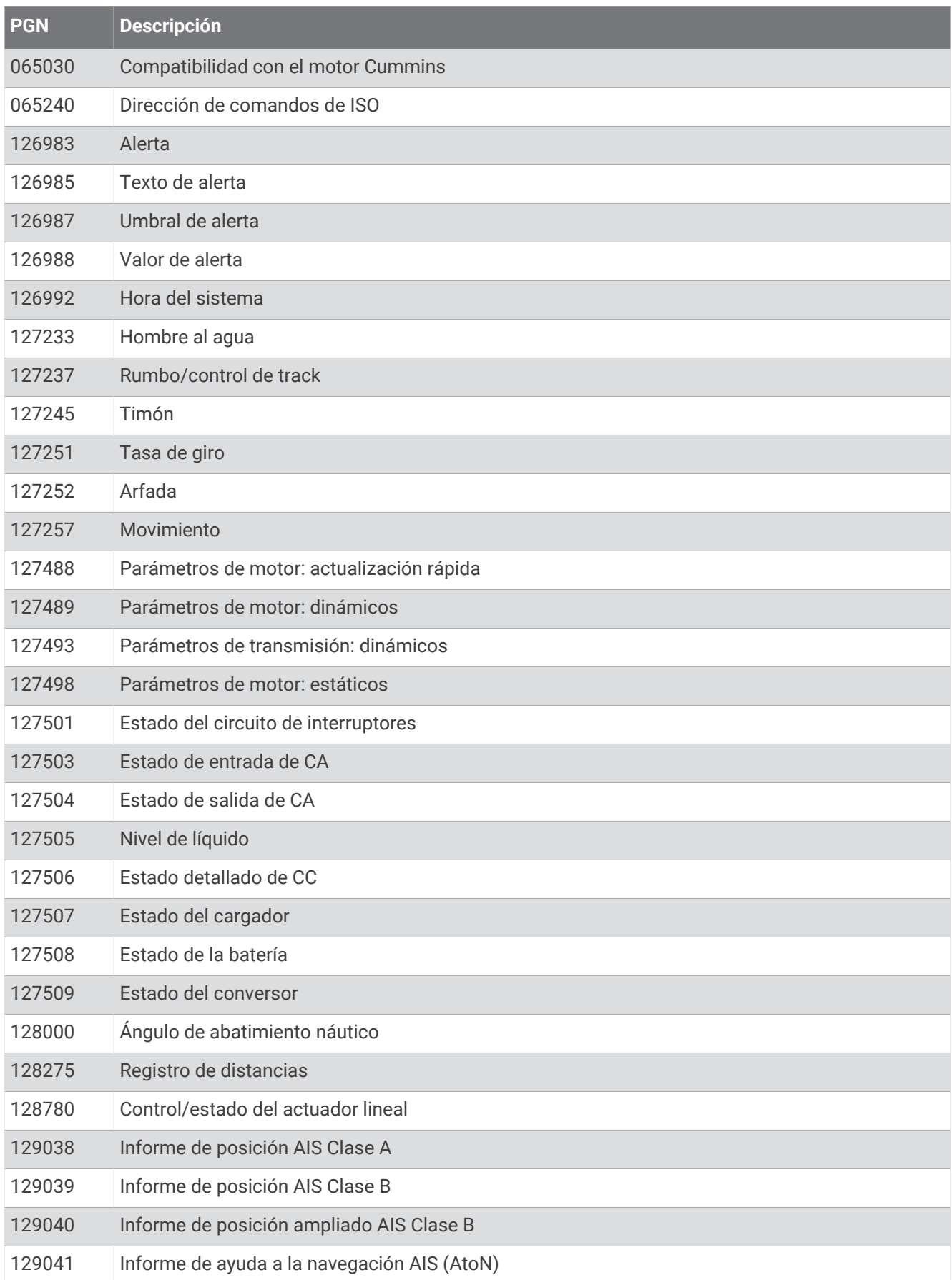

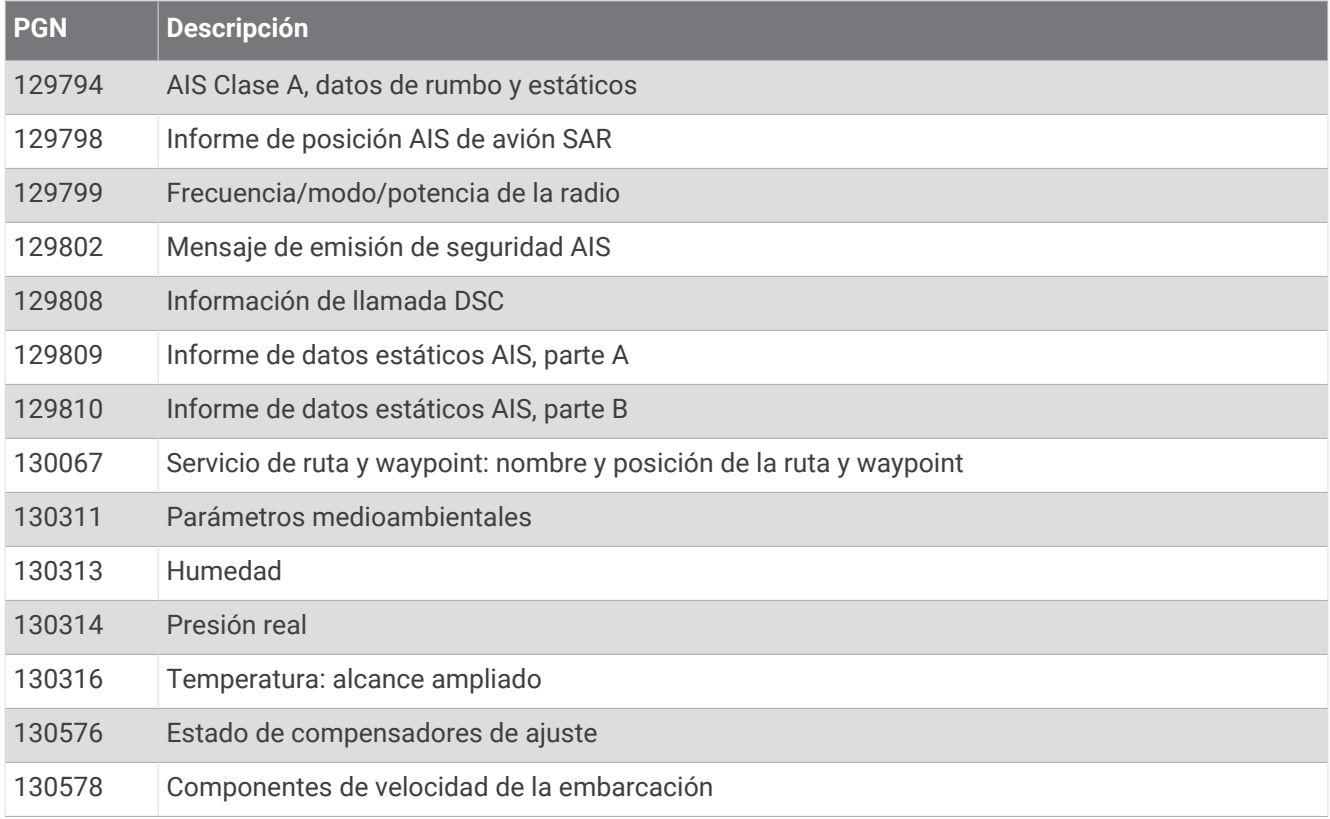
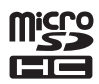